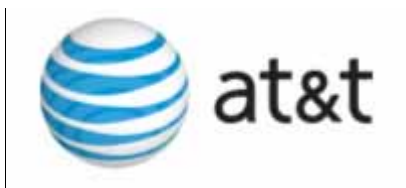

## **User's Guide**

## SB67030 Deskset

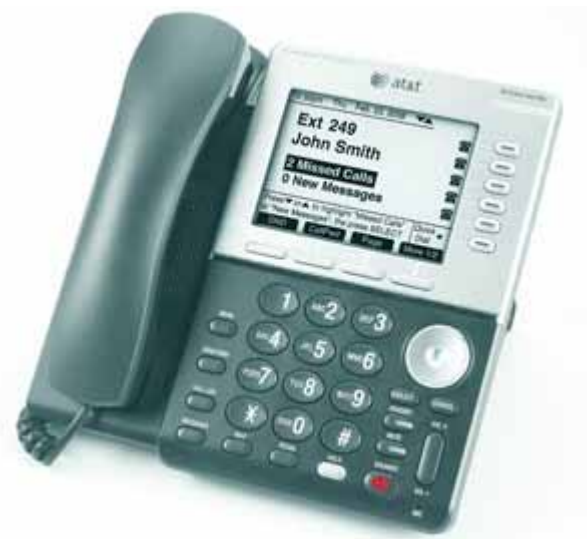

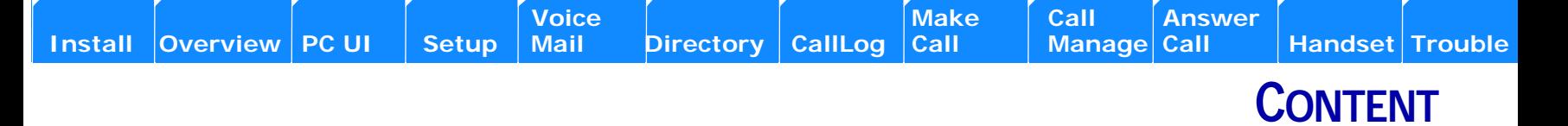

#### <span id="page-2-0"></span>Content

#### Preface

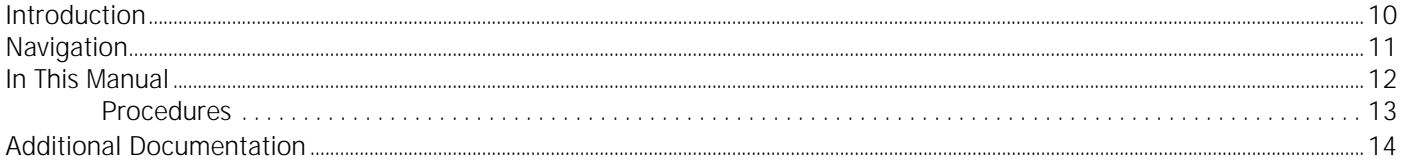

#### Installation

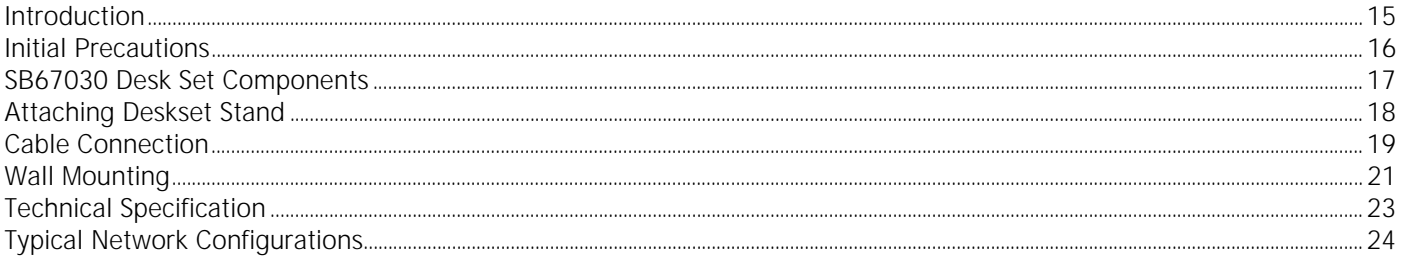

#### Overview

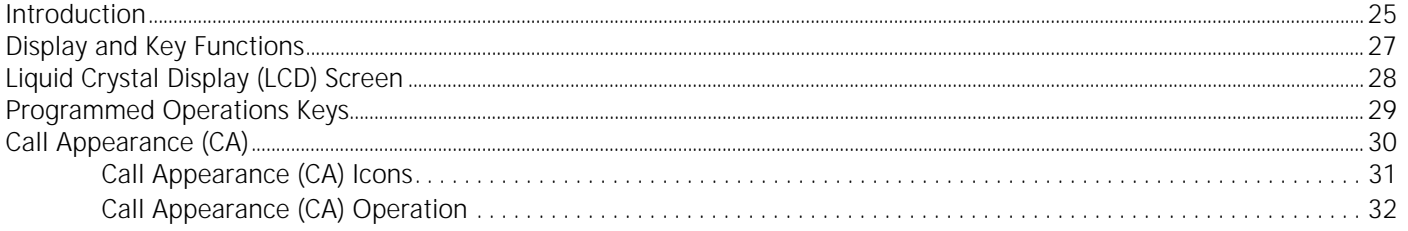

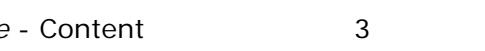

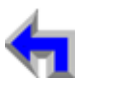

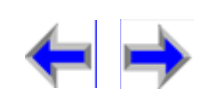

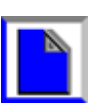

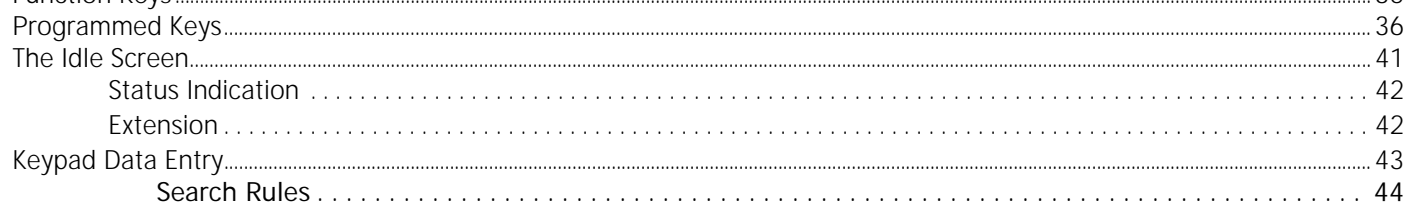

#### **Browser Interface**

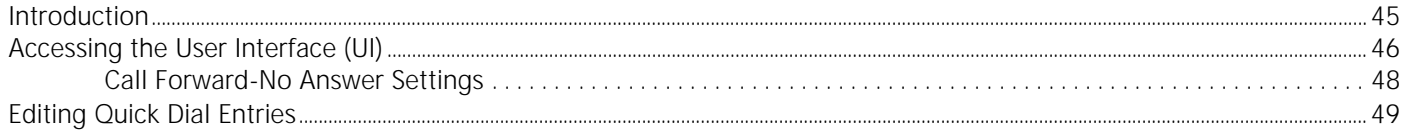

#### **Setup Menus**

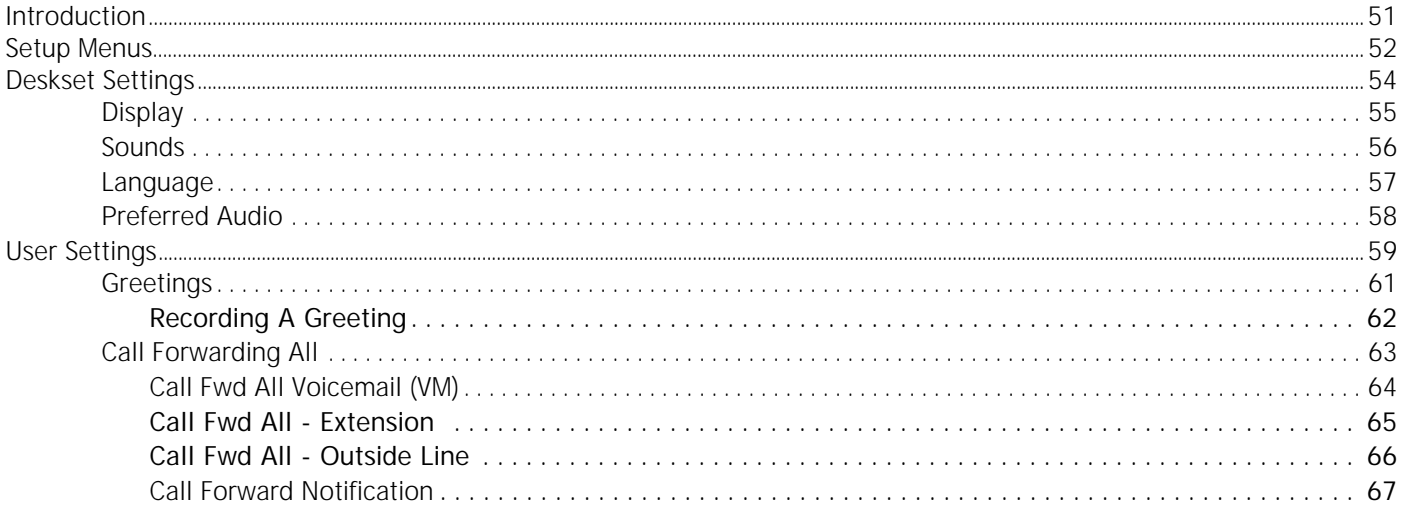

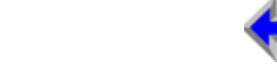

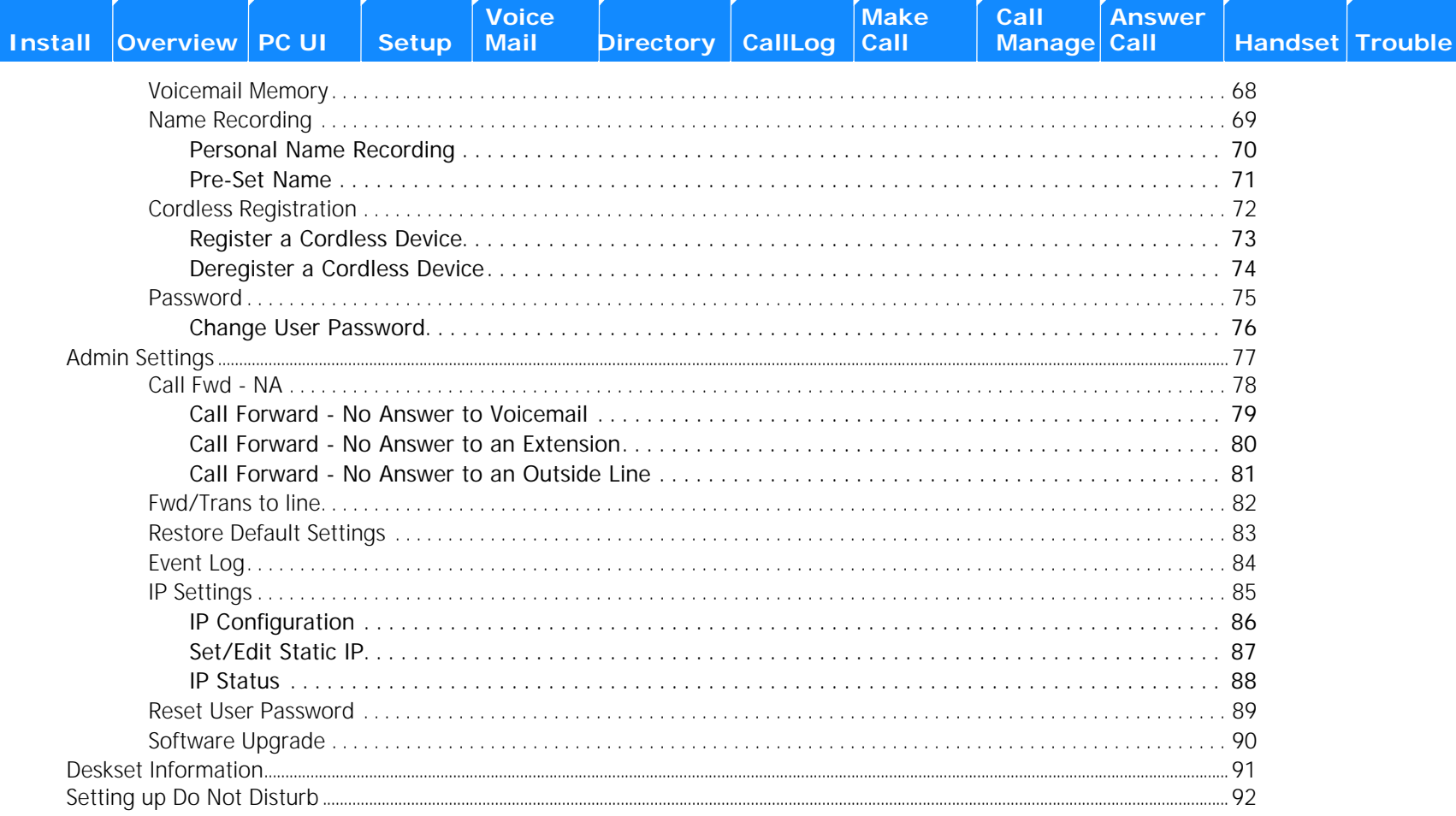

Diro

 $\overline{\mathbf{C}}$ 

### **Voice Mail**

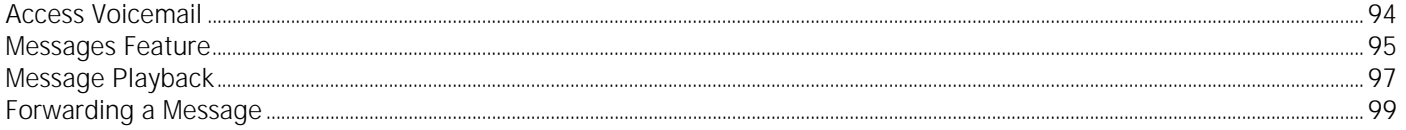

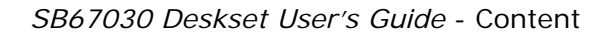

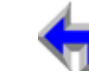

Call

 $M<sub>2</sub>$ 

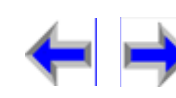

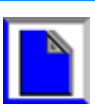

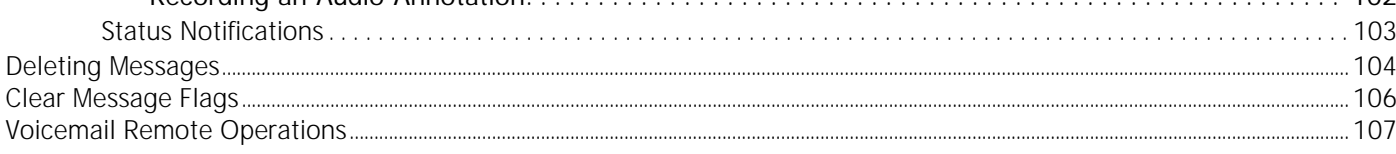

### **Directory**

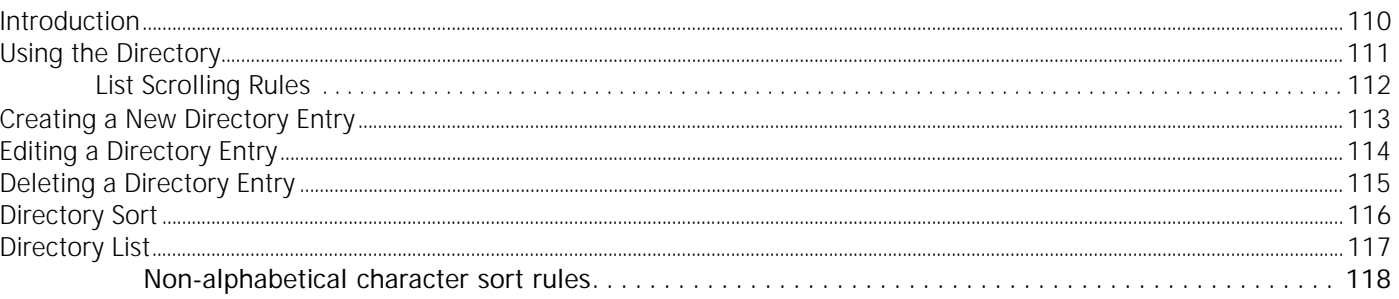

### **Call Log**

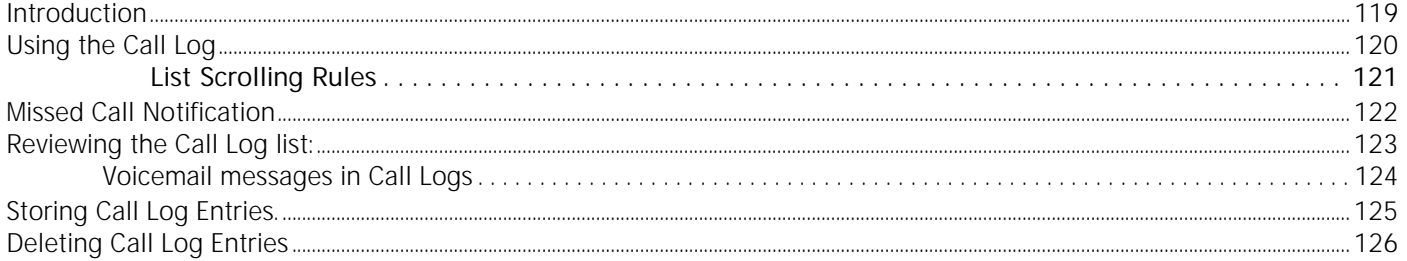

### **Making a Call**

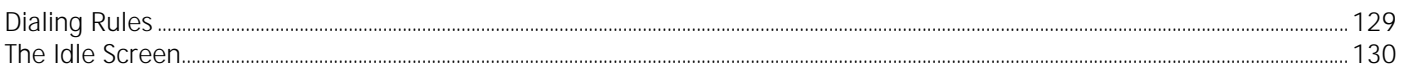

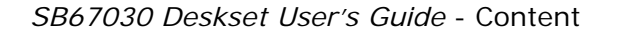

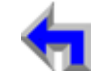

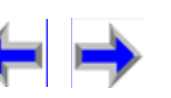

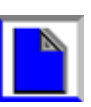

**Install** Overview | PC UI

Voice<br>Mail **Setup** 

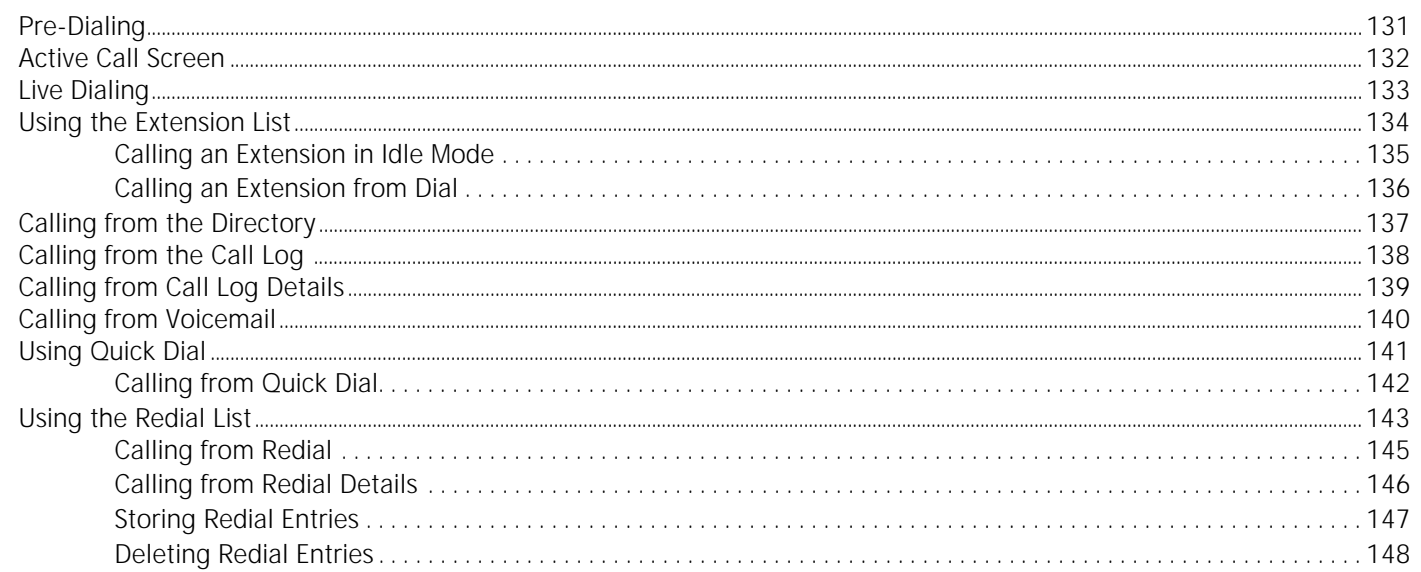

#### **Call Management**

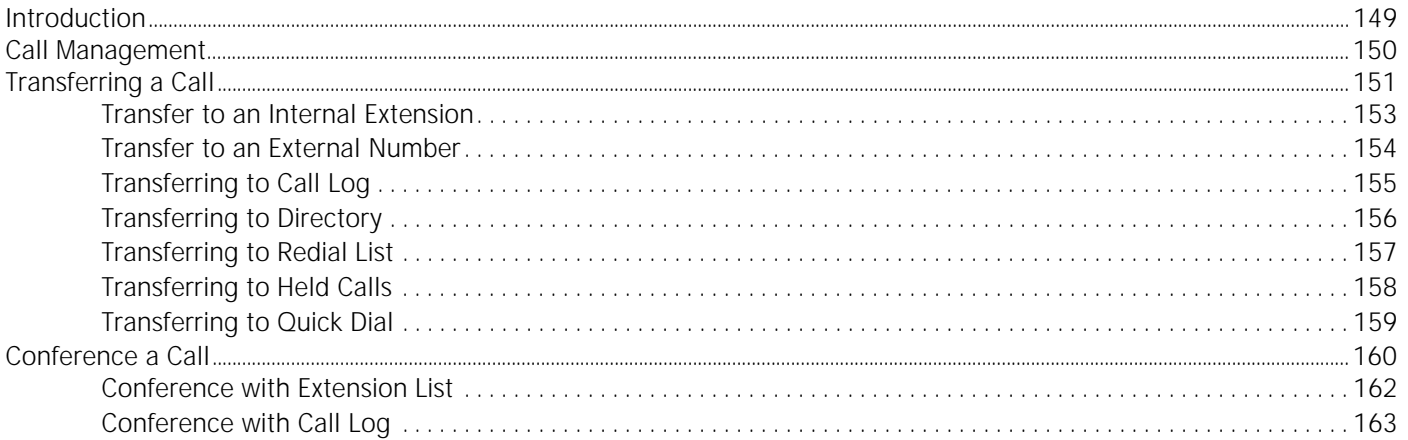

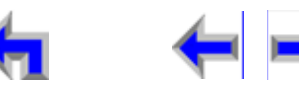

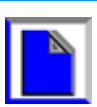

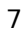

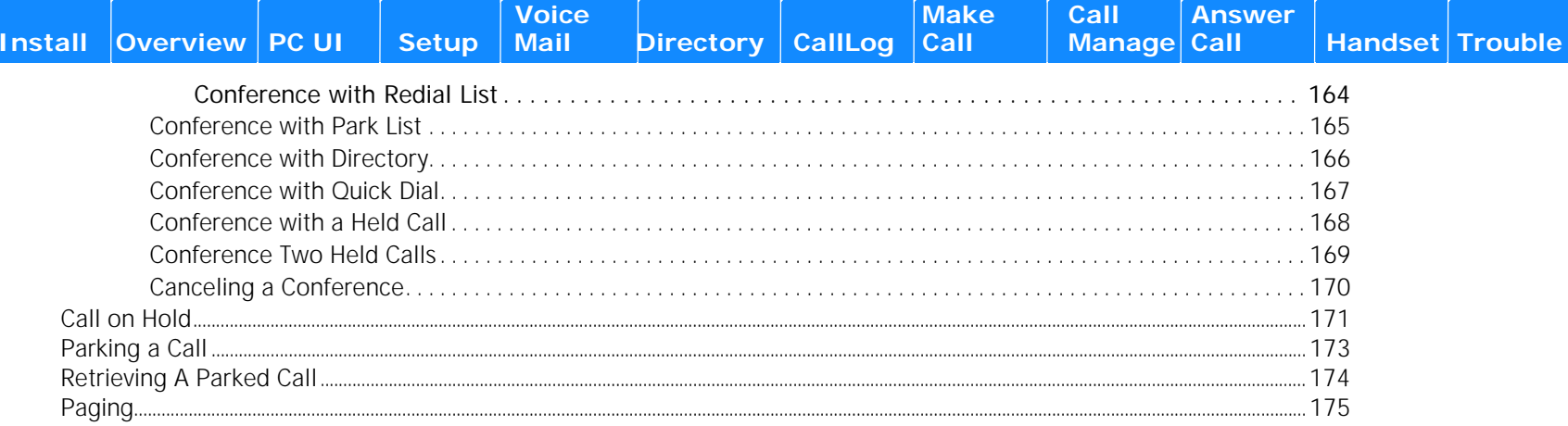

#### Answer a Call

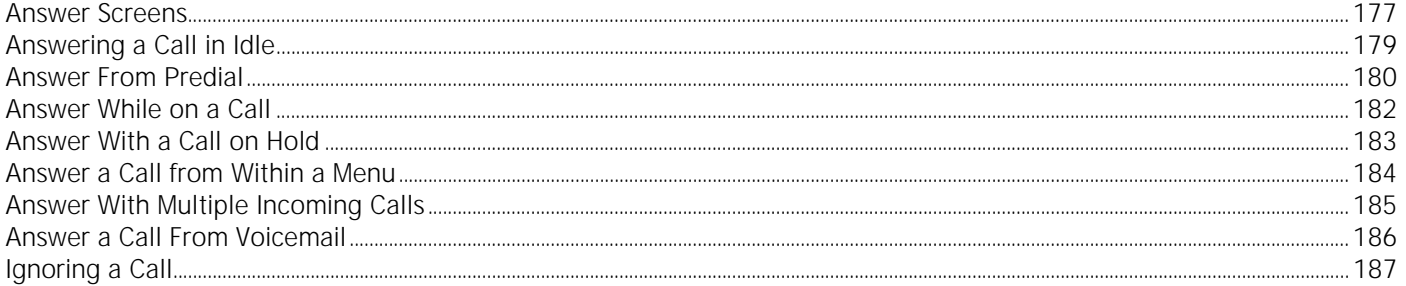

#### **Handset Interaction**

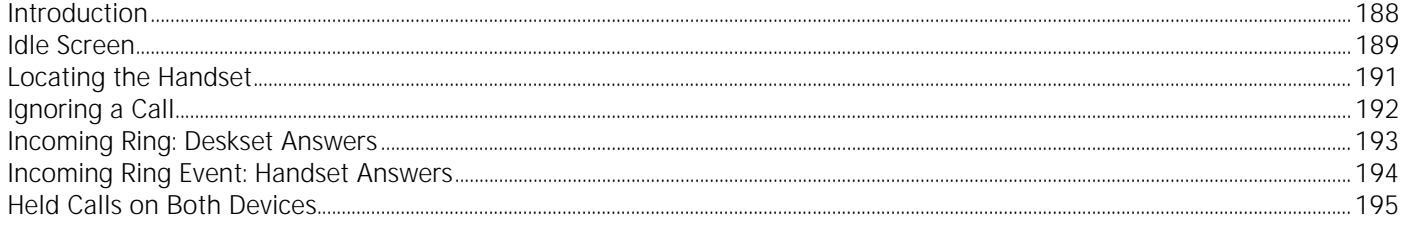

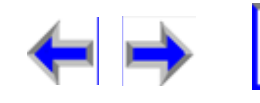

 $\blacksquare$ 

#### Troubleshooting

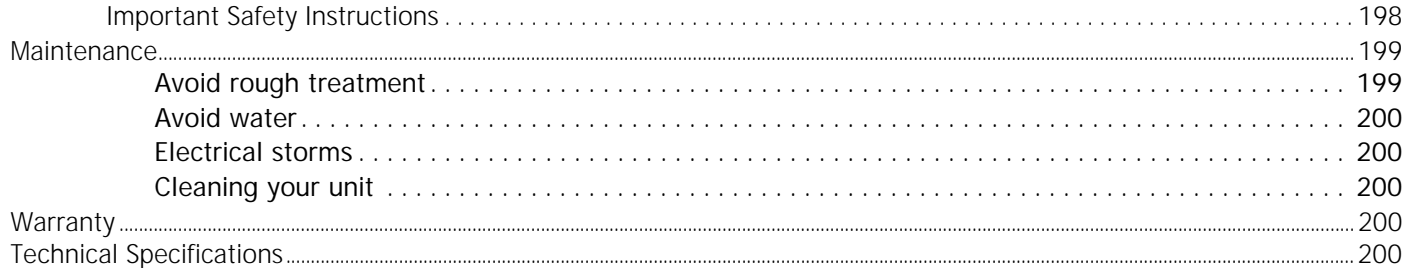

#### Glossary

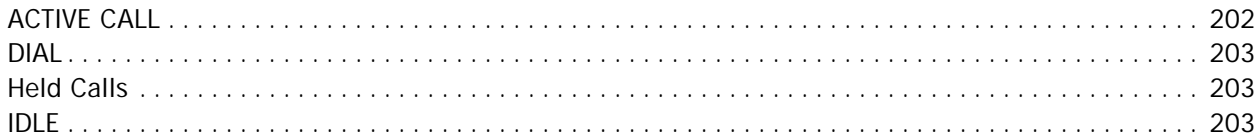

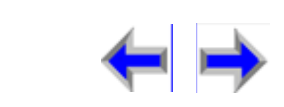

A

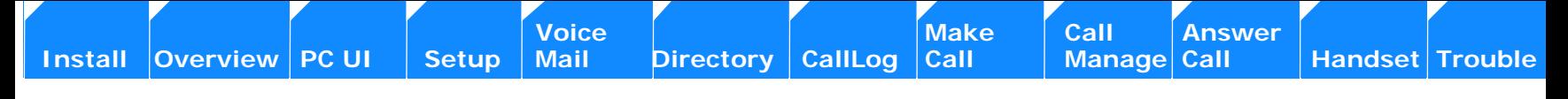

## **PREFACE**

### <span id="page-9-1"></span><span id="page-9-0"></span>**Introduction**

This User's Guide provides a complete set of instructions to guide you through operation of your SB67030 Deskset. Operating these devices does not require the technical expertise of a traditional system administrator or IT professional, However, we recommend that you make one person responsible for controlling the system-wide features described in this guide.

Before using this AT&T product, please read ["Important Safety Instructions" on page 198](#page-197-1) of this manual. Please thoroughly read this user's manual for all the feature operations and troubleshooting information necessary to install and operate your new AT&T product.

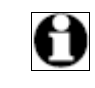

Note For customer service or product information, visit our website at **www.telephones.att.com** or call **1 (800) 222-3111**. In Canada, dial **1 (866) 288-4268**.

- *1. ["Navigation" on page 11](#page-10-0)*
- *2. ["In This Manual" on page 12](#page-11-0)*
- *3. ["Procedures" on page 13](#page-12-0)*

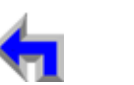

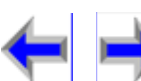

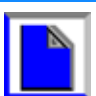

### <span id="page-10-0"></span>**Navigation**

Your SB67030 Deskset User Guide provides the ability to move from topic to topic easily, and to return to your original or previous topic.[Figure 1](#page-10-1) illustrates the navigation conventions for this user guide.

<span id="page-10-1"></span>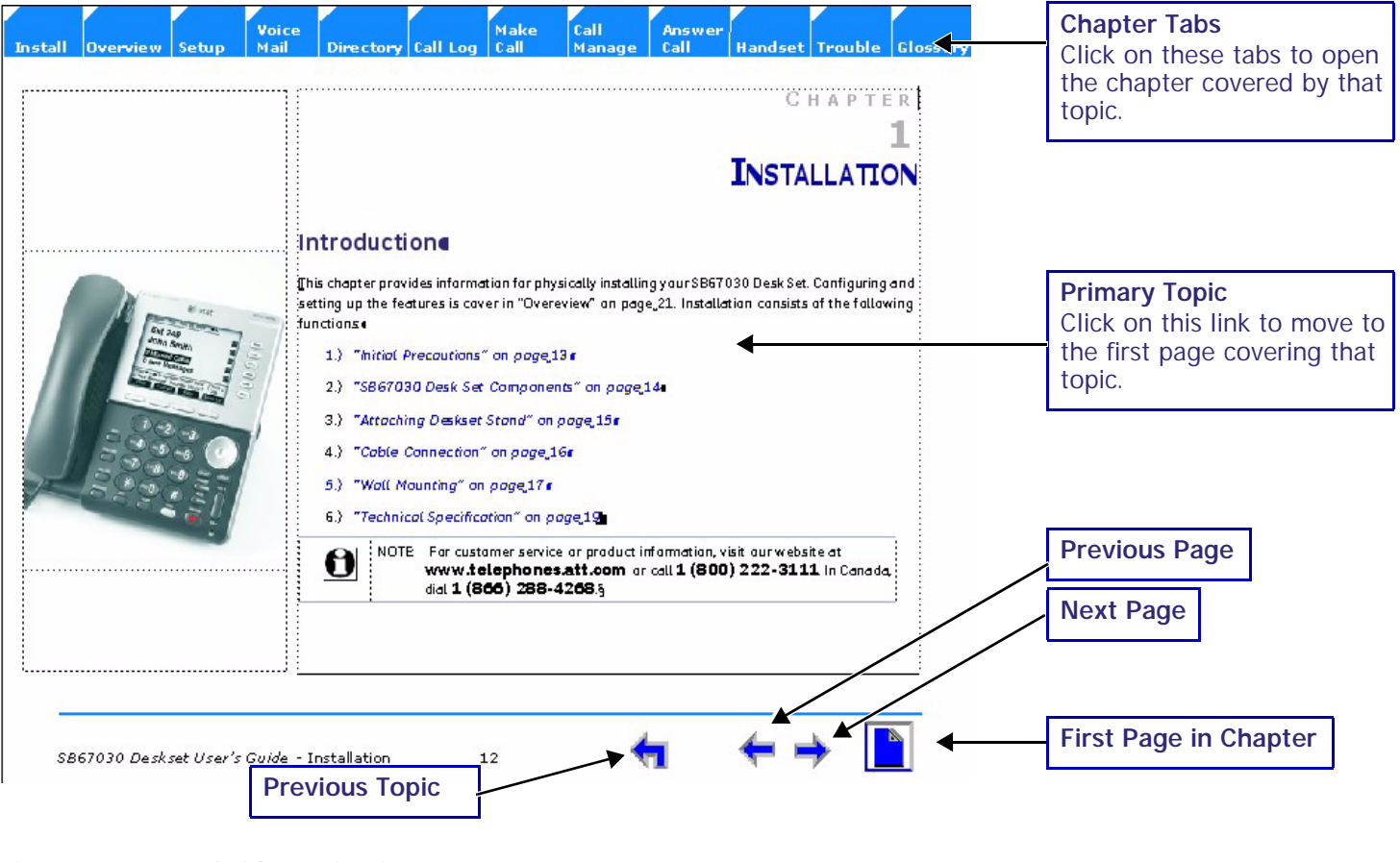

### <span id="page-11-0"></span>**In This Manual**

[Table 1](#page-11-1) lists text formats used in this manual to assist you in identifying items referenced within procedures.

#### <span id="page-11-1"></span>**Table 1 Description of Text Formats**

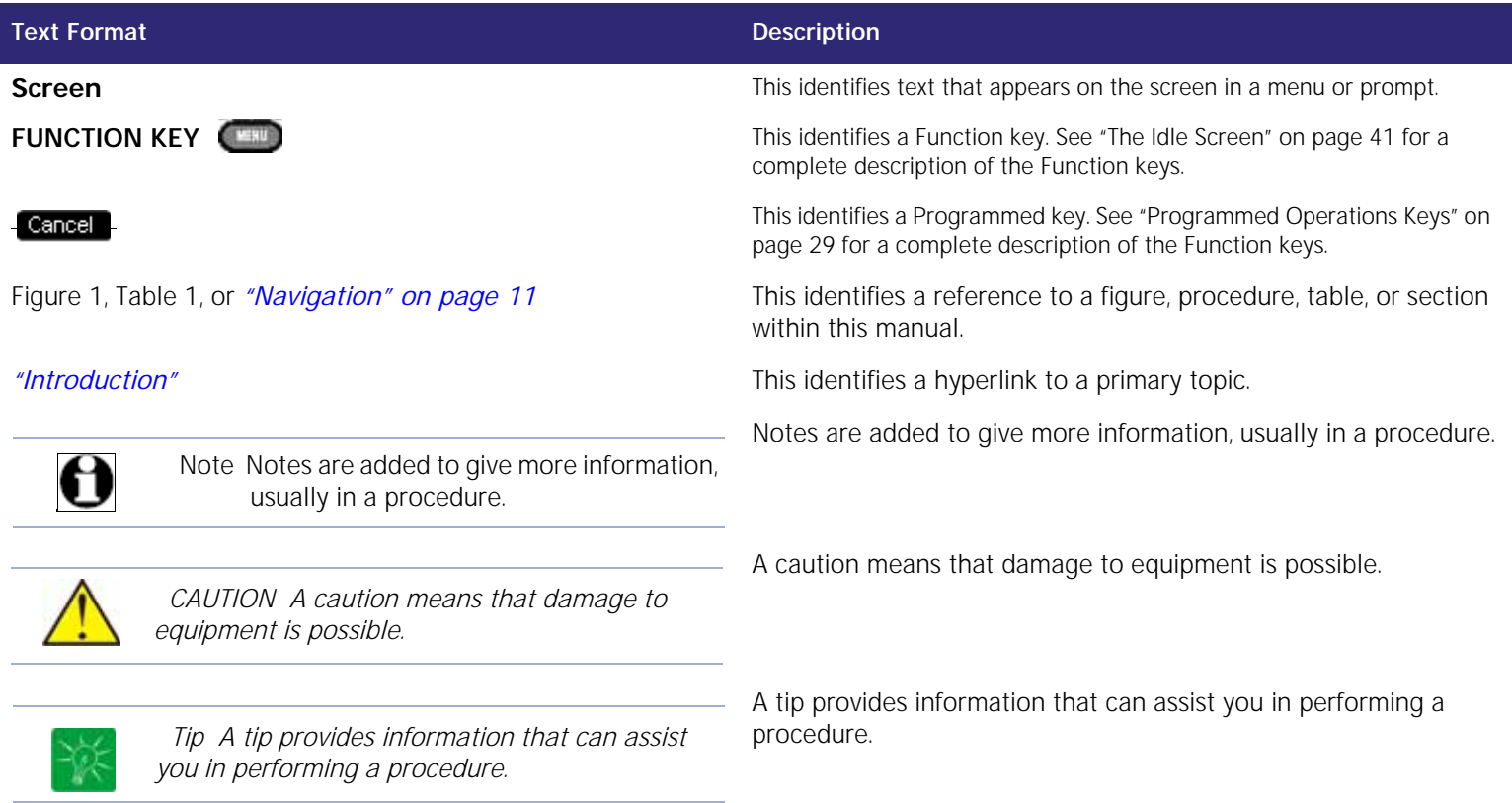

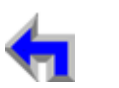

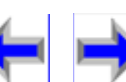

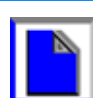

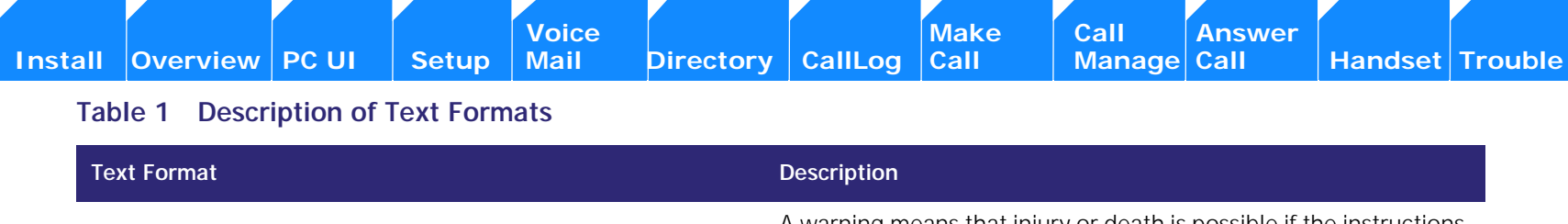

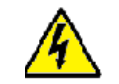

*WARNING A warning means that injury or death is possible if the instructions are not obeyed.*

A warning means that injury or death is possible if the instructions are not obeyed.

### <span id="page-12-0"></span>**Procedures**

The procedures in this manual are contained on a single page, unless otherwise noted. Each page contains the topic heading and a procedure table as shown in [Figure 2](#page-12-1). The screen images appear in clockwise order as indicated by the numbers in [Figure 2.](#page-12-1)

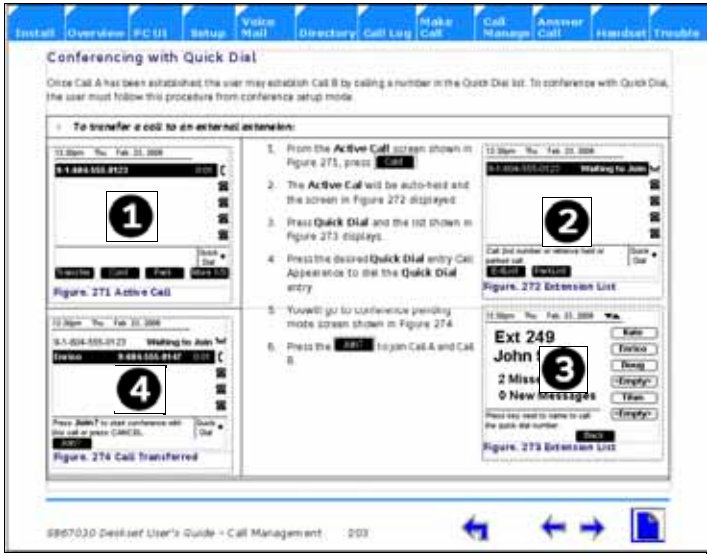

#### <span id="page-12-1"></span>**Figure. 2 Sample Procedure**

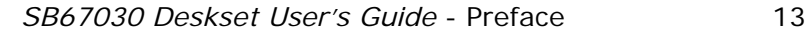

### <span id="page-13-0"></span>**Additional Documentation**

This CD contains a complete documentation set for the SB67030 Deskset, SB67040 Remote Handset (Optional), 67020 Gateway, and the 7610 Cordless Headset (Optional). The documentation set includes;

- <sup>n</sup> *67020 Gateway System Administrators Guide*
- <sup>n</sup> *7610 Cordless Headset User's Guide*
- <sup>n</sup> *SB67040 Remote Handset User's Guide*

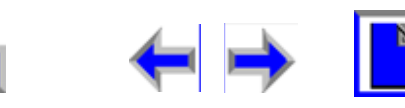

<span id="page-14-0"></span>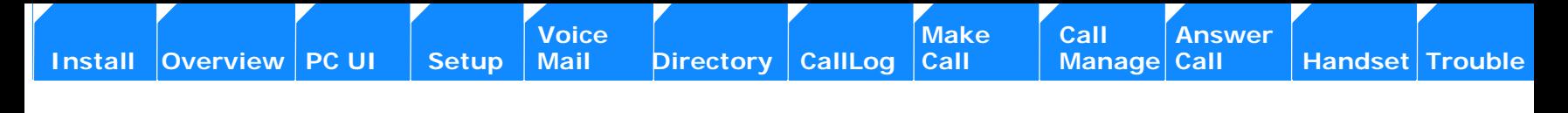

## **C HAPTER 1 INSTALLATION**

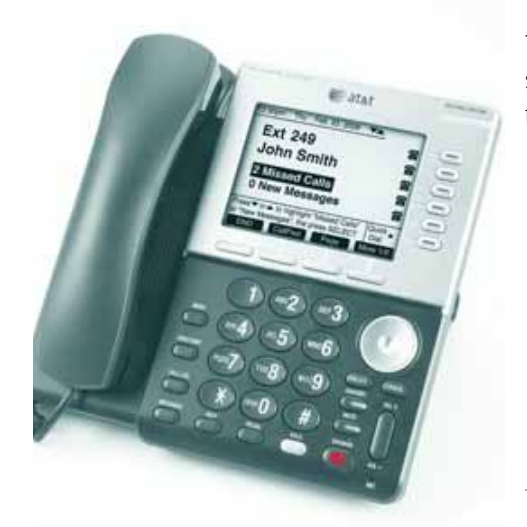

### <span id="page-14-2"></span><span id="page-14-1"></span>**Introduction**

This chapter provides information for physically installing your SB67030 Desk Set. Configuring and setting up the features is cover in ["Overview" on page 25](#page-24-3). Installation consists of the following functions:

- *1. ["Initial Precautions" on page 16](#page-15-0)*
- *2. ["SB67030 Desk Set Components" on page 17](#page-16-0)*
- *3. ["Attaching Deskset Stand" on page 18](#page-17-0)*
- *4. ["" on page 19](#page-18-1)*
- *5. ["Wall Mounting" on page 21](#page-20-0)*
- 6. *["Technical Specification" on page 23](#page-22-0)*

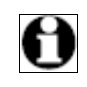

Note For customer service or product information, visit our website at **www.telephones.att.com** or call **1 (800) 222-3111**. In Canada, dial **1 (866) 288-4268**.

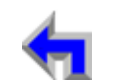

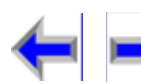

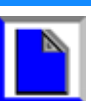

The AT&T Small Business System (SBS) consists of a set of devices that work together to create a small-office telephone network. The AT&T SBS differs from conventional telephone systems in that calls are not coordinated by a central controller. Instead, The SBS connects to your office computer network to intelligently route traffic and handle calls..

This (internet Protocol (IP)-based system integrates itself seamlessly into an existing Local Area Network (LAN). Once the Deskset phones are connected they find each other and automatically self-configure. Once configuration is complete, calls can be made between extensions within the private network. Additional telephony and network configuration is administered through a Browserbased User Interface (UI).

To make external calls, a Public Switched Telephone Network (PSTN) Gateway must also be connected to the network. Each Gateway can connect up to four outside phone lines to the private Synapse network. Up to four Gateways can be connected to the system, providing up to 16 PSTN lines. In addition, each Deskset can be registered with a Cordless Handset or Headset, which extends functionality of the system to a portable device.

### <span id="page-15-0"></span>**Initial Precautions**

Avoid placing the telephone base too close to:

- <sup>n</sup> Communication devices such as: television sets, VCRs, or other cordless telephones.
- <sup>n</sup> Excessive heat sources.
- n Noise sources such as a window with traffic outside, motors, microwave ovens, refrigerators, or fluorescent lighting.
- <sup>n</sup> Excessive dust sources such as a workshop or garage.
- <sup>n</sup> Excessive moisture.
- <sup>n</sup> Extremely low temperature.
- n Mechanical vibration or shock such as on top of the washing machine or workbench.

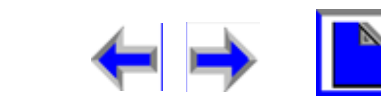

**Voice** Exercise Make Call Answer<br>
Mail Directory CallLog Call Manage Call **[Install](#page-14-0) [Overview](#page-24-0) [PC UI](#page-44-0) [Setup](#page-50-0) [Mail](#page-92-0) [Directory](#page-109-0) [CallLog](#page-118-0) [Call](#page-127-0) [Manage](#page-148-0) [Call](#page-175-0) [Handset](#page-187-0) [Trouble](#page-196-0)**

### <span id="page-16-0"></span>**SB67030 Desk Set Components**

[Figure 3](#page-16-1) illustrates the components shipped with the SB67030 Desk Set

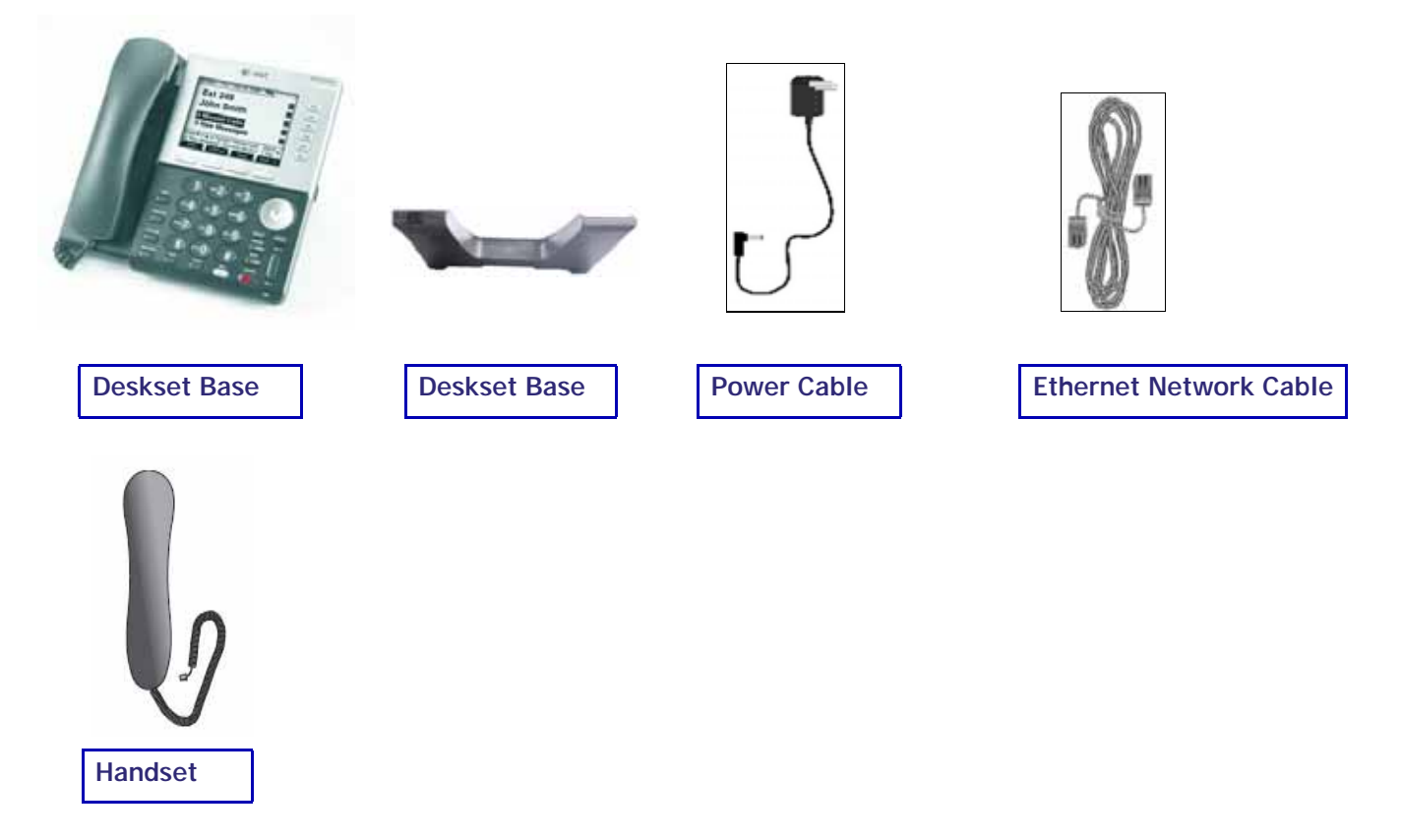

#### <span id="page-16-1"></span>**Figure. 3 SB67030 Desk Set Components**

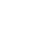

**Voice Directory CallLog Call Make** Call **Call Answer** 

### <span id="page-17-0"></span>**Attaching Deskset Stand**

The SB67030 Desk Set operates either on the desktop or mounted on the wall. The desktop setup provides for two positions, Option 1 at 45° and Option 2 at 60°.

<span id="page-17-1"></span>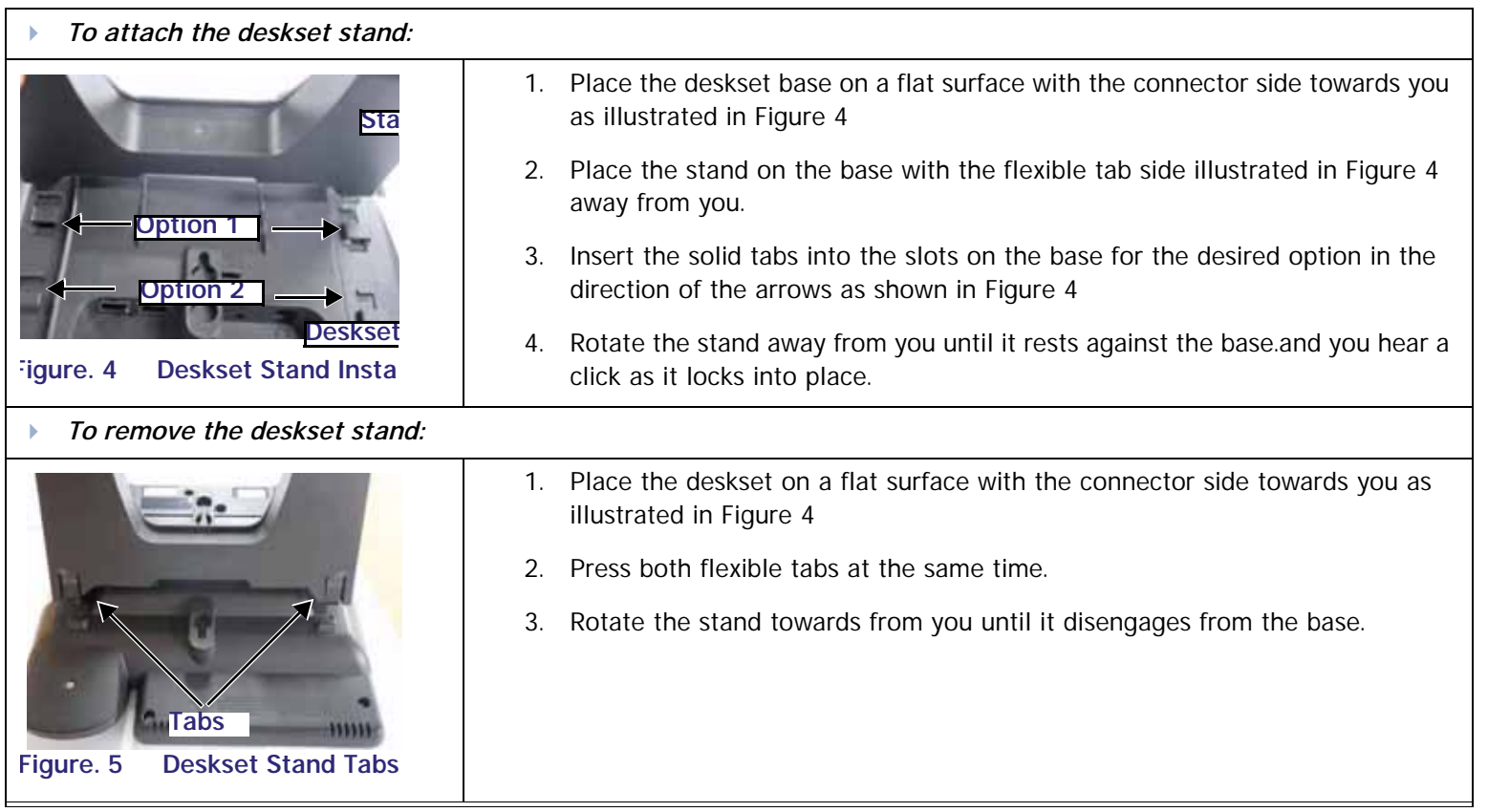

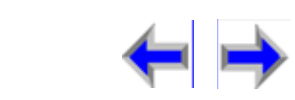

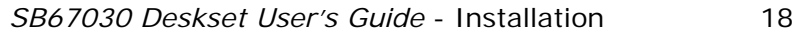

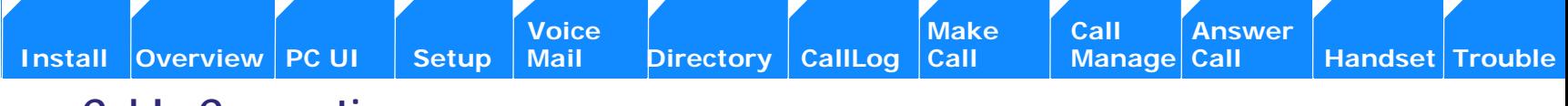

### <span id="page-18-1"></span><span id="page-18-0"></span>**Cable Connection**

<span id="page-18-3"></span><span id="page-18-2"></span>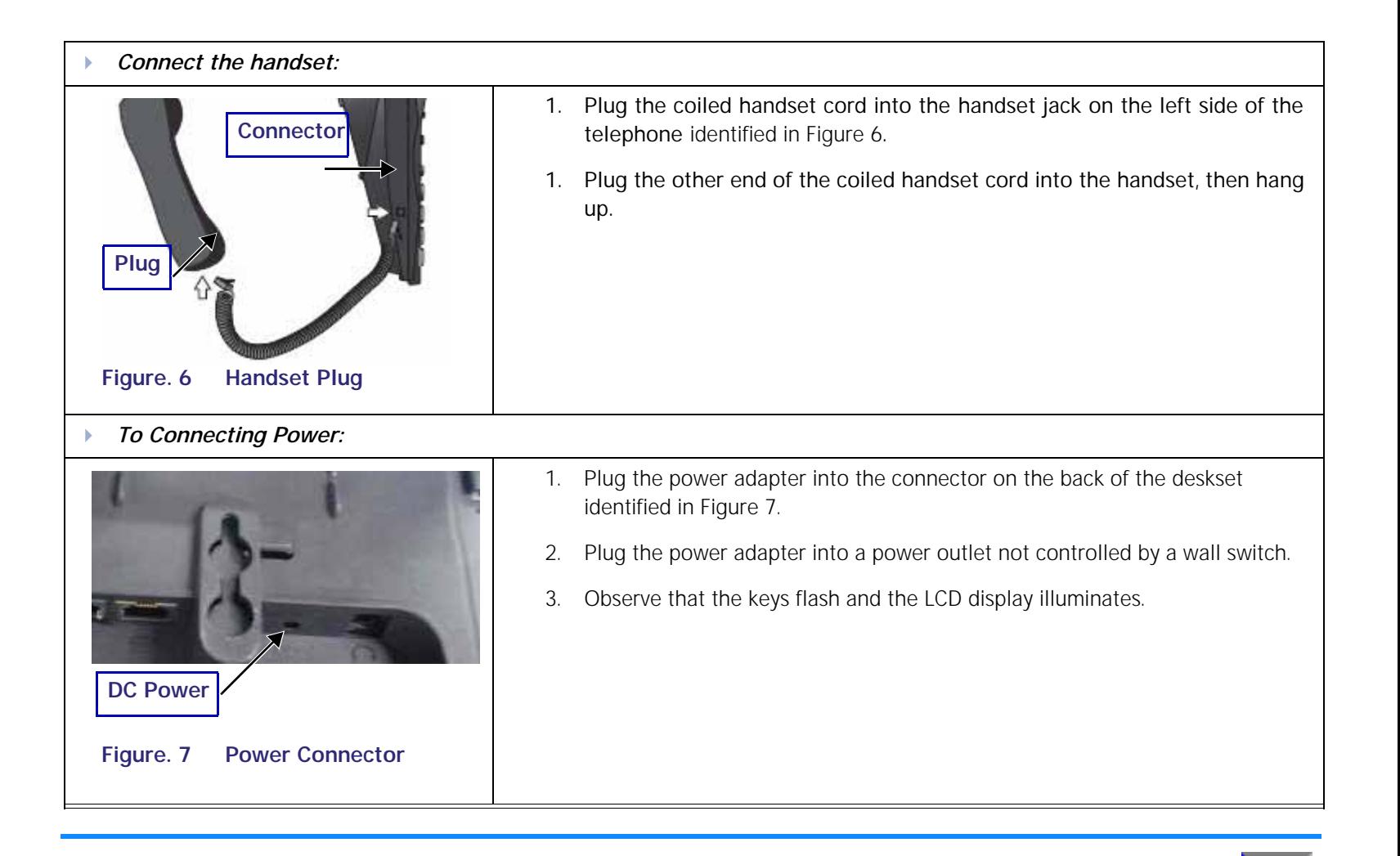

<span id="page-19-0"></span>**Voice** Exercise Make Call Answer<br>
Mail Directory CallLog Call Manage Call **[Install](#page-14-0) [Overview](#page-24-0) [PC UI](#page-44-0) [Setup](#page-50-0) [Mail](#page-92-0) [Directory](#page-109-0) [CallLog](#page-118-0) [Call](#page-127-0) [Manage](#page-148-0) [Call](#page-175-0) [Handset](#page-187-0) [Trouble](#page-196-0)** *To connect the Ethernet Cable If you currently have a PC connected to the network:* 1. Unplug the RJ-45 ethernet network cable from your PC. 2. Plug the RJ-45 ethernet network cable into the jack on the back of the deskset identified in [Figure 8](#page-19-0). 3. Plug an ethernet cable into the PC jack on the deskset. 4. Plug the other end of the ethernet cable into the PC. *If you do not have PC connected to the network:* 1. Plug the network cable into the jack on the back of the deskset identified in [Figure 8](#page-19-0). **Figure. 8 Network Connections Network PC** 

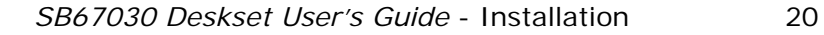

### <span id="page-20-0"></span>**Wall Mounting**

The telephone base comes with the bracket for desktop use (See *["SB67030 Desk Set Components" on page 17](#page-16-0)*). Wall mounting requires a telephone outlet wall mounting plate with mounting studs that you must purchase from a hardware or consumer electronics retailer.

<span id="page-20-1"></span>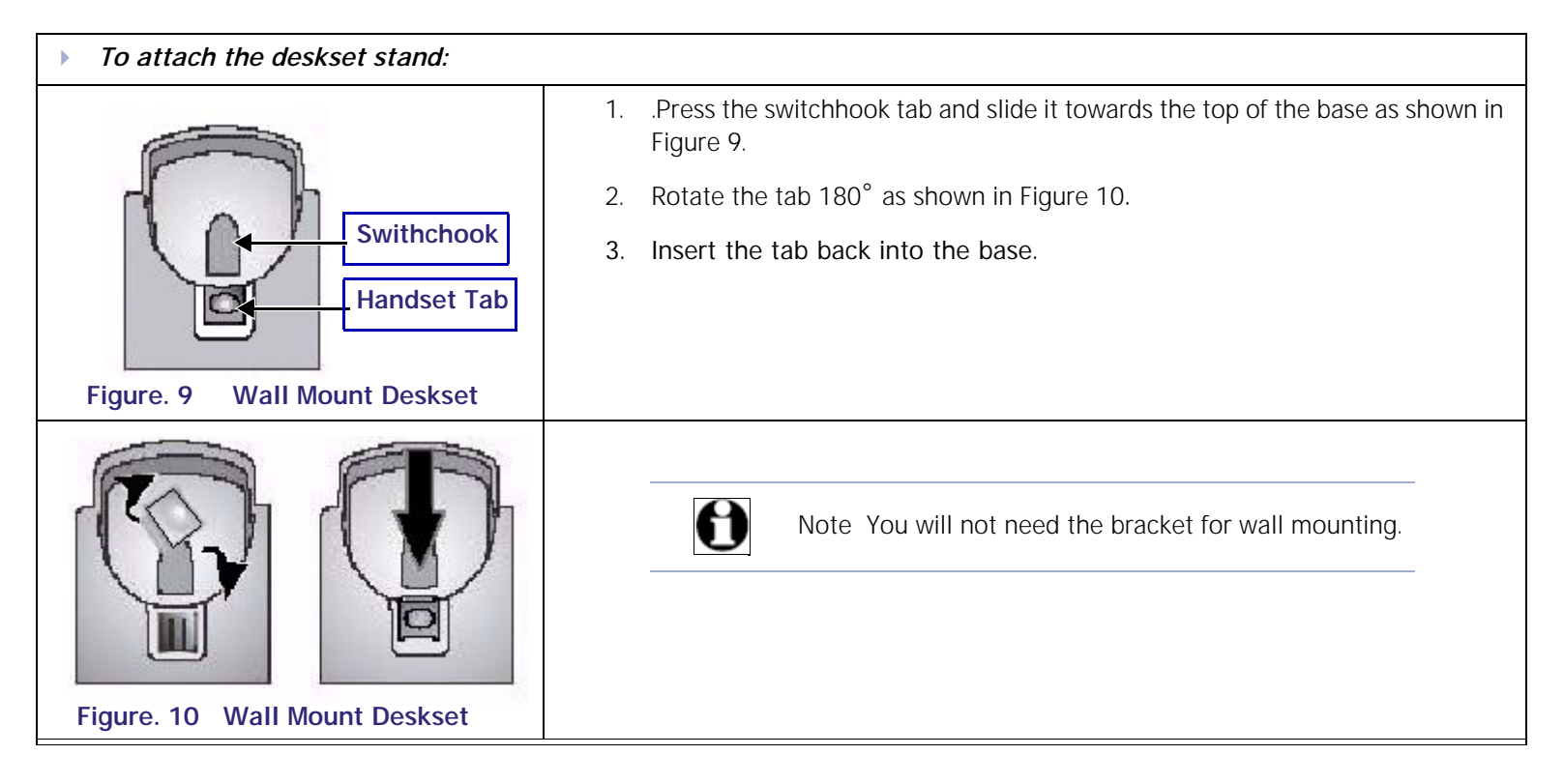

<span id="page-20-2"></span>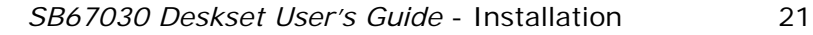

**Voice** Exercise Make Call Answer<br>
Mail Directory CallLog Call Manage Call

#### *To mount the SB67030 Desk set:*

<span id="page-21-0"></span>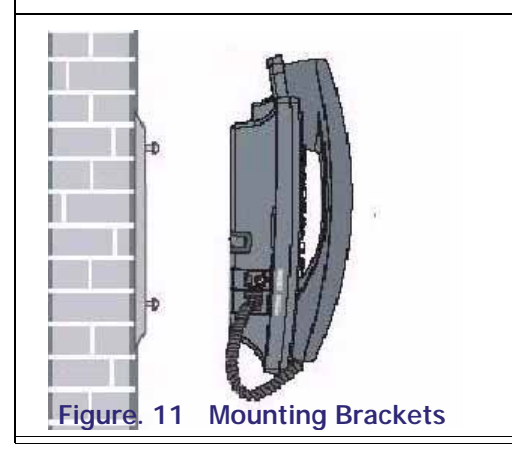

- 1. Plug the ethernet cable into the jack on the back of the deskset.
- 2. Plug the power adapter into the connector on the back of the deskset.
- 3. Place the telephone base mounting plate above the mounting studs as shown in [Figure 11](#page-21-0).
- 4. Slide the telephone base down until secure.
- 5. Plug the ethernet cable into the wall jack.
- 6. Plug the power adapter into a power outlet not controlled by a wall switch.

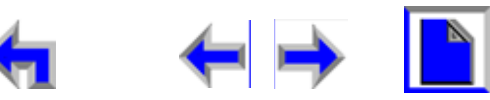

### <span id="page-22-0"></span>**Technical Specification**

[Table 2](#page-22-1) identifies the SB67030 Desk Set features and associated technical specifications.

#### <span id="page-22-1"></span>**Table 2 Technical Specifications**

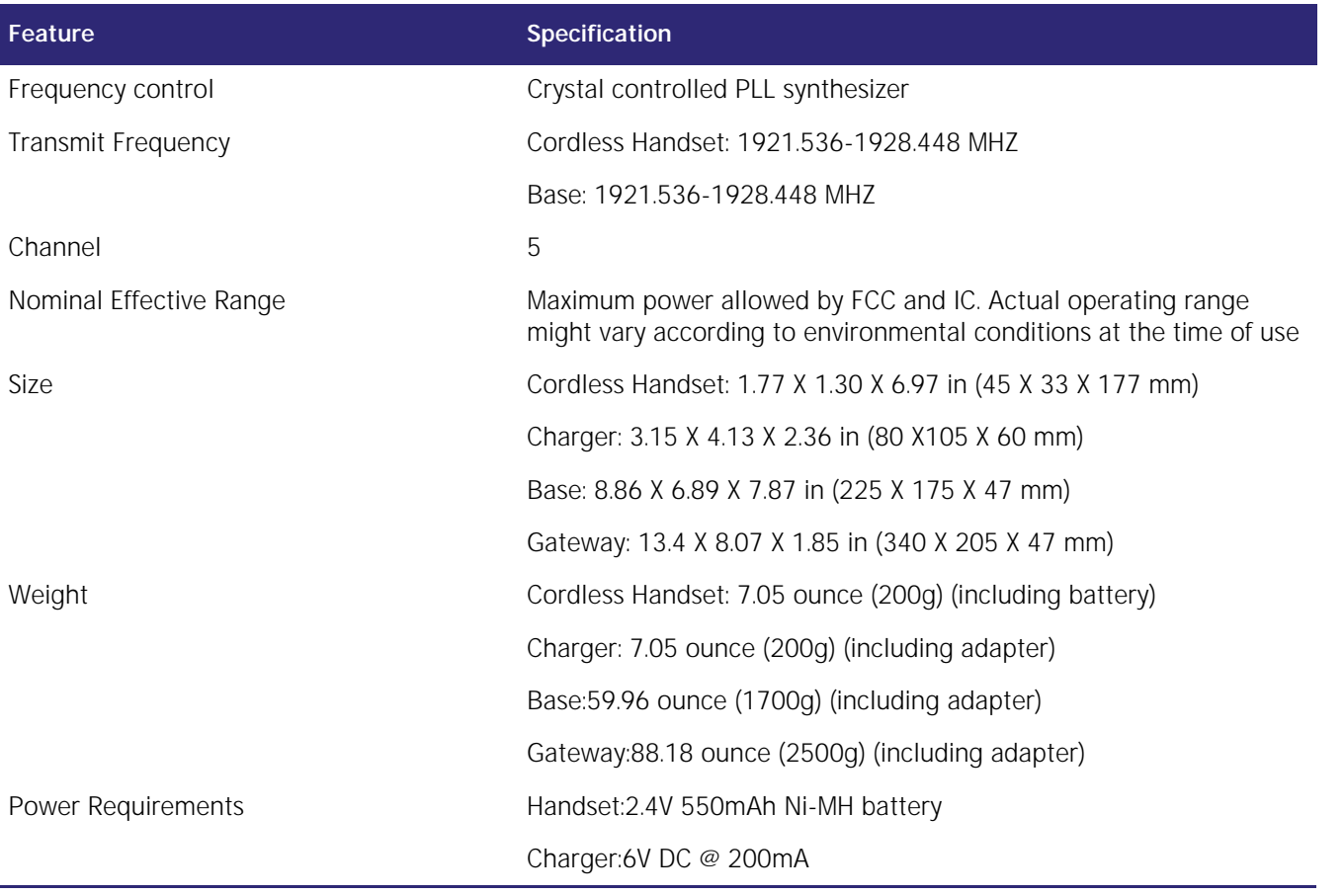

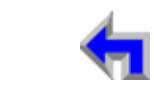

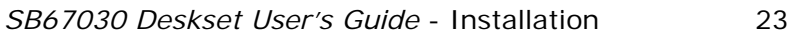

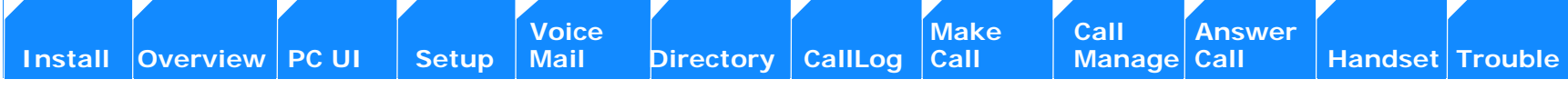

#### **Table 2 Technical Specifications**

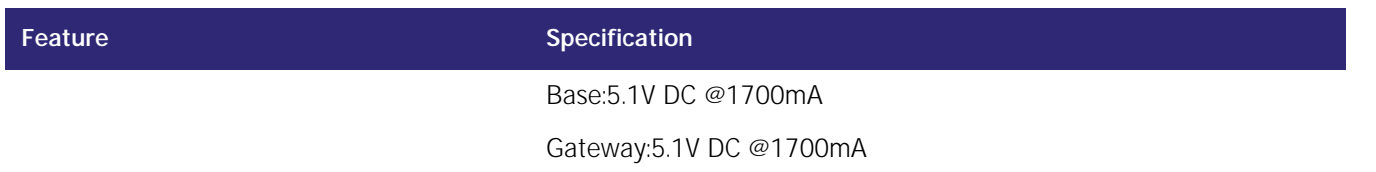

### <span id="page-23-0"></span>**Typical Network Configurations**

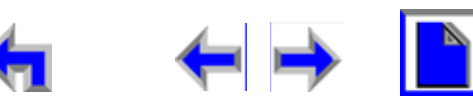

<span id="page-24-0"></span>**[Install O](#page-14-0)verview [PC UI](#page-44-0) [Setup](#page-50-0) [Mail](#page-92-0) [Directory](#page-109-0) [CallLog](#page-118-0) [Call](#page-127-0) [Manage](#page-148-0) [Call](#page-175-0) [Handset](#page-187-0) [Trouble](#page-196-0)**

**Designation** 

о

**Voice** Exercise [Make Call Answer](#page-14-0)<br>
Mail Directory CallLog Call Manage Call

# **C HAPTER**

<span id="page-24-3"></span>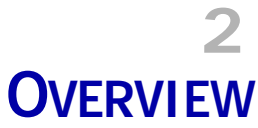

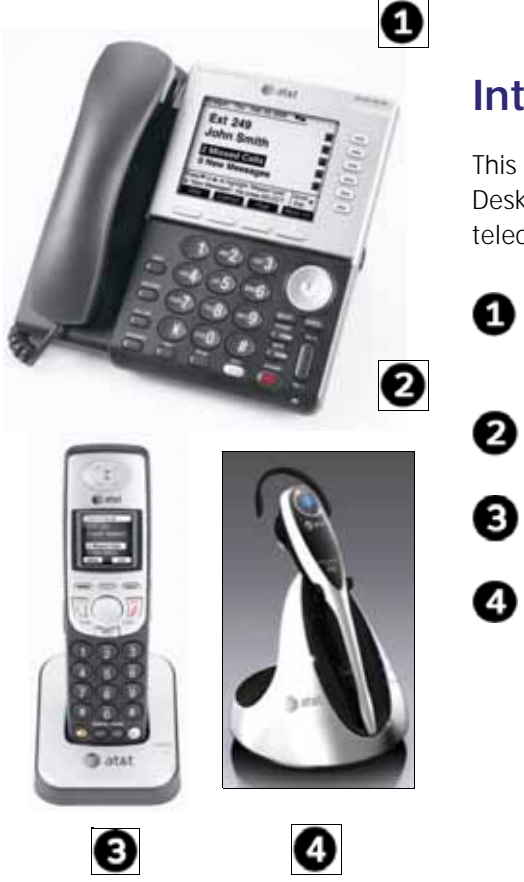

### <span id="page-24-2"></span><span id="page-24-1"></span>**Introduction**

O

0

❹

This s section provides a description of the functions and features of the SB67030 Deskset. *The*  Deskset provides a user interface for the Business Telephone System. The complete telecommunications system includes:

SB67020 System Gateway - The System Gateway provides control for system components and access to external communications networks. Use the Gateway to add and remove users. (See The System Gateway Administrators Guide).

SB67030 Deskset - The Deskset provides up to 50 desk set user interface for the system..

SB67040 Remote Handset (Optional)- The remote handset duplicates many of the Deskset features and provides a high degree of mobility.

7610 Headset (Optional) - The headset replaces the deskset local handset to provide hands-free operation.

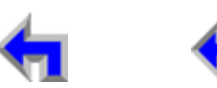

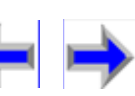

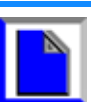

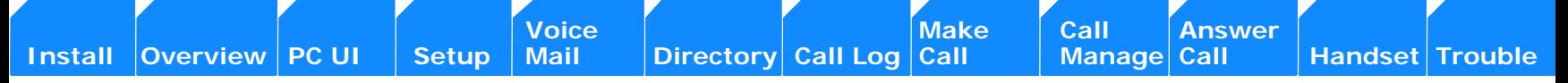

[Figure 12](#page-25-0) illustrates the AT&T Business System network diagram.

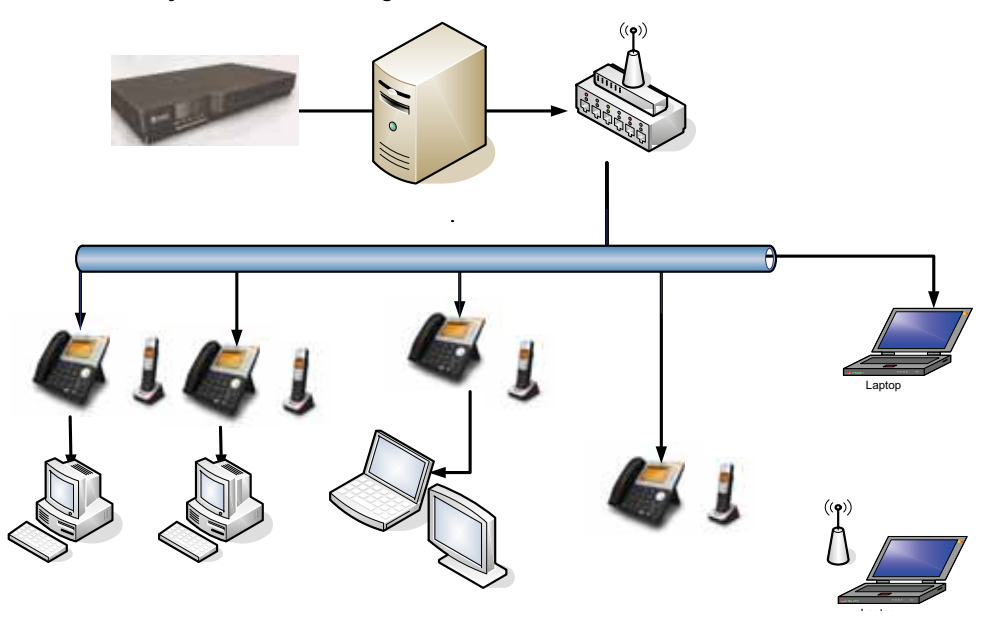

#### <span id="page-25-0"></span>**Figure. 12 AT&T Business System Network**

This chapter covers the following:

- 1. *["Display and Key Functions" on page 27](#page-26-0)*
- *2. ["Programmed Operations Keys" on page 29](#page-28-0)*
- *3. ["Call Appearance \(CA\)" on page 30](#page-29-0)*
- *4. ["Function Keys" on page 35](#page-34-0)*
- *5. ["Liquid Crystal Display \(LCD\) Screen" on page 28](#page-27-0)*
- *6. ["The Idle Screen" on page 41](#page-40-0)*

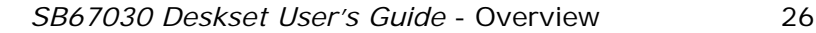

### <span id="page-26-0"></span>**Display and Key Functions**

[Figure 13](#page-26-1) identifies and describes the main display and key functional areas for the SB67030 Deskset

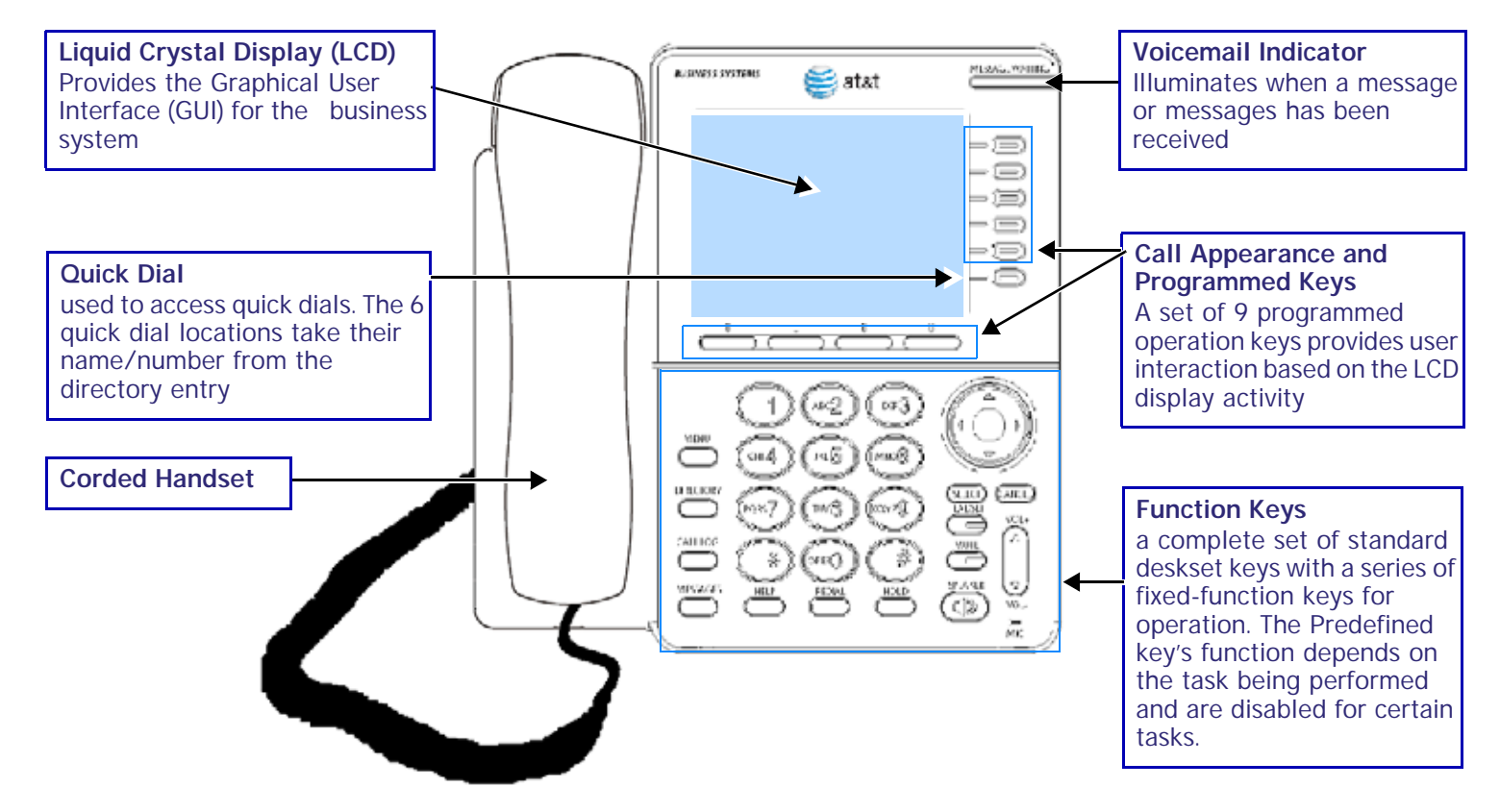

#### <span id="page-26-1"></span>**Figure. 13 SB67030 Deskset Layout**

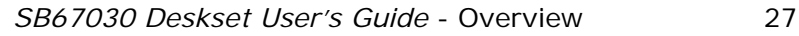

### <span id="page-27-0"></span>**Liquid Crystal Display (LCD) Screen**

[Figure 14](#page-27-1) identifies the basic elements and describes the call functions. of the Liquid Crystal Display. This display provides the user interface for the SB67030. Desk Set, and changes based on the task being performed. The initial screen [\(See "The Idle Screen" on](#page-40-0)  [page 41\)](#page-40-0) displays when the system is first turned on or when there is no call activity.

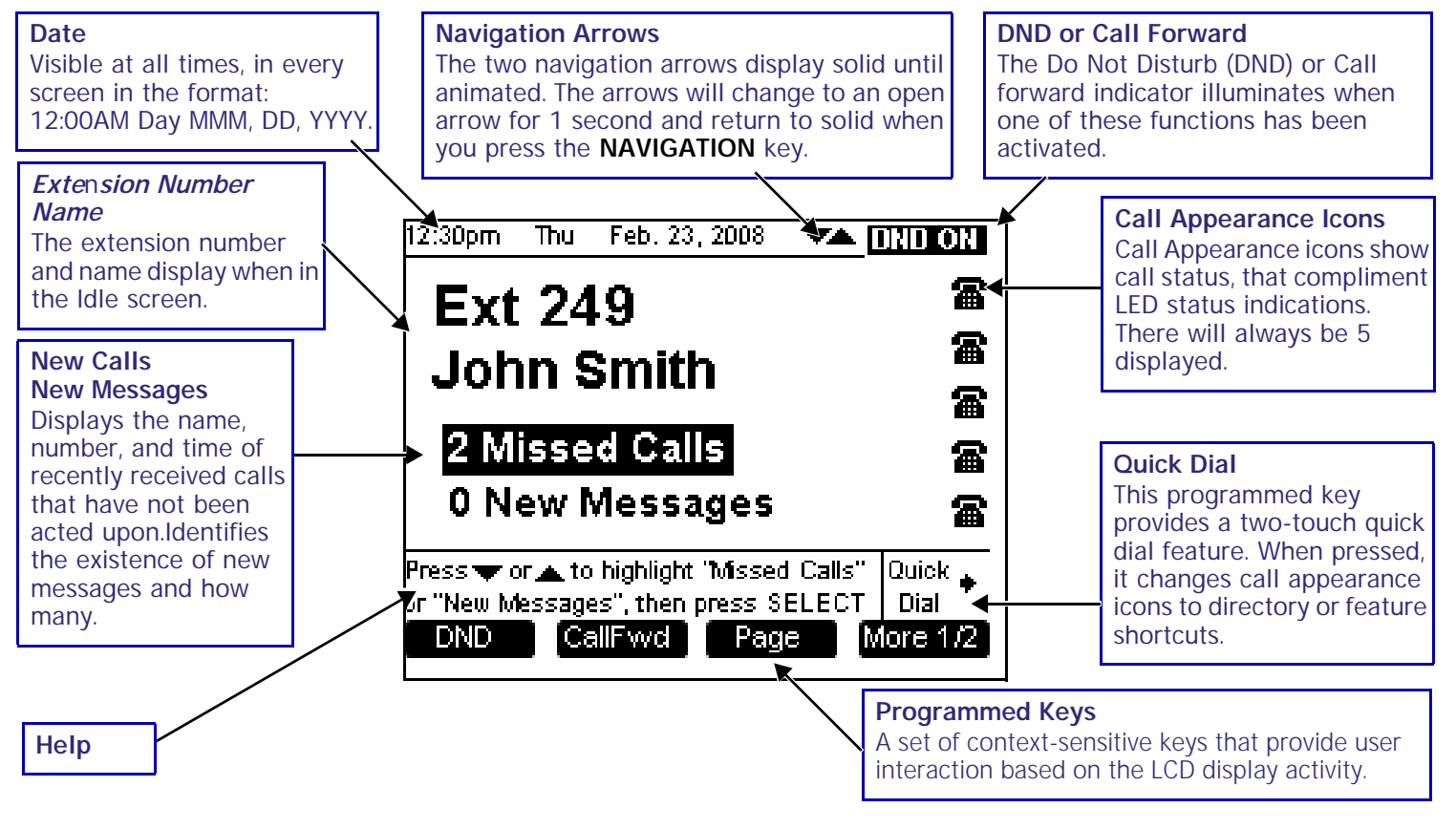

<span id="page-27-1"></span>**Figure. 14 LCD Screen Description**

### <span id="page-28-1"></span><span id="page-28-0"></span>**Programmed Operations Keys**

The SB67030 Desk Set provides two sets of programmed operation keys, Call Appearance and Programmed, as illustrated in [Figure 15](#page-28-2). The keys function changes according to the current operation being performed. The five Call Appearance keys on the right side allow you to handle multiple calls. The system uses icons displayed on the LCD screen to identify operations for Call Appearance keys. The four programmed keys on the bottom handle operations based on the current function or task The current function of the Programmed keys is identified by a screen label.

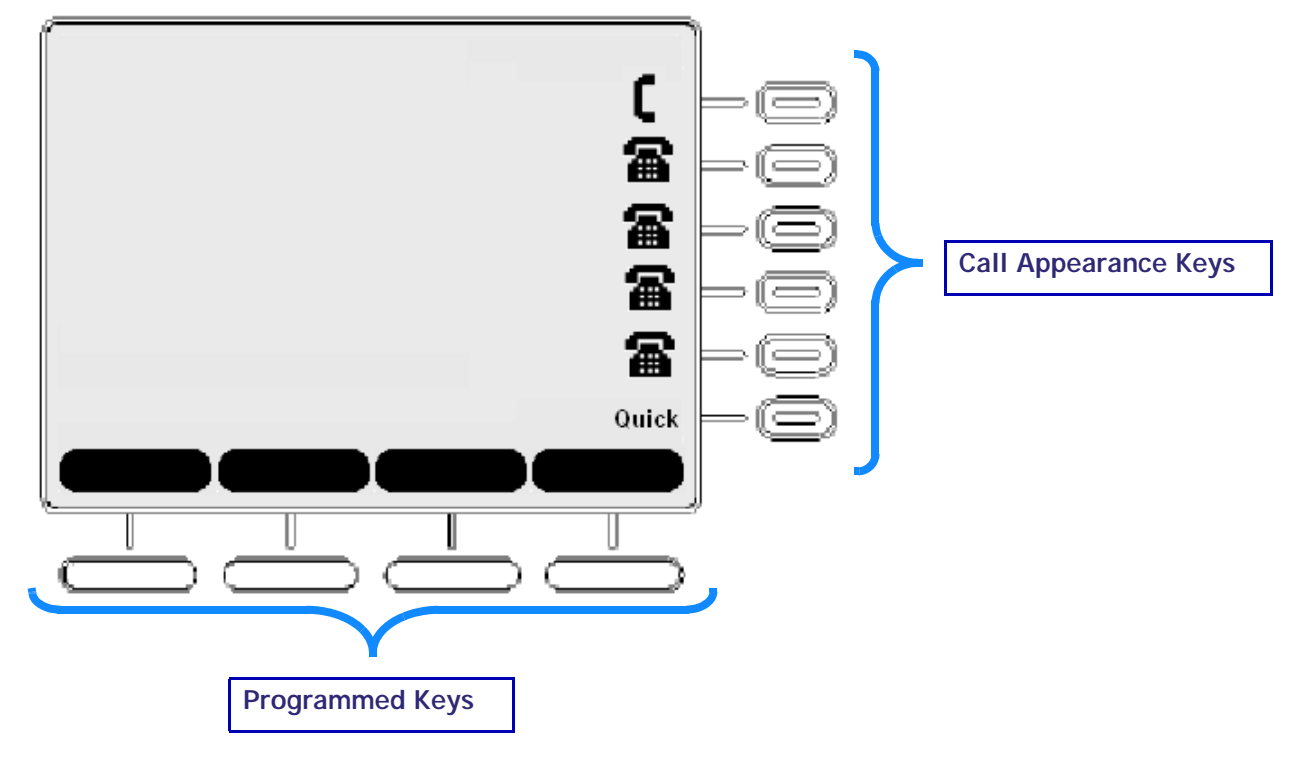

<span id="page-28-2"></span>**Figure. 15 Sample Call Appearance**

**[Install](#page-14-0) Overview PC UI Setup** Mail **Directory Call Log Call Manage Call Handset [Trouble](#page-201-2)** 

### <span id="page-29-0"></span>**Call Appearance (CA)**

Call Appearance feature illustrated in [Figure 16,](#page-29-1) identifies the call information state of the call represented by five backlit CA keys and an associated icon. [See "Call Appearance \(CA\) Icons" on page 31](#page-30-0) for a complete description of the available icons. The deskset presents call information in-line with the call appearance programmed key at the side of the display. When there is an incoming call, the CA LED on the key flashes with the incoming ring.

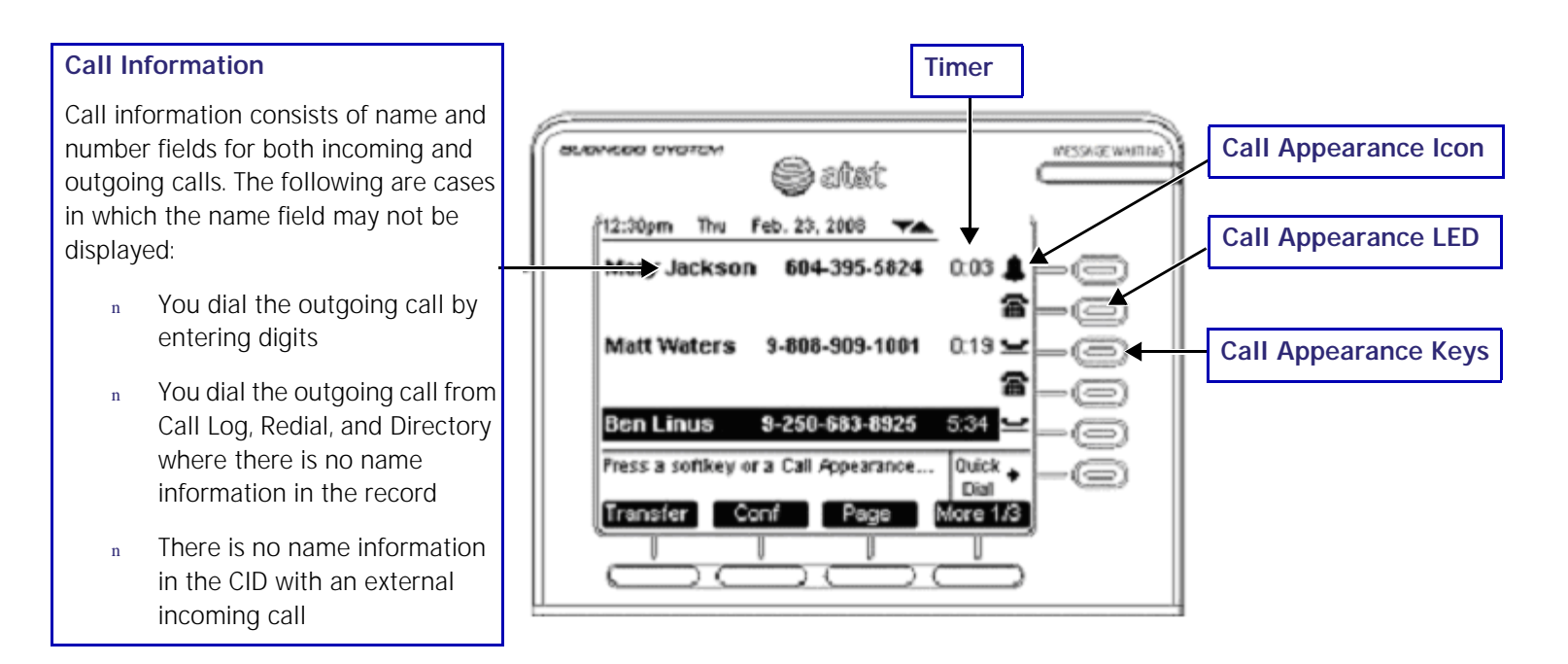

#### <span id="page-29-1"></span>**Figure. 16 Sample Call Appearance Screen**

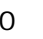

**[Install](#page-14-0) Overview PC UI Setup** Mail Directory Call Log Call Manage Call Handset [Trouble](#page-201-2)

### <span id="page-30-0"></span>**Call Appearance (CA) Icons**

The SB67030 Desk Set displays call appearance icons at any given time for the five programmed operation keys, allowing you to handle multiple calls. Call Appearance icons show call status, and compliment the LED status indications in the programmed operation keys. There will always be five displayed to reflect the five call limit. If a sixth call comes in, that call will be forwarded to the CallFwd no answer setting, for example Voicemail. If the Corded Handset, Corded or Cordless headset, Speakerphone or Cordless handset goes offhook, the next available call appearance icon will change. [Table 3 on page 31](#page-30-1) describes the available Call Appearance icons.

#### <span id="page-30-1"></span>**Table 3 Call Appearance Icons**

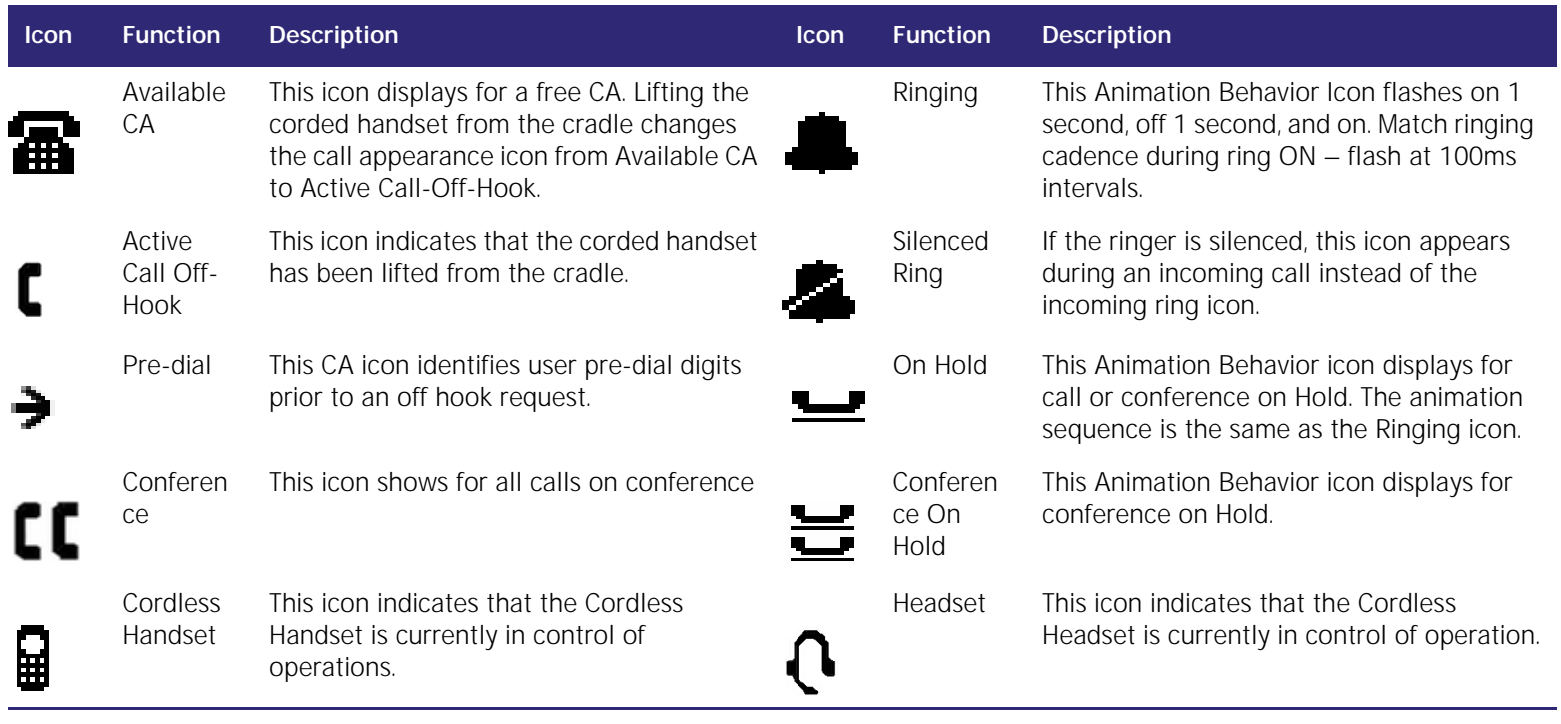

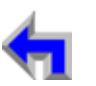

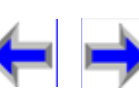

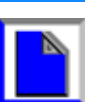

### <span id="page-31-0"></span>**Call Appearance (CA) Operation**

When there is an incoming call, the Call Appearance LED flashes and a ring will be heard. A one-time two-second splash screen appears to notify you who is calling. The highlight will move automatically to an incoming call to bring attention to the event treating it as the highest priority. Press **CANCEL** to get out of the **Feature List** menu to view the CID info in the call appearance screen. Use one of the following methods to answer the call:

- 1. Press the flashing CA key.
- 2. Press the Answer key.
- 3. Lift the receiver.
- 4. Press **SPEAKER** to route audio to the speaker.
- 5. Press **HEADSET** to route audio to headset output.

The highlight will move automatically to another occupied CA when the current CA ends. The status of the call determines the available programmed operation keys. The following defines the Highlight auto-navigation priority based on the mode of the CA with (1) being the highest priority.

- 1. Incoming ring
- 2. Active Call
- 3. Pre-dial & Dial state
- 4. Held Calls

The system fills Call Appearance slots from the top down for both incoming calls as well as outgoing calls. The system forces the incoming call to a free CA slot closest to the top. When you press a CA key in an unoccupied slot, the system will go off-hook in that CA slot. When all the Call Appearances are in use, you will not be able to gain a Call Appearance by lifting the receiver, or by pressing **SPEAKER,** or **HEADSET**. You will be notified of this condition and prompted to free up a Call Appearance.

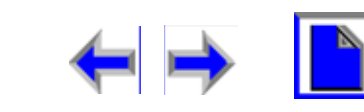

You can park a held call, or unhold a call and then terminate it. If an incoming call event occurs when all the Call Appearance is full, the system applies the **Call Forward No Answer** setting to the incoming call. The default setting for **Call Forward No Answer** is to send the call to voicemail.

Conferencing or transferring a call requires two CA slots (for Call A and Call B). If you do not want to transfer or conference one of the calls that are already held, there will not be enough slots available to make a new call. If an attempt to go off-hook is made by lifting the receiver, or by pressing **SPEAKER,** or **HEADSET**; the user will be prompted to free up a Call Appearance.

When you are in a feature such as the Directory, Call Log, Redial, or Voicemail, pressing a Call Appearance key will not dial out a highlighted list entry. For example, if a number is highlighted in the Call Log, pressing the CA next to that entry will not call the listed number. Pressing a Call Appearance will reserve an available Call Appearance and the Call Appearance screen displays.

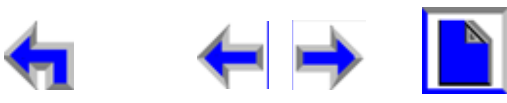

### <span id="page-33-0"></span>**Call Appearance (CA) Timer**

The Call Appearance Timer displays the length of the state of the call, such as how long the call has been held. The CA timer will always increase in one-second increments. If there are multiple calls displayed, all CA timers will increment in sync with each other. [Table 4](#page-33-1) lists and describes the CA operations.

#### <span id="page-33-1"></span>**Table 4 Call Appearance Timer**

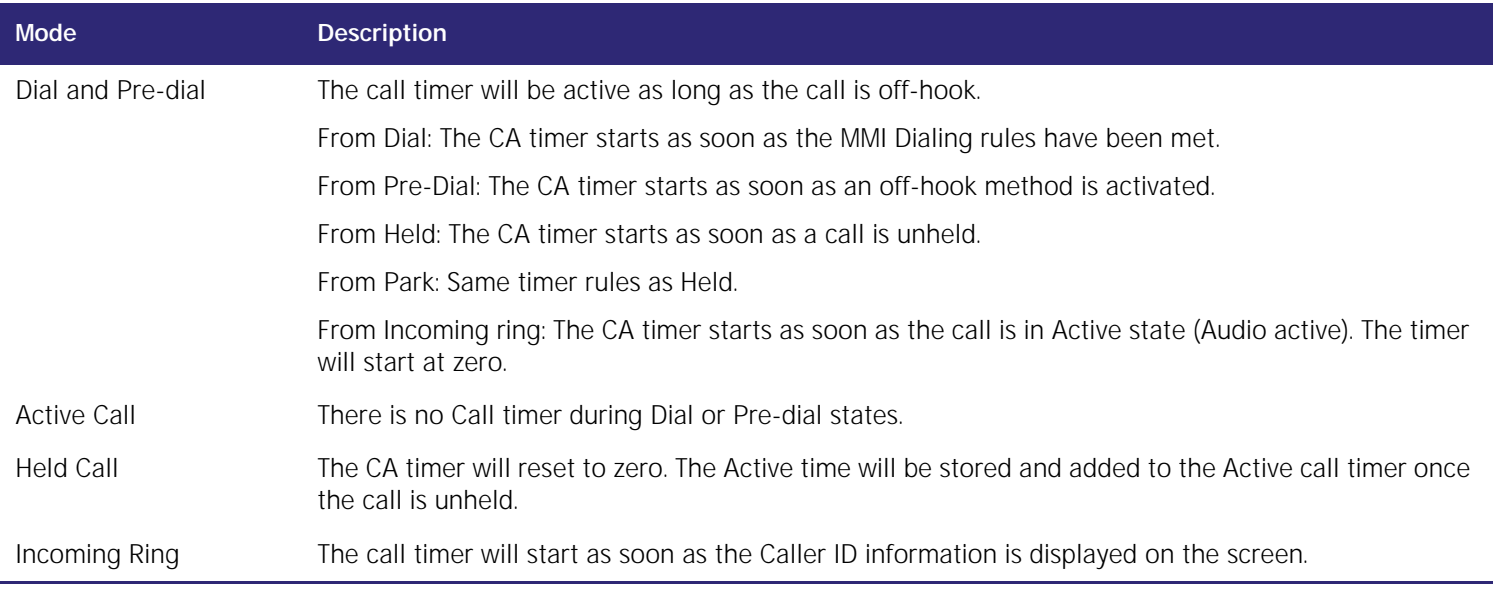

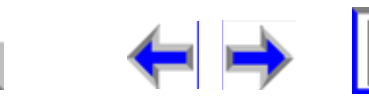

### <span id="page-34-0"></span>**Function Keys**

The Function keys include the standard telephone numeric keys and a set of function keys defined in [Figure 17](#page-34-1) and

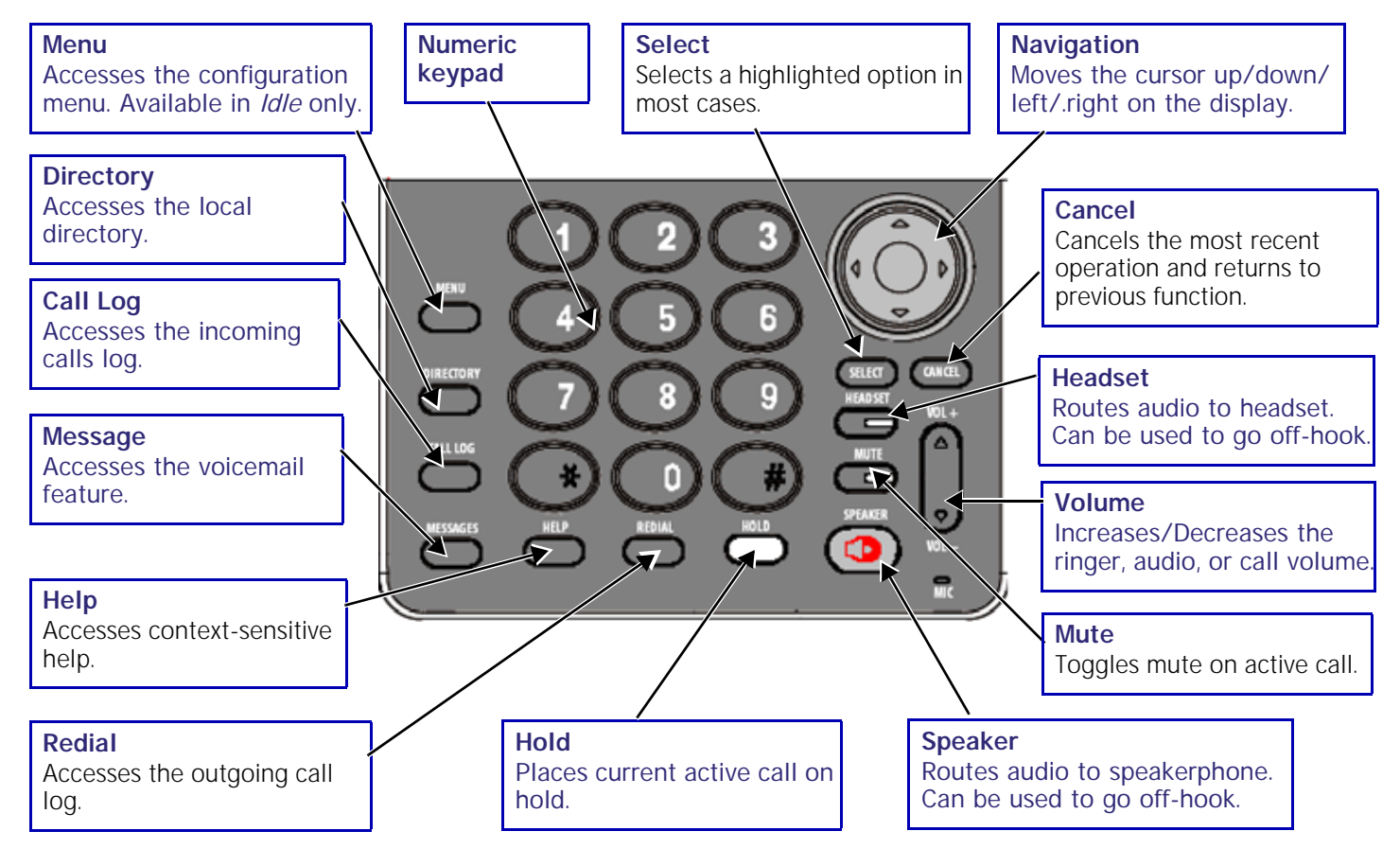

#### <span id="page-34-1"></span>**Figure. 17 SB67030 Desk Set Function Keys**

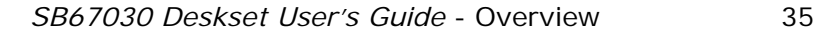

### <span id="page-35-0"></span>**Programmed Keys**

The Programmed keys provide a variety of functions determined by the current user task. If you are working in call forwarding. the call function keys displayed will be different from those displayed if you are making a call.

Programmed keys are located in the same position for consistency. This means that some key positions will remain blank. Some modes have more than four soft keys available. To view the additional keys, press the **More 1/2** or **More 1/3** keys. [Table 5](#page-35-1) shows soft key positions for most major modes.

#### <span id="page-35-1"></span>**Table 5 Programmed Key By Position**

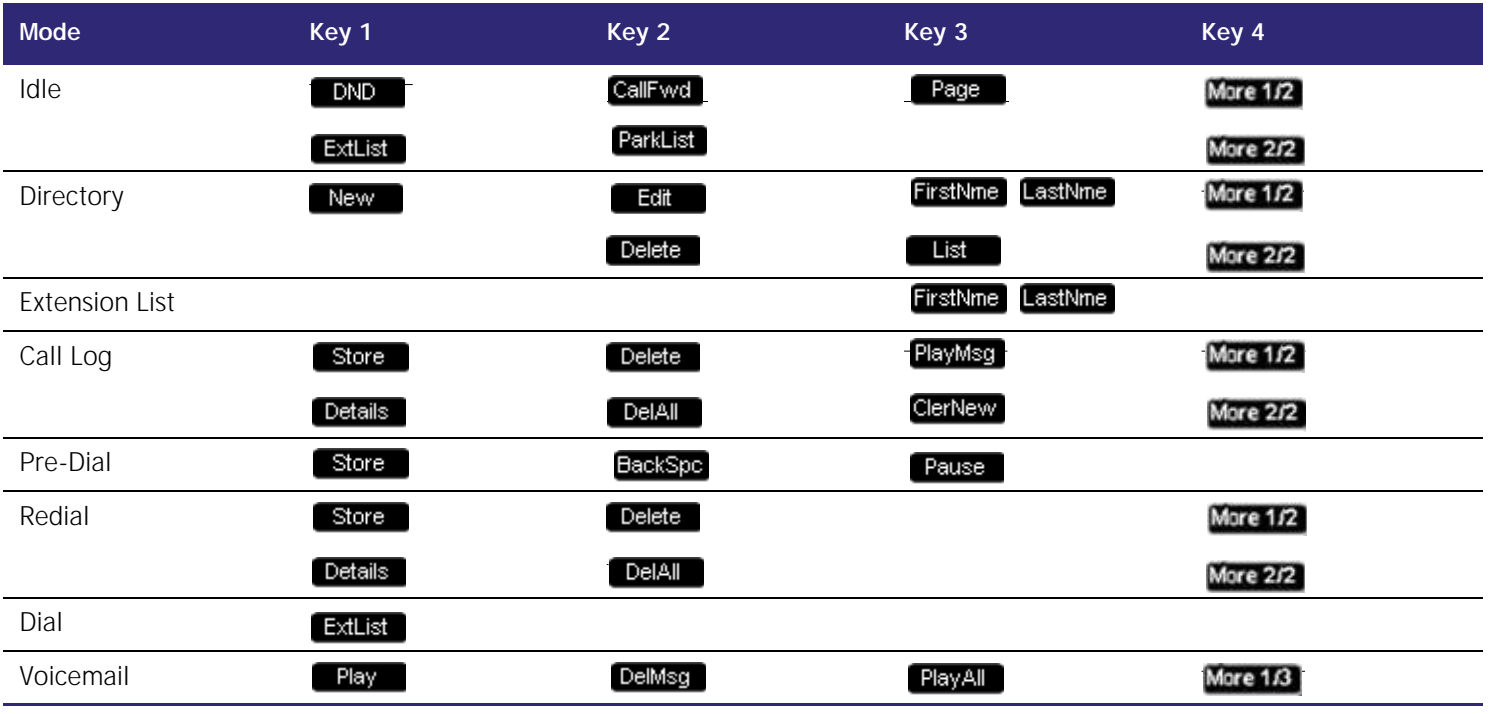

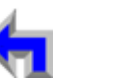

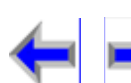

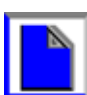
#### **Voice | Replace | Voice | Directory | Call | Call | Answer**<br>| Mail | Directory | Call Log | Call | Manage | Call | **[Install](#page-14-0)**  $\vert$  Overview  $\vert$  PC UI  $\vert$  Setup  $\vert$  Mail  $\vert$  Directory Call Log Call  $\vert$  Manage Call  $\vert$  Handset [Trouble](#page-201-0)

#### **Table 5 Programmed Key By Position**

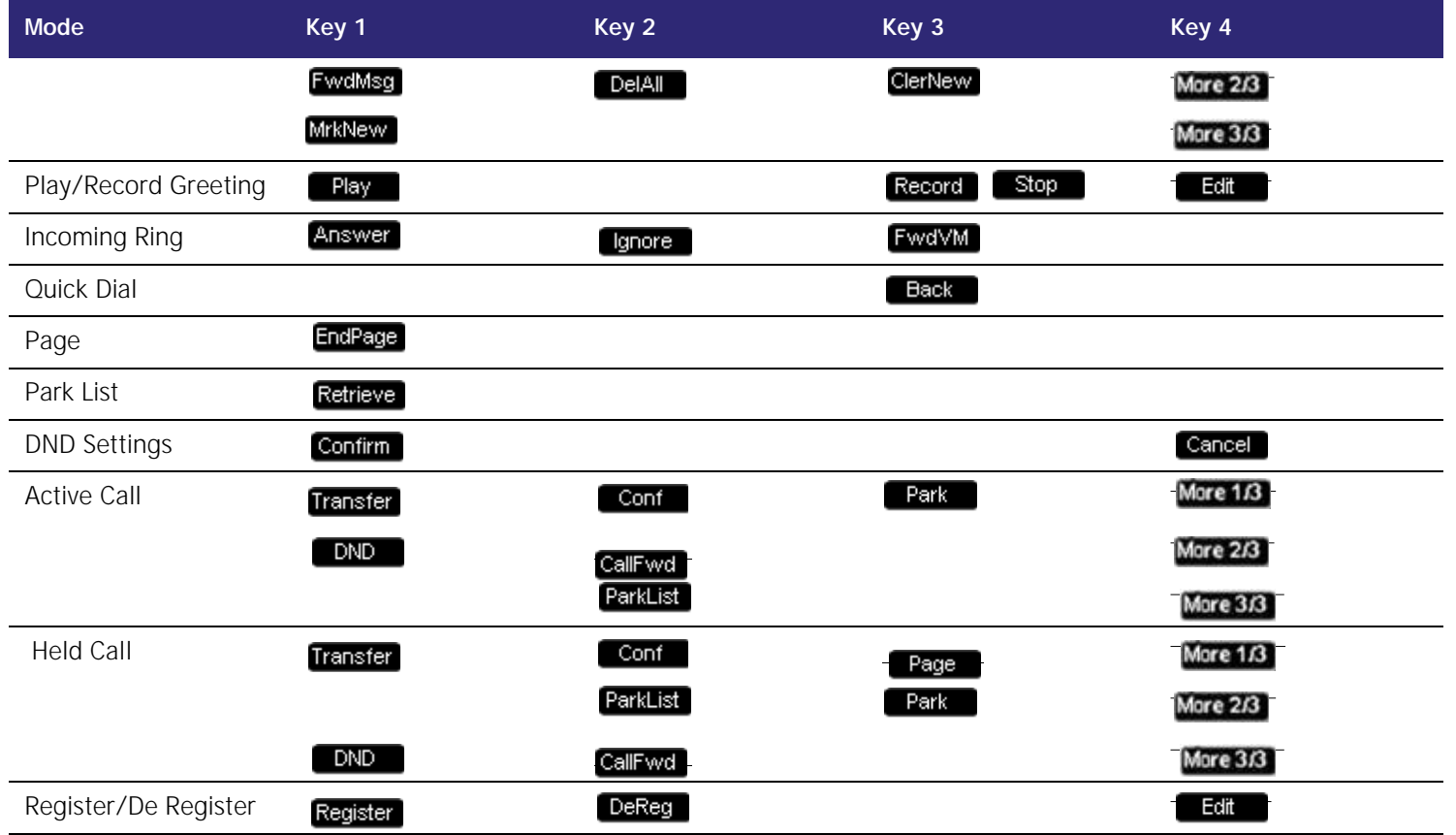

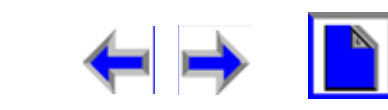

**Voice** Make Call Make Mail Answer<br>
Mail Directory Call Log Call Manage Call **[Install](#page-14-0) Overview PC UI Setup | Mail | Directory Call Log Call | Manage Call | Handset | [Trouble](#page-201-0)** 

[Table 6](#page-37-0) provides an alphabetical list of the labels that appear above the Programmed keys.

#### <span id="page-37-0"></span>**Table 6 Programmed Key Screen Labels**

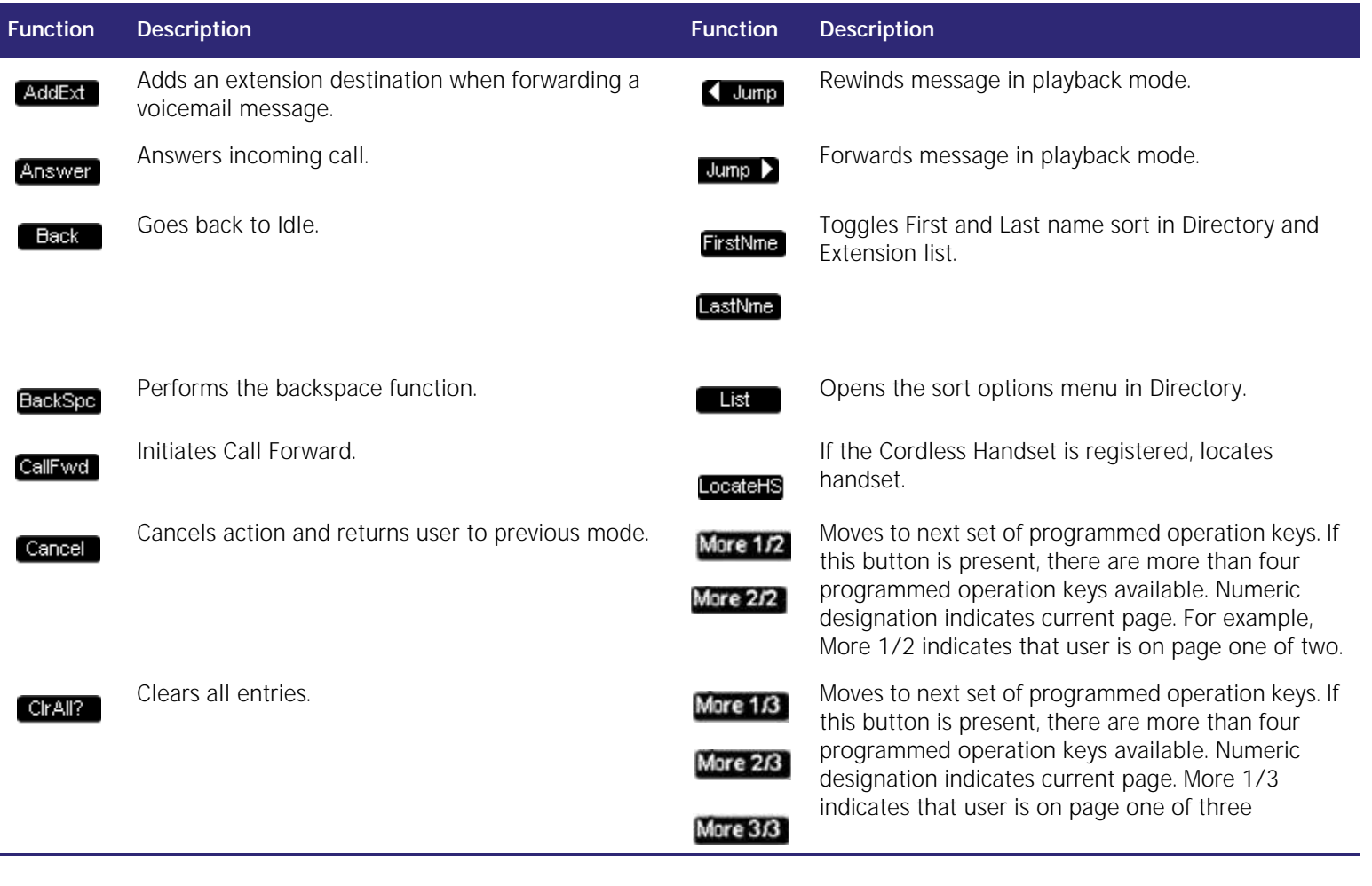

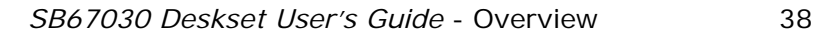

**Voice Directory Call Log Make Call Answer**<br>Mail Directory Call Log Call Manage Call **[Install](#page-14-0)**  $\vert$  Overview  $\vert$  PC UI  $\vert$  Setup  $\vert$  Mail  $\vert$  Directory Call Log Call  $\vert$  Manage Call  $\vert$  Handset [Trouble](#page-201-0)

#### **Table 6 Programmed Key Screen Labels**

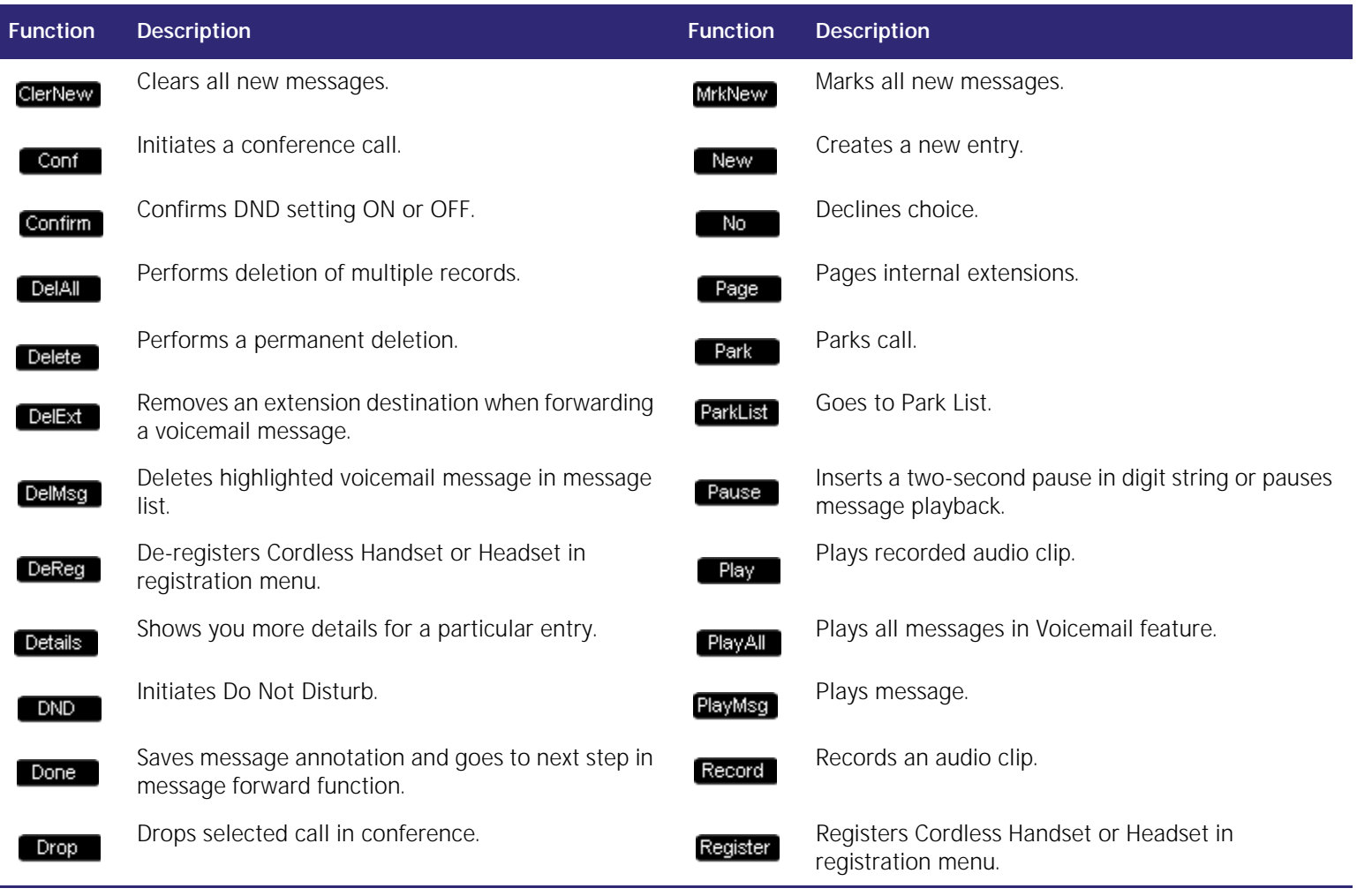

#### **Table 6 Programmed Key Screen Labels**

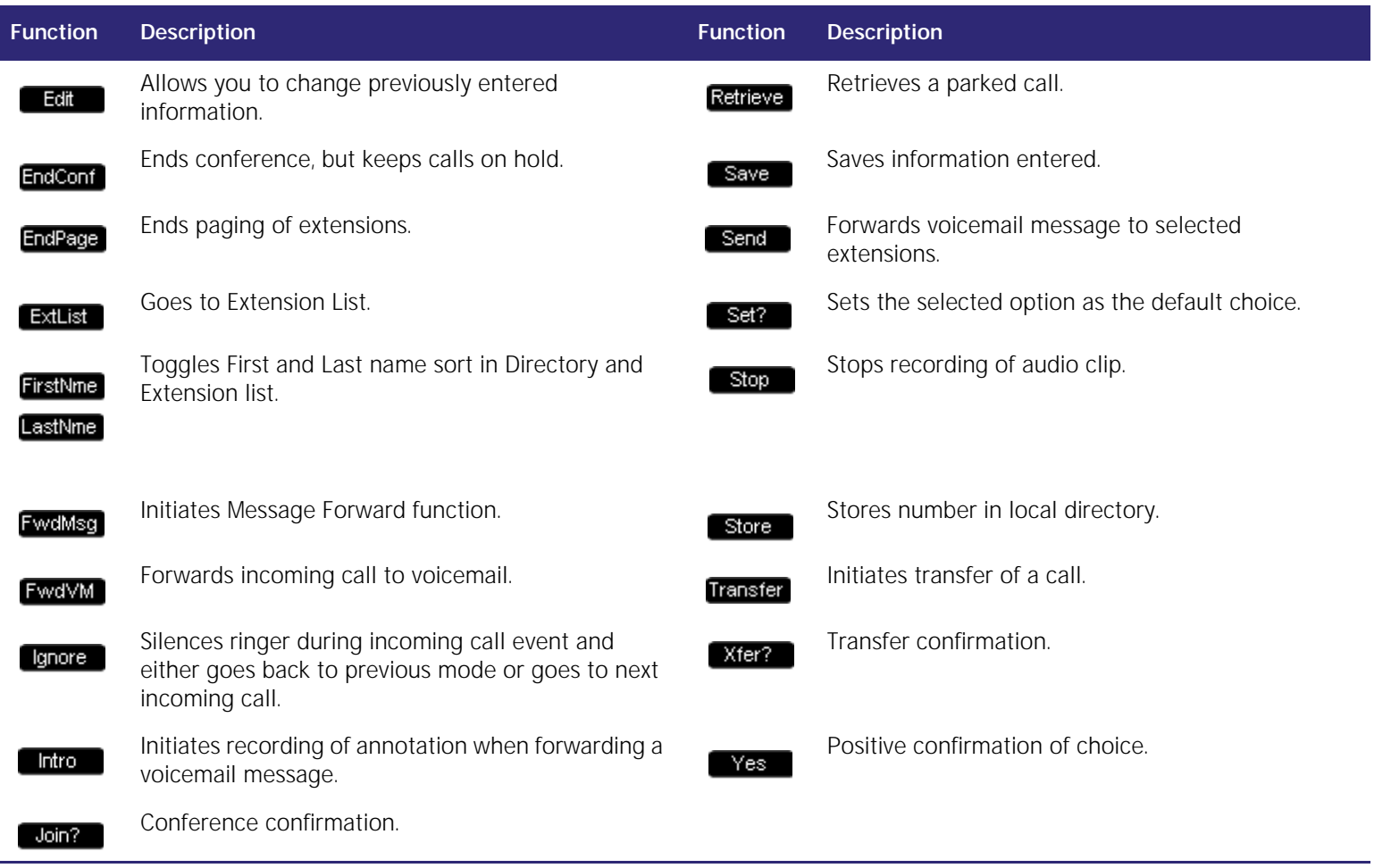

### **The Idle Screen**

All SB67030 Desk Set operation begin from the *Idle* screen shown in [Figure 18](#page-40-0). This screen is displayed when the Desk Set is first turned on or at the end of any operation such as completion of a call, or when the extension does not have any **Active** or **Held Calls.** ["Liquid Crystal Display \(LCD\) Screen" on page 28](#page-27-0) provides a complete description of the *Idle* screen operation. Customization functions can only be accessed from the *Idle* screen

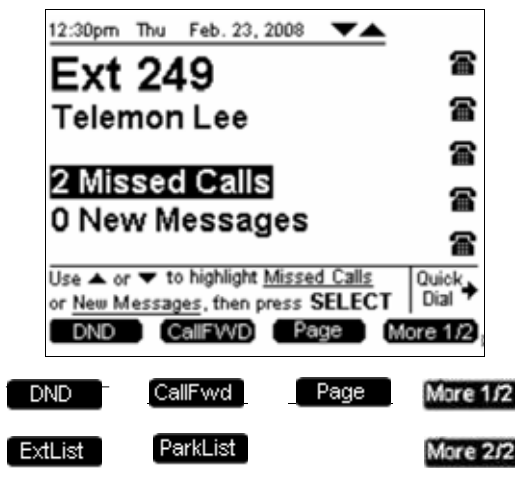

**Figure. 18 The SB67030 Desk Set Idle Screen**

<span id="page-40-0"></span>**Table 7 Idle Screen Programmed Keys**

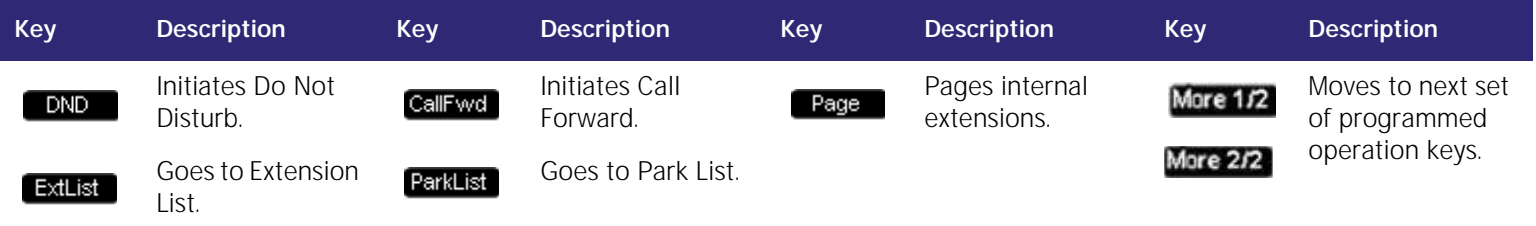

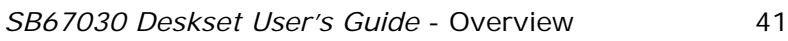

### **Status Indication**

The upper right-hand corner area is reserved for displaying Major status messages, as shown i[nFigure 19a](#page-41-0)nd [Figure 20.](#page-41-1) Status indicators appear in *Idle* and Call Appearance modes only. Voicemail, has it's own set of status indicators.

12:30pm Thu Feb. 23, 2008  $\blacktriangledown$  DHION

#### <span id="page-41-0"></span>**Figure. 19 Example of DND On**

#### 12:30pm Thu Feb. 23, 2008 **FWD ON**

#### <span id="page-41-1"></span>**Figure. 20 Example of Call Forward On**

Status messages include:

- DND ON Appears if Do Not Disturb is on.
- n FWD ON Appears if Call Forward is on.
- n VMFull Appears if voicemail is full.
- $n \leq 5$  minimum Appears only in Voicemail feature to indicate less than five minutes recording time available

If more than one status indicator is active, the display will switch between each indicator. The status indicator will alternate every two seconds.

### **Extension**

The extension name and number will be shown when on the Idle screen. The extension and name can only be modified in the Web GUI application with the ADMIN login, not the USER login.

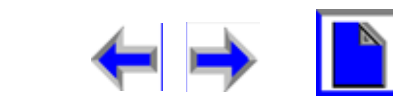

**[Install](#page-14-0) Overview PC UI Setup** Mail **Directory Call Log Call Manage Call Handset [Trouble](#page-201-0)** 

**Voice Make Call Answer** 

# **Keypad Data Entry**

Keypad Data Entry allows you use the dialing keys to enter alphabetical characters into a text field or search the Directory or Extension list based on the first character of the entry. Digits 2, 3, 4, 5, 6, and 8 have three assigned letters, while digits 7 and 9 have four assigned letters as shown in [Figure 21](#page-42-0). Pressing the dialing key once will enter the first letter, twice will enter the second letter, three times will enter the third letter. Pressing the key further will cycle through the letters again.

If the list is sorted by First Name, the Deskset will search for the first letter of the First Name. If the list is sorted by last name, the Deskset will search for the first letter of the Last Name. The user may toggle between First Name and Last Name sort by pressing **FirstNme** / LastNme

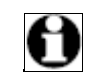

Note Keypad Data Entry is available in the Directory and Extension list only

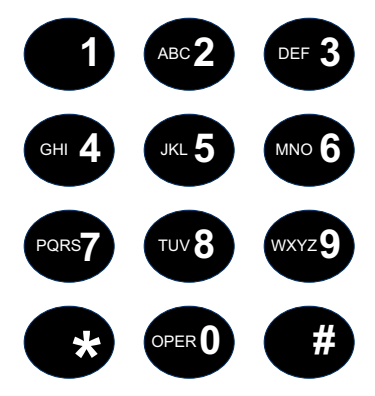

<span id="page-42-0"></span>**Figure. 21 Keypad Data Entry**

The "1" dialing key searches for a space. The "#" and "\*" keys have been assigned special characters as shown in [Figure 22.](#page-42-1) Pressing these keys will cycle through each special character in the order shown.

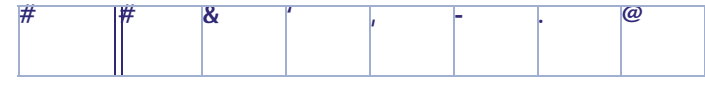

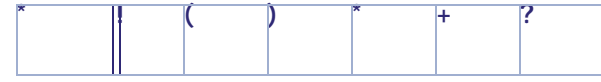

#### <span id="page-42-1"></span>**Figure. 22 Special Character Assignment**

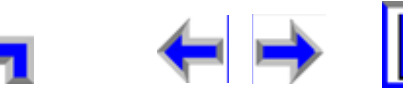

**[Install](#page-14-0) Overview PC UI Setup** Mail **Directory Call Log Call Manage Call Handset [Trouble](#page-201-0)** 

#### **Search Rules**

#### <span id="page-43-1"></span><span id="page-43-0"></span> *To search for a list entry:* **Extensions** ▼ 5054 Kenyan Johal 604  $502$ Nader Gibson Robert Trump 212 308 Sally Chase 206 Scott Brown Tim Winters 317 Valerie Logan 207 Press  $\blacktriangledown$  or  $\blacktriangle$  to scroll or press dial pad Quick  $\Box$ keys for quick search. Dial LastNme **Figure. 23 Exact Match Extensions**  $\overline{v}$  06/15 $\overline{A}$ Edith Wallace 649 Gordon Kittler 357 Kenyan Johal 604  $502$ Nader Gibson  $\overline{212}$ Robert Trump Sally Chase 308 Scott Brown 206 Press  $\blacktriangledown$  or  $\blacktriangle$  to scroll or press dial pad Quick. keys for quick search. Dial LastNme **Figure. 24 Closest Match**

- 1. Press **DIRECTORY DIRECTORY to display the directory list.**
- 2. Press a dialling key in the Directory list cause the SB67030 Desk Set to search for either an exact match or the closest match as follows:
	- <sup>l</sup> If you press **K** [Press **5** twice] and an exact match is found, the highlight bar moves to that entry as shown in [Figure 23](#page-43-0). The highlighted entry appears at the top of the display regardless of its relative position within the list unless it falls in the bottom six entries of the list. If the entry falls in the bottom six, the highlighted entry will appear in its correct relative position.
	- <sup>l</sup> If you press **L** [Press **5** three times] and the SB67030 Deskset cannot find an exact match, the highlight bar will move to the entry with the closest alphabetical match as shown in [Figure 24.](#page-43-1) The highlighted entry will appear in the middle of the display regardless of its relative position within the list unless it falls in the top or bottom three of the list. If the entry falls in the top or bottom three, the highlighted entry will appear in its correct relative position.

<span id="page-44-0"></span>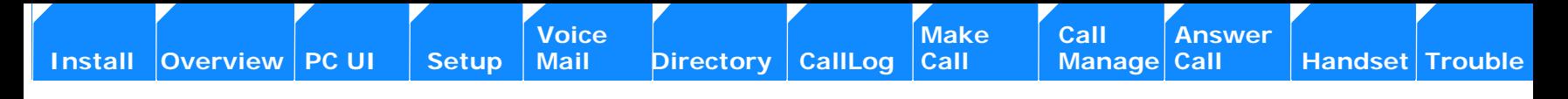

#### **C HAPTER**

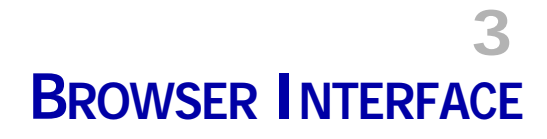

### **Introduction**

:You can configure certain functions of the AT&T Small Business System through the Browser Interface that is embedded in every SB67030 Desk Set and SB67020 Gateway. All global settings, as well as the System Directory, are distributed across the network. The Browser Interface consists of web pages with editable settings.

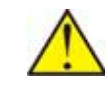

*CAUTION In most cases there are multiple settings on one page. Changing a setting does not instantly apply the new value. Pressing the "Apply" button will save all changes on that page.*

Changes made on the WebUI are transmitted to all Desksets when applied. If changes are being made on the Deskset and WebUI simultaneously, a first-come-first-serve policy on resource allocation will apply. As system configuration is session based, changes will only be transmitted globally when the session ends (either by pressing "Save" on the Deskset, or clicking "Apply" on the WebUI).

If the user types an invalid value into one of the fields on the web page, clicking "Apply" will not save the page. An error message will be generated and displayed at the top of the page. The field with the incorrect value will be highlighted, as shown below.

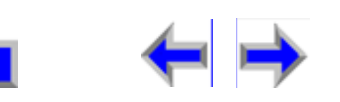

**Voice** Make Call Make Call Answer<br>
Mail Directory CallLog Call Manage Call

# **Accessing the User Interface (UI)**

<span id="page-45-0"></span>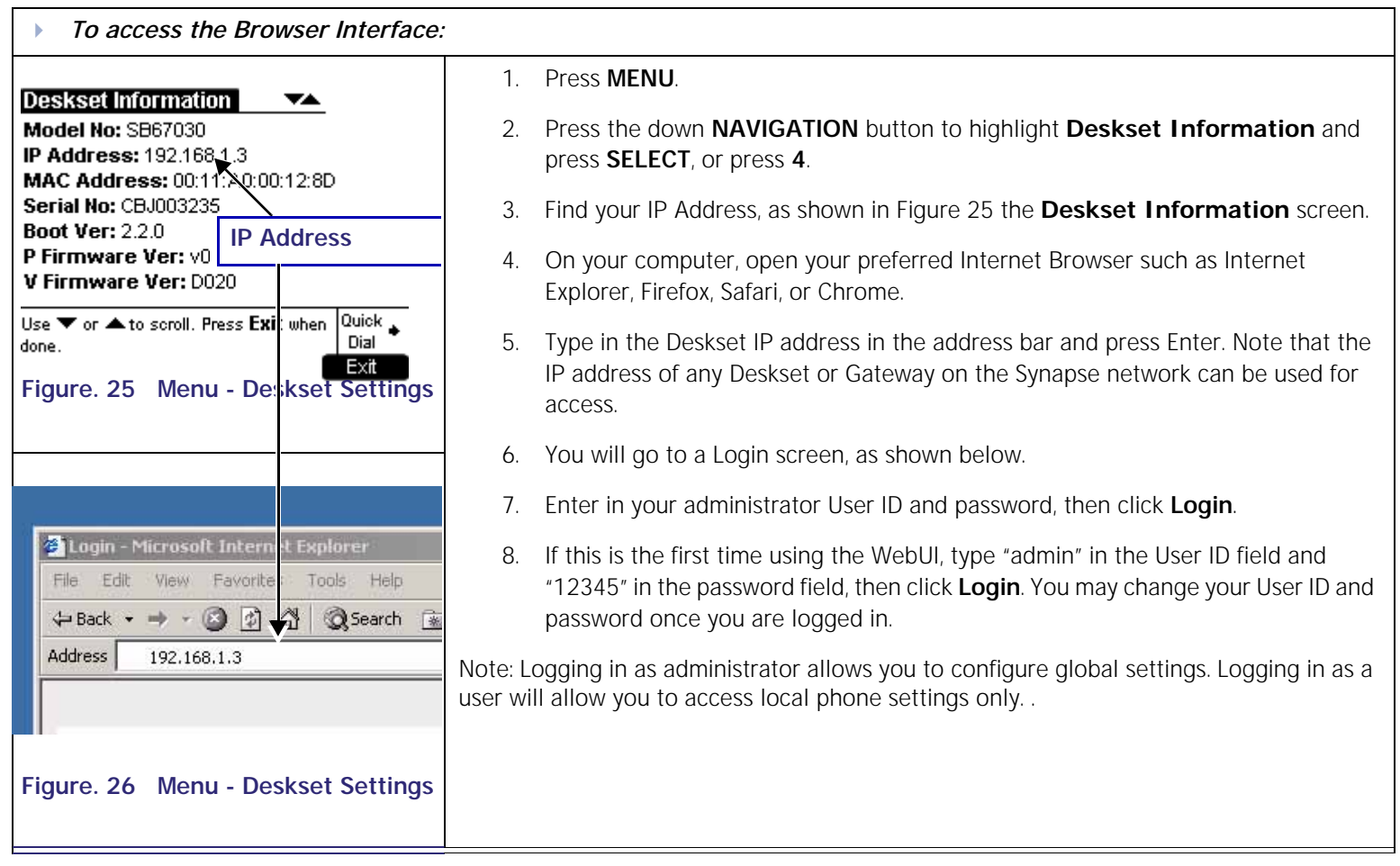

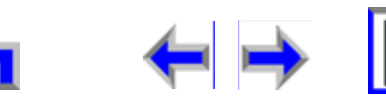

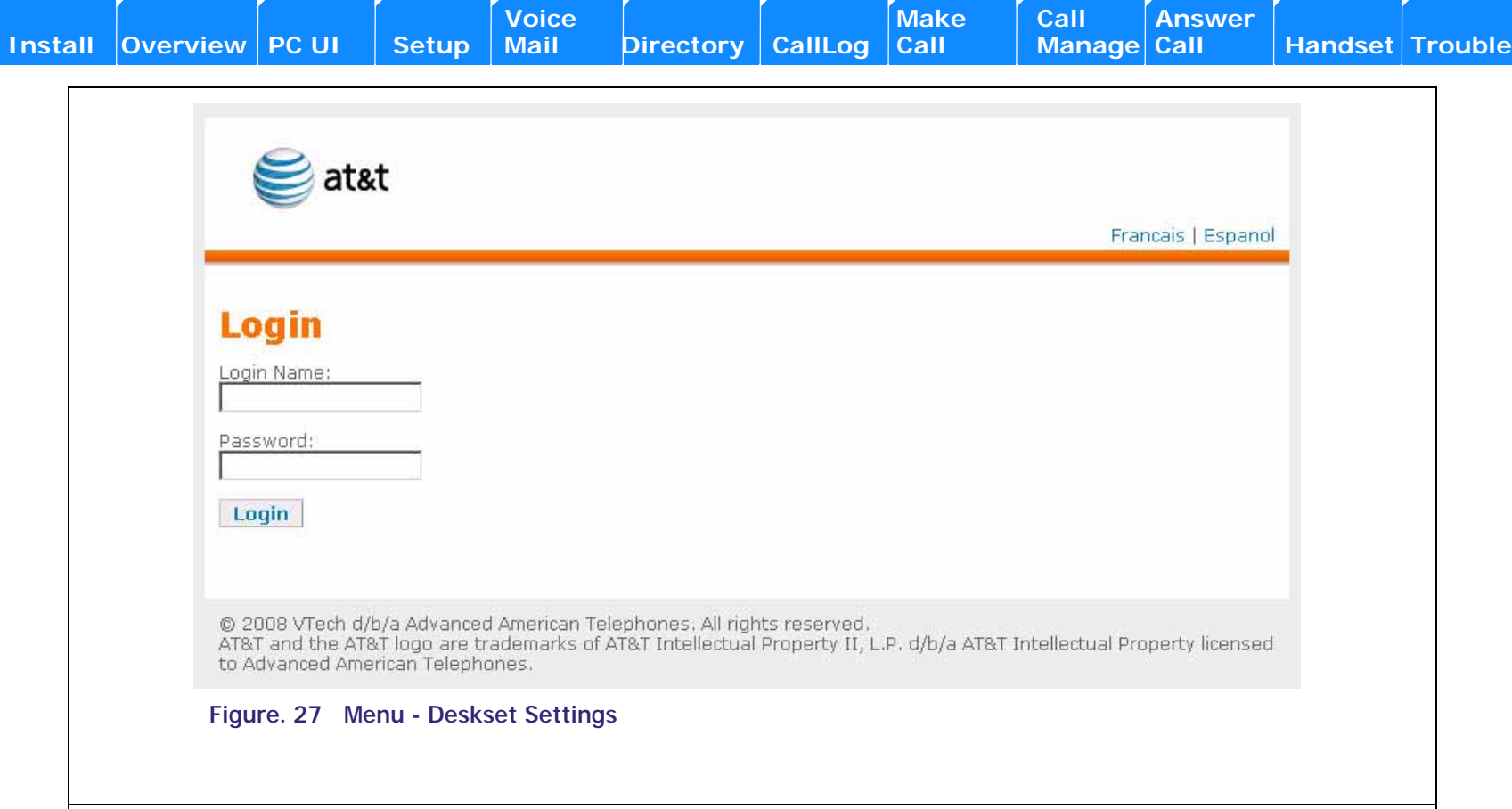

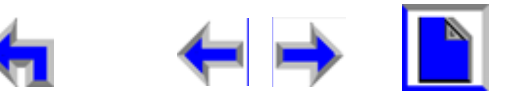

**Voice** Make Call Make Call Answer<br>
Mail Directory CallLog Call Manage Call

### **Call Forward-No Answer Settings**

Only a system administrator may alter Call Forward-No Answer (CFNA) settings. CFNA may also be configured on the Deskset.

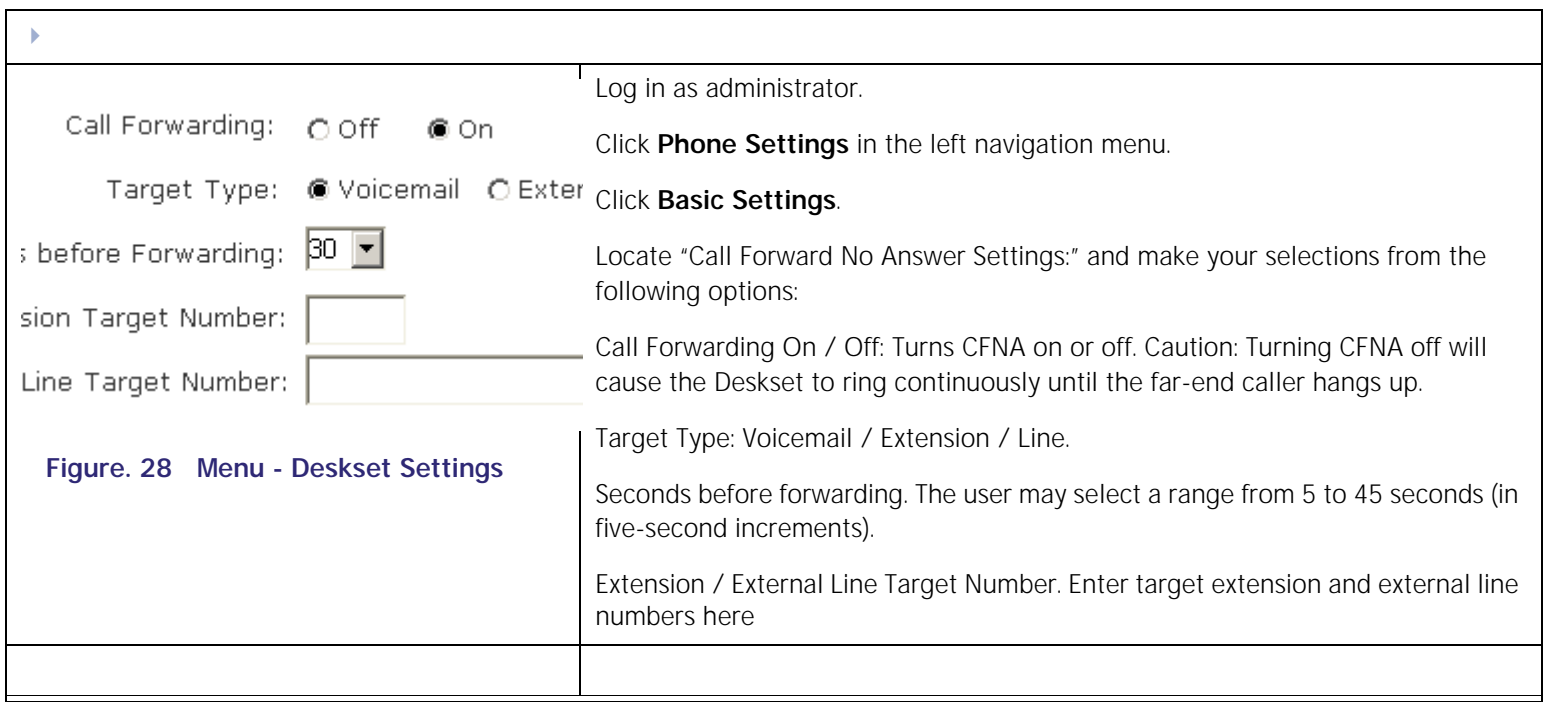

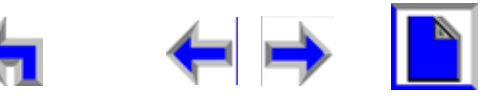

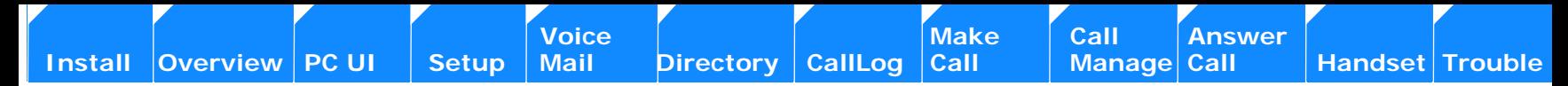

# **Editing Quick Dial Entries**

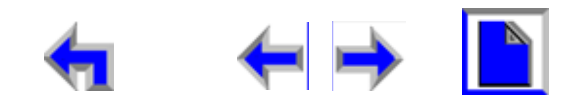

**[Voice Make Call Answer](#page-14-0) Make Call Answer**<br>
Mail Directory CallLog Call Manage Call **[Install](#page-14-0) [Overview](#page-24-0) [PC UI](#page-44-0) [Setup](#page-50-0) [Mail](#page-92-0) [Directory](#page-109-0) [CallLog](#page-118-0) [Call](#page-127-0) [Manage](#page-148-0) [Call](#page-175-0) [Handset](#page-187-0) [Trouble](#page-196-0)**

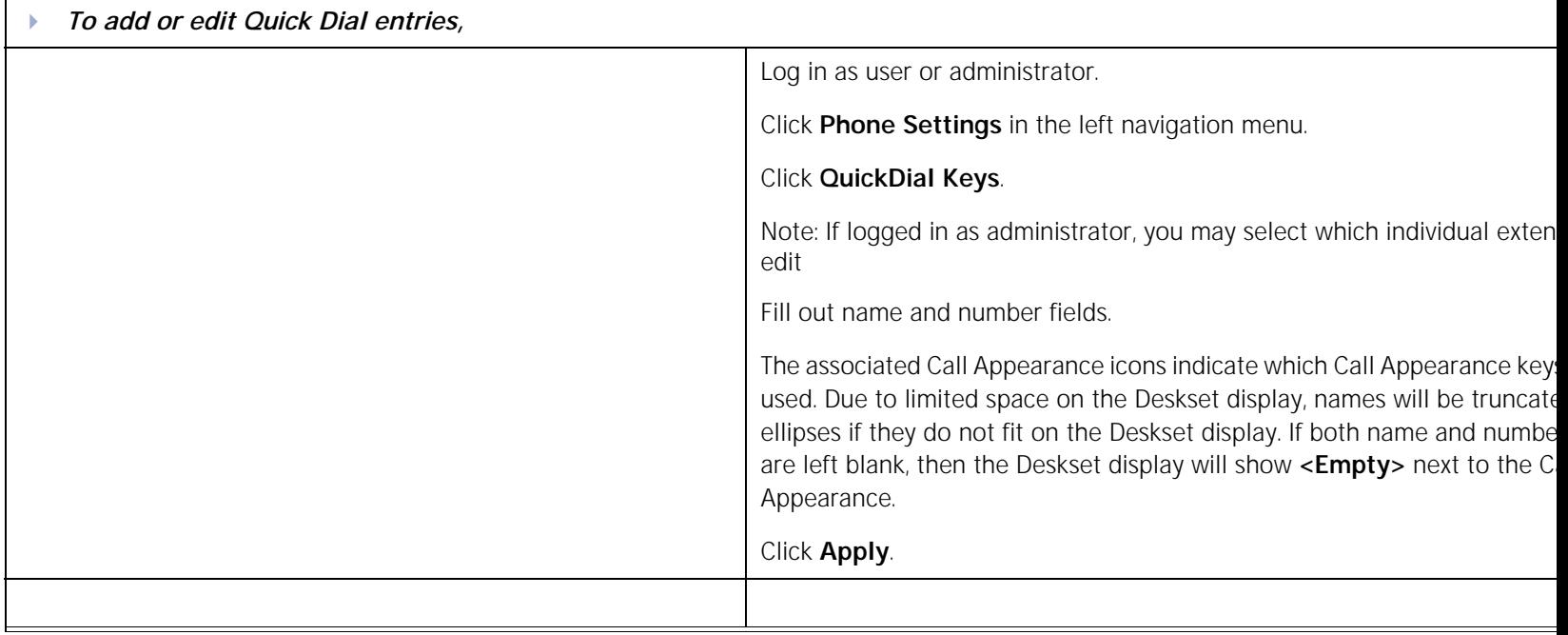

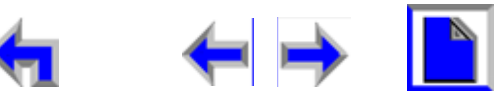

<span id="page-50-0"></span>**Voice** Exercise [Make Call Answer](#page-14-0)<br>
Mail Directory CallLog Call Manage Call **[Install](#page-14-0) [Overview](#page-24-0) [PC UI](#page-44-0) Setup [Mail](#page-92-0) [Directory](#page-109-0) [CallLog](#page-118-0) [Call](#page-127-0) [Manage](#page-148-0) [Call](#page-175-0) [Handset](#page-187-0) [Trouble](#page-196-0)**

#### **C HAPTER**

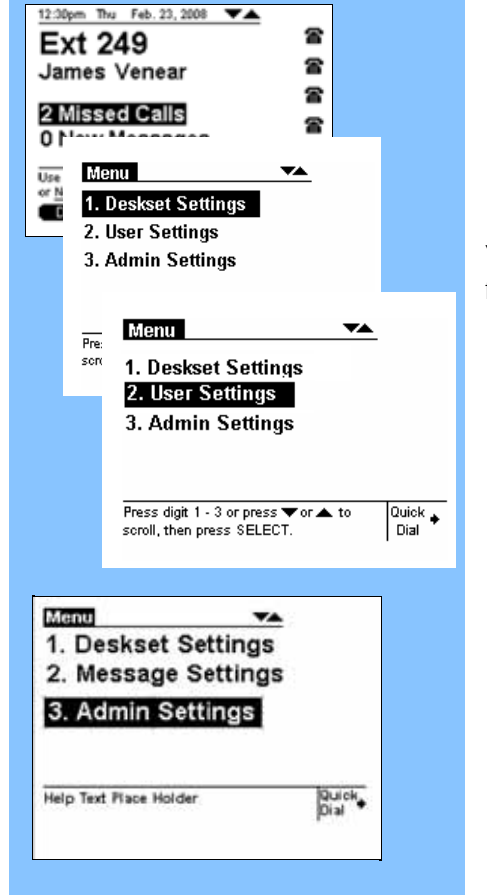

# **4 SETUP MENUS**

### **Introduction**

Your SB67030 Desk Set ships with a factory or default settings for a variety of settings in the following categories:

*1. ["Setup Menus" on page 52](#page-51-0) 2. ["Deskset Settings" on page 54](#page-53-0) 3. ["User Settings" on page 59](#page-58-0) 4. ["Admin Settings" on page 77](#page-76-0) 5. ["Deskset Information" on page 91](#page-90-0) 6. ["Setting up Do Not Disturb" on page 92](#page-91-0)*

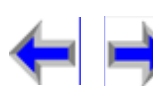

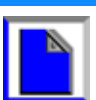

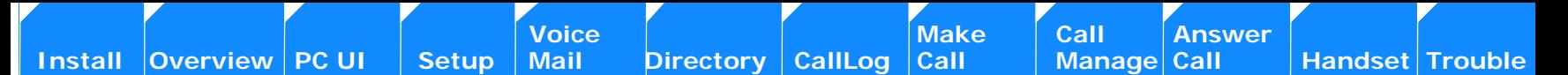

### <span id="page-51-0"></span>**Setup Menus**

All SB67030 Desk Set operation begin from the *Idle* screen shown in [Figure 29.](#page-52-0) This screen displays when the Desk Set is first turned on or at the end of any operation such as completion of a call, or when the extension does not have any Active or Held calls.See ["Liquid](#page-27-1)  [Crystal Display \(LCD\) Screen" on page 28](#page-27-1) for a complete description of the *Idle* screen operation. Customization functions can only be accesses from the *Idle* screen.

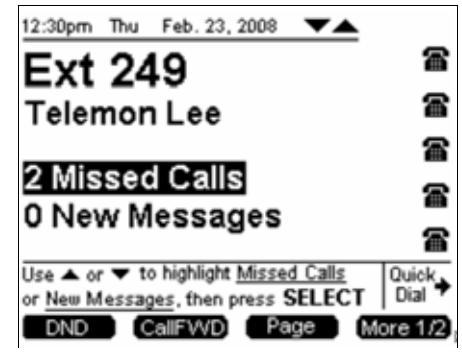

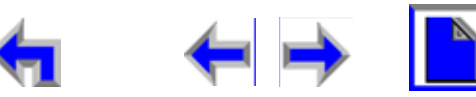

**Voice | | | | Make | Call | Answer** 

#### <span id="page-52-0"></span>**Figure. 29 The SB67030 Desk Set Idle Screen**

<span id="page-52-1"></span>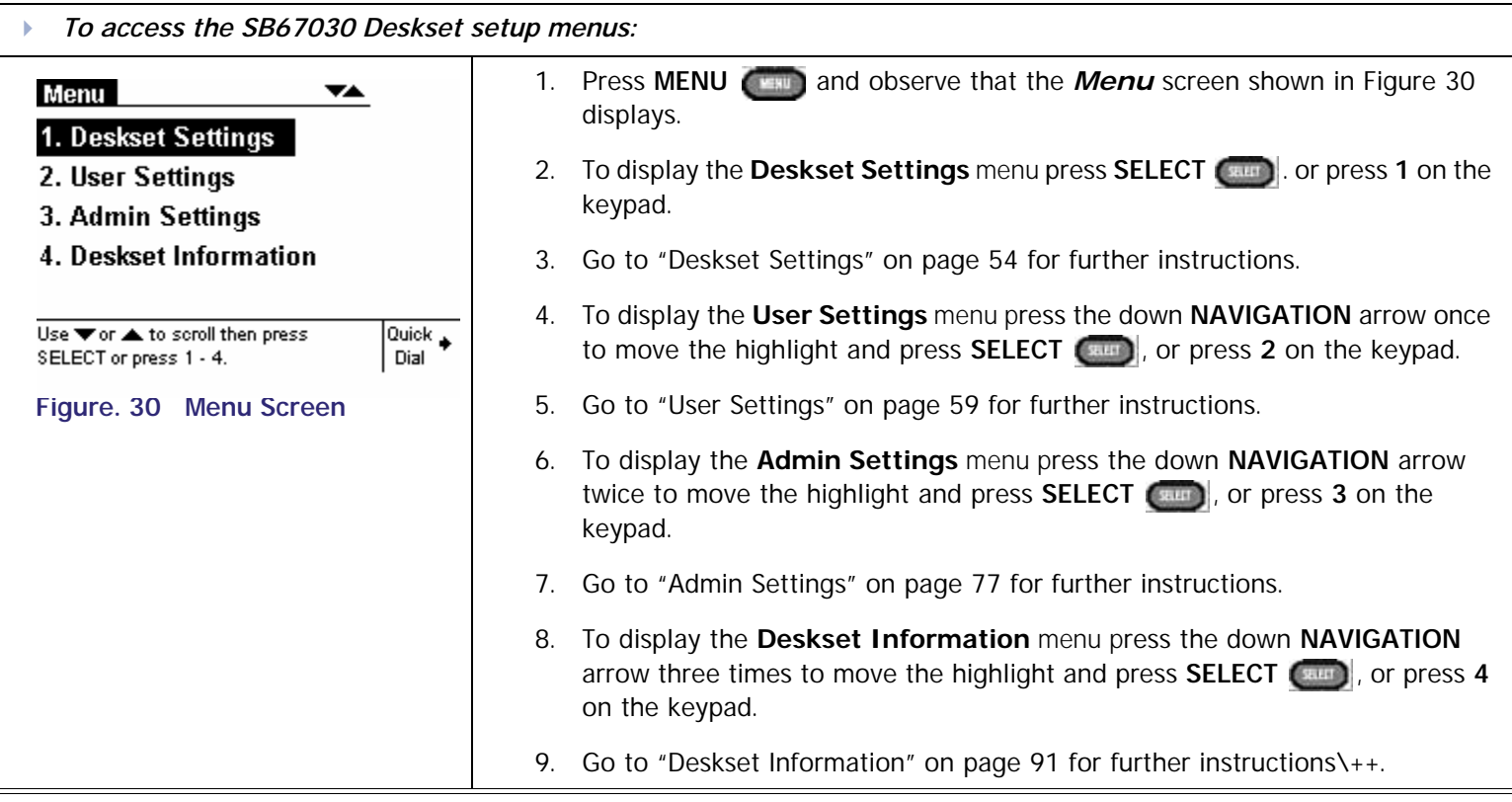

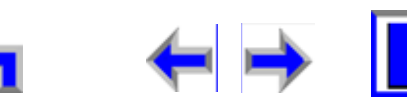

### **Voice** Make Call Make Call Answer<br>
Mail Directory CallLog Call Manage Call **[Install](#page-14-0) [Overview](#page-24-0) [PC UI](#page-44-0) [Setup](#page-50-0) [Mail](#page-92-0) [Directory](#page-109-0) [CallLog](#page-118-0) [Call](#page-127-0) [Manage](#page-148-0) [Call](#page-175-0) [Handset](#page-187-0) [Trouble](#page-196-0)**

### <span id="page-53-0"></span>**Deskset Settings**

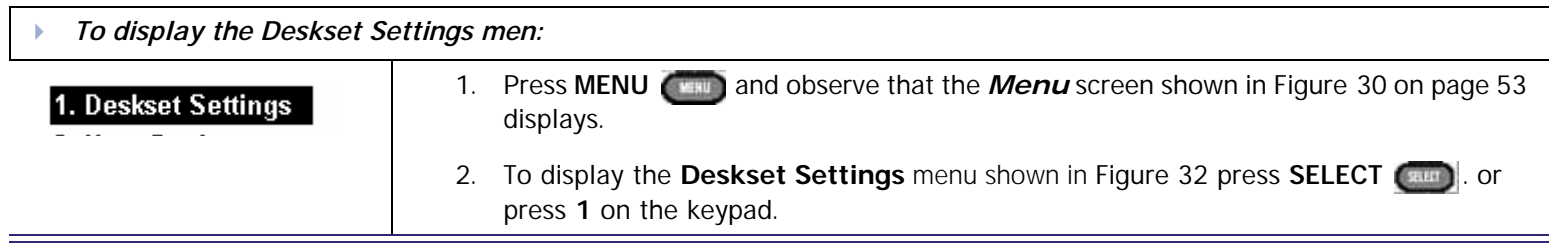

The **Deskset Settings** menu provides access to the four functions and the related submenus listed in [Table 8](#page-53-1).

#### <span id="page-53-1"></span>**Table 8 Deskset Settings Menu Structure**

<span id="page-53-2"></span>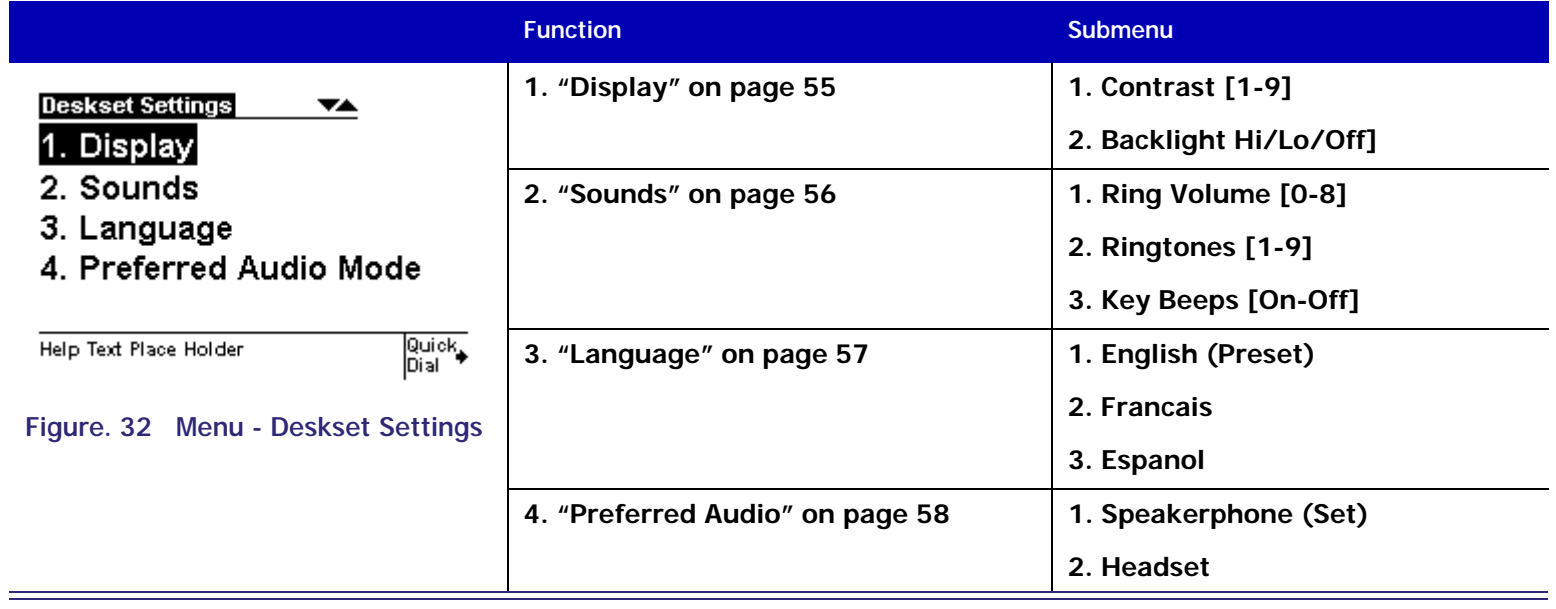

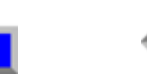

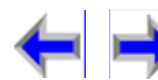

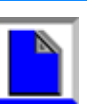

**[Voice Make Call Answer](#page-14-0)**<br>
Mail Directory CallLog Call Manage Call

### <span id="page-54-0"></span>**Display**

The Display menu provides the ability to adjust your SB67030 Desk Set LCD contrast and backlight.

<span id="page-54-1"></span>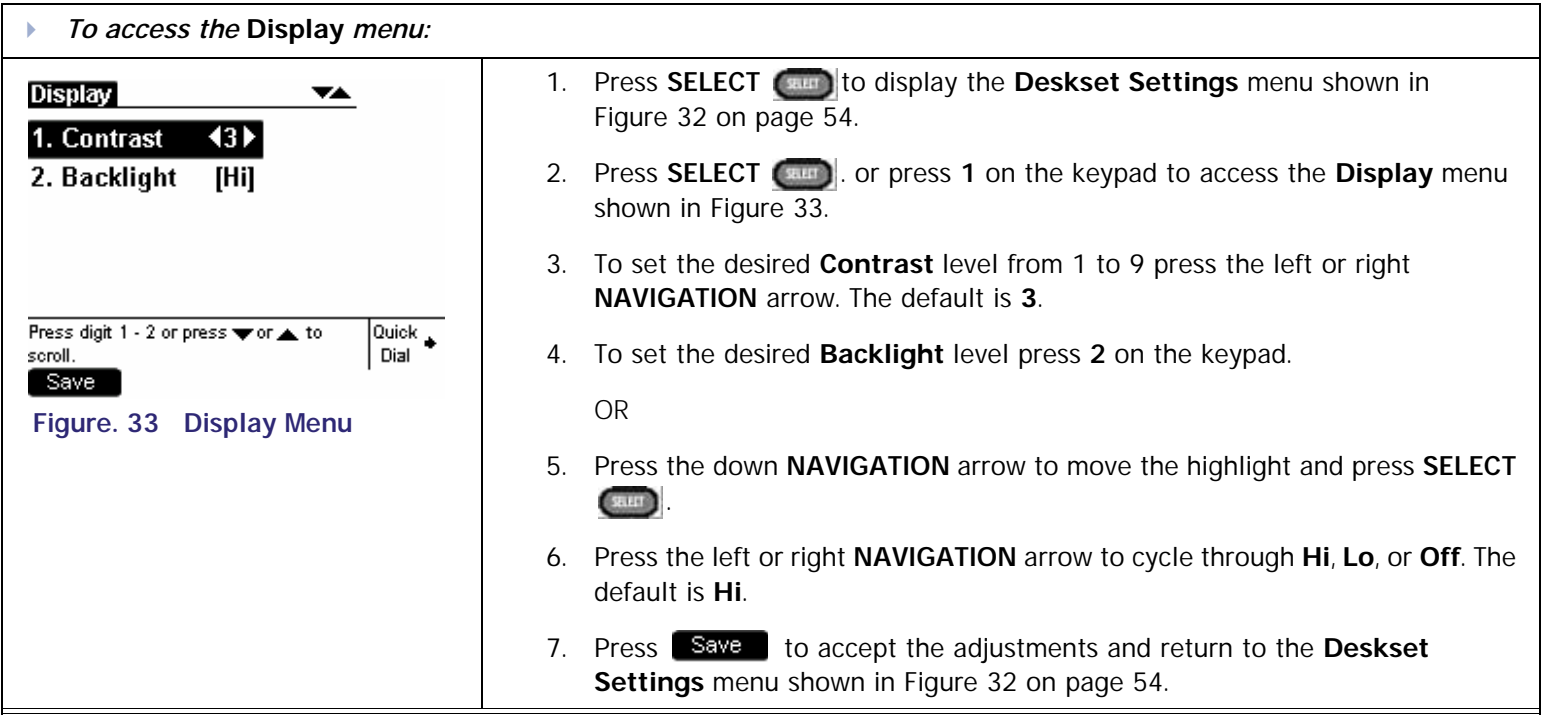

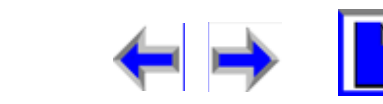

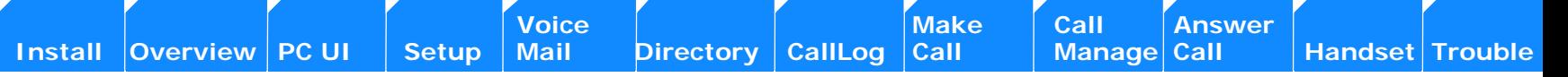

### <span id="page-55-0"></span>**Sounds**

The **Sounds** menu provides the ability to set the ring volume, pick one of nine Ringtones, or turn key beeps on and off.

<span id="page-55-1"></span>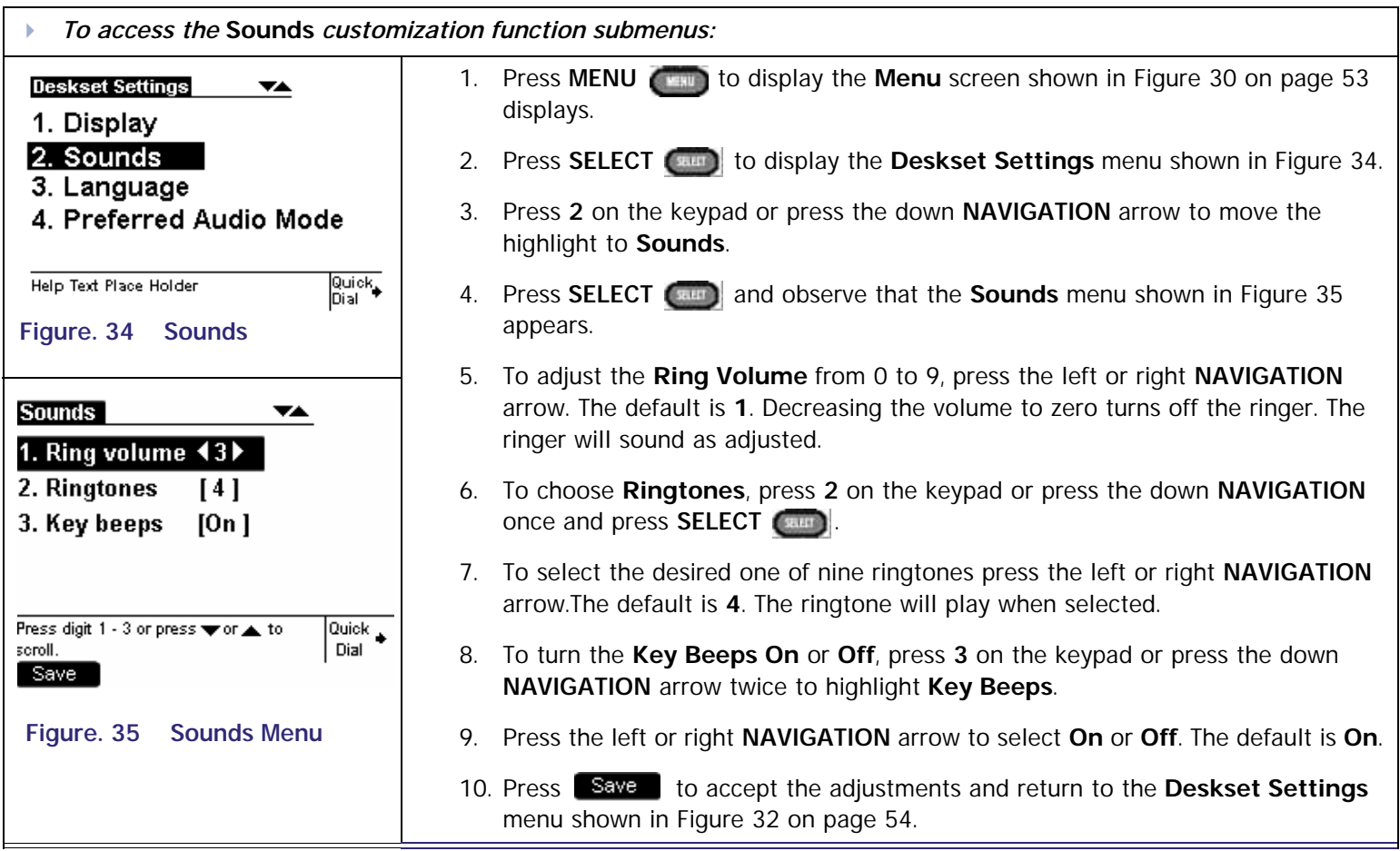

<span id="page-55-2"></span>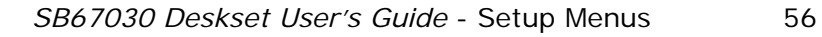

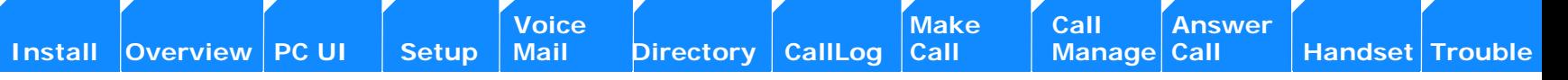

### <span id="page-56-0"></span>**Language**

The **Language** menu enables your SB67030 Desk Set to display information in English, French, or Spanish.

<span id="page-56-1"></span>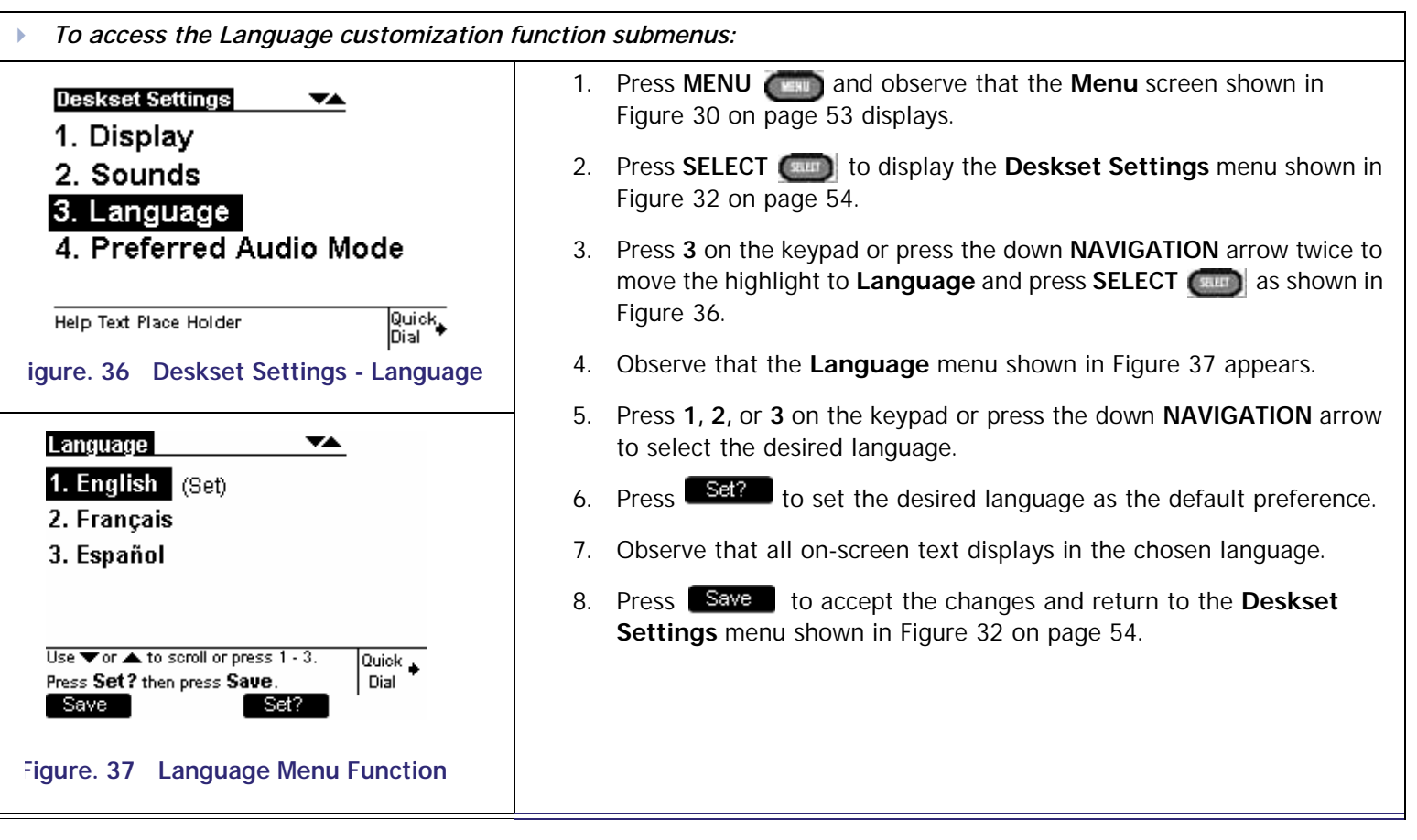

<span id="page-56-2"></span>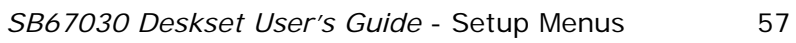

### <span id="page-57-0"></span>**Preferred Audio**

The **Preferred Audio** menu allows you to set the audio preference to headset or speakerphone. Lifting the handset takes first priority in all instances.

<span id="page-57-2"></span><span id="page-57-1"></span>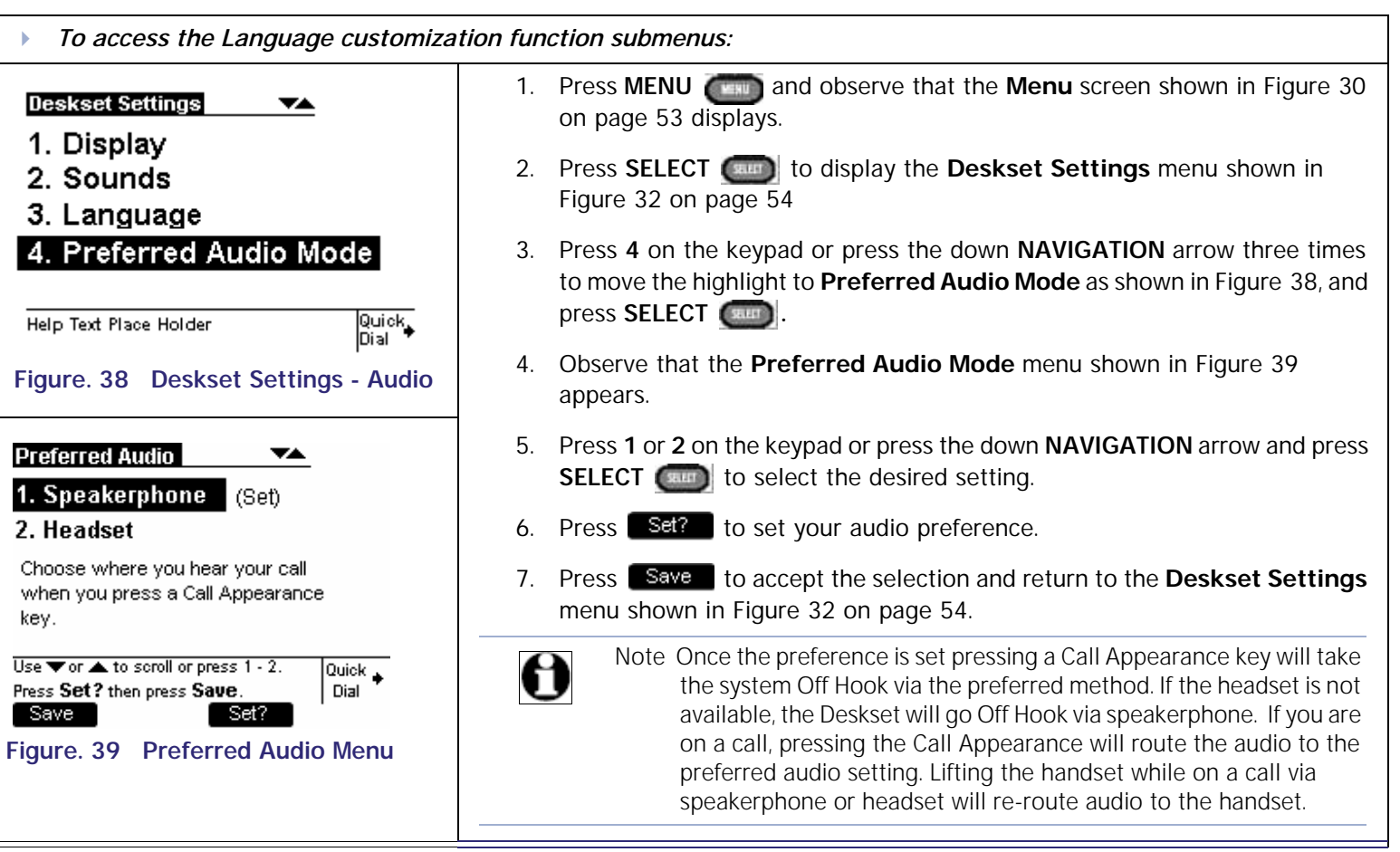

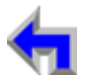

**Voice** Make Call Make Call Answer<br>
Mail Directory CallLog Call Manage Call

### <span id="page-58-0"></span>**User Settings**

The **User Settings** menu provides the ability to modify the functions listed in [Table 9 on page 60](#page-59-0).

<span id="page-58-3"></span><span id="page-58-1"></span>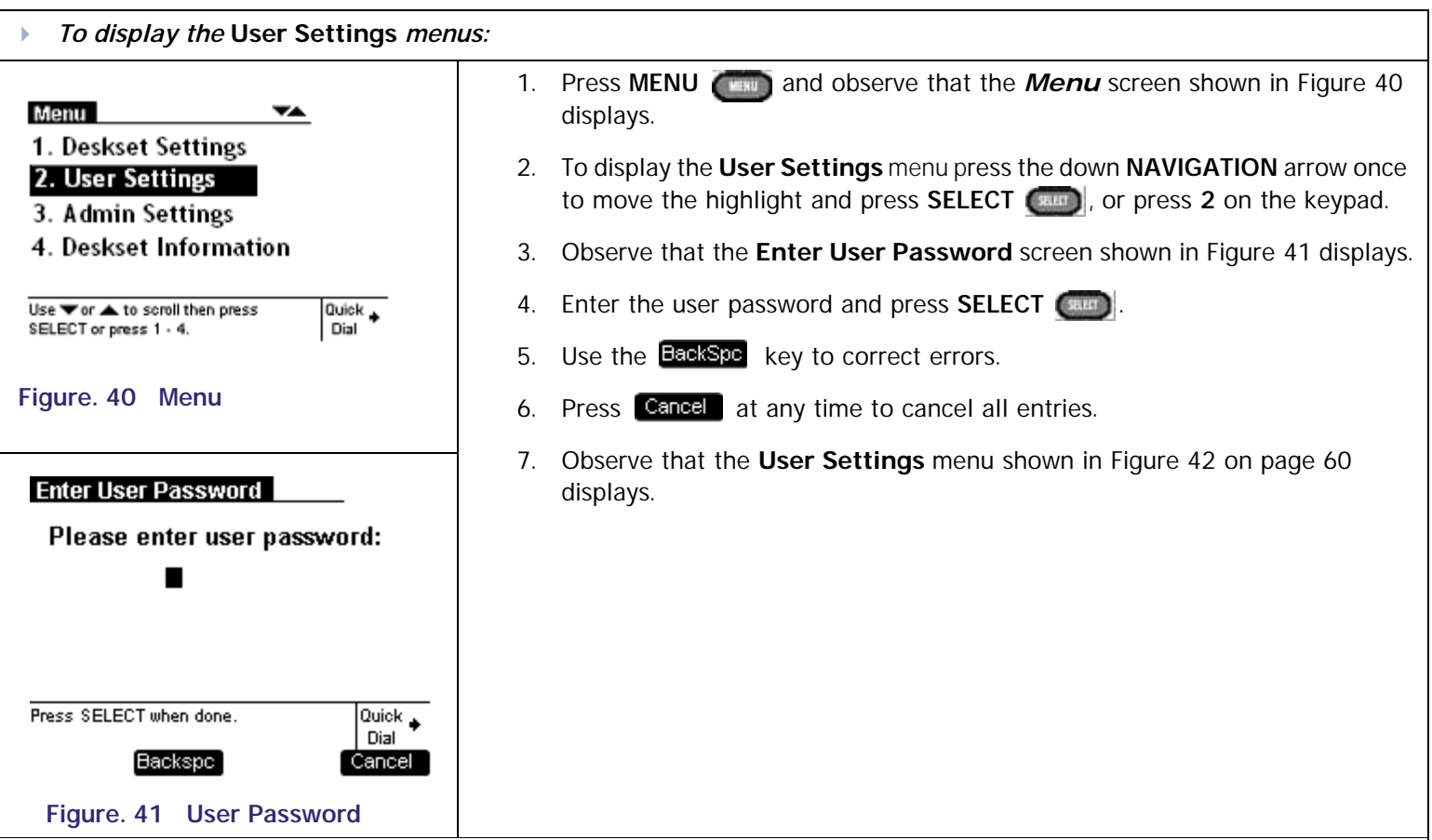

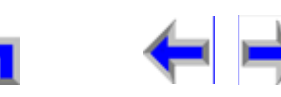

<span id="page-58-2"></span>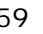

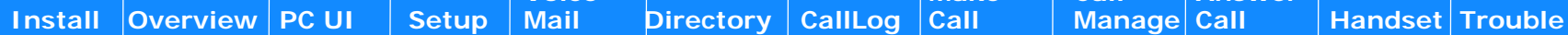

**Yoice [** Voice directory call Call Answer |<br>| Mail directory callLog call distanage Call

#### <span id="page-59-0"></span>**Table 9 Deskset Menu - User Settings**

<span id="page-59-1"></span>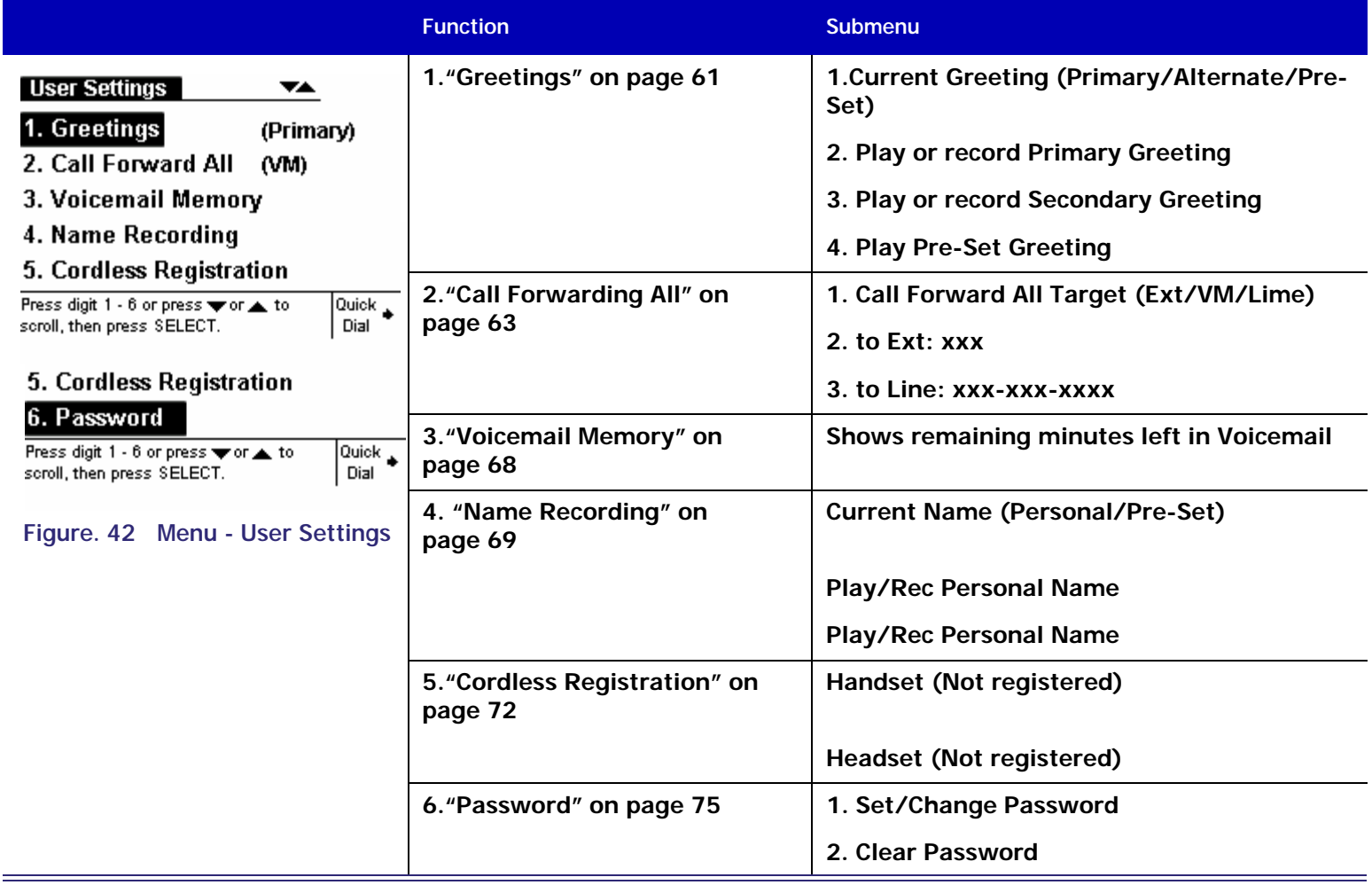

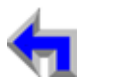

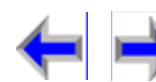

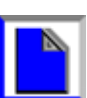

### <span id="page-60-0"></span>**Greetings**

The **Message Greeting** menu provides the ability to play or record a primary and alternate greeting, play the Pre-set Greeting, and determine which of three greetings will be used.

<span id="page-60-2"></span>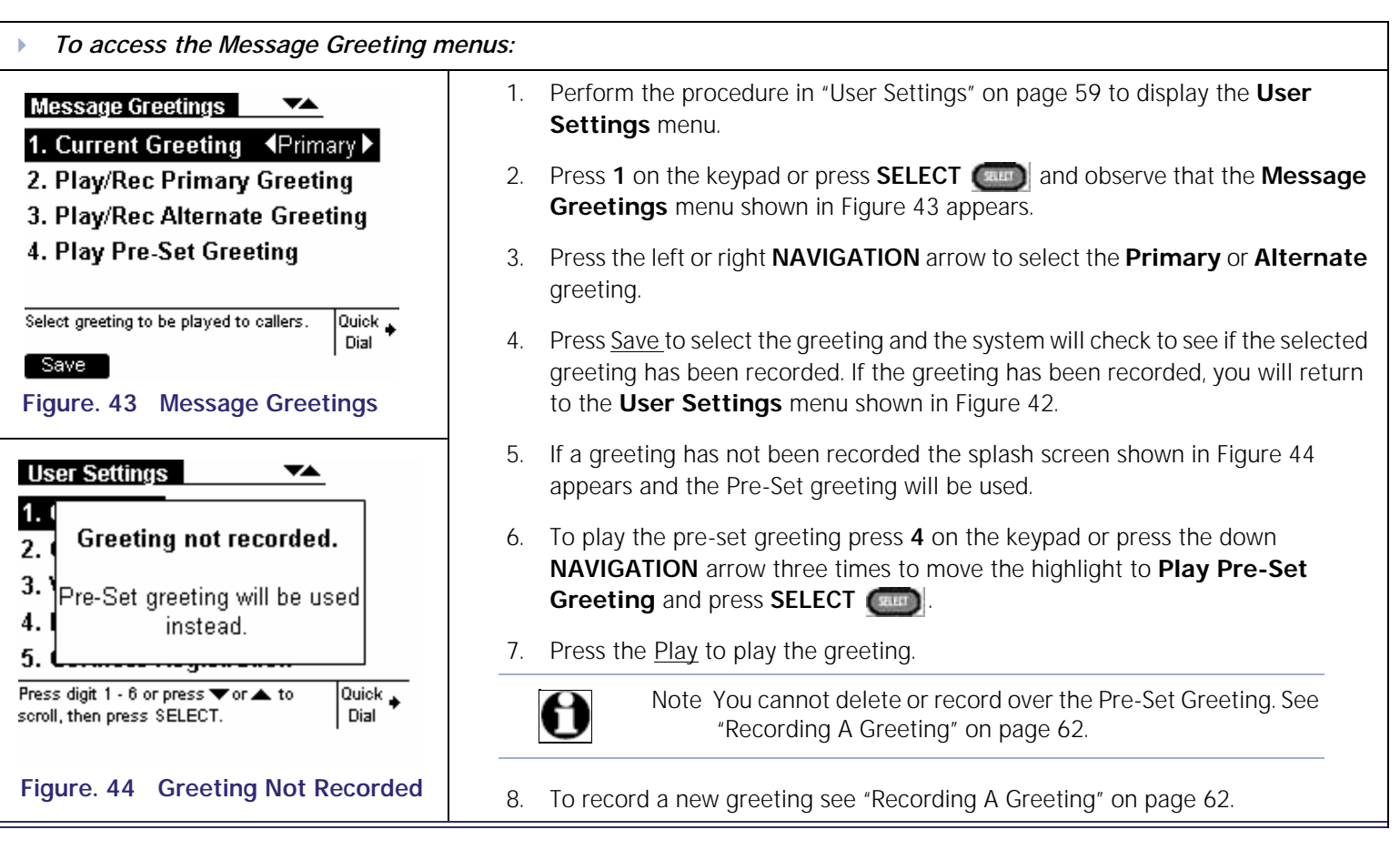

<span id="page-60-1"></span>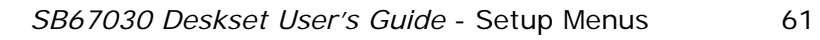

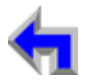

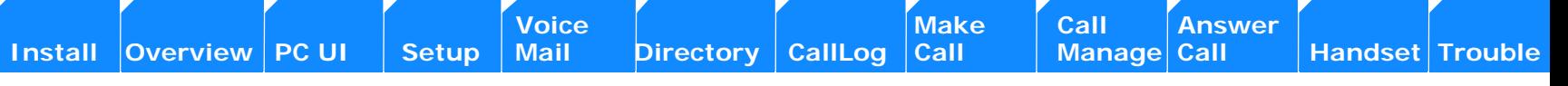

#### <span id="page-61-0"></span>**Recording A Greeting**

Your SB67030 Desk Set provides the ability to record a greeting up to 60-seconds long. The procedure for recording a Primary and Secondary greeting are the same.

<span id="page-61-2"></span><span id="page-61-1"></span>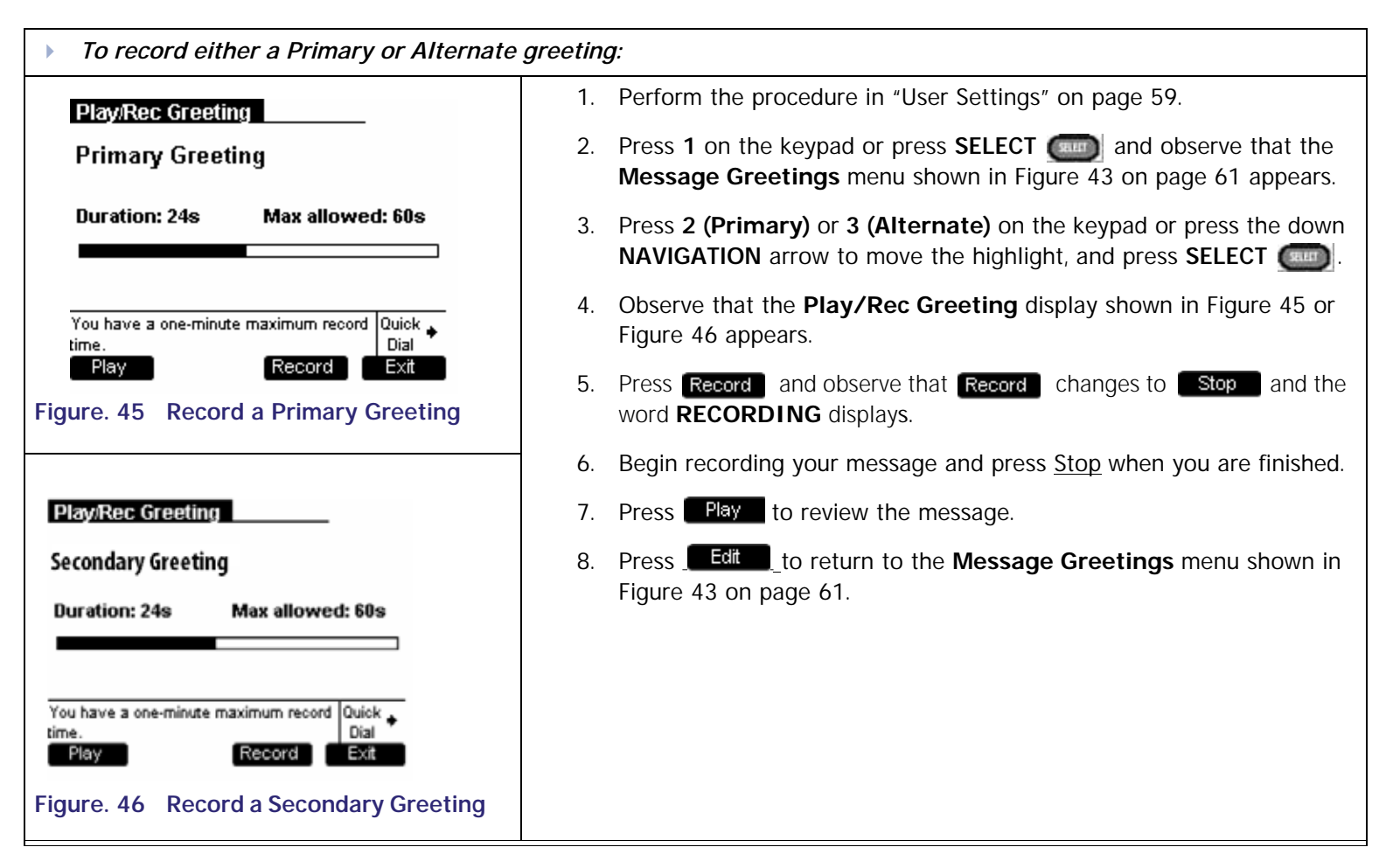

### <span id="page-62-0"></span>**Call Forwarding All**

This setting controls the destination of unconditional Call Forward. To turn Call Forward All on or off, press CallFwd when in *Idle*, held calls, or *Active* mode. When activated, Call Forward All over-rides the Call Forward-No Answer setting. If Call Forward All is off, then the Call Forward-No Answer setting applies. Set the Call Forward-No Answer in ["Admin Settings" on page 77](#page-76-0)s

<span id="page-62-2"></span>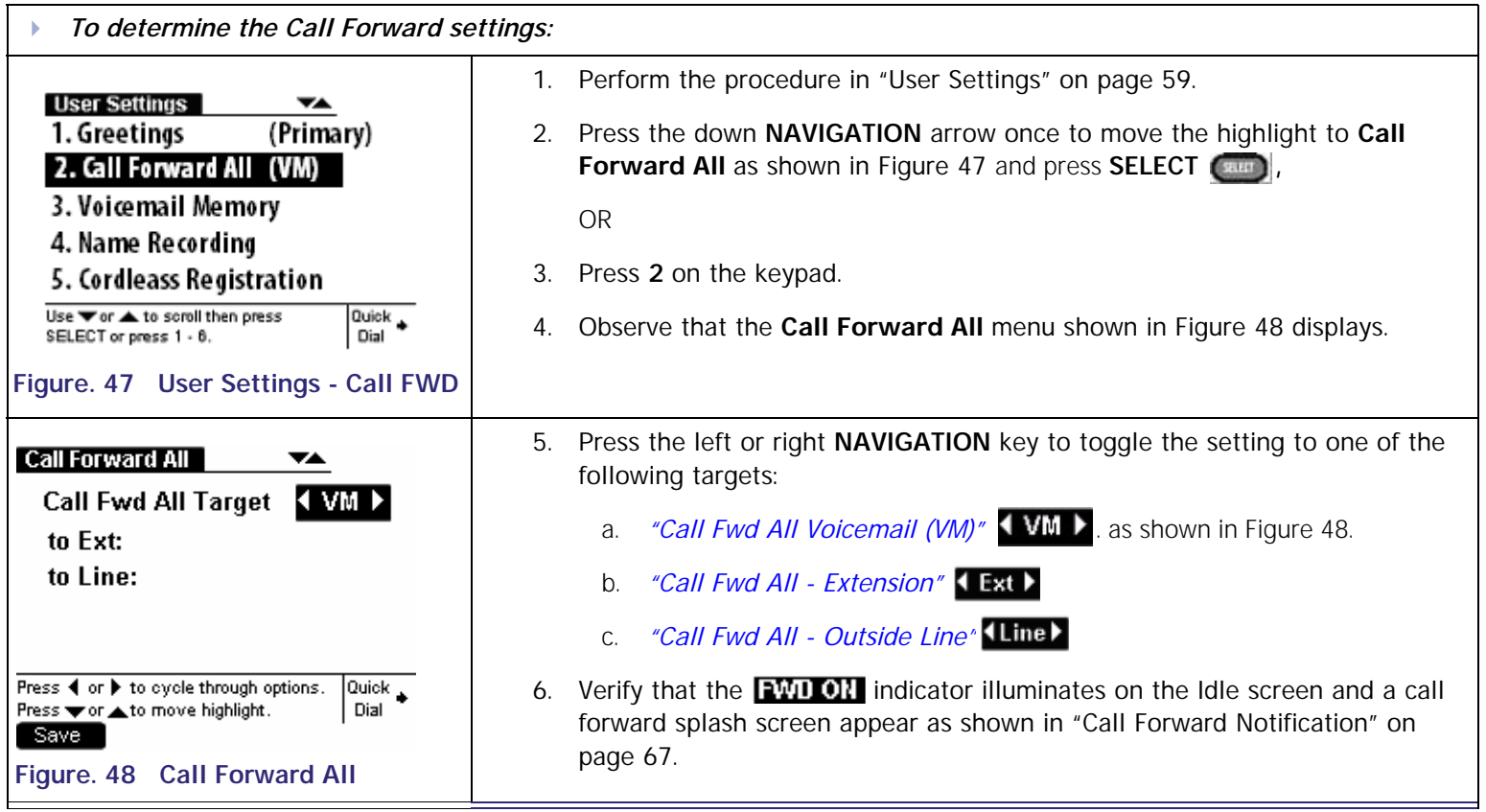

<span id="page-62-1"></span>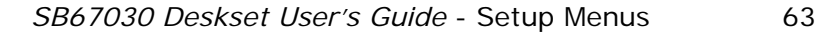

**Voice** Make Call Make Call Answer<br>
Mail Directory CallLog Call Manage Call

#### <span id="page-63-0"></span>**Call Fwd All Voicemail (VM)**

Forwarding all calls to voicemail is the default option.

<span id="page-63-2"></span><span id="page-63-1"></span>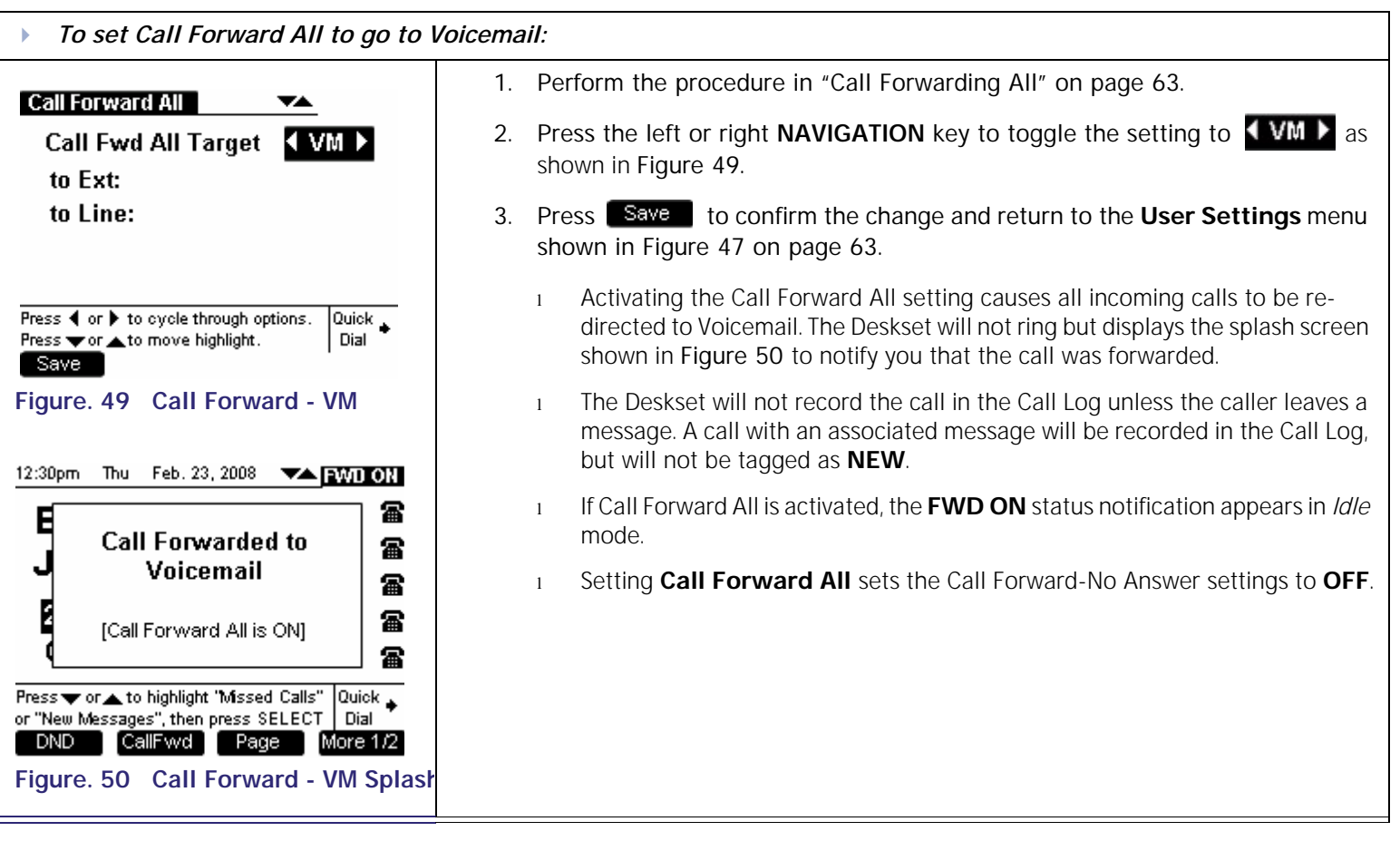

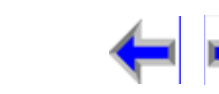

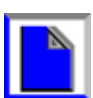

#### <span id="page-64-0"></span>**Call Fwd All - Extension**

<span id="page-64-2"></span><span id="page-64-1"></span>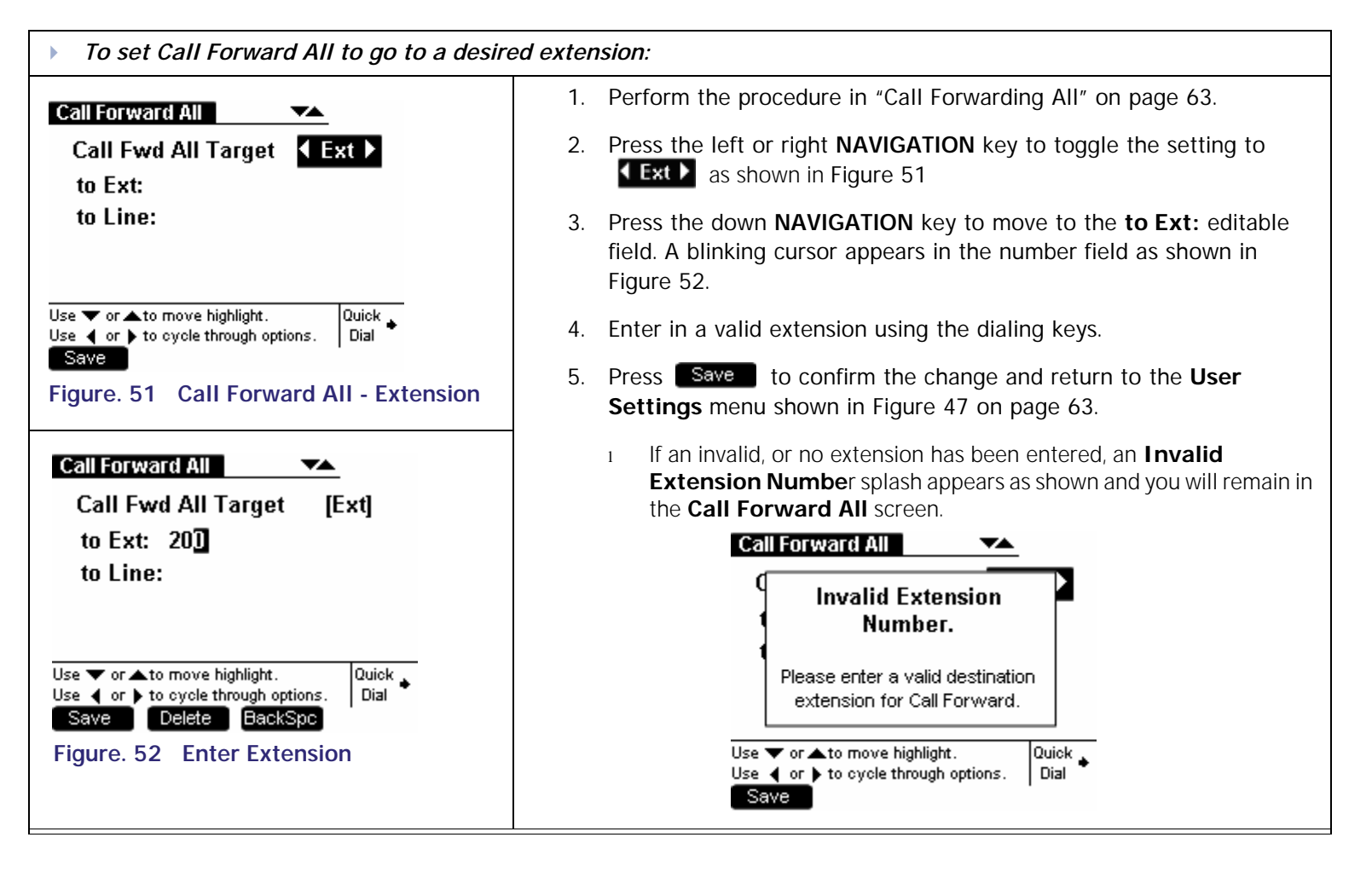

**[Install](#page-14-0) [Overview](#page-24-0) [PC UI](#page-44-0) [Setup](#page-50-0) [Mail](#page-92-0) [Directory](#page-109-0) [CallLog](#page-118-0) [Call](#page-127-0) [Manage](#page-148-0) [Call](#page-175-0) [Handset](#page-187-0) [Trouble](#page-196-0)**

**Voice The Voice Answer Wake Call Answer**<br>
Mail Directory CallLog Call Manage Call

**[Voice Make Call Answer](#page-14-0) Make Call Answer**<br>
Mail Directory CallLog Call Manage Call

#### <span id="page-65-0"></span>**Call Fwd All - Outside Line**

<span id="page-65-2"></span><span id="page-65-1"></span>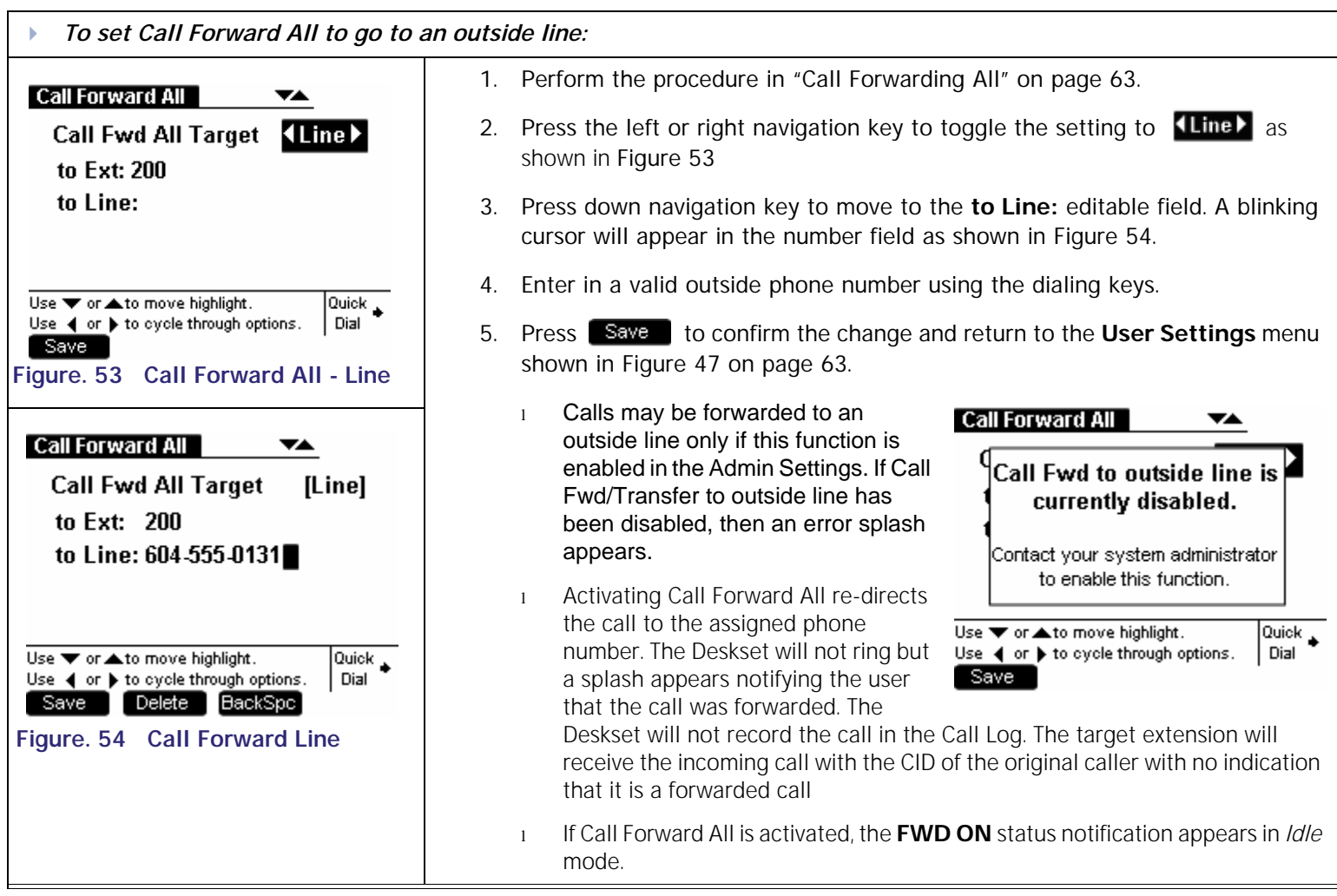

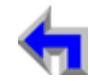

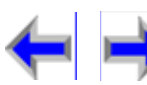

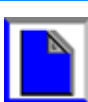

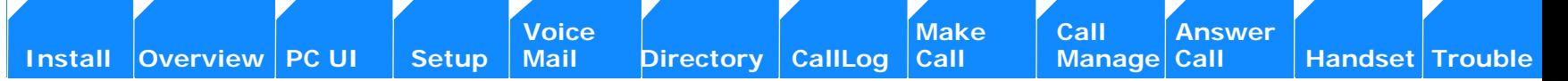

#### <span id="page-66-0"></span>**Call Forward Notification**

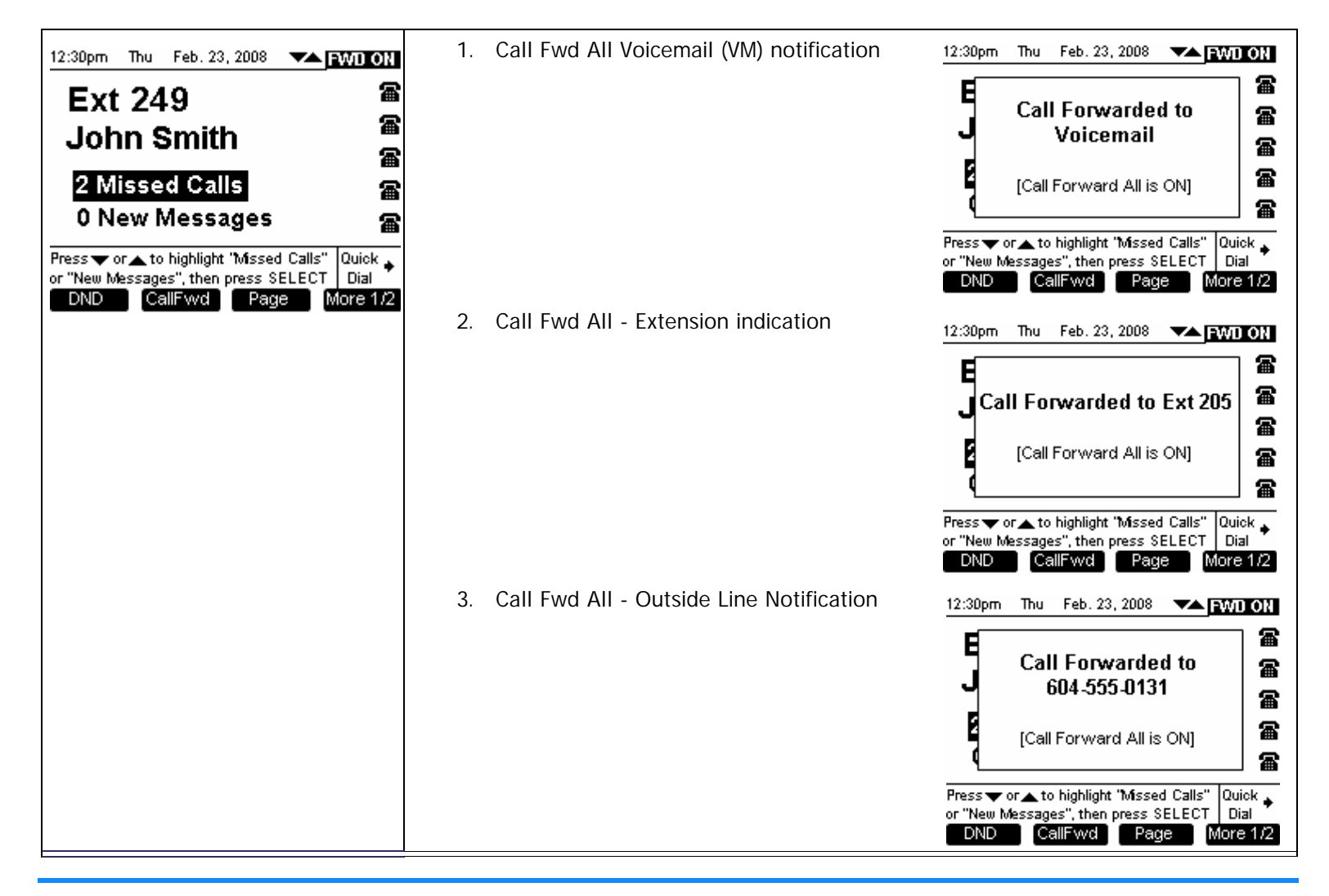

**Voice** Exercise Make Call Answer<br>
Mail Directory CallLog Call Manage Call

### <span id="page-67-0"></span>**Voicemail Memory**

<span id="page-67-1"></span>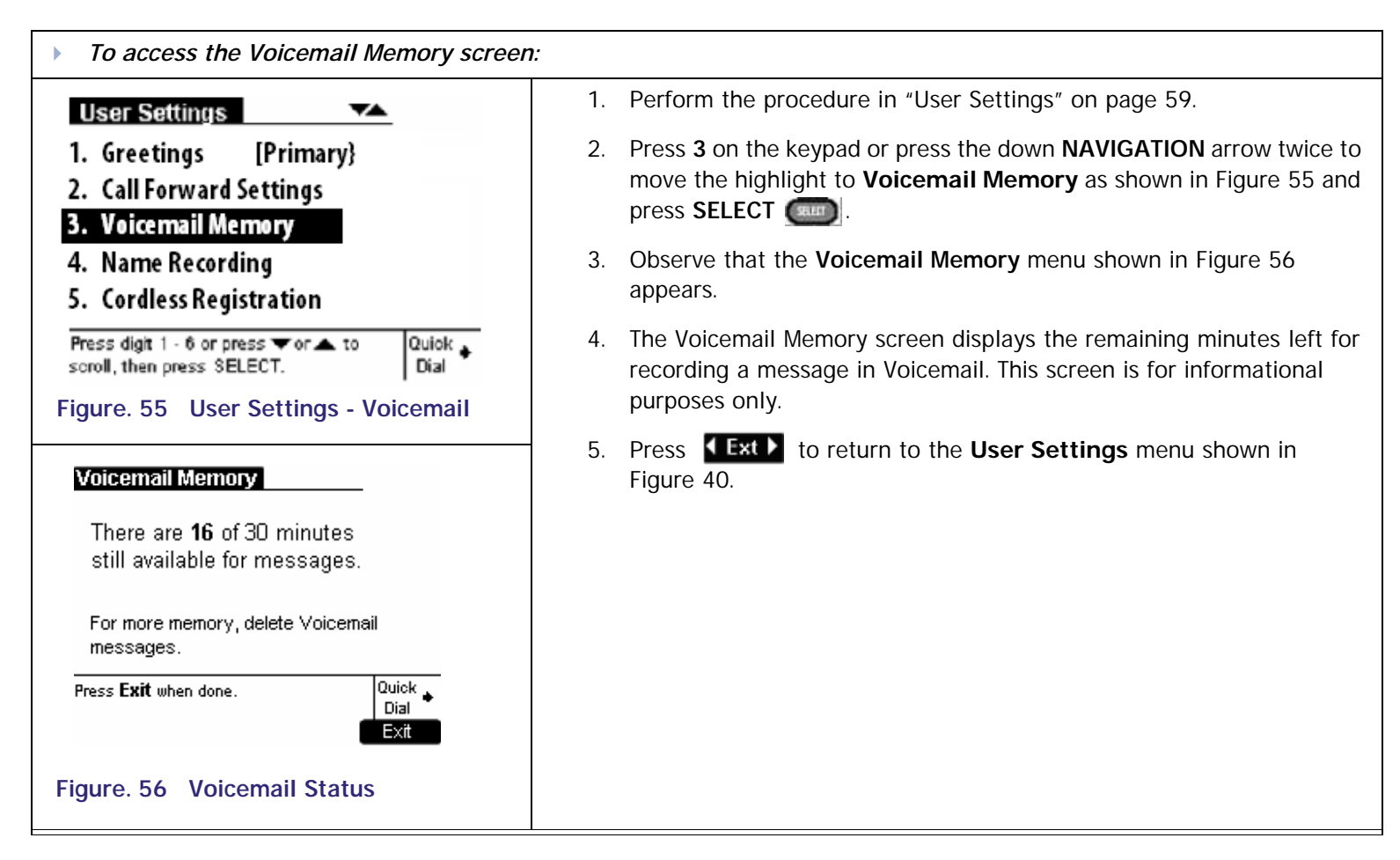

<span id="page-67-2"></span>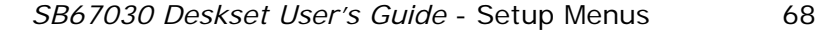

**Voice | | | | Make | Call | Answer** 

### <span id="page-68-0"></span>**Name Recording**

<span id="page-68-3"></span><span id="page-68-1"></span>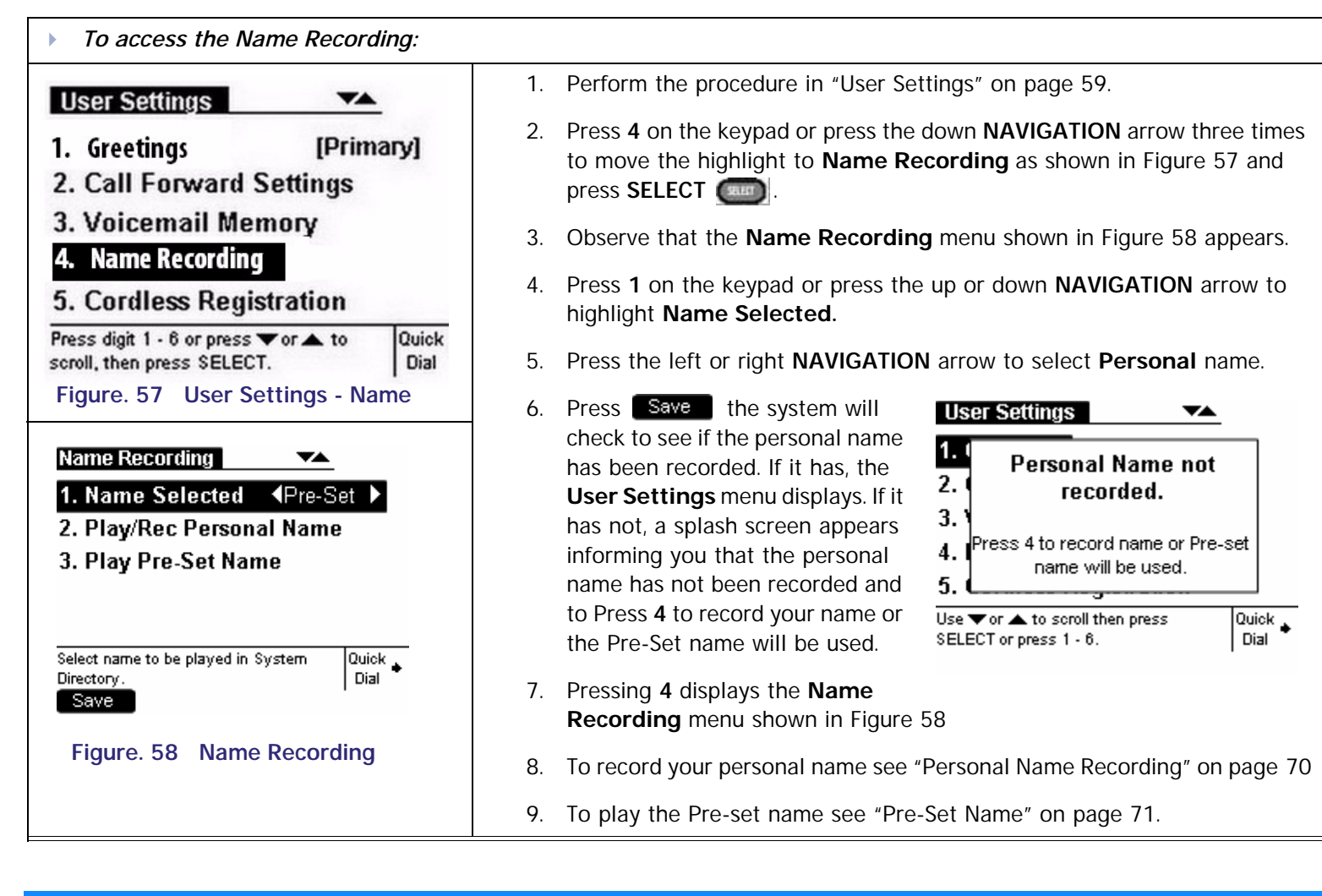

<span id="page-68-2"></span>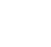

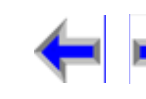

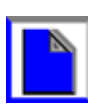

**[Voice Make Call Answer](#page-14-0) Make Call Answer**<br>
Mail Directory CallLog Call Manage Call

B,

#### <span id="page-69-0"></span>**Personal Name Recording**

<span id="page-69-1"></span>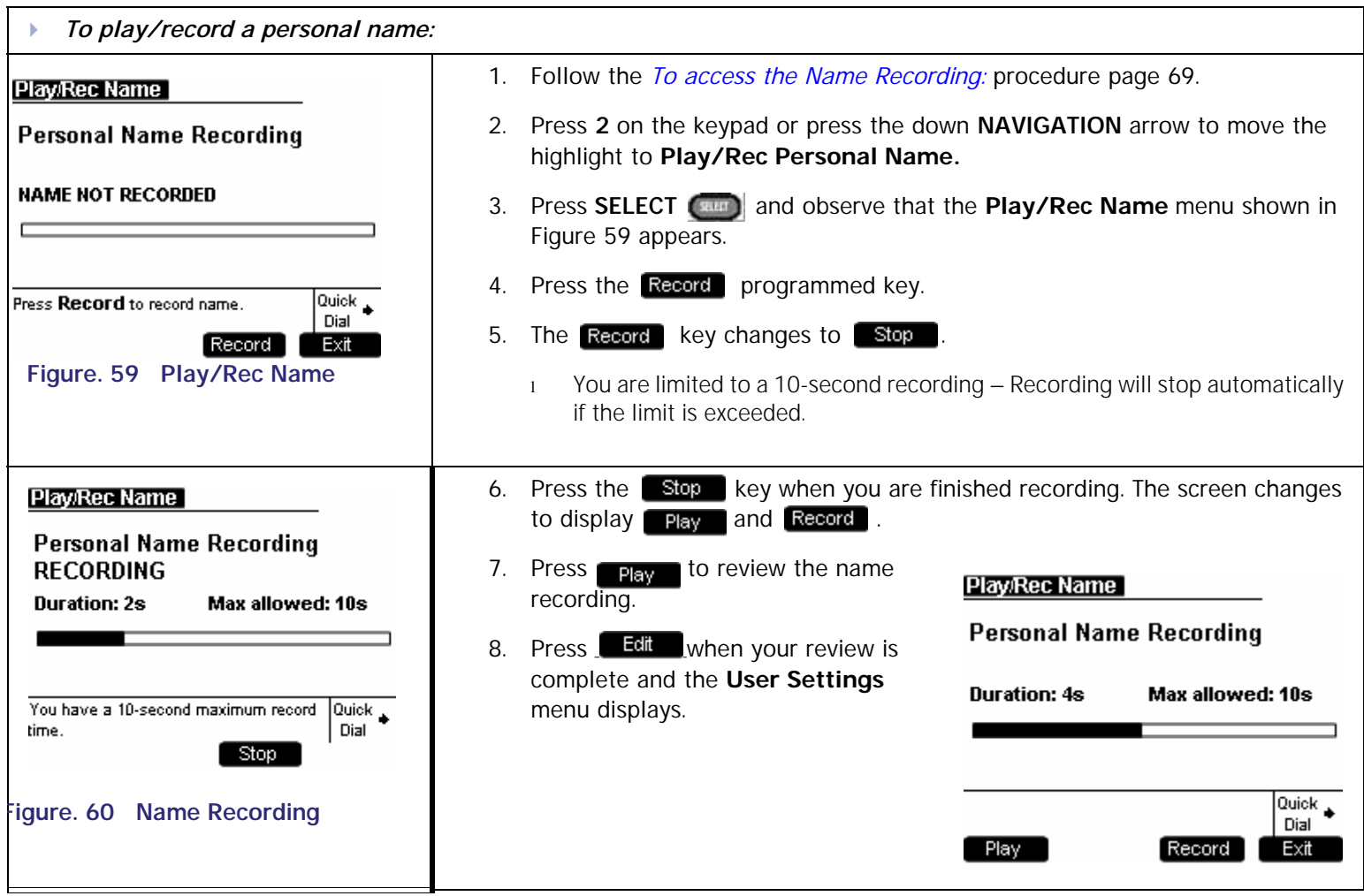

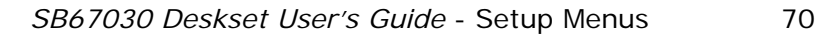

**Voice** Make Call Answer<br>
Mail Directory CallLog Call Manage Call **[Install](#page-14-0) [Overview](#page-24-0) [PC UI](#page-44-0) [Setup](#page-50-0) [Mail](#page-92-0) [Directory](#page-109-0) [CallLog](#page-118-0) [Call](#page-127-0) [Manage](#page-148-0) [Call](#page-175-0) [Handset](#page-187-0) [Trouble](#page-196-0)**

#### <span id="page-70-0"></span>**Pre-Set Name**

<span id="page-70-2"></span><span id="page-70-1"></span>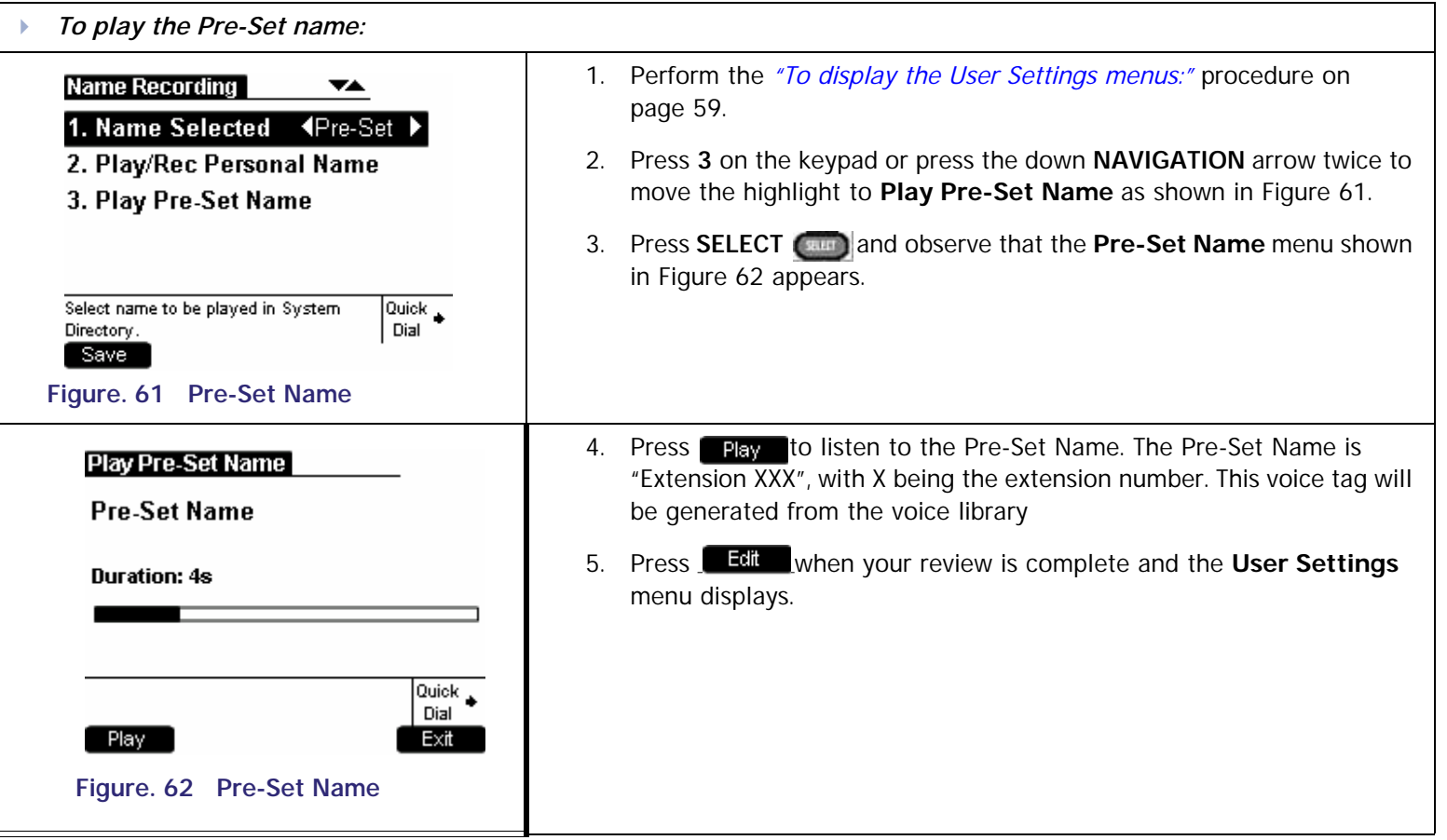

### <span id="page-71-0"></span>**Cordless Registration**

<span id="page-71-2"></span><span id="page-71-1"></span>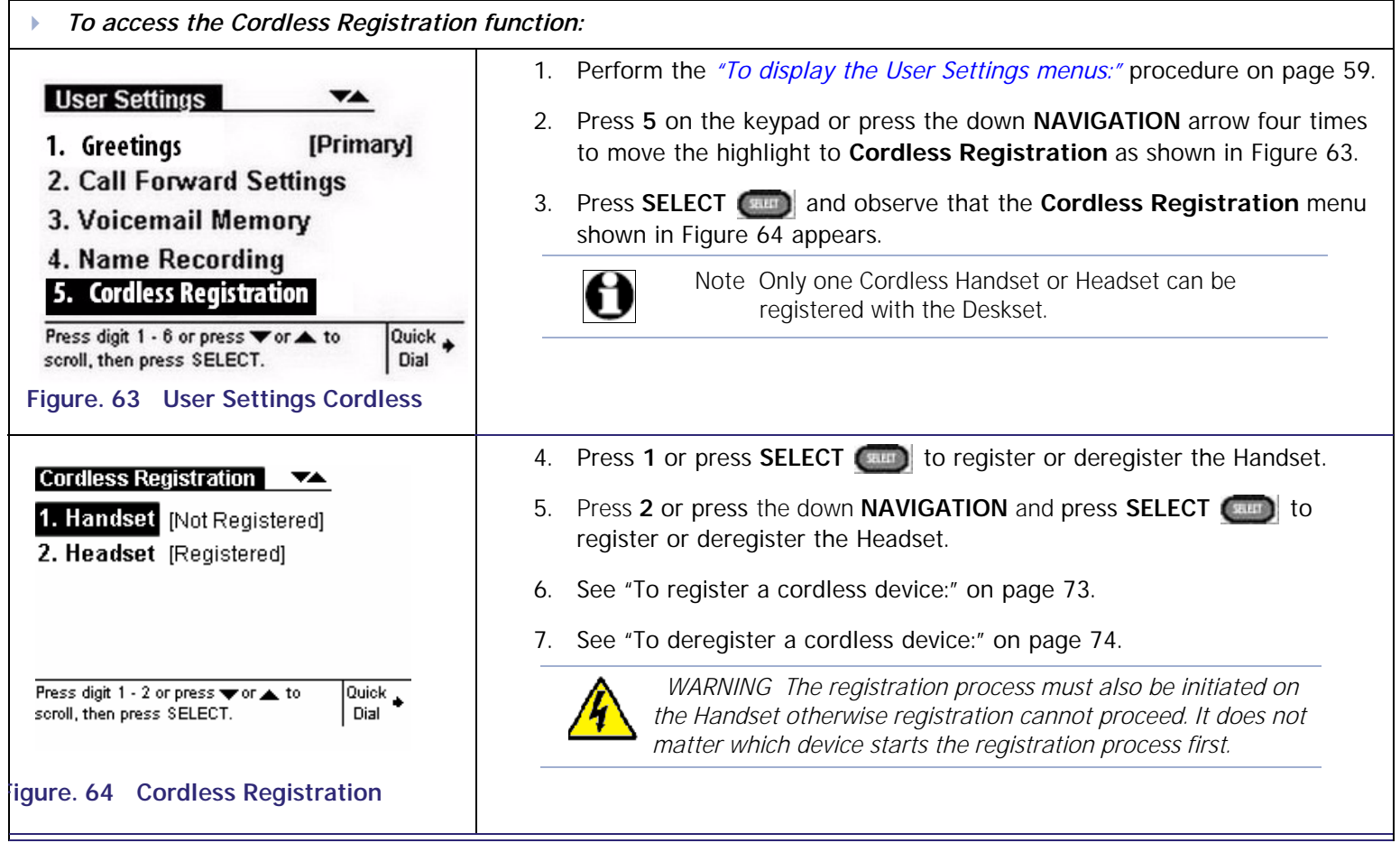

**[Install](#page-14-0) [Overview](#page-24-0) [PC UI](#page-44-0) [Setup](#page-50-0) [Mail](#page-92-0) [Directory](#page-109-0) [CallLog](#page-118-0) [Call](#page-127-0) [Manage](#page-148-0) [Call](#page-175-0) [Handset](#page-187-0) [Trouble](#page-196-0)**

**[Voice Make Call Answer](#page-14-0) Make Call Answer**<br>
Mail Directory CallLog Call Manage Call

A
**Voice** Make Call Make Call Answer<br>
Mail Directory CallLog Call Manage Call **[Install](#page-14-0) [Overview](#page-24-0) [PC UI](#page-44-0) [Setup](#page-50-0) [Mail](#page-92-0) [Directory](#page-109-0) [CallLog](#page-118-0) [Call](#page-127-0) [Manage](#page-148-0) [Call](#page-175-0) [Handset](#page-187-0) [Trouble](#page-196-0)**

### **Register a Cordless Device**

The following procedure describes registering the Cordless Handset, the process is identical for the Cordless Headset

<span id="page-72-1"></span>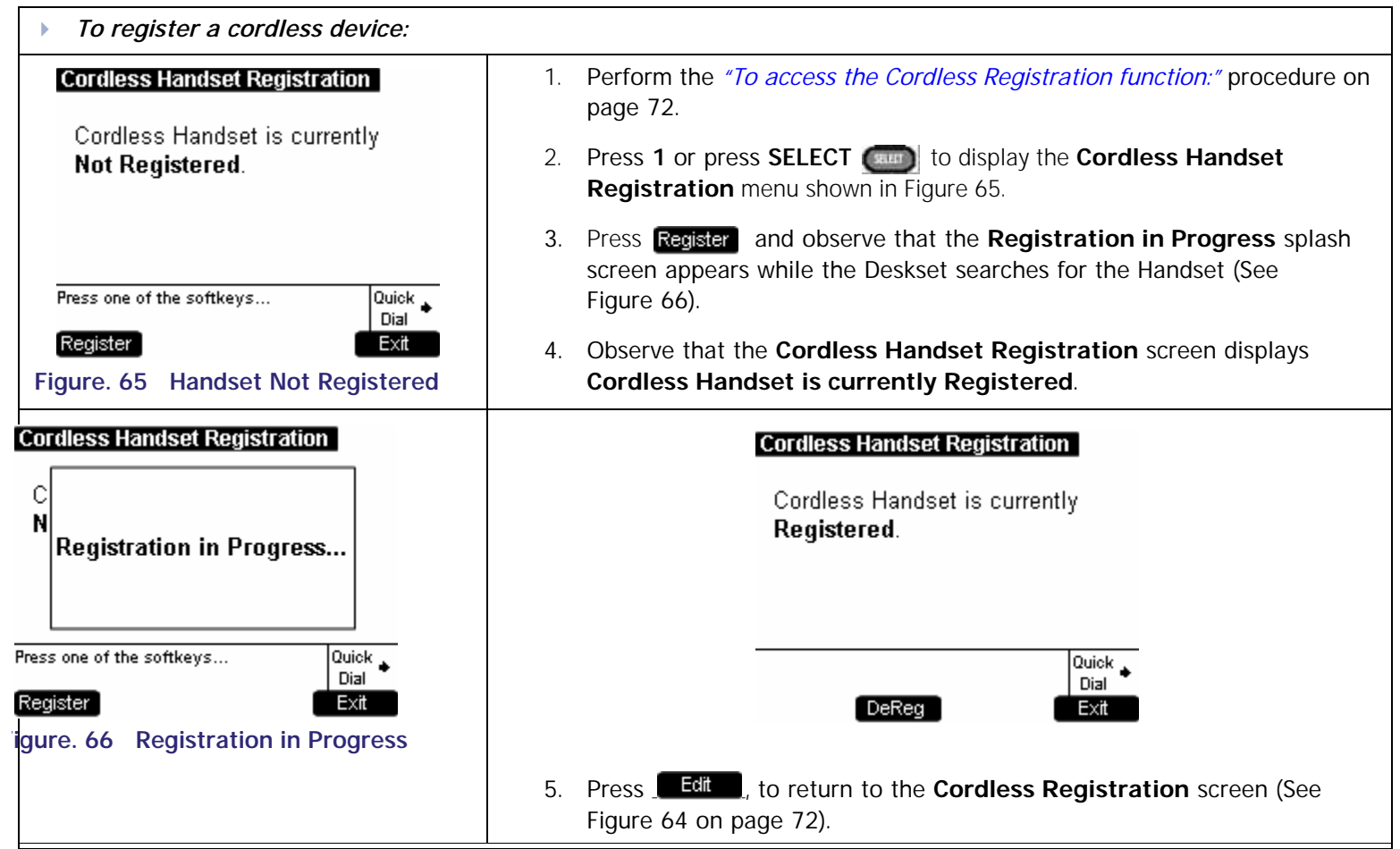

<span id="page-72-0"></span>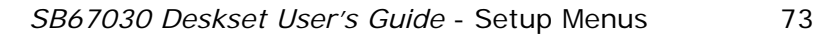

**Voice The Voice Answer Wake Call Answer**<br>
Mail Directory CallLog Call Manage Call

### **Deregister a Cordless Device**

<span id="page-73-1"></span><span id="page-73-0"></span>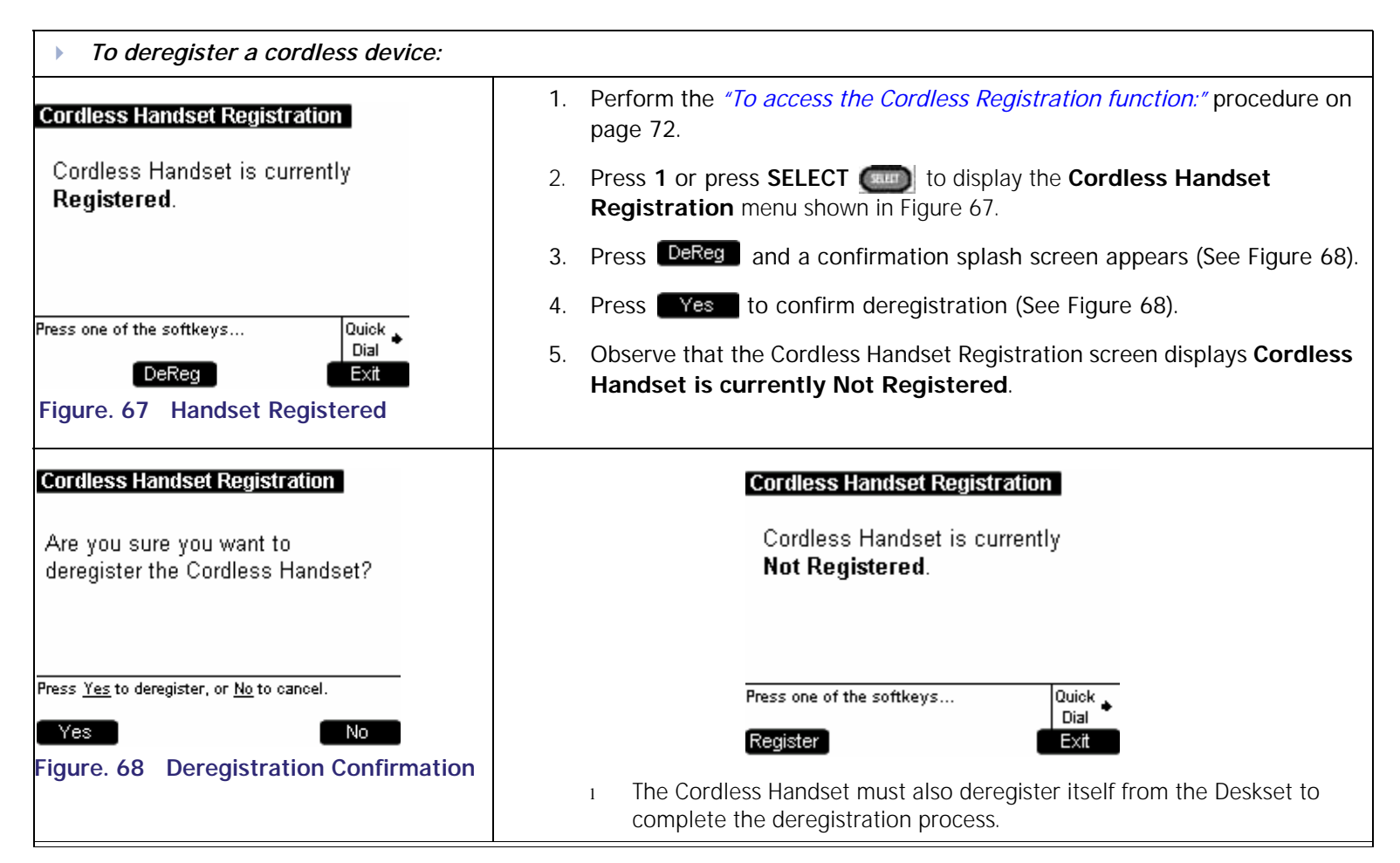

### **Password**

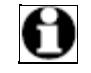

Note The **User Settings** menu contains six entries. To view the **Password** entry it is necessary to press the down **NAVIGATION** arrow.

<span id="page-74-2"></span><span id="page-74-0"></span>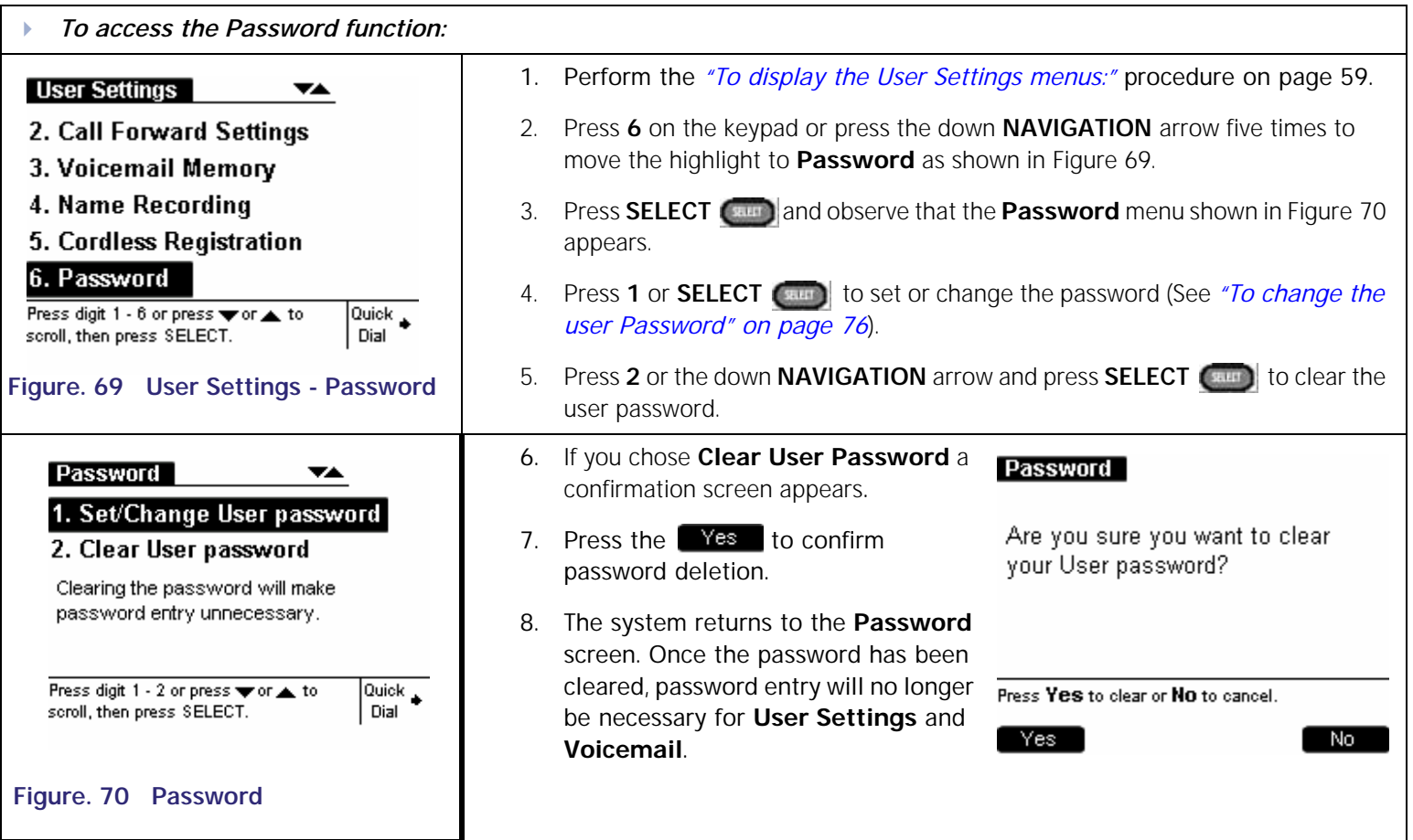

<span id="page-74-1"></span>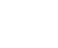

### **Change User Password**

<span id="page-75-1"></span><span id="page-75-0"></span>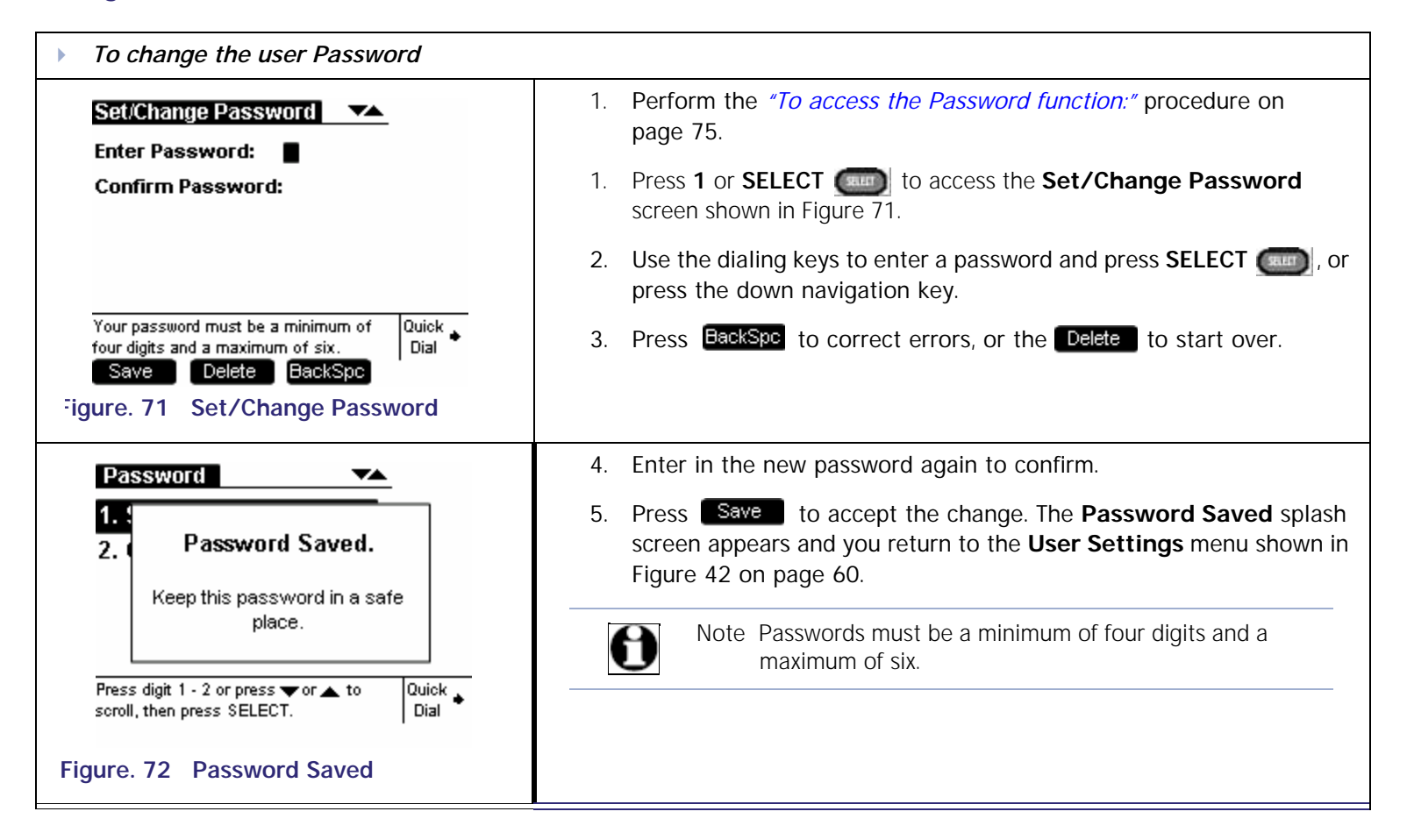

**[Install](#page-14-0) [Overview](#page-24-0) [PC UI](#page-44-0) [Setup](#page-50-0) [Mail](#page-92-0) [Directory](#page-109-0) [CallLog](#page-118-0) [Call](#page-127-0) [Manage](#page-148-0) [Call](#page-175-0) [Handset](#page-187-0) [Trouble](#page-196-0)**

**Voice** Exercise Make Call Answer<br>
Mail Directory CallLog Call Manage Call

*SB67030 Deskset User's Guide* - Setup Menus 76

# **Voice** Make Call Make Call Answer<br>
Mail Directory CallLog Call Manage Call **[Install](#page-14-0) [Overview](#page-24-0) [PC UI](#page-44-0) [Setup](#page-50-0) [Mail](#page-92-0) [Directory](#page-109-0) [CallLog](#page-118-0) [Call](#page-127-0) [Manage](#page-148-0) [Call](#page-175-0) [Handset](#page-187-0) [Trouble](#page-196-0)**

# **Admin Settings**

<span id="page-76-1"></span>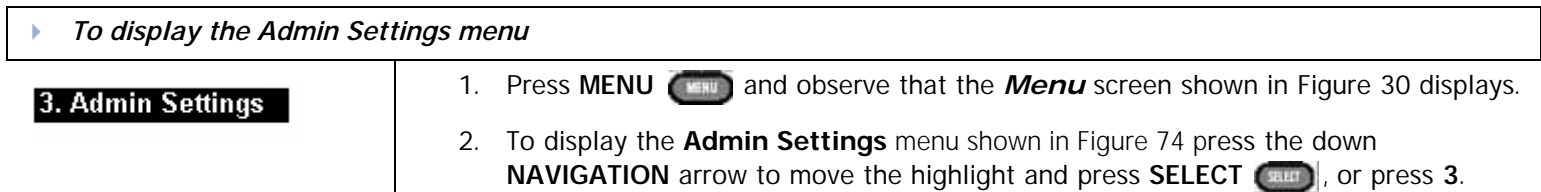

#### **Table 10 Deskset Menu - Admin Settings**

<span id="page-76-0"></span>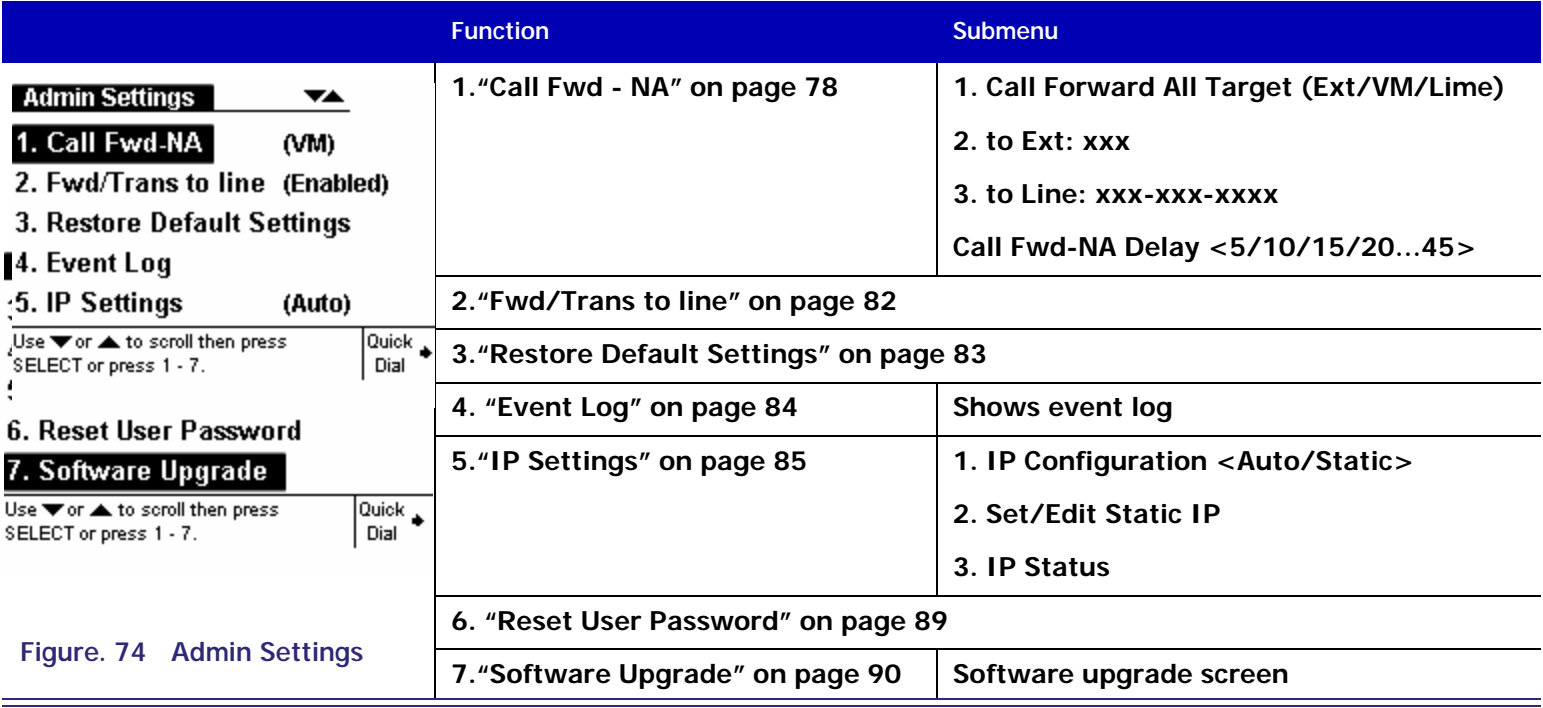

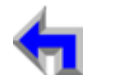

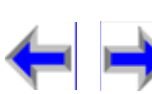

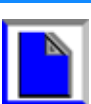

**Voice** Exercise Make Call Answer<br>
Mail Directory CallLog Call Manage Call

### <span id="page-77-0"></span>**Call Fwd - NA**

<span id="page-77-1"></span>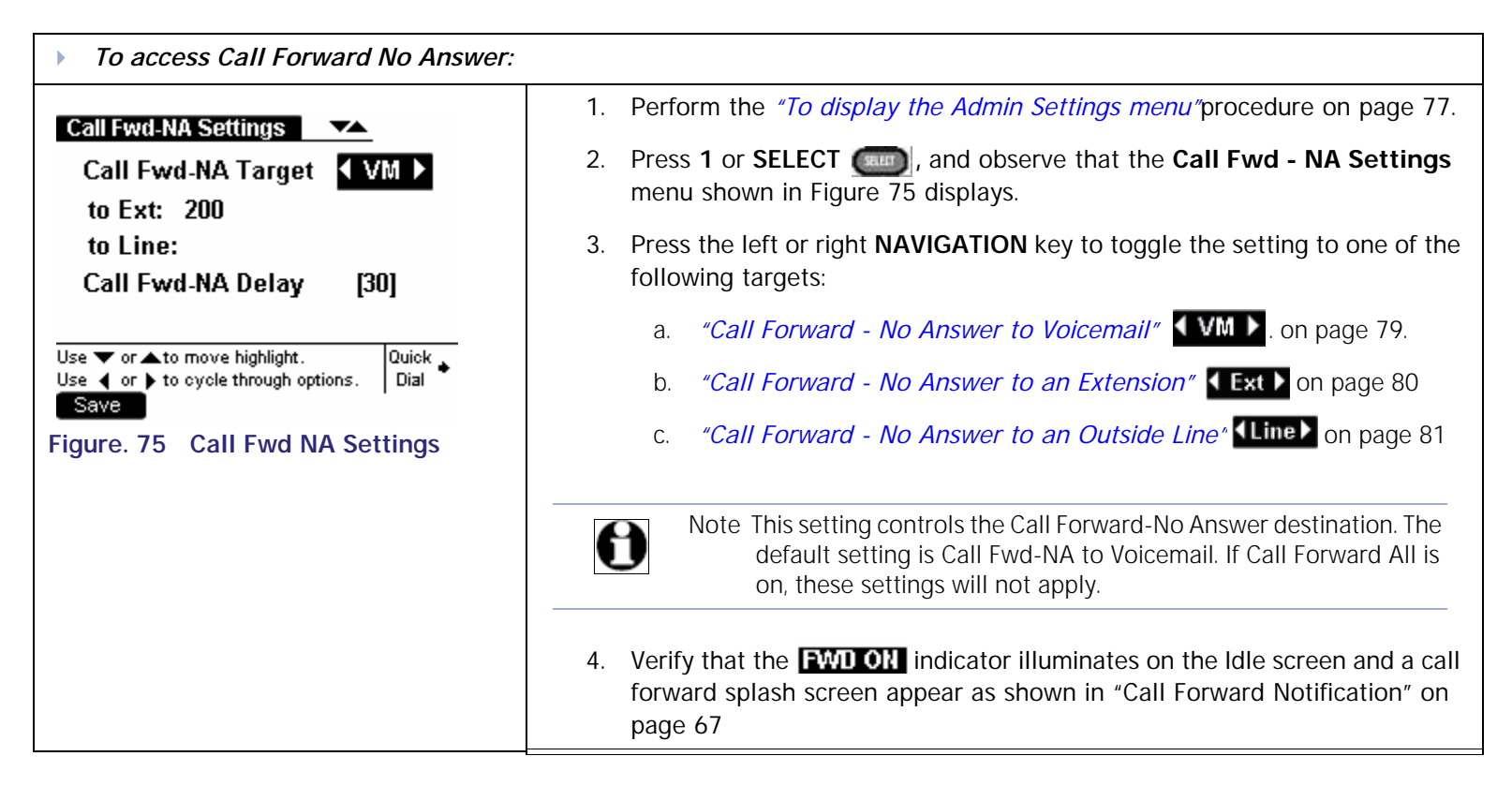

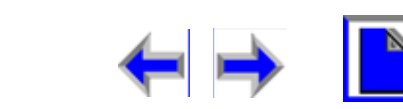

**Voice Make Call Answer** Make Call Answer<br>
Mail Directory CallLog Call Manage Call

### <span id="page-78-0"></span>**Call Forward - No Answer to Voicemail**

<span id="page-78-2"></span><span id="page-78-1"></span>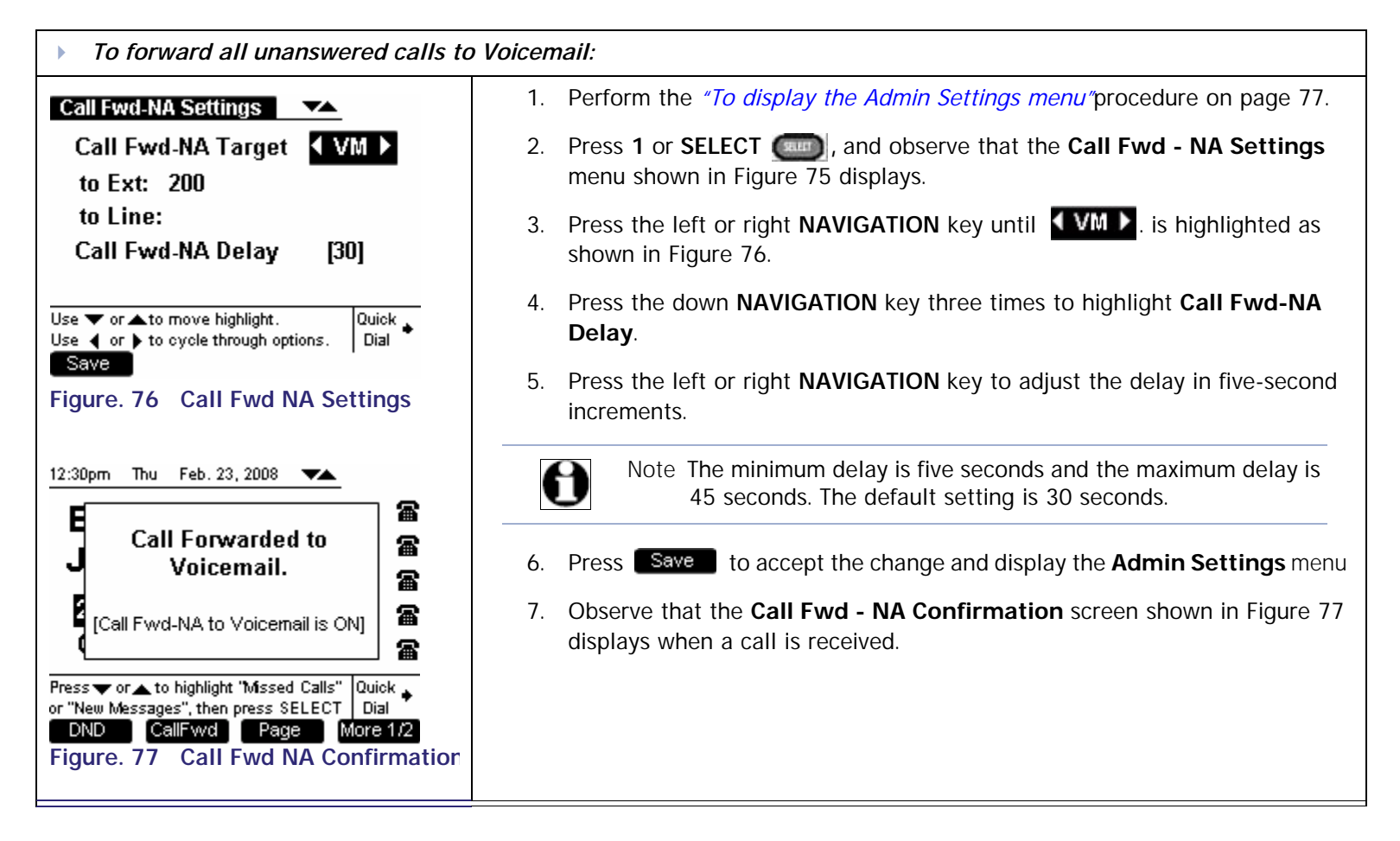

**Voice | interpretate Make | Call Answer**<br>
Mail Directory CallLog Call | Manage Call |

#### <span id="page-79-0"></span>**Call Forward - No Answer to an Extension**

<span id="page-79-2"></span><span id="page-79-1"></span>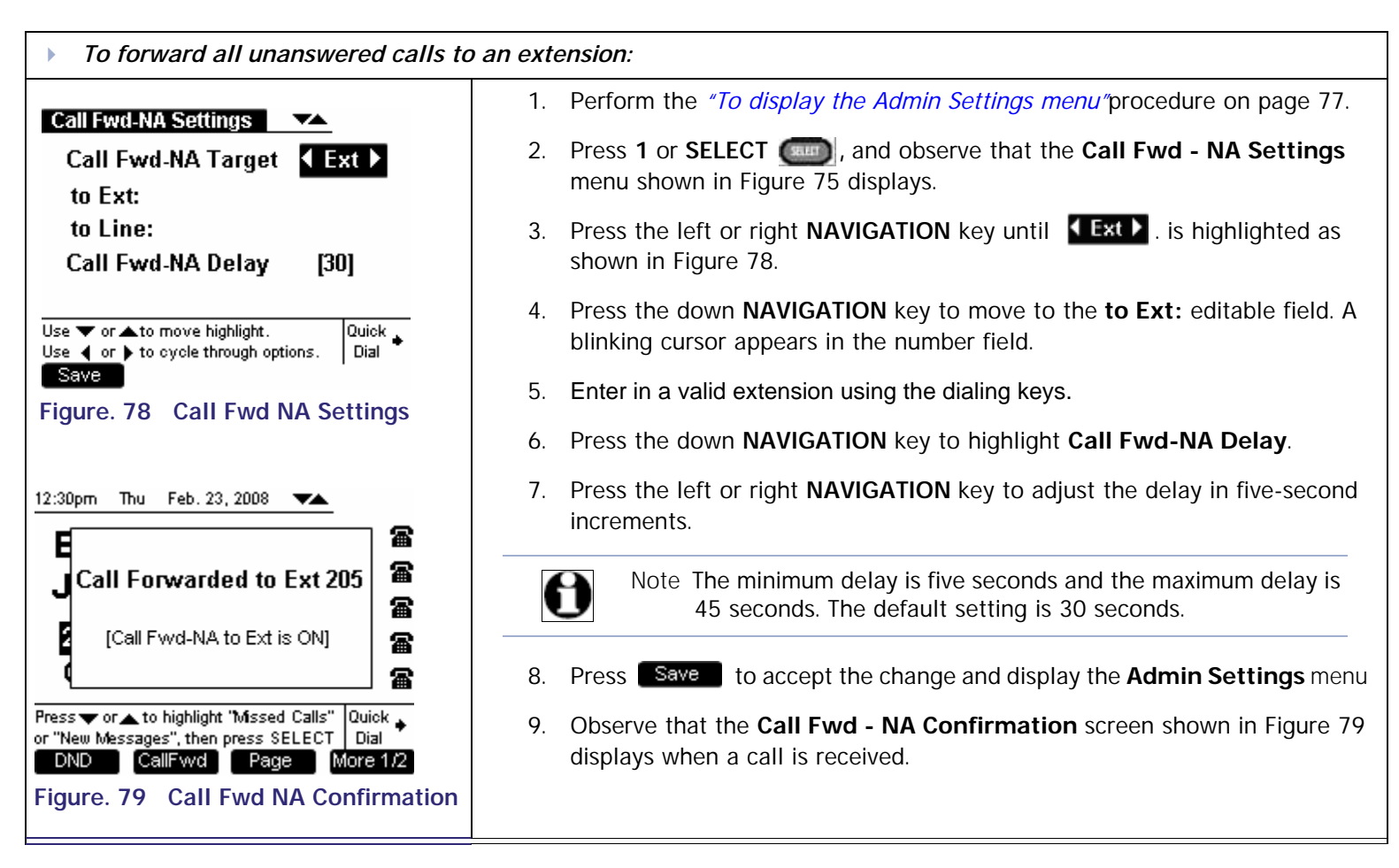

**Voice | interpretate Make | Call Answer**<br>
Mail Directory CallLog Call | Manage Call |

### <span id="page-80-0"></span>**Call Forward - No Answer to an Outside Line**

<span id="page-80-1"></span>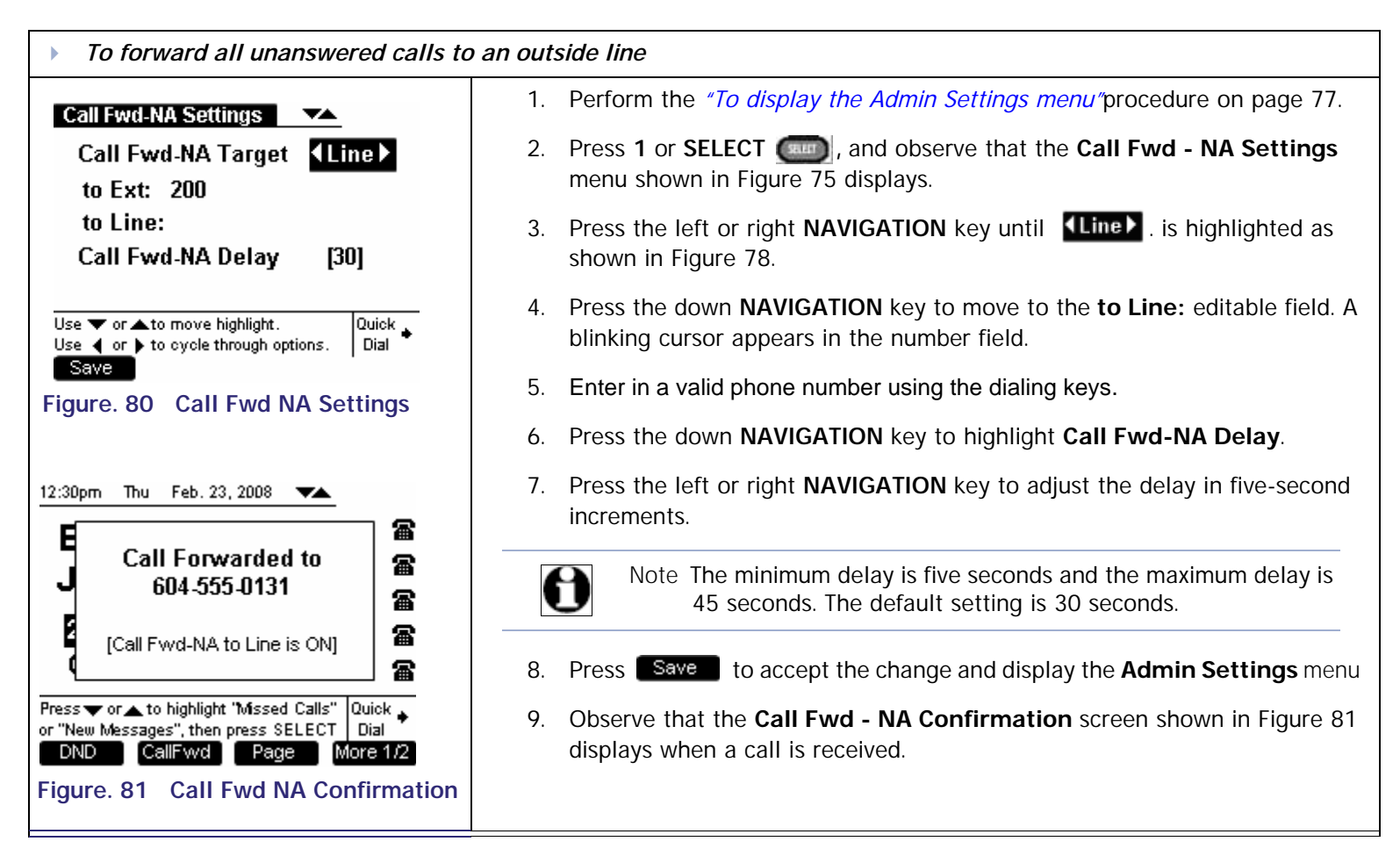

**Voice Directory CallLog Call Make** Call **Call Answer** 

### <span id="page-81-0"></span>**Fwd/Trans to line**

The system administrator may enable or disable the ability to forward or transfer a call to an outside line. This function is enabled by default. Disabling this function will prohibit the user from sending a call to an outside line via the Gateway.

<span id="page-81-2"></span><span id="page-81-1"></span>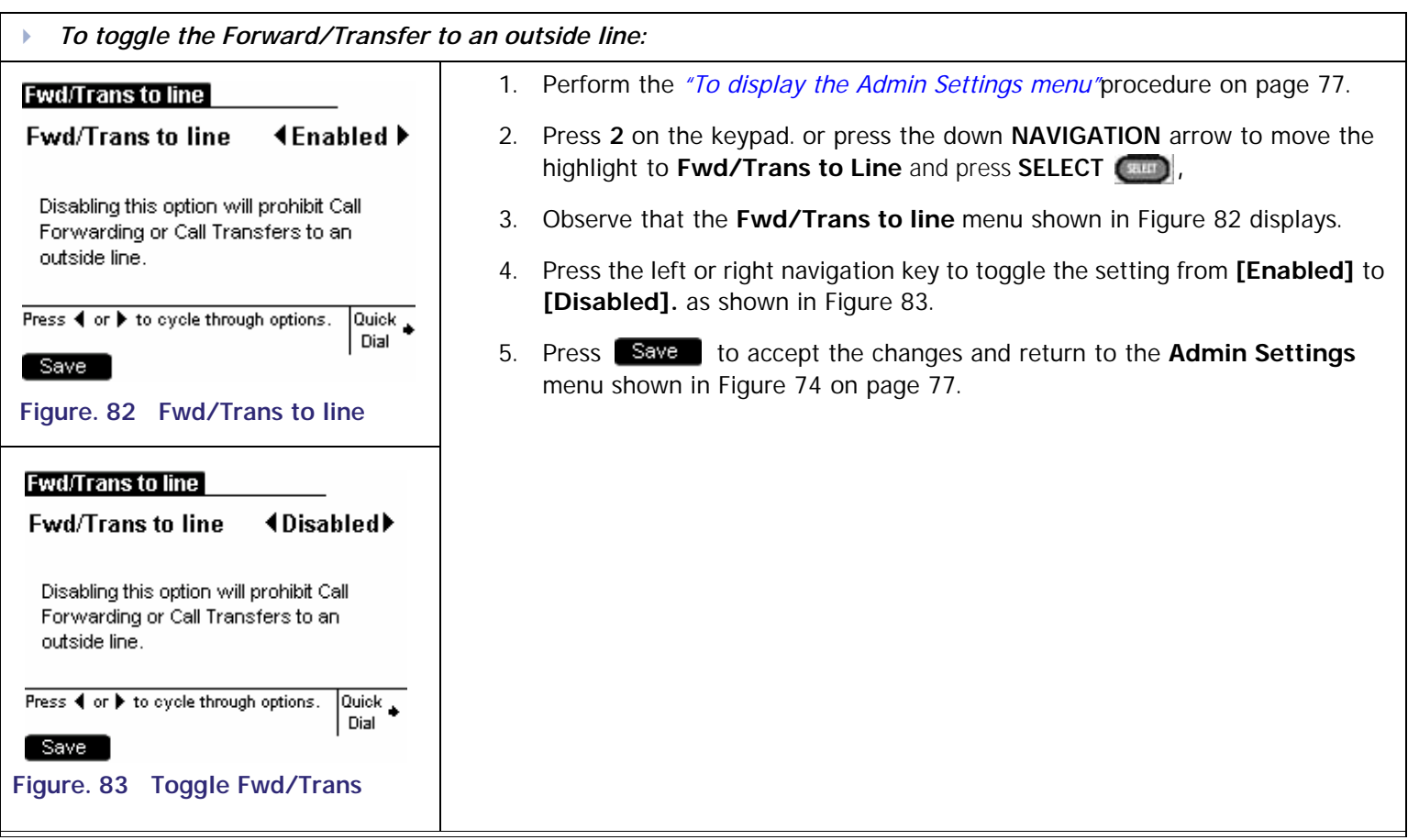

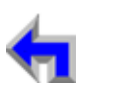

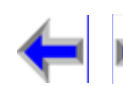

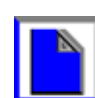

#### <span id="page-82-1"></span><span id="page-82-0"></span>**Voice** Exercise Make Call Answer<br>
Mail Directory CallLog Call Manage Call **[Install](#page-14-0) [Overview](#page-24-0) [PC UI](#page-44-0) [Setup](#page-50-0) [Mail](#page-92-0) [Directory](#page-109-0) [CallLog](#page-118-0) [Call](#page-127-0) [Manage](#page-148-0) [Call](#page-175-0) [Handset](#page-187-0) [Trouble](#page-196-0) Restore Default Settings** *To restore the default settings:* 1. Perform the *["To display the Admin Settings menu"](#page-76-1)*procedure on **Admin Settings** [page 77](#page-76-1). Are you sure you want to restore 2. Press **3** on the keypad or press the down **NAVIGATION** arrow to factory defaults on this Deskset? highlight the Restore Default Settings and press SELECT  $\left[\begin{array}{cc} \mathbf{r} & \mathbf{r} \\ \mathbf{r} & \mathbf{r} \end{array}\right]$  to display [Figure 84](#page-82-1). 3. Press  $Yes$  to confirm. Press Yes to restore defaults, or No to cancel. Yes No. **Figure. 84 Restore Default**

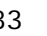

<span id="page-83-0"></span>**Voice** Exercise Make Call Answer<br>
Mail Directory CallLog Call Manage Call **[Install](#page-14-0) [Overview](#page-24-0) [PC UI](#page-44-0) [Setup](#page-50-0) [Mail](#page-92-0) [Directory](#page-109-0) [CallLog](#page-118-0) [Call](#page-127-0) [Manage](#page-148-0) [Call](#page-175-0) [Handset](#page-187-0) [Trouble](#page-196-0) Event Log** *To access the Event Log:* 1. Perform the *["To display the Admin Settings menu"](#page-76-1)*procedure on vA. **Event Log**<br>Handset out of range 12:01p 05/22 [page 77](#page-76-1). IP address assigned 10:03a 05/01 No PSTN available 7:32a 04/28 2. Press **4** on the keypad or press the down **NAVIGATION** arrow to No CA available 6:42p 04/12 highlight **Restore Default Settings** and press **SELECT** to 3:23p 04/09 Network port down display [Figure 85](#page-83-1). Handset registered 1:23p 04/08 1:15p 04/08 Headset registered 3. Press the up or down **NAVIGATION** arrow to view logged events that 5:21p 04/07 Admin Login failed are not shown on-screen. Press ▼ or ▲ to scroll or press Exit Quick \_ when you are done viewing log. Dial

Note The text is not circular so when you reach the end of the available text, pressing the down **NAVIGATION** key will do nothing. If you are at the top of the page, pressing the up **NAVIGATION** key will do nothing.

*To clear the Event Log:*

CirAll?

<span id="page-83-1"></span>**Figure. 85 Admin Settings - Event Log**

 $Exit$ 

<span id="page-83-2"></span>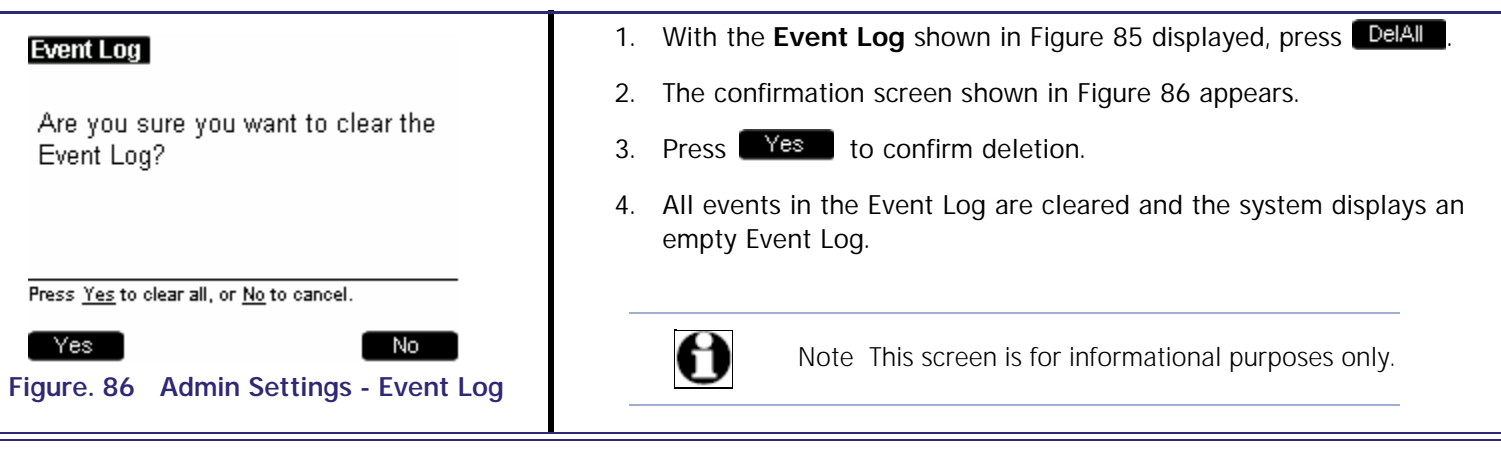

<span id="page-84-0"></span>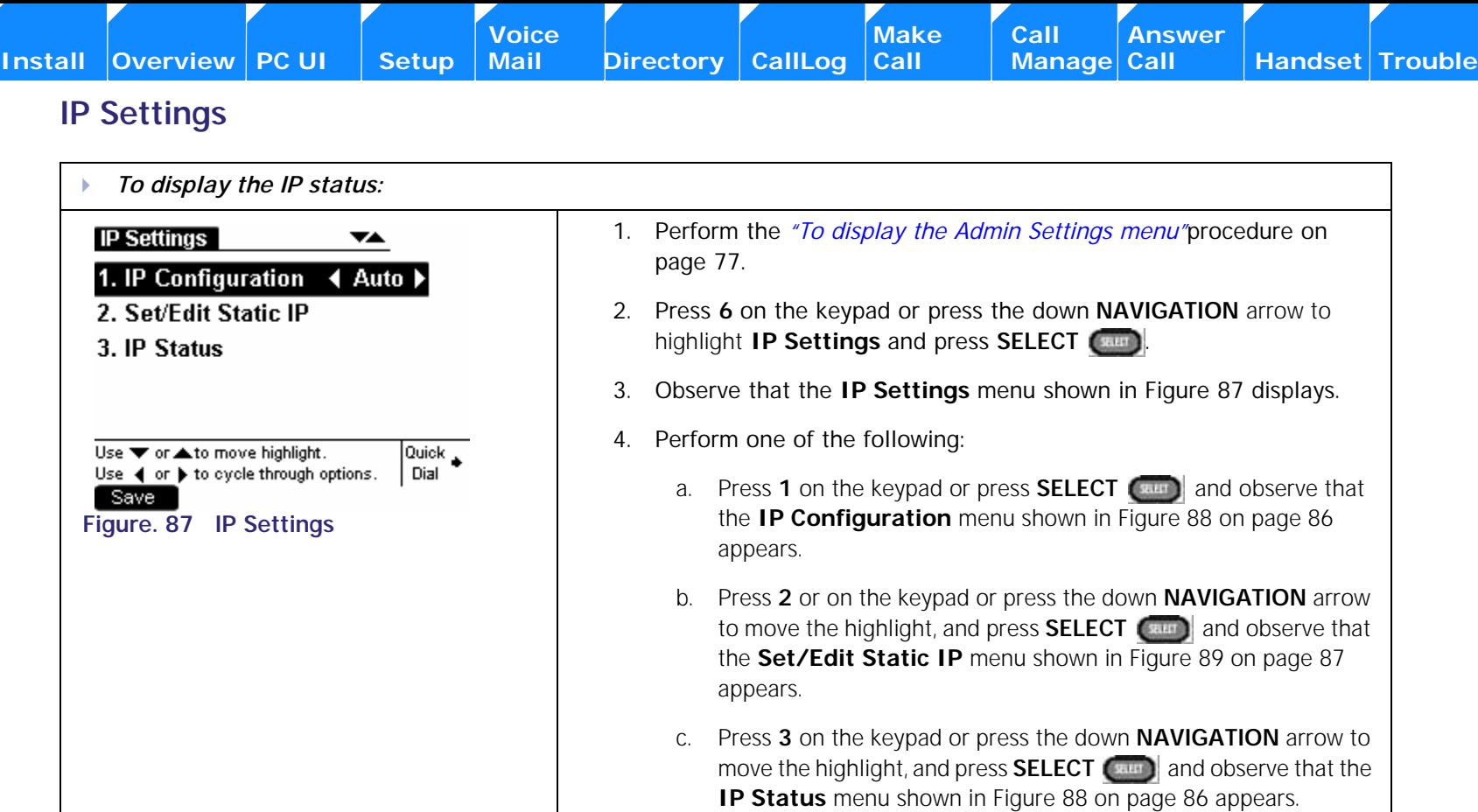

<span id="page-84-1"></span>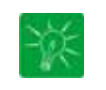

*Tip IP Address format: Each octet of the IP address ranges from 0 to 255. The system will, however, not check for the accuracy of the address entered. you can enter single or double digits and do not need to use zeros as place-markers. For example, enter "192.168.0.1" instead of "192.168.000.001"*

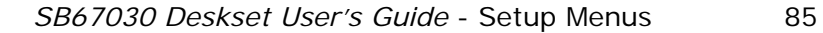

### **IP Configuration**

<span id="page-85-0"></span>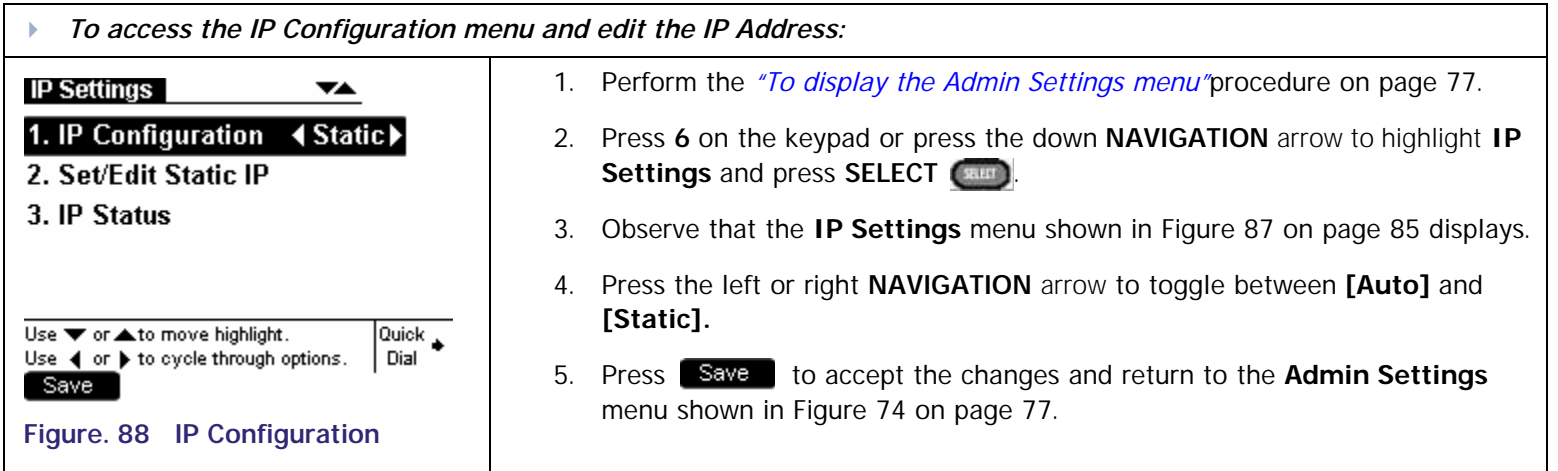

**[Install](#page-14-0) [Overview](#page-24-0) [PC UI](#page-44-0) [Setup](#page-50-0) [Mail](#page-92-0) [Directory](#page-109-0) [CallLog](#page-118-0) [Call](#page-127-0) [Manage](#page-148-0) [Call](#page-175-0) [Handset](#page-187-0) [Trouble](#page-196-0)**

**Voice** Make Call Answer<br>
Mail Directory CallLog Call Manage Call

**Voice Directory CallLog Call Make** Call **Call Answer** 

### **Set/Edit Static IP**

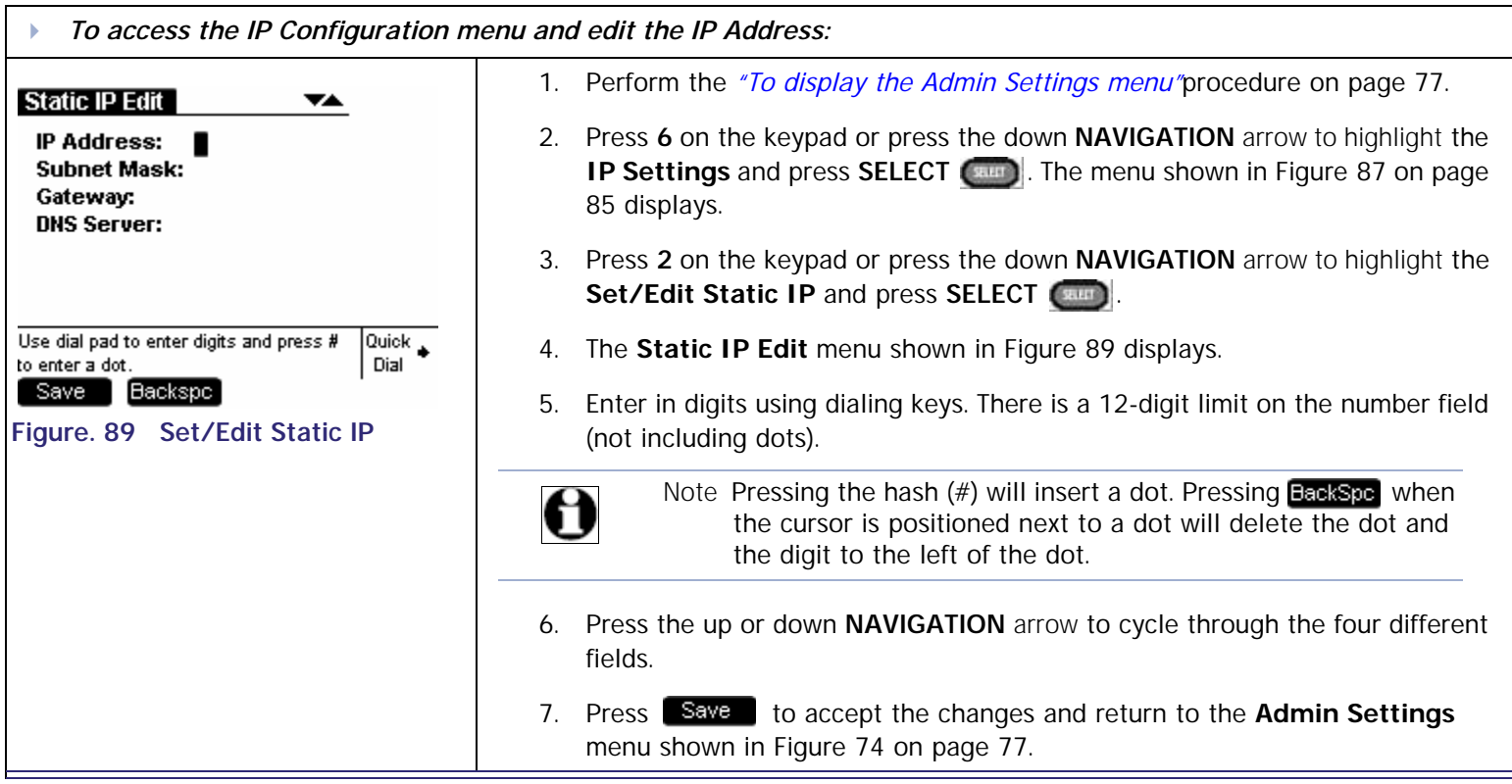

0

<span id="page-86-0"></span>.

Note When enters the edit mode for the first time, the cursor will be positioned at the beginning of the top field. If all the fields have been filled, the cursor will be positioned at the end of the top field.

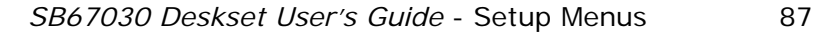

**[Voice Make Call Answer](#page-14-0) Make Mail Answer**<br>
Mail Directory CallLog Call Manage Call

### **IP Status**

This screen is for informational purposes only.

<span id="page-87-0"></span>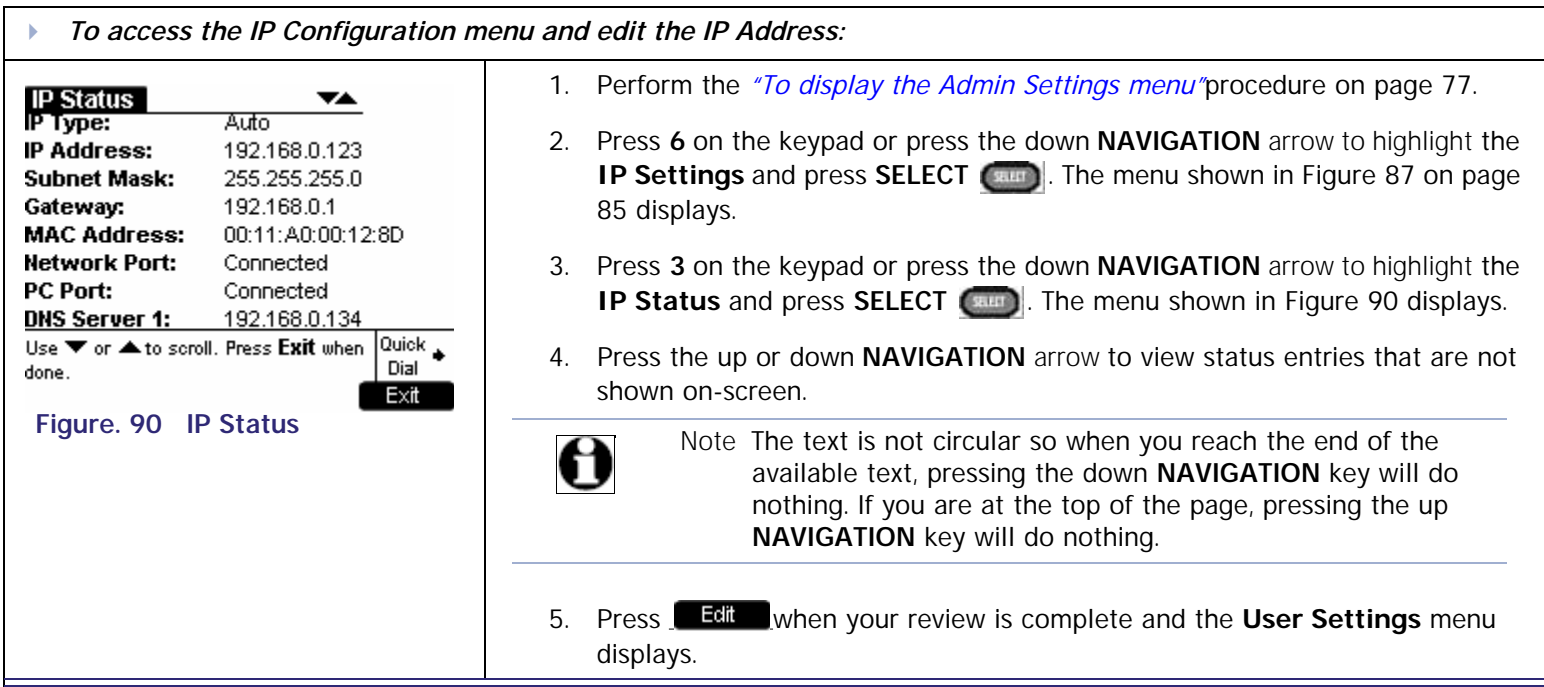

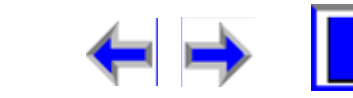

### <span id="page-88-0"></span>**Reset User Password**

0

Note The **Admin Settings** menu contains seven entries. To view the **Password** entry it is necessary to press the down **NAVIGATION** arrow.

<span id="page-88-2"></span><span id="page-88-1"></span>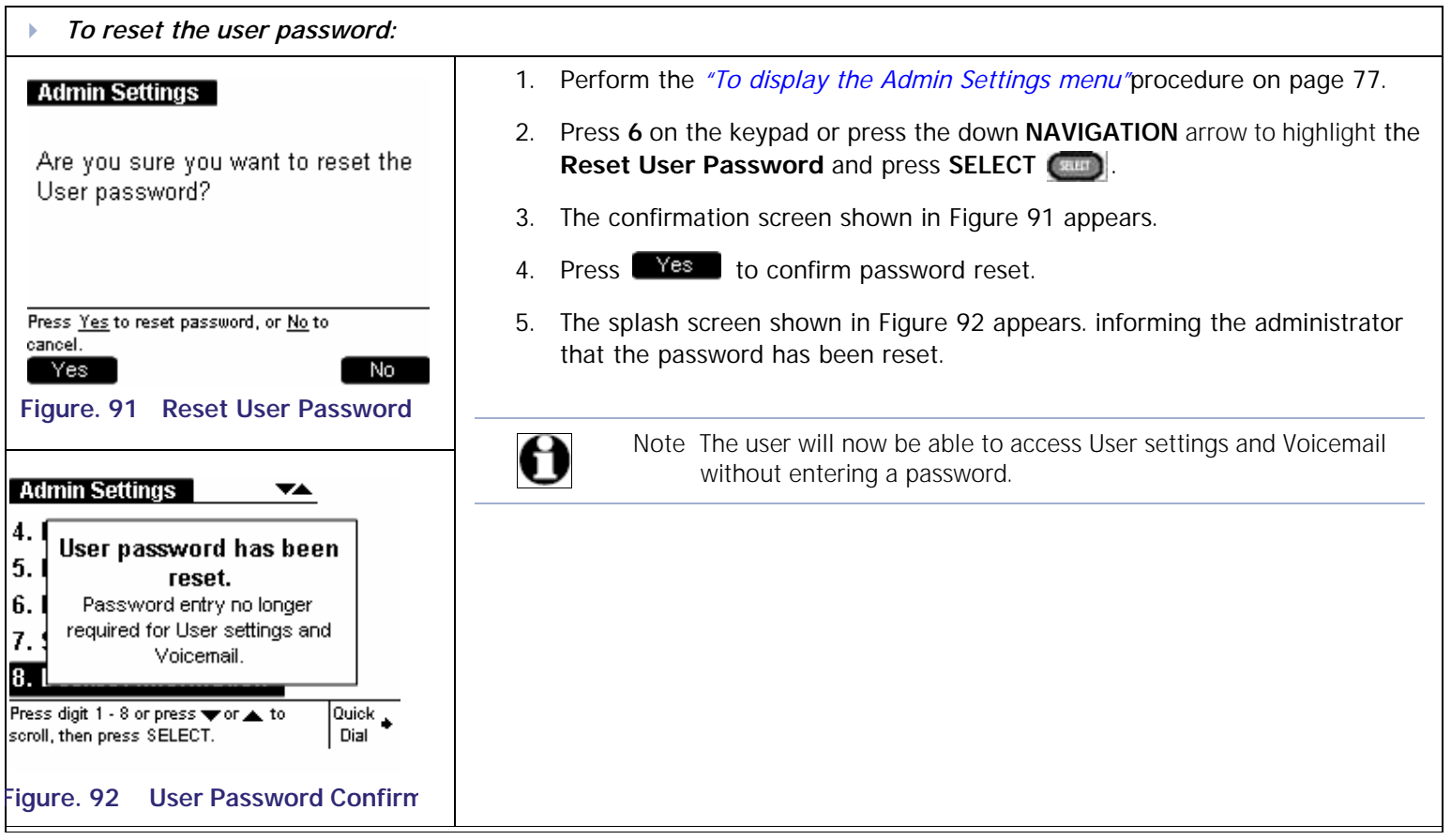

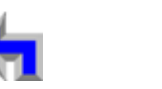

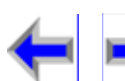

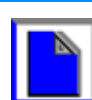

**Voice** Make Call Make Call Answer<br>
Mail Directory CallLog Call Manage Call

### <span id="page-89-0"></span>**Software Upgrade**

 $\boldsymbol{\theta}$ 

Note The **User Settings** menu contains six entries. To view the **Software Upgrade**  entry it is necessary to press the down **NAVIGATION** arrow.

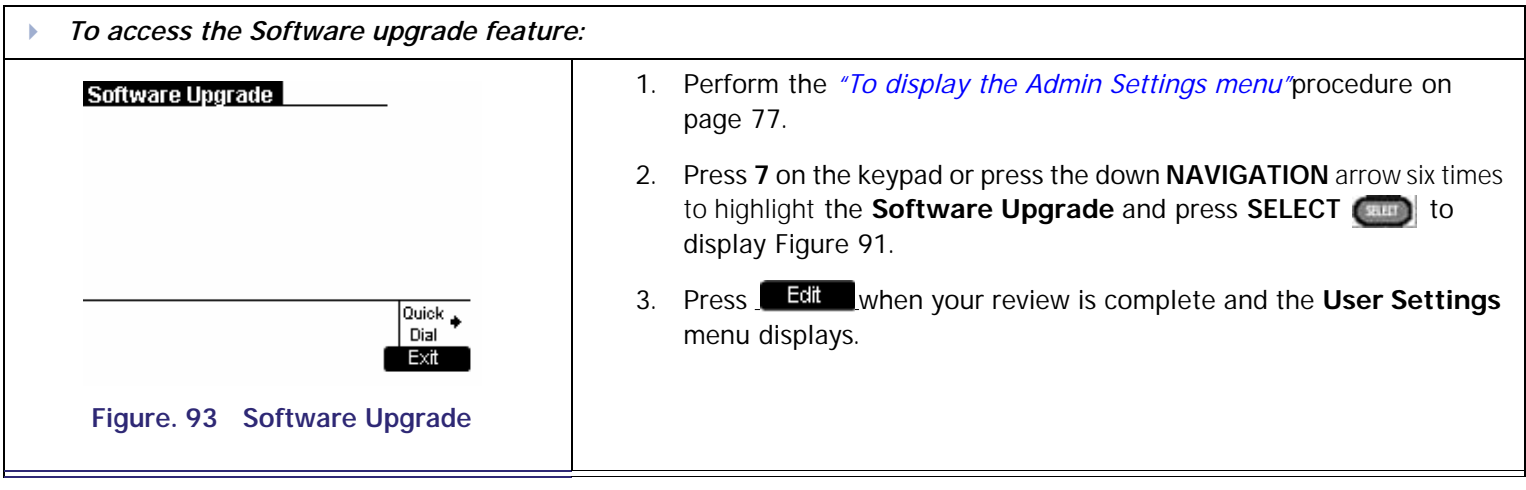

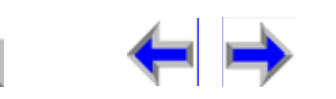

**Voice** Exercise Make Call Answer<br>
Mail Directory CallLog Call Manage Call

# **Deskset Information**

<span id="page-90-0"></span>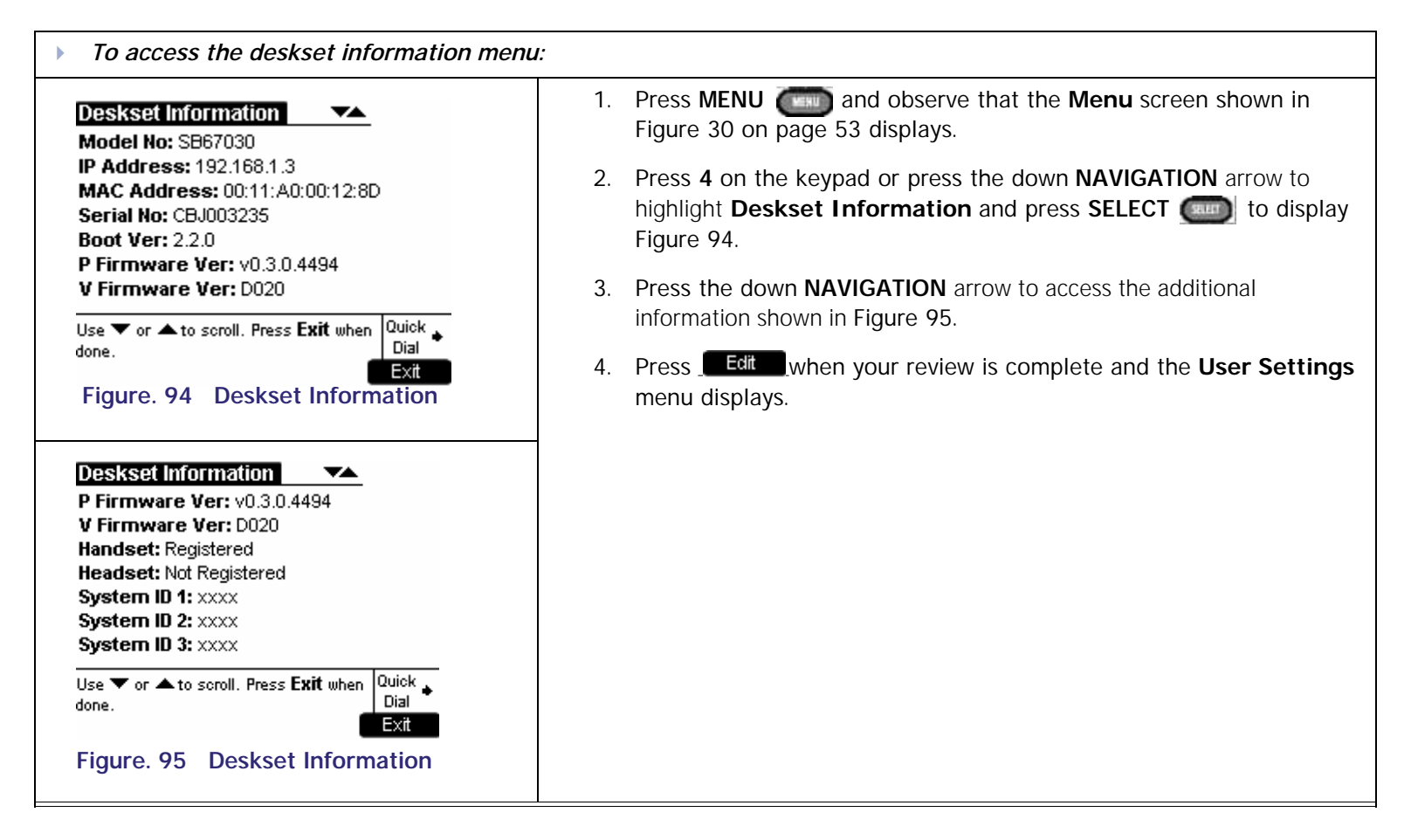

<span id="page-90-1"></span>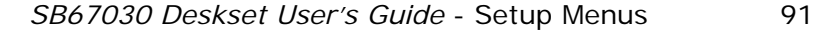

**Voice | interpretate Make | Call Answer**<br>
Mail Directory CallLog Call | Manage Call |

# **Setting up Do Not Disturb**

#### *To enable or disable DND:*

<span id="page-91-0"></span>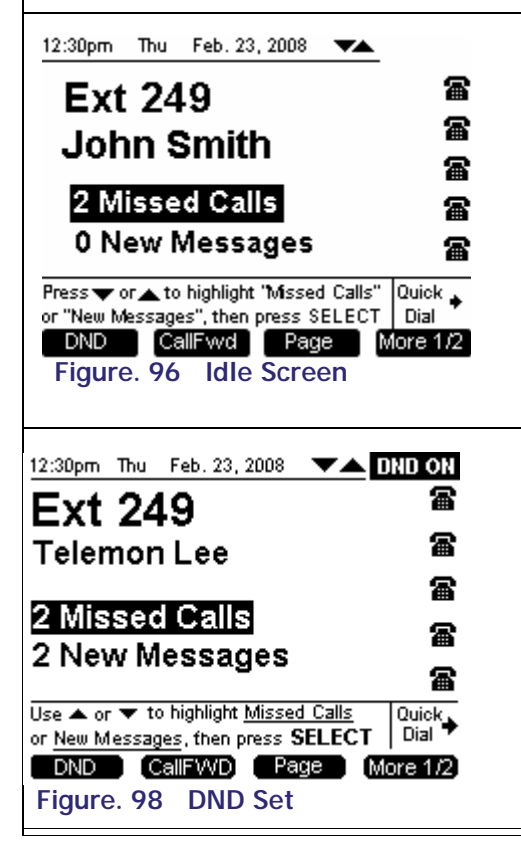

- 1. From the Idle screen shown in [Figure 96](#page-91-0), press  $\Box$
- 2. Observe that the DND Settings screen shown in [Figure 98](#page-91-1) displays.
- 3. Press the left or right **NAVIGATION** key to set **DND Do Not Disturb [ON]** to enable. or **DND - Do Not Disturb [OFF]** to disable.
- 4. Press Confirm to save changes.
- 5. **DND ON** will now disappear or appear in the top right of the display as shown in [Figure 97.](#page-91-2)
- <span id="page-91-1"></span>6. Press Gancel to return to **DND Settings** Idle at any time. **DND - Do Not Disturb TONI** When DND is on, all incoming calls will be sent to your Call Fwd-No Answer destination. |Quick \_ Dial Confirm Cancel **gure. 97 DND Settings**

<span id="page-91-2"></span>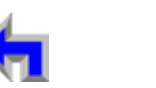

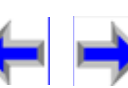

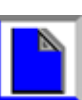

<span id="page-92-0"></span>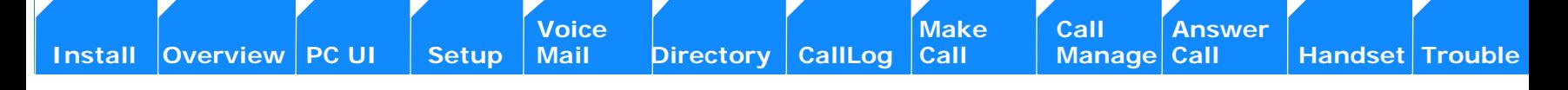

# **C HAPTER 5 VOICE MAIL**

Your SB67030 Deskset Voicemail system provides the ability to capture important messages and save, replay, or forward those messages. The message LED shown in [Figure 99](#page-92-1) lights up when there are one or more new message and the # **New Messages** displays on the Idle screen.

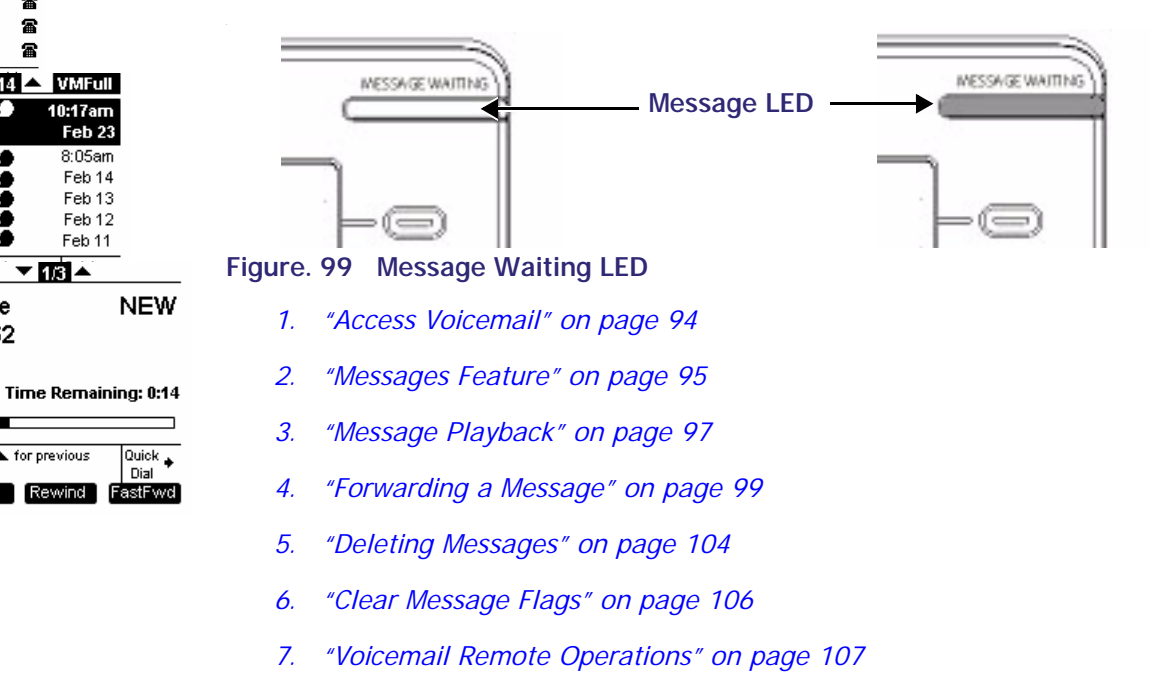

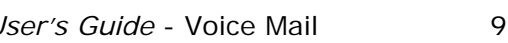

INESSAGE WAITING

12:30pm Thu Feb. 23, 2008

**Ext 249** 

**Messages** 

 $\_$  John Charlie

Darren Smith

Sarah Jones

Mark Lee

message

Private

**John Smith** 2 Missed Calls

3 New Messages

49-1-604-225-4562

 $Press$  Messages

message Pause

**BRY** John Charlie 604-225-4562  $10:17a$ Duration: 0:24

Elizabeth Preston

雷

雷

雷

雷

œ

œ

10.0

**18.6** 

10.0

**...** 

Press  $\blacktriangledown$  for next or  $\blacktriangle$  for previous

Delete

 $\nabla$  1/14  $\blacktriangle$  VMFull

 $10:17$ am

Feb 23 8:05am

Feb 14

Feb 13

<span id="page-92-1"></span>Feb 12

Feb 11

▼關▲

Rewind

**Voice** Exercise Make Call Answer<br>
Mail Directory CallLog Call Manage Call **[Install](#page-14-0) [Overview](#page-24-0) [PC UI](#page-44-0) [Setup](#page-50-0) [Mail](#page-92-0) [Directory](#page-109-0) [CallLog](#page-118-0) [Call](#page-127-0) [Manage](#page-148-0) [Call](#page-175-0) [Handset](#page-187-0) [Trouble](#page-196-0)**

### <span id="page-93-0"></span>**Access Voicemail**

#### *To access the voicemail:*

<span id="page-93-1"></span>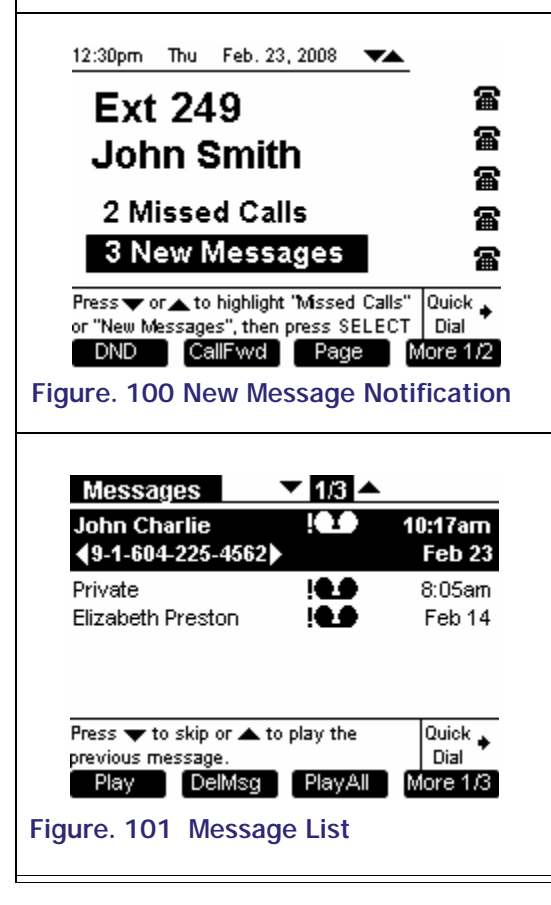

- 1. Your SB67030 Deskset Voicemail system displays the number of new voicemail messages during idle as shown in [Figure 100.](#page-93-1) A message is considered new if it has not been played.
- 2. Pressing **SELECT** . when the notification is highlighted to display the *Message* list shown in [Figure 101](#page-93-2) where only new messages are displayed.

OR

- 3. Press **MESSAGES**. to view the available message list.
- 4. Once a new message is played, the new message count will go down by one. If there are no new messages, **0 New Messages** displays.
- 5. You can play messages when in Idle or when calls are on hold,.

<span id="page-93-2"></span>

Note Pressing the up or down navigation key will move the highlight bar.

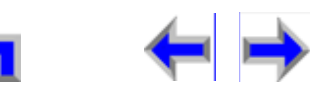

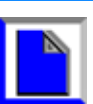

### <span id="page-94-0"></span>**Messages Feature**

The programmed keys are available when viewing the message list from Idle. There are no programmed keys available in Active mode or if the message list is empty.

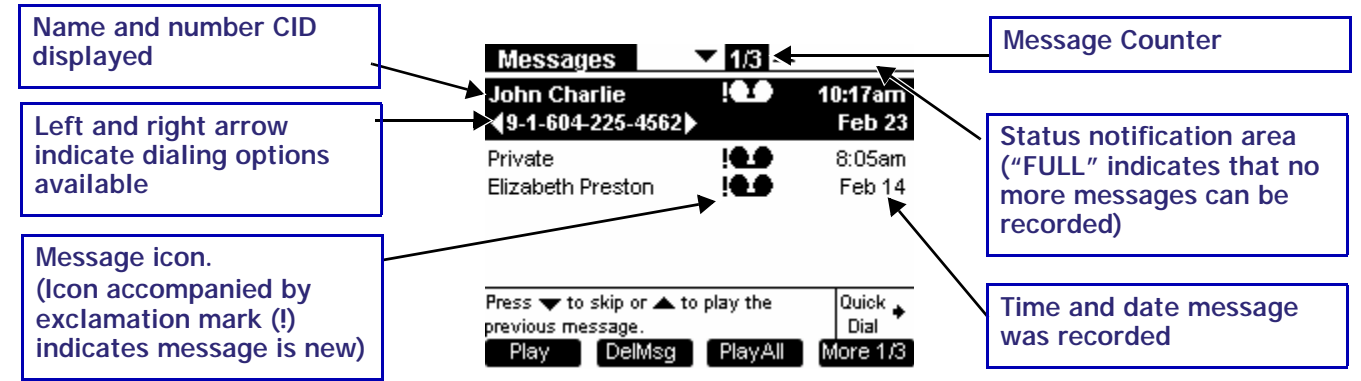

### **Table 11 Voicemail Programmed Keys**

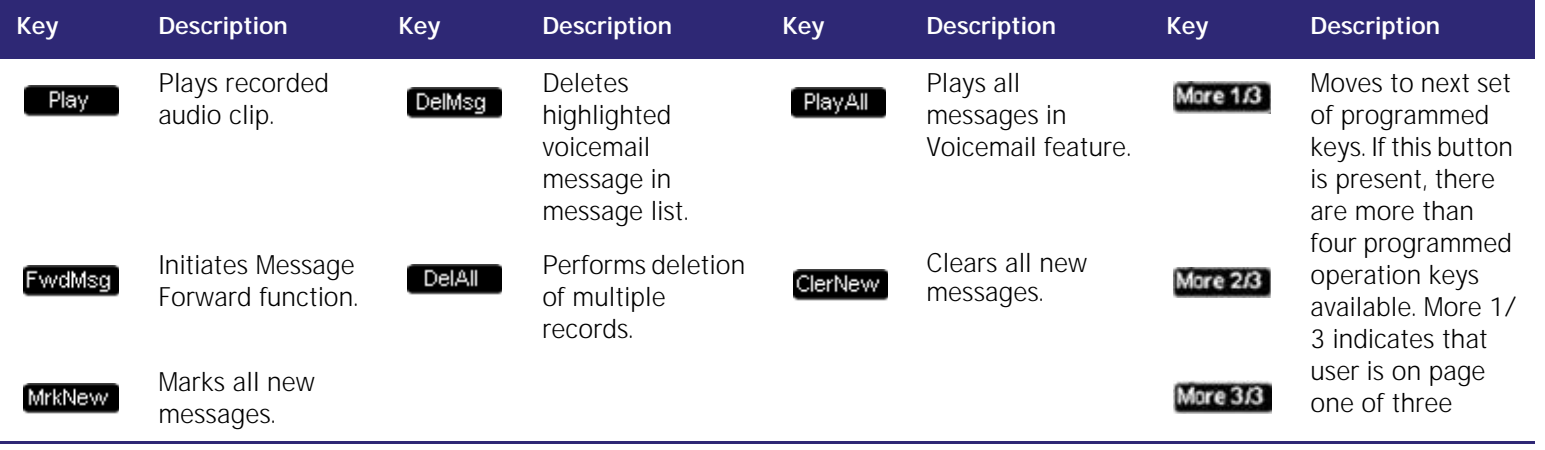

The SB67030 Deskset Voicemail system features include:

- n There is a maximum of 30 minutes recording time (no limit on number of messages). If this limit is reached while recording is in progress, the message will cut short and the far-end caller will be notified with a voice prompt.
- n If a caller tries to leave a message when voicemail is full, a voice prompt notifies them that a message cannot be recorded at this time.
- n The highlighted message displays both name and number CID (if available) as well as both the time and date of the message recording. Un-highlighted messages in the list will display either name or number field only and time or date only.
- n There is a 22-character limit on the name field. Oversized entries will be truncated with ellipses.
- n If the message was left before 12:00am on the current day, then the date of the message only will be displayed. If the message was left after 12:00am on the current day, then the time of message recording only will be displayed.
- n When reviewing the message list, you may call the number listed in the highlighted message.
- <sup>n</sup> Pressing the up or down **NAVIGATION** key cycles through messages in the list while pressing the left or right **NAVIGATION** key cycles through dialing options.

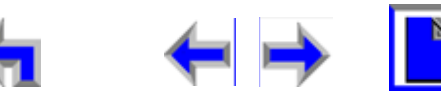

# <span id="page-96-0"></span>**Message Playback**

The SB67030 Deskset Voicemail system provides the ability to play a single message or all of the messages in the system.

<span id="page-96-1"></span>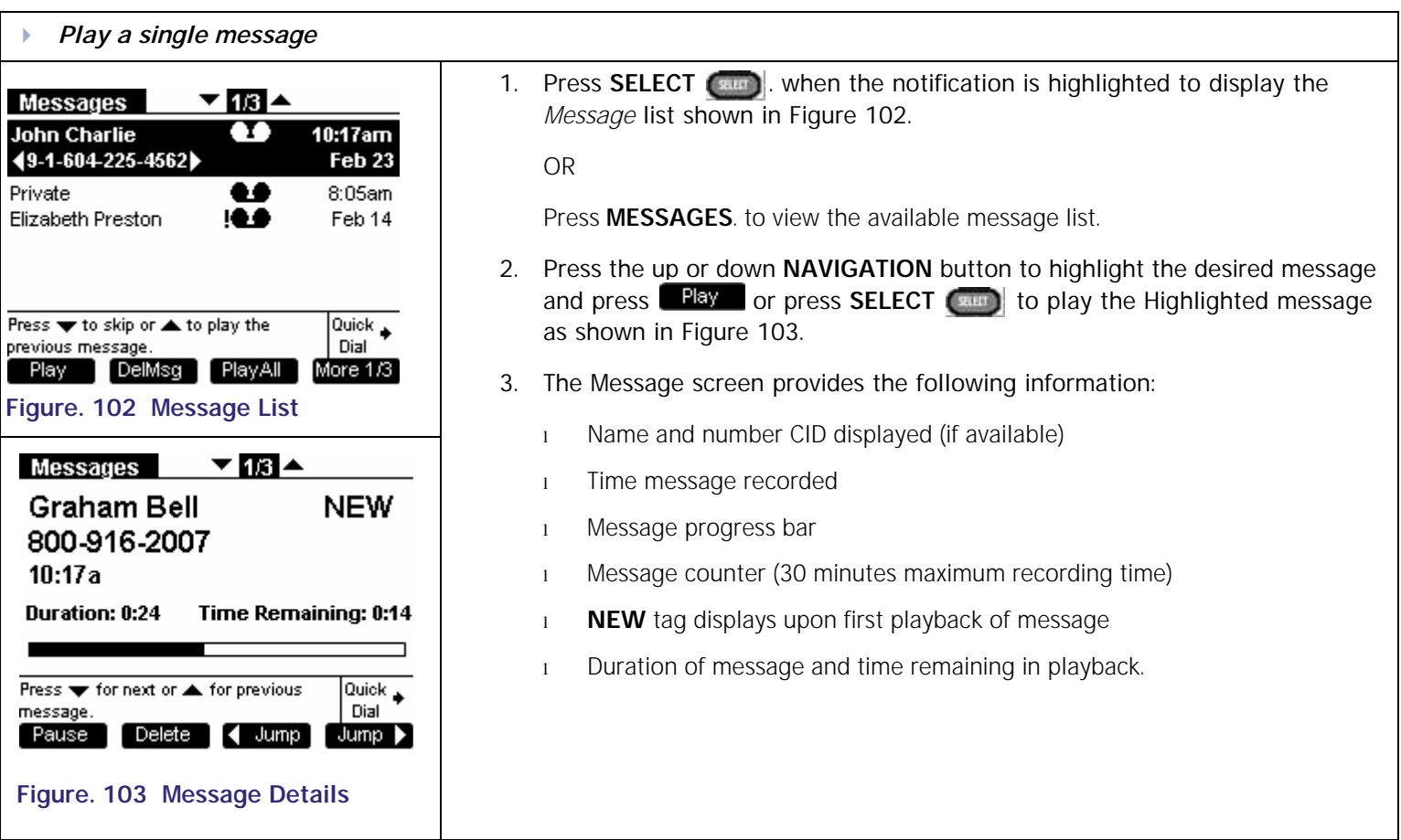

<span id="page-96-2"></span>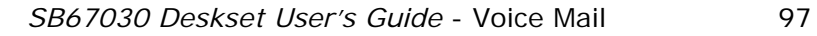

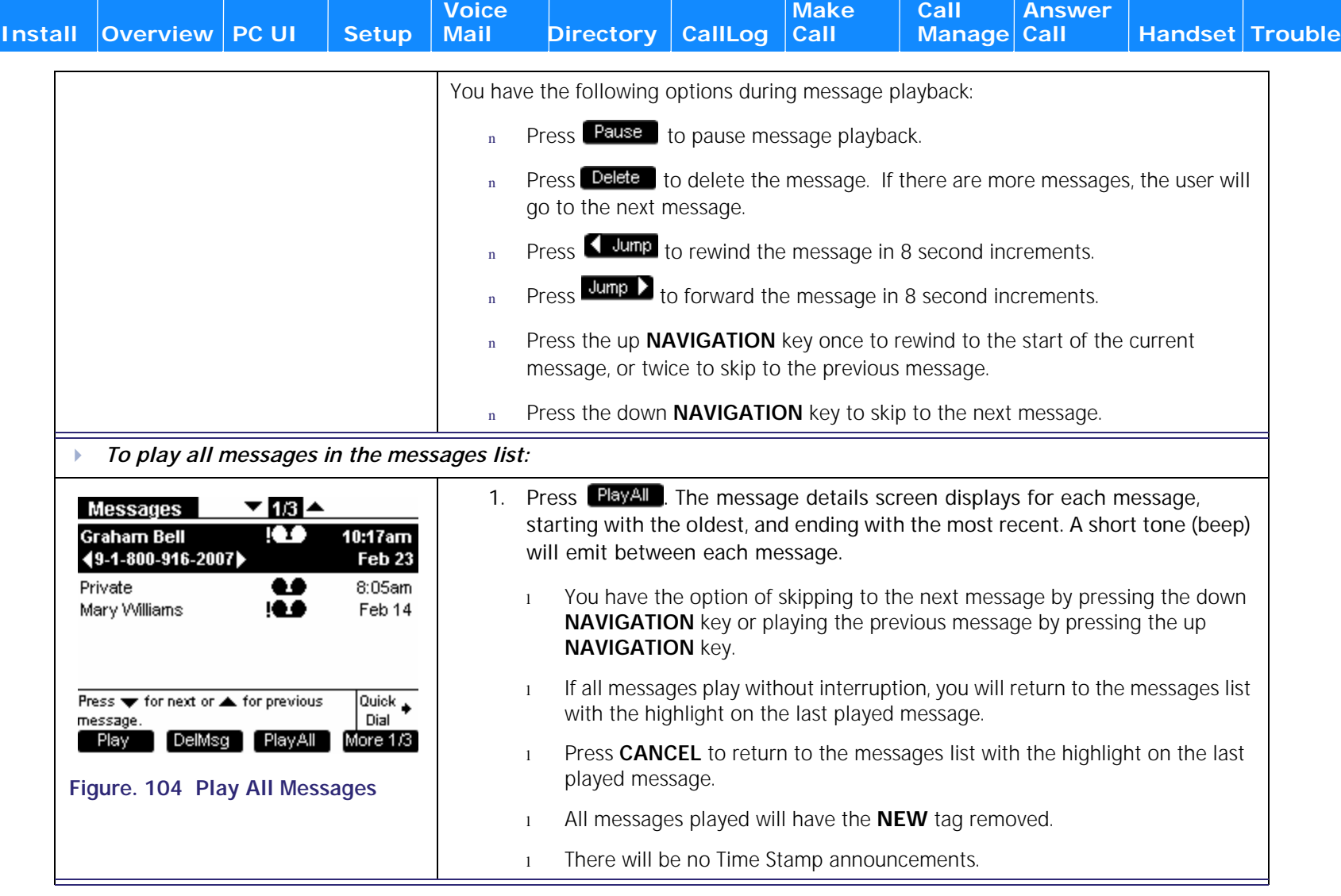

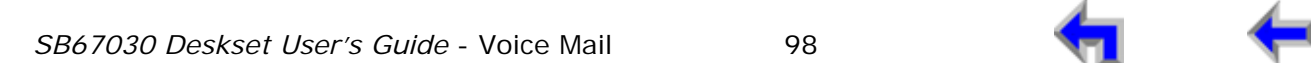

 $\blacksquare$ 

**Voice Directory CallLog Make Call Answer**<br>
Mail Directory CallLog Call Manage Call

# <span id="page-98-0"></span>**Forwarding a Message**

<span id="page-98-3"></span><span id="page-98-1"></span>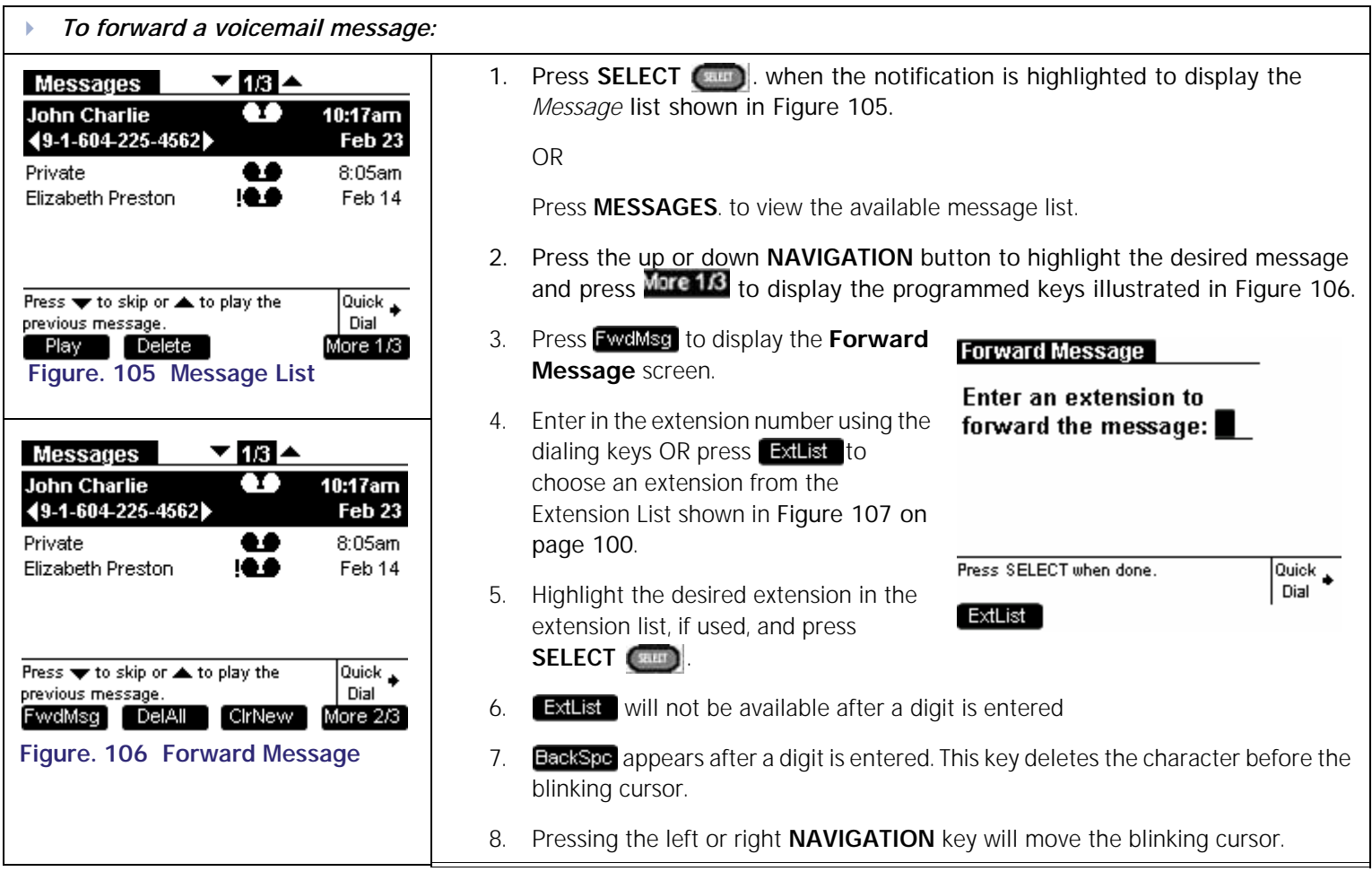

<span id="page-98-2"></span>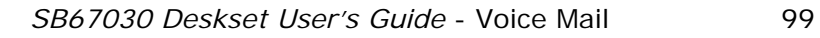

<span id="page-99-1"></span><span id="page-99-0"></span>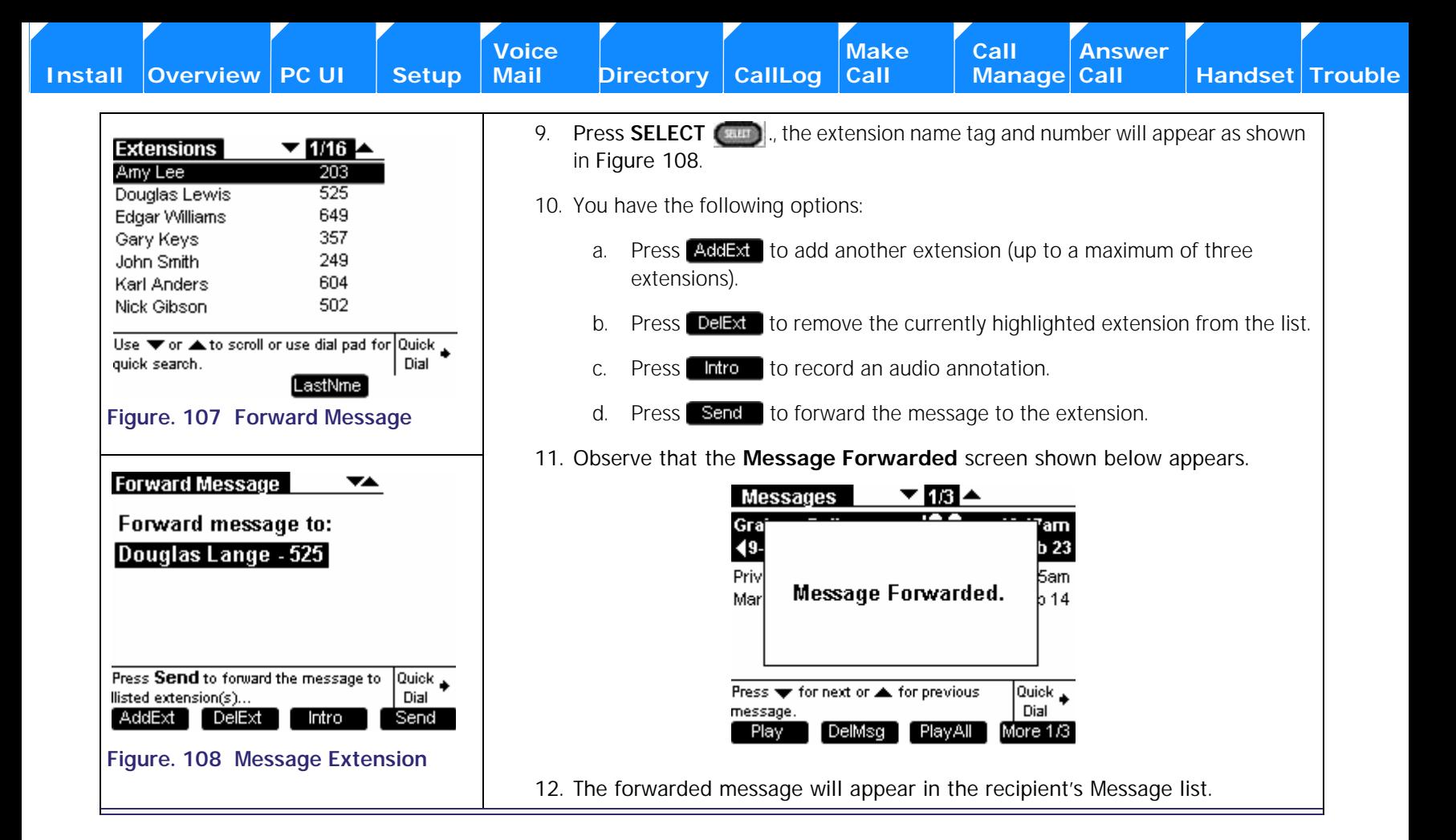

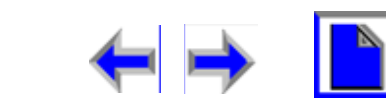

**Voice Directory CallLog Call Make** Call **Call Answer** 

### **Forward to Additional Extensions**

A user can forward a new or old message to other extensions (maximum of three at a time). To forward a message, the user must follow this procedure from the Messages list:

<span id="page-100-1"></span>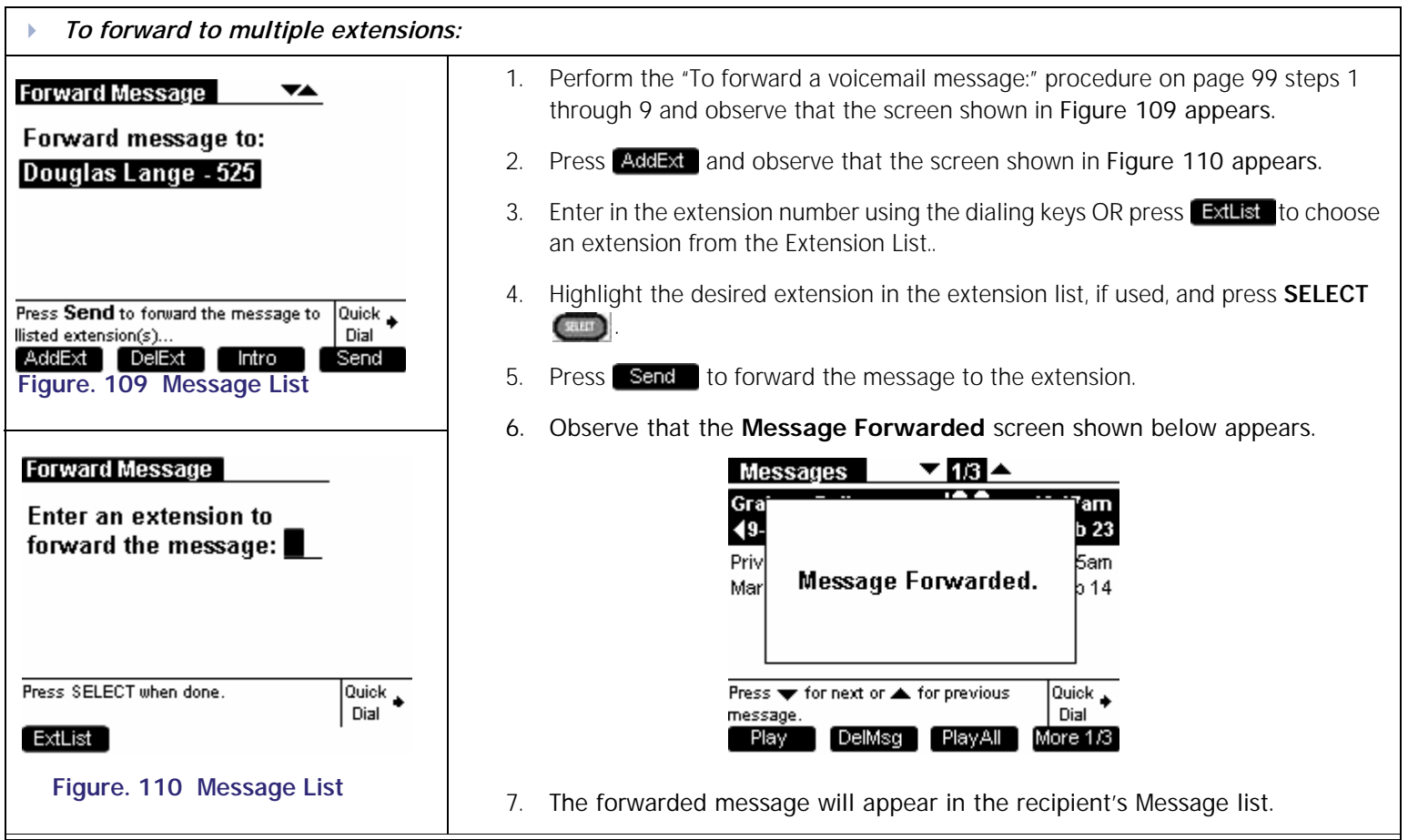

<span id="page-100-0"></span>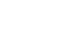

**Voice Make** Call **Answer**<br>
Mail Directory CallLog Call **Manage Call [Install](#page-14-0) [Overview](#page-24-0) [PC UI](#page-44-0) [Setup](#page-50-0) [Mail](#page-92-0) [Directory](#page-109-0) [CallLog](#page-118-0) [Call](#page-127-0) [Manage](#page-148-0) [Call](#page-175-0) [Handset](#page-187-0) [Trouble](#page-196-0)**

### **Recording an Audio Annotation**

You have the option of recording an audio annotation to append to a forwarded message.

<span id="page-101-1"></span><span id="page-101-0"></span>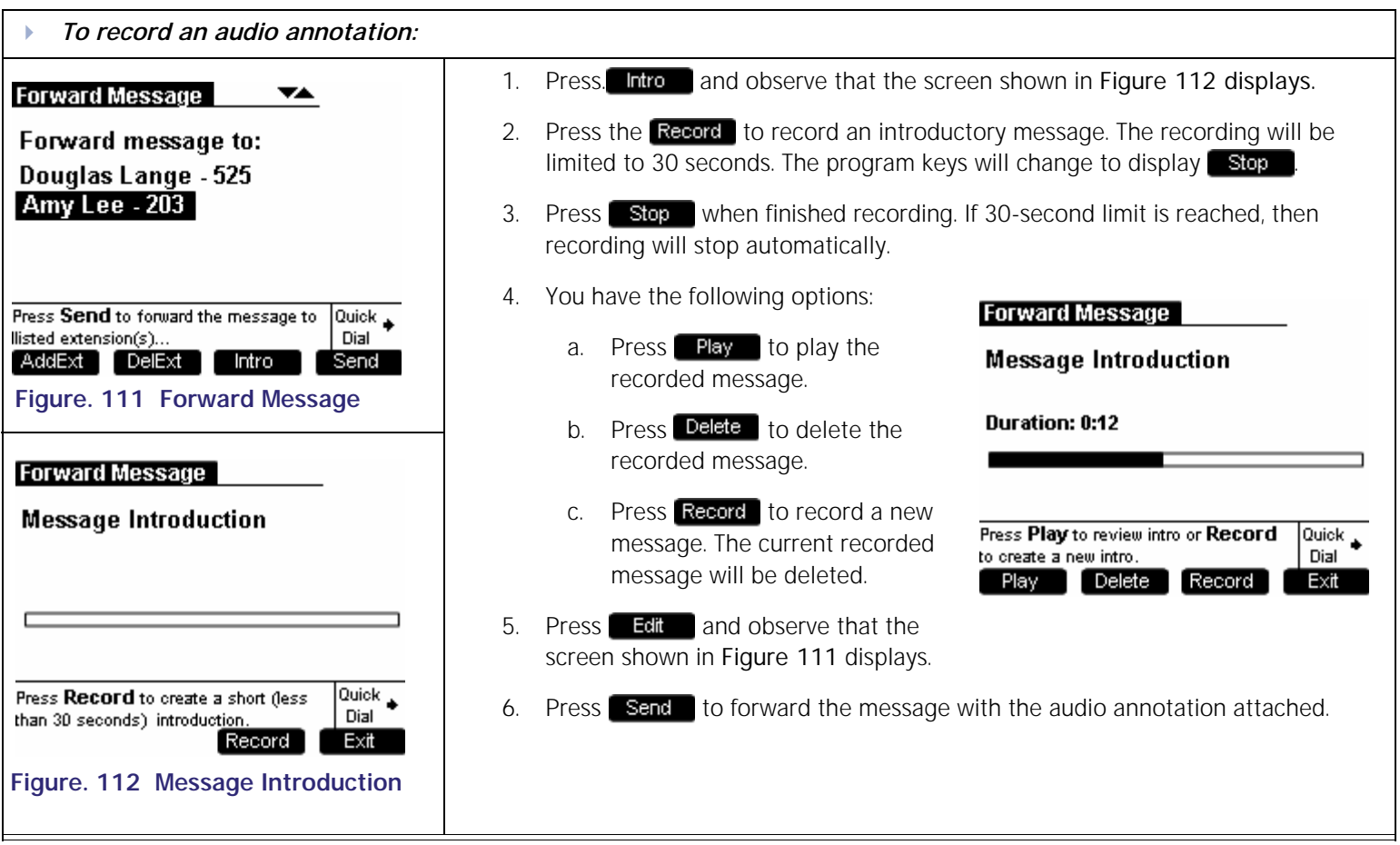

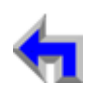

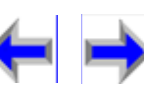

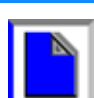

**Voice** Exercise Make Call Answer<br>
Mail Directory CallLog Call Manage Call

### **Status Notifications**

*Voicemail status indications:*

<span id="page-102-0"></span>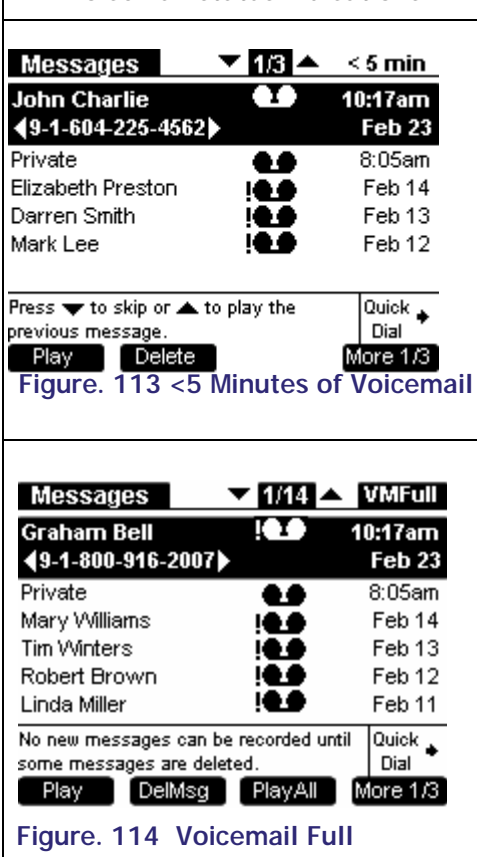

Your SB67030 Deskset Voicemail system provides two indications of voicemail status:

- 1. If there is less than five minutes recording time remaining, a **< 5 min** status notification appears in status notification area. as shown in [Figure 113](#page-102-0)
- 2. If Voicemail is full, a **VMFull** status notification will appear in status notification area as shown in [Figure 114.](#page-102-1)
- 3. To increase the available time perform the procedures in *["Deleting Messages" on](#page-103-0)  [page 104](#page-103-0)*.

<span id="page-102-1"></span>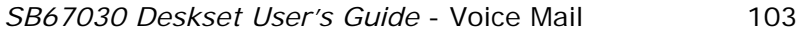

**Voice** Make Call Make Call Answer<br>
Mail Directory CallLog Call Manage Call

# <span id="page-103-0"></span>**Deleting Messages**

You may delete a single message, or all messages from the Message list or from Message Playback..

<span id="page-103-2"></span><span id="page-103-1"></span>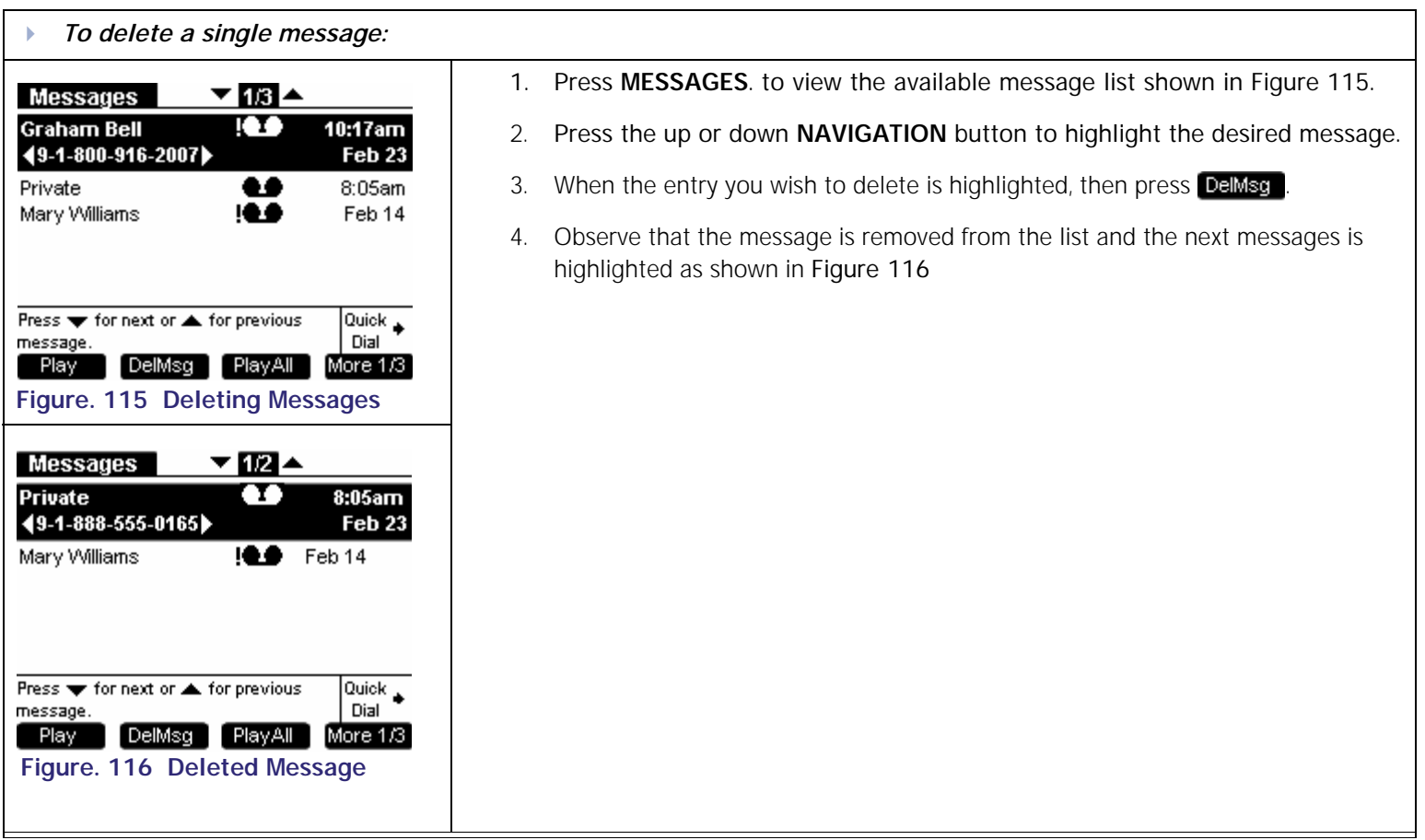

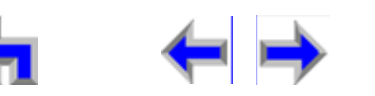

**Voice** Make Call Make Call Answer<br>
Mail Directory CallLog Call Manage Call

You may delete all messages only when viewing the Messages list from Idle or with held calls.

<span id="page-104-1"></span><span id="page-104-0"></span>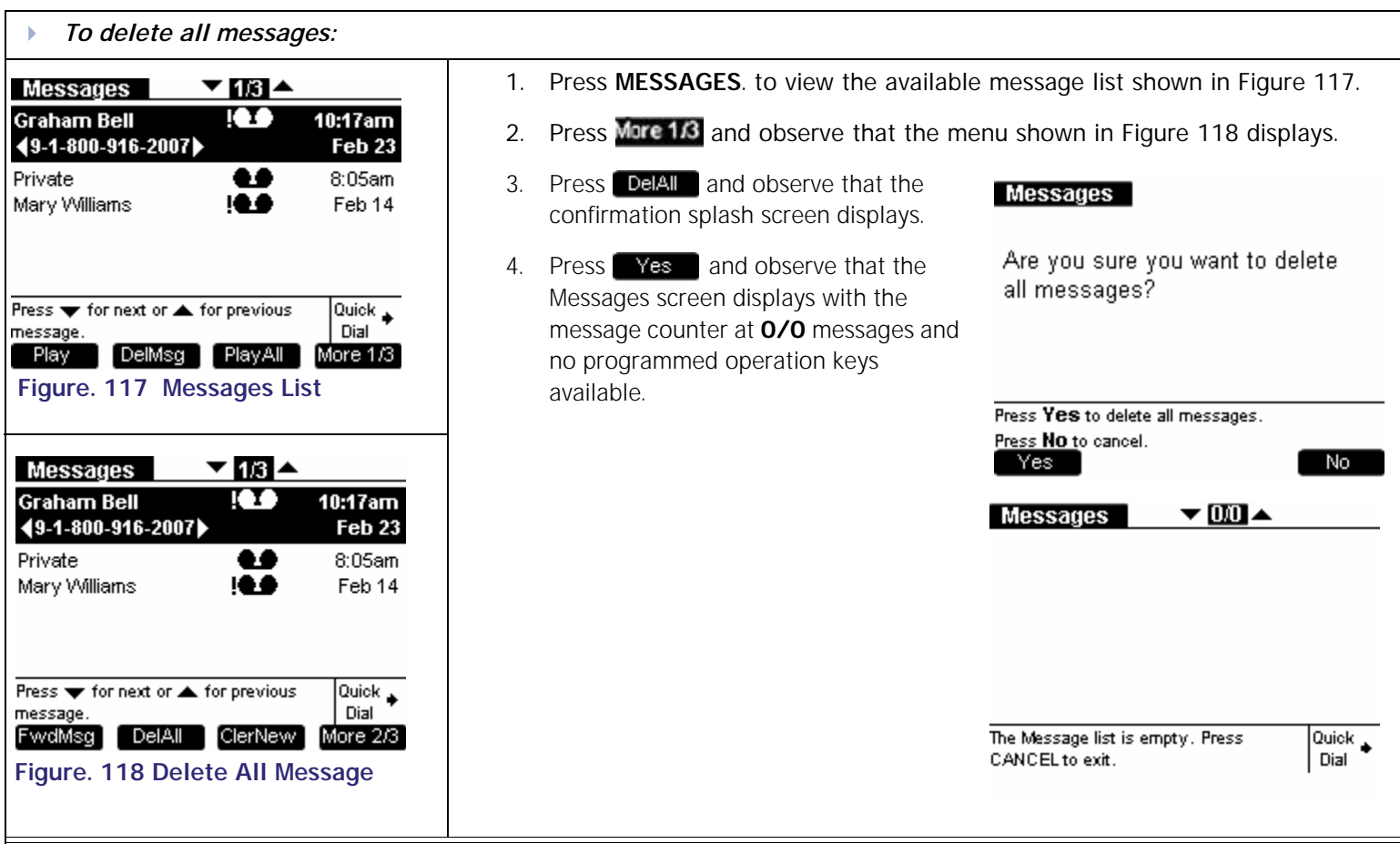

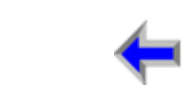

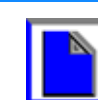

**Voice** Make Call Make Call Answer<br>
Mail Directory CallLog Call Manage Call

# <span id="page-105-0"></span>**Clear Message Flags**

You can add a new message flag or delete all flags from the Message list. Messages are automatically flagged with an exclamation point to indicate that the message has not been played.

<span id="page-105-2"></span><span id="page-105-1"></span>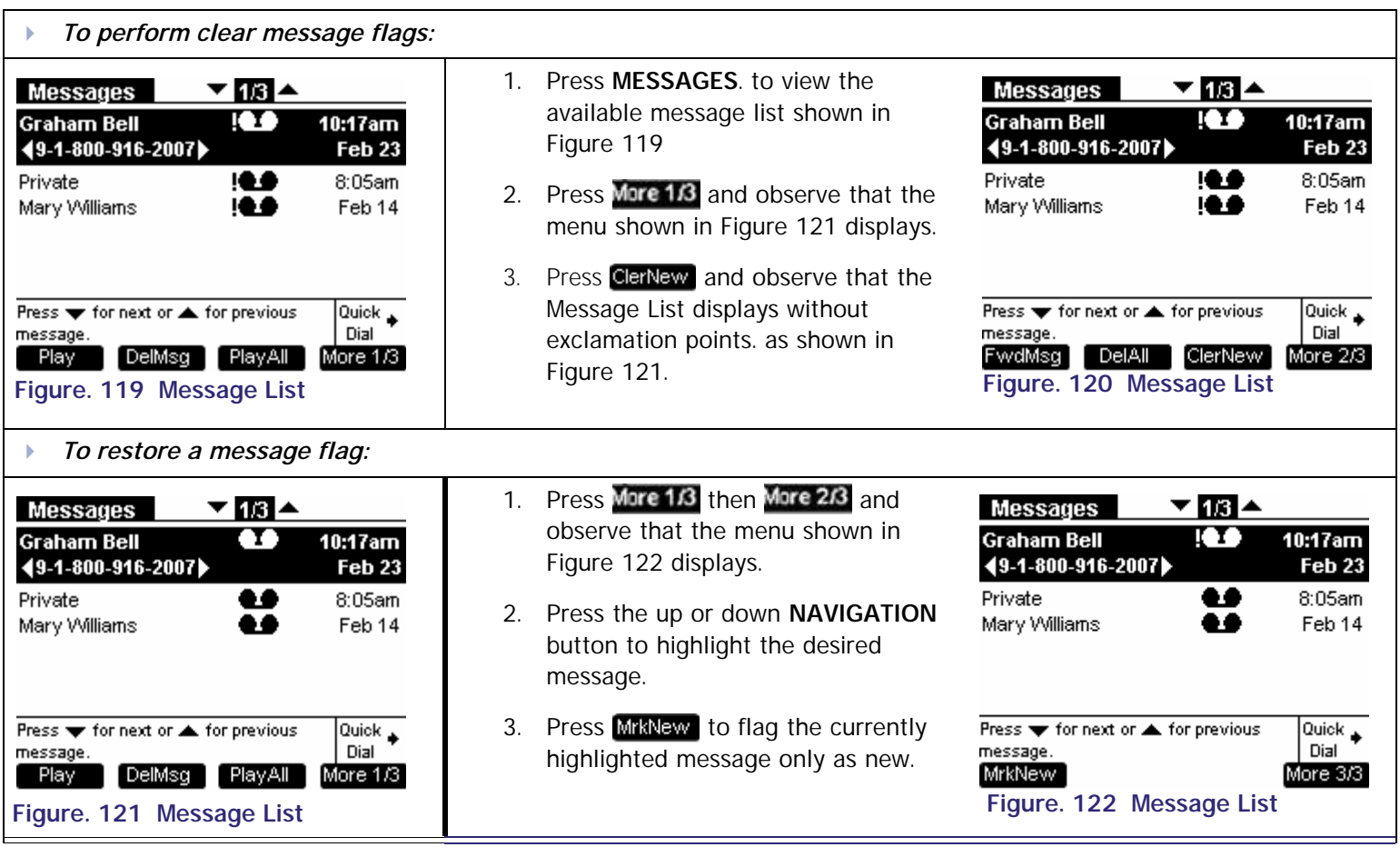

<span id="page-105-3"></span>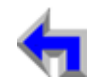

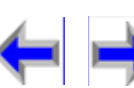

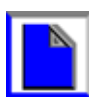

# <span id="page-106-0"></span>**Voicemail Remote Operations**

Remote access allows you to listen to messages or change the recorded greeting. Following the voice prompts and press the appropriate dialing keys to navigate through the system. The voice prompts in a menu list will be repeated three times with a 5-second pause in-between each narration. If the voice prompt is narrated three times with no action, the voice will say "Goodbye" and the remote call will be disconnected.

Listening to the Time/Date stamp does not count as listening to the message. If you access the voicemail through remote access and skip to another message while the Time/Date stamp is playing, the message will still be considered as new.

<span id="page-106-1"></span>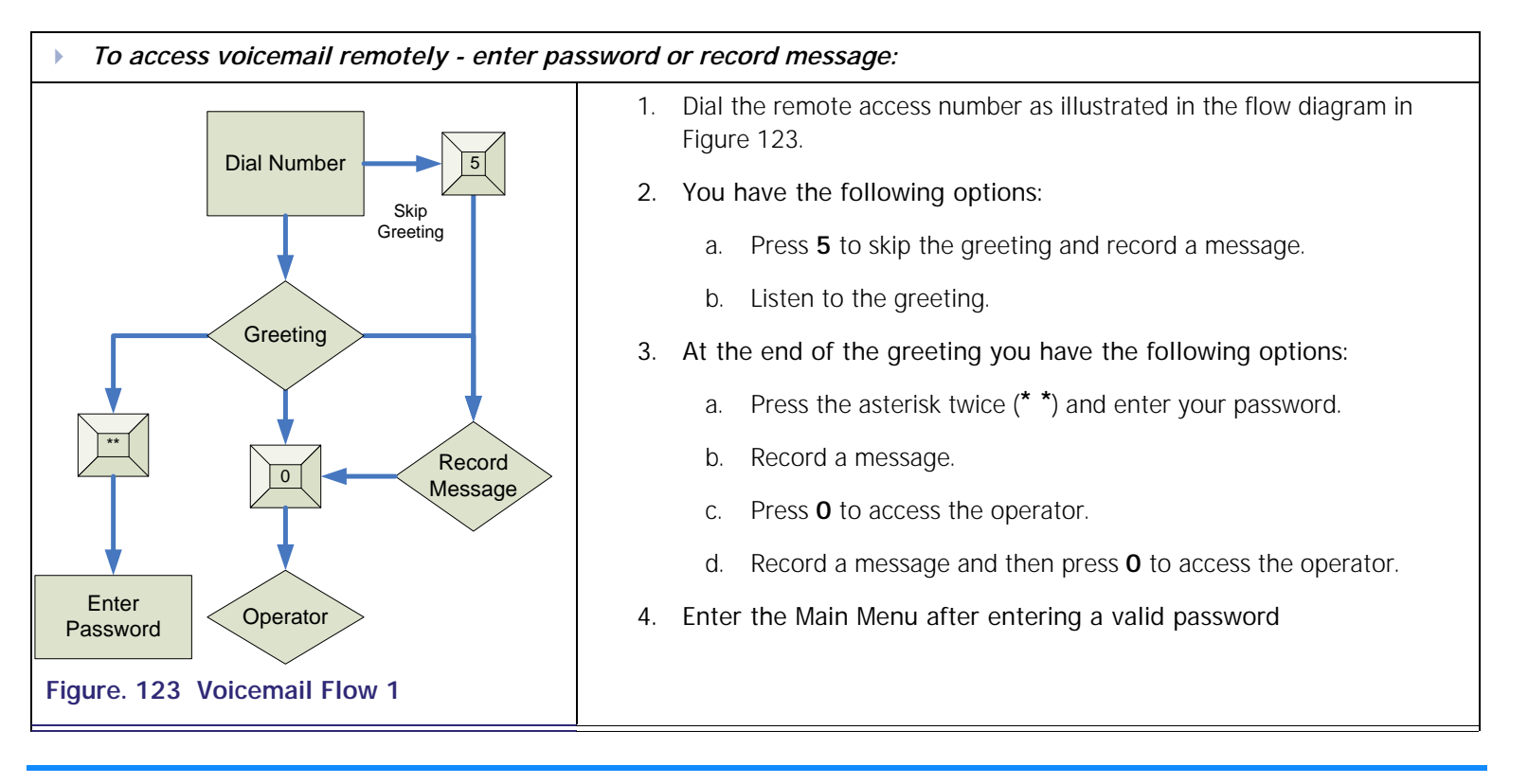

**Voice** Exercise Make Call Answer<br>
Mail Directory CallLog Call Manage Call

<span id="page-107-0"></span>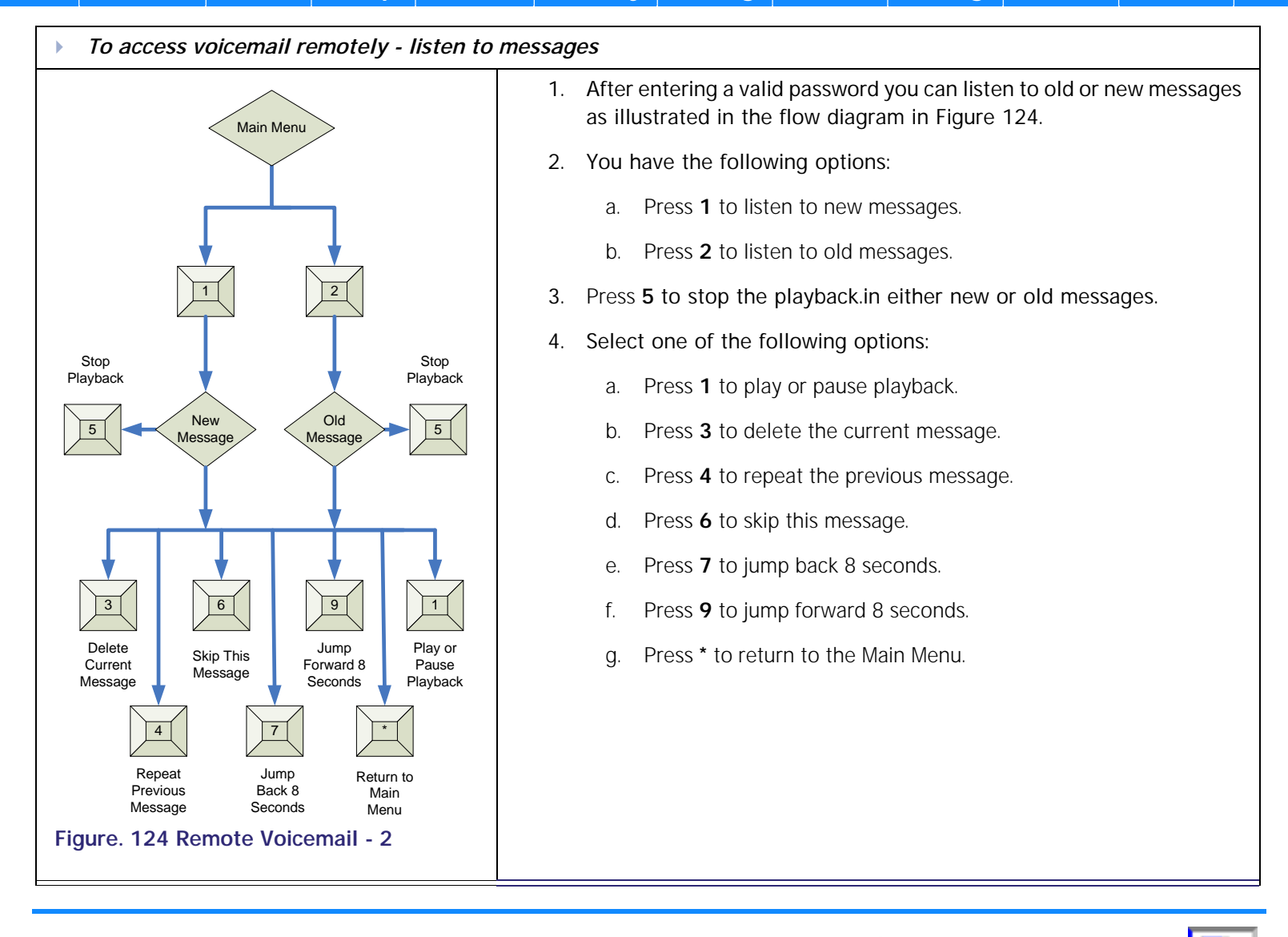
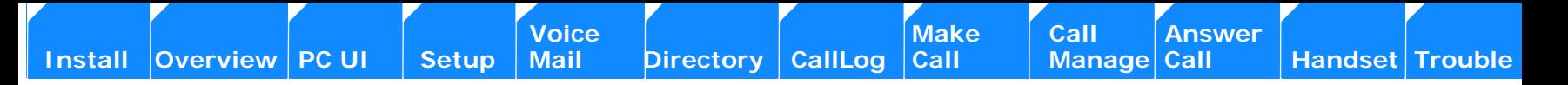

<span id="page-108-0"></span>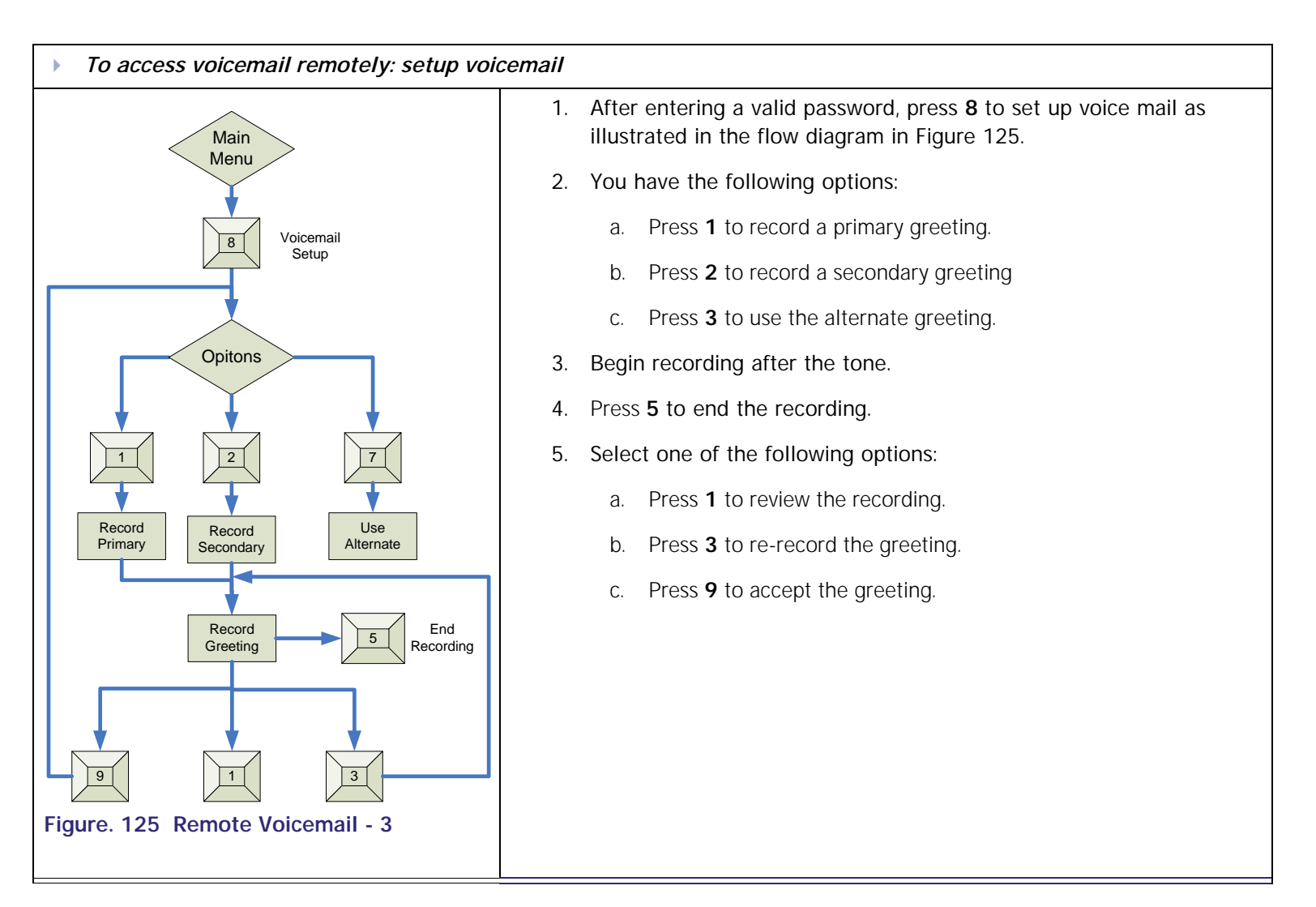

# **C HAPTER**

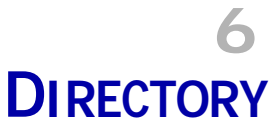

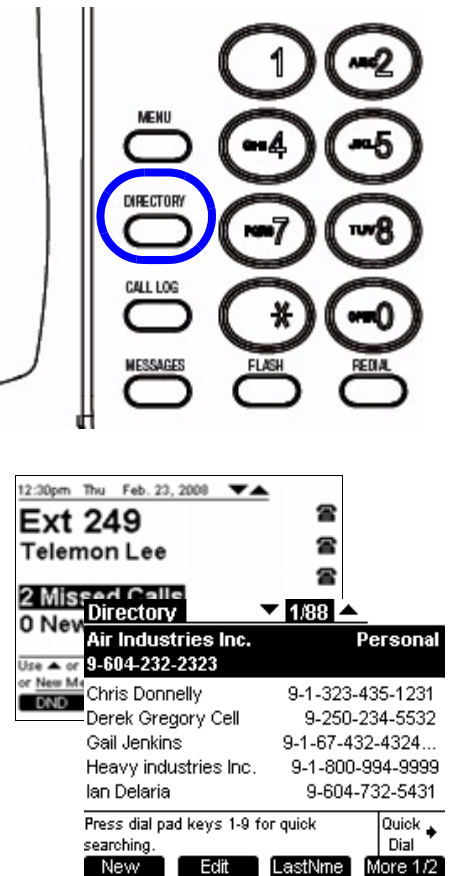

## **Introduction**

You can access the directory from Idle, Dial, Pre-Dial, with a call on Hold, and during an active call by pressing **DIRECTORY**. However, the delete, edit and create new entries features are only available when in Idle or if all calls are held. Here is an overview of the Directory list:

**Voice** Exercise Make Call Answer<br>
Mail Directory CallLog Call Manage Call

- *1. ["Using the Directory" on page 111](#page-110-0)*
- *2. ["Creating a New Directory Entry" on page 113](#page-112-0)*

<span id="page-109-0"></span>**[Install](#page-14-0) [Overview](#page-24-0) [PC UI](#page-44-0) [Setup](#page-50-0) [Mail](#page-92-0) Directory [CallLog](#page-118-0) [Call](#page-127-0) [Manage](#page-148-0) [Call](#page-175-0) [Handset](#page-187-0) [Trouble](#page-196-0)**

- *3. ["Editing a Directory Entry" on page 114](#page-113-0)*
- *4. ["Deleting a Directory Entry" on page 115](#page-114-0)*
- *5. ["Directory Sort" on page 116](#page-115-0)*
- *6. ["Directory List" on page 117](#page-116-0)*

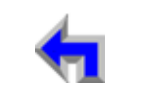

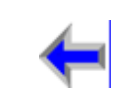

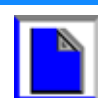

<span id="page-110-0"></span>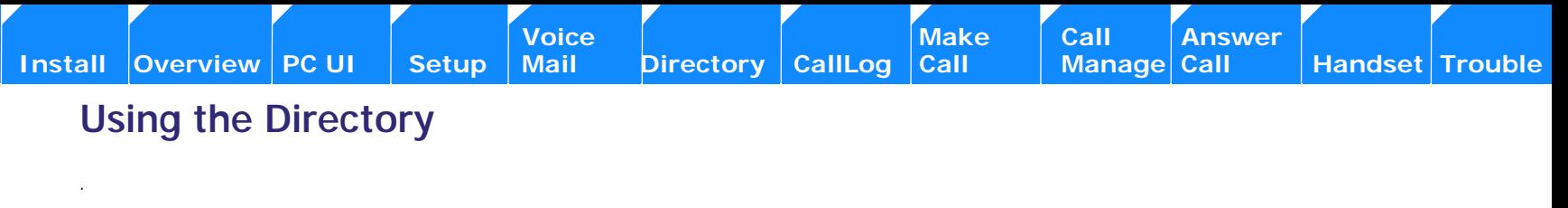

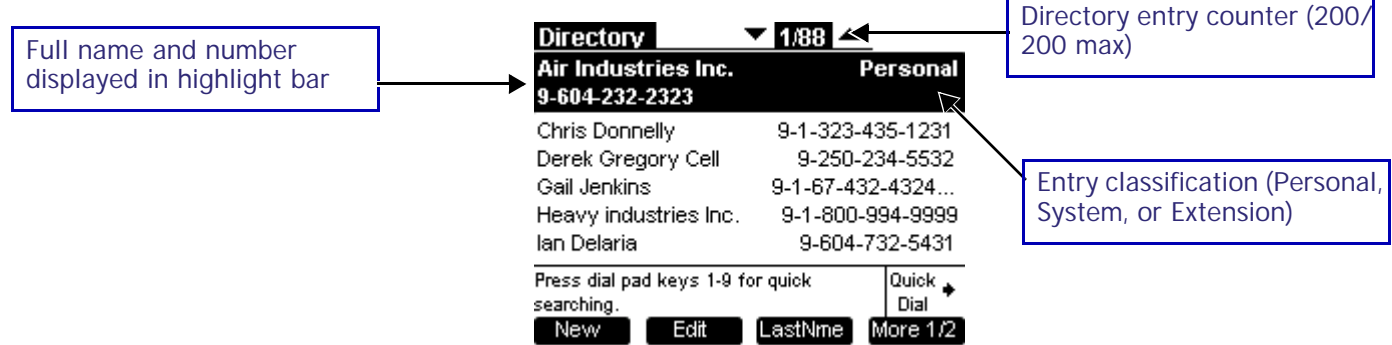

#### **Figure. 126 Directory Screen Description**

#### **Table 12 Directory Programmed keys**

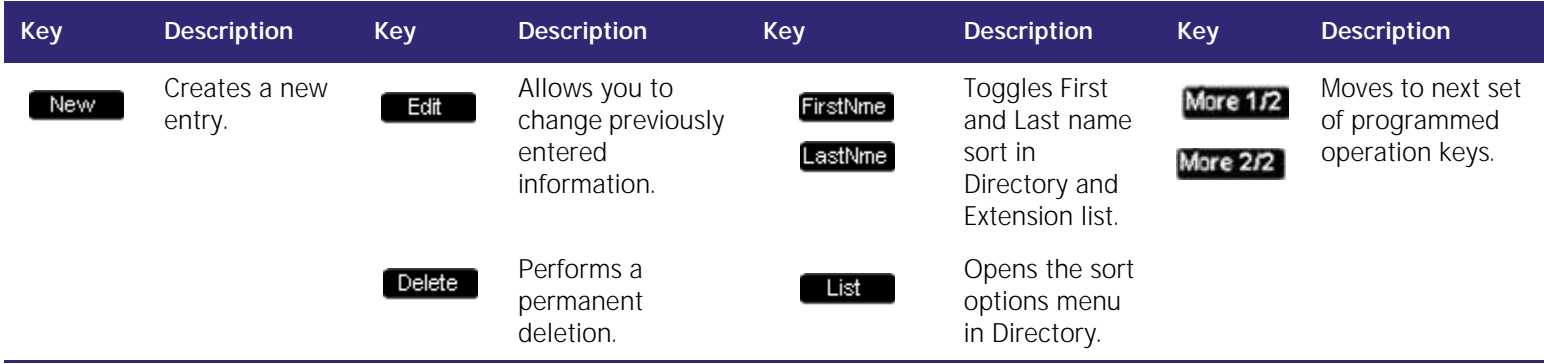

<sup>n</sup> The maximum number of directory entries is 200. (100 system-wide entries, 50 personal entries, and up to 50 extensions can be installed on the network.) Only a system administrator can edit System and Extension entries.

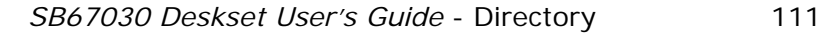

- **[Voice Make Call Answer](#page-14-0) Voice Answer**<br>
Mail Directory CallLog Call Manage Call **[Install](#page-14-0) [Overview](#page-24-0) [PC UI](#page-44-0) [Setup](#page-50-0) [Mail](#page-92-0) [Directory](#page-109-0) [CallLog](#page-118-0) [Call](#page-127-0) [Manage](#page-148-0) [Call](#page-175-0) [Handset](#page-187-0) [Trouble](#page-196-0)**
	- n The highlight bar displays full name and number string. The Un-highlighted entries have a 22-character limit on both name and number fields
	- <sup>n</sup> Oversized names or numbers will be truncated with ellipses.
	- n The search function is available. Press any digit key (except for  $#$  and  $*$ ) to index into the list according to default sort criteria. For example, pressing **G** will select the entry **Gail Jenkins** based on first name default sort criteria.
	- <sup>n</sup> Pressing the up or down **NAVIGATION** key to cycle through Directory entries.
	- n You can call the number listed in the highlighted entry.

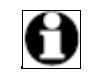

Note If the directory is empty, only the **New** will be available.

#### **List Scrolling Rules**

These rules apply to all features with list modes, including Messages, Call Log, Redial, Directory, Extension list. This rule also applies to the list of options in the settings menu.

- <sup>n</sup> Every list is circular. If the highlight bar is on the first entry in a list, pressing the up **NAVIGATION** arrow will take the user to the last entry in the list.
- <sup>n</sup> If the highlight bar is on the last entry, pressing the down **NAVIGATION** arrow will take the user to the first entry in the list.
- <sup>n</sup> If the highlight bar is at the bottom of the screen, but not on the last entry), pressing the down **NAVIGATION** arrow moves the highlight bar to the next entry and the list items will scroll up by one entry.
- <sup>n</sup> If the highlight bar is at the top of the screen but not on the first entry, pressing the up **NAVIGATION** arrow will move the highlight bar to the previous entry and all list entries will scroll down by one entry (see example below).

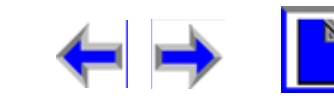

**[Voice Make Call Answer](#page-14-0) Make Call Answer**<br>
Mail Directory CallLog Call Manage Call

## <span id="page-112-0"></span>**Creating a New Directory Entry**

<span id="page-112-1"></span>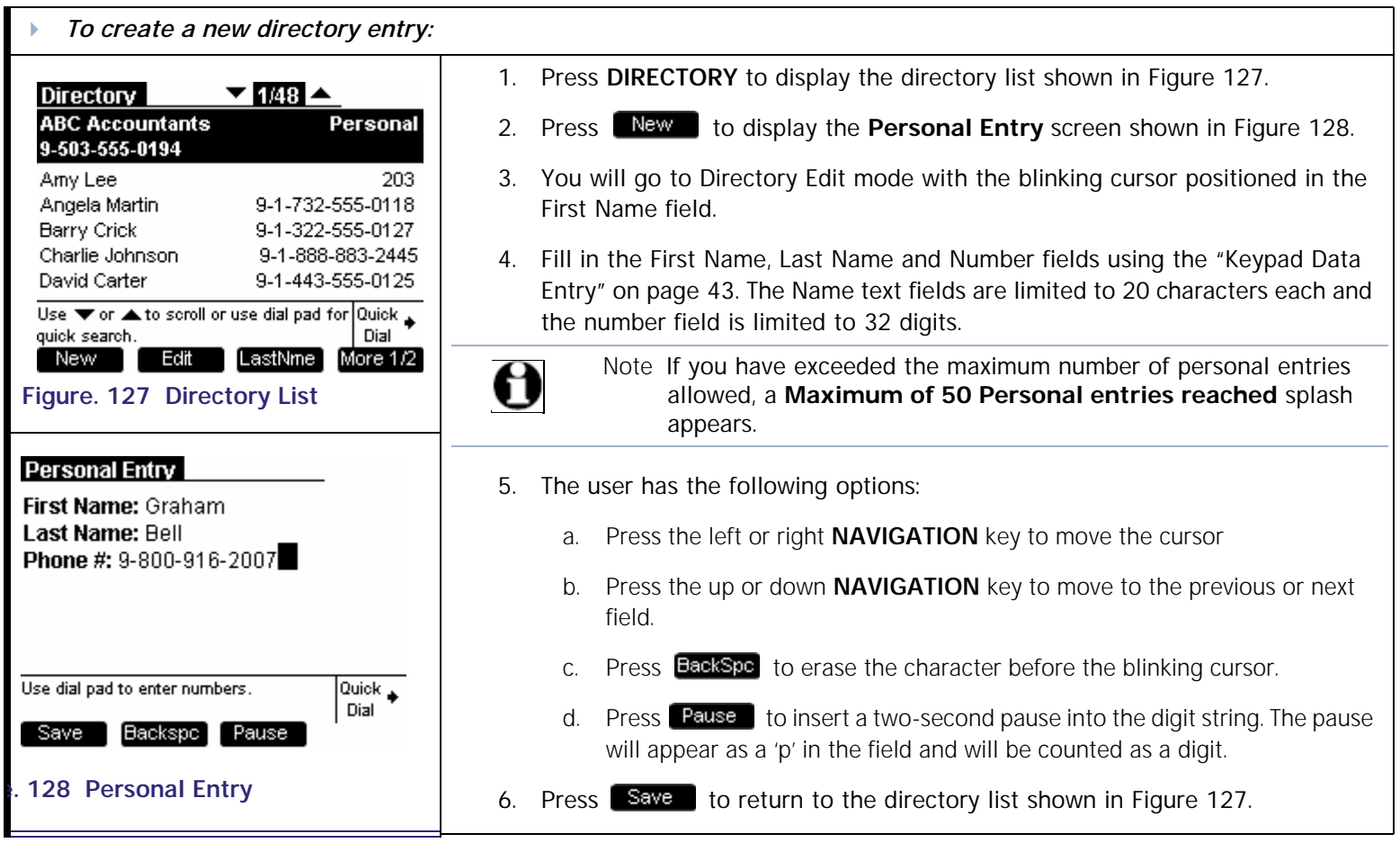

<span id="page-112-2"></span>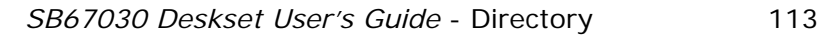

**Voice** Make Call Make Call Answer<br>
Mail Directory CallLog Call Manage Call

#### <span id="page-113-0"></span>**Editing a Directory Entry**

You may edit any Personal directory entries while viewing the Directory list.

<span id="page-113-2"></span><span id="page-113-1"></span>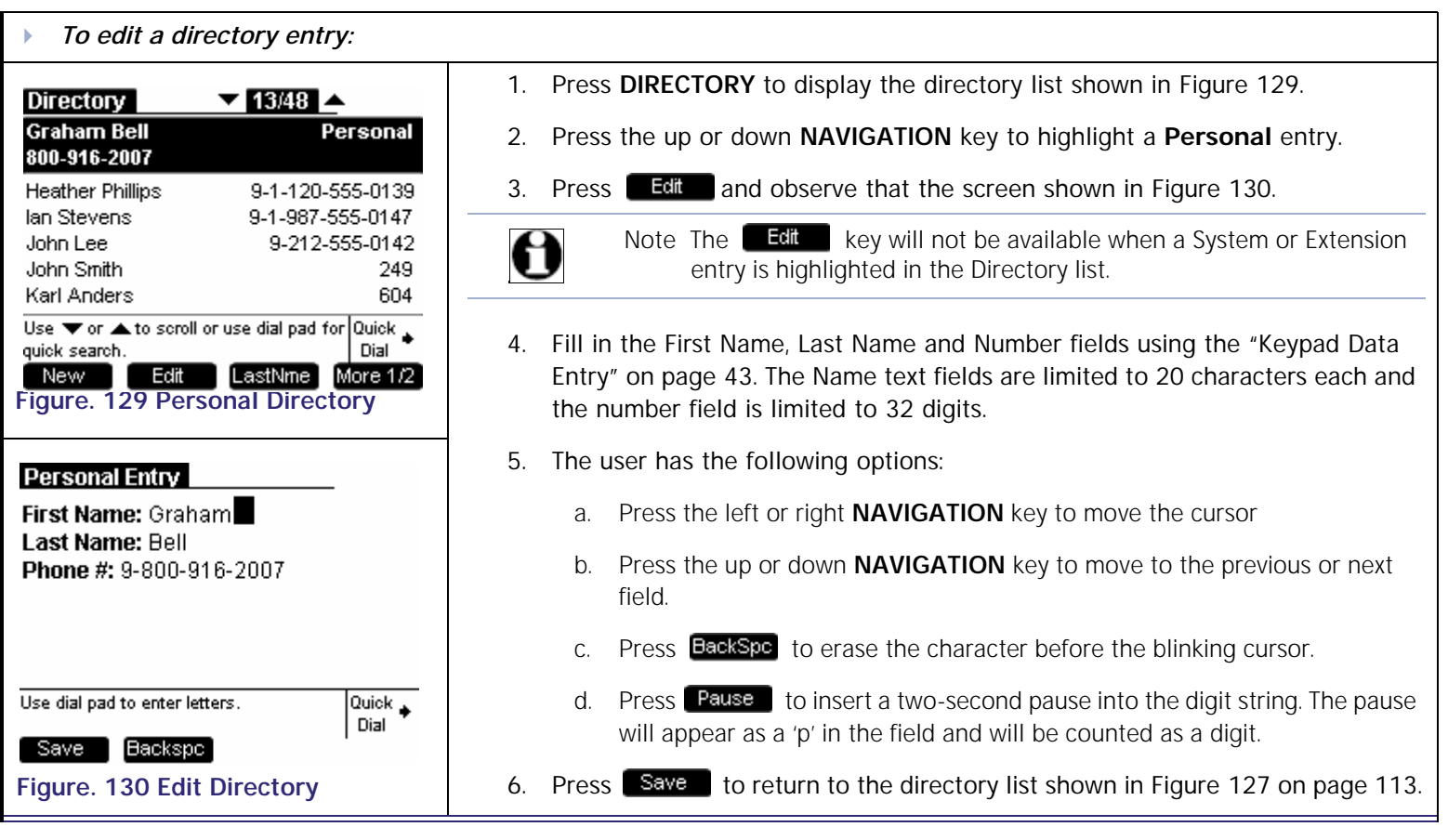

**Voice The Voice Answer Wake Call Answer**<br>
Mail Directory CallLog Call Manage Call

## <span id="page-114-0"></span>**Deleting a Directory Entry**

You may delete any one of their Personal directory entries while viewing the Directory list.

<span id="page-114-1"></span>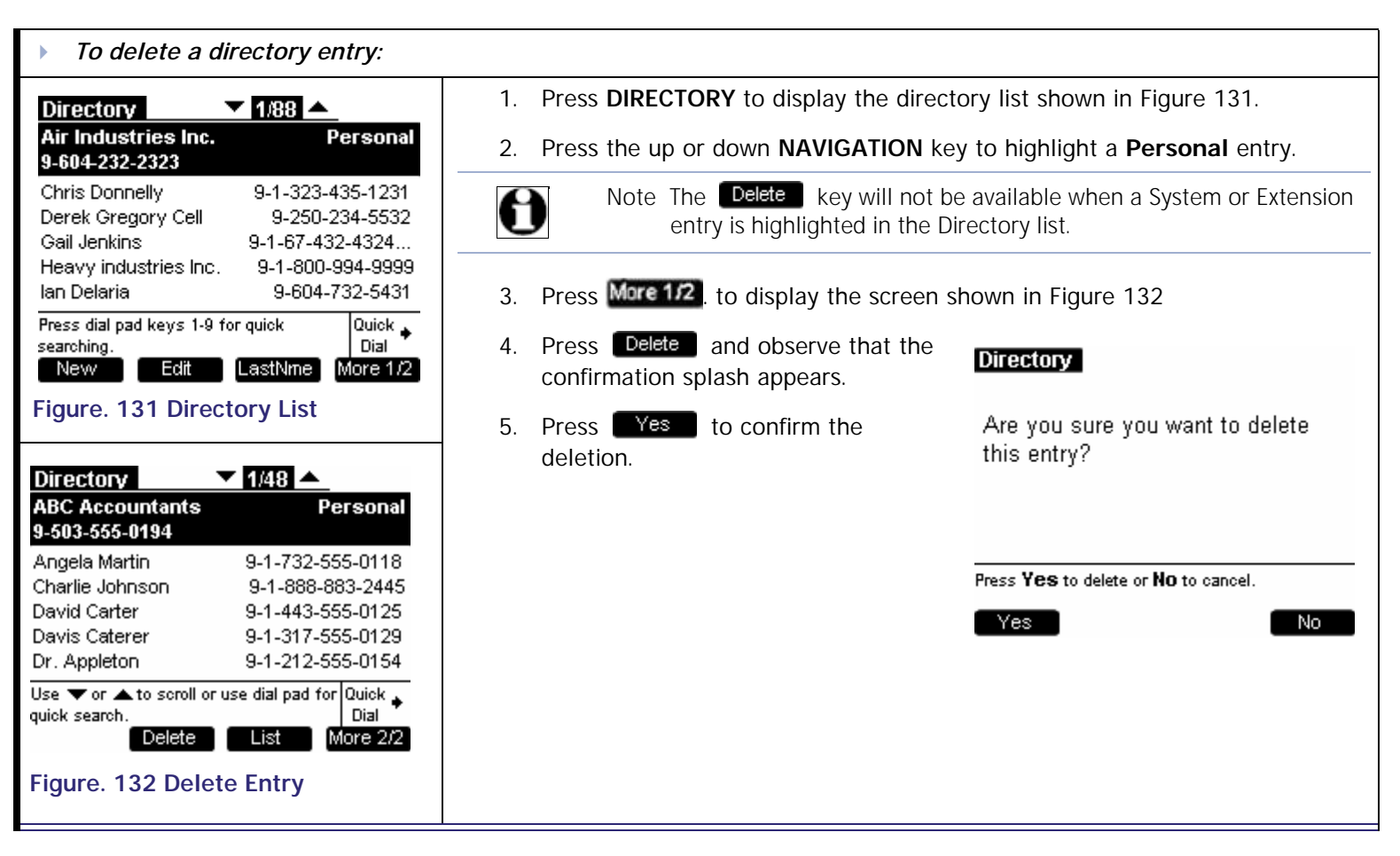

<span id="page-114-2"></span>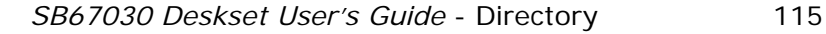

#### <span id="page-115-0"></span>**Directory Sort**

This function is available in both Idle and Active modes. There are two ways you can sort Directory entries, with the First Name/Last Name toggle or through selecting a specific Directory list.

<span id="page-115-1"></span>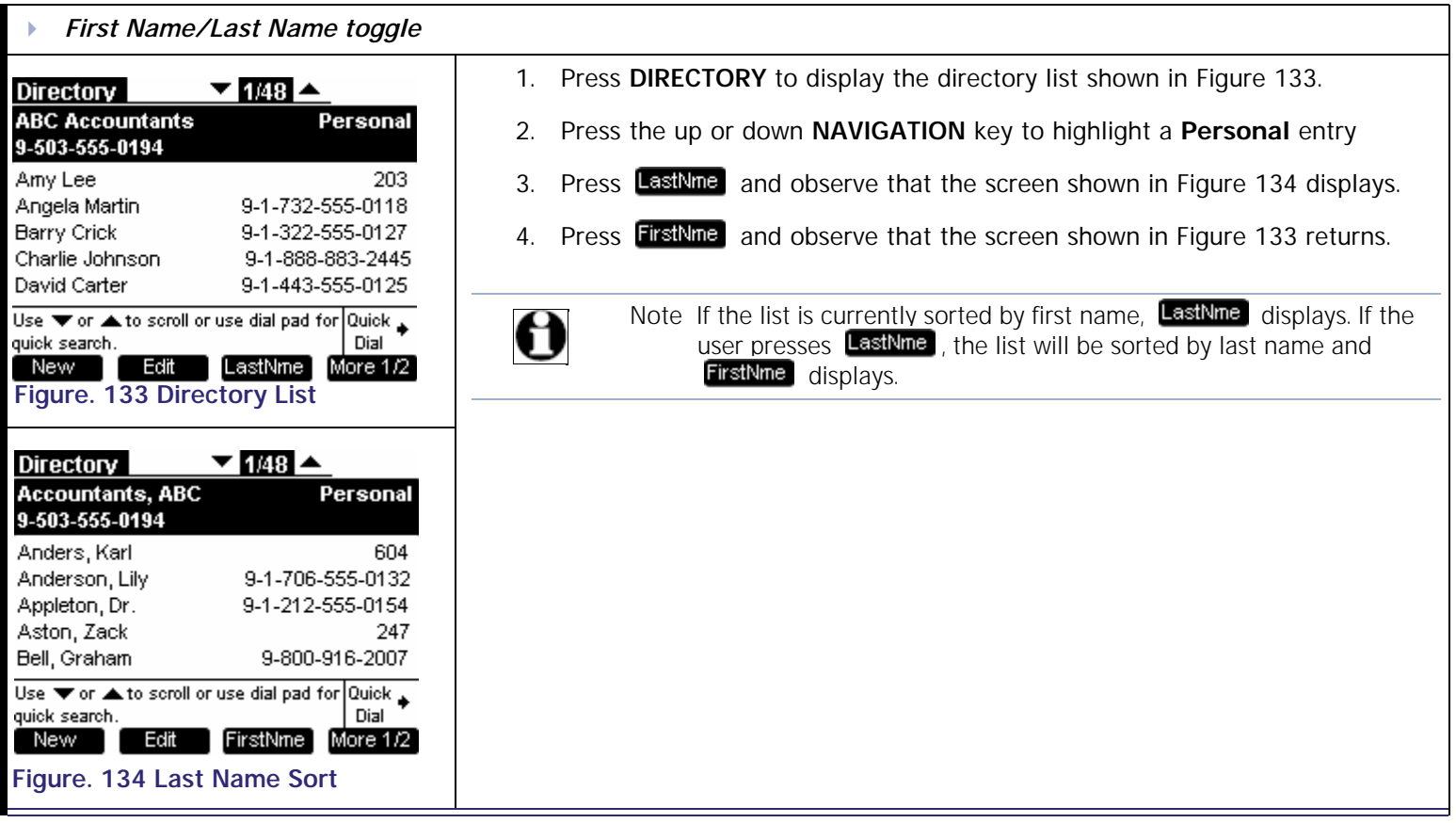

<span id="page-115-2"></span>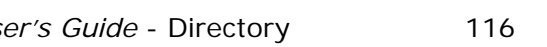

## <span id="page-116-0"></span>**Directory List**

This function is available in both Idle and Active modes. The user can choose to list all entries, or only personal entries, system entries, or extensions. To view possible list options, the user must follow this procedure while viewing the Directory list:

<span id="page-116-1"></span>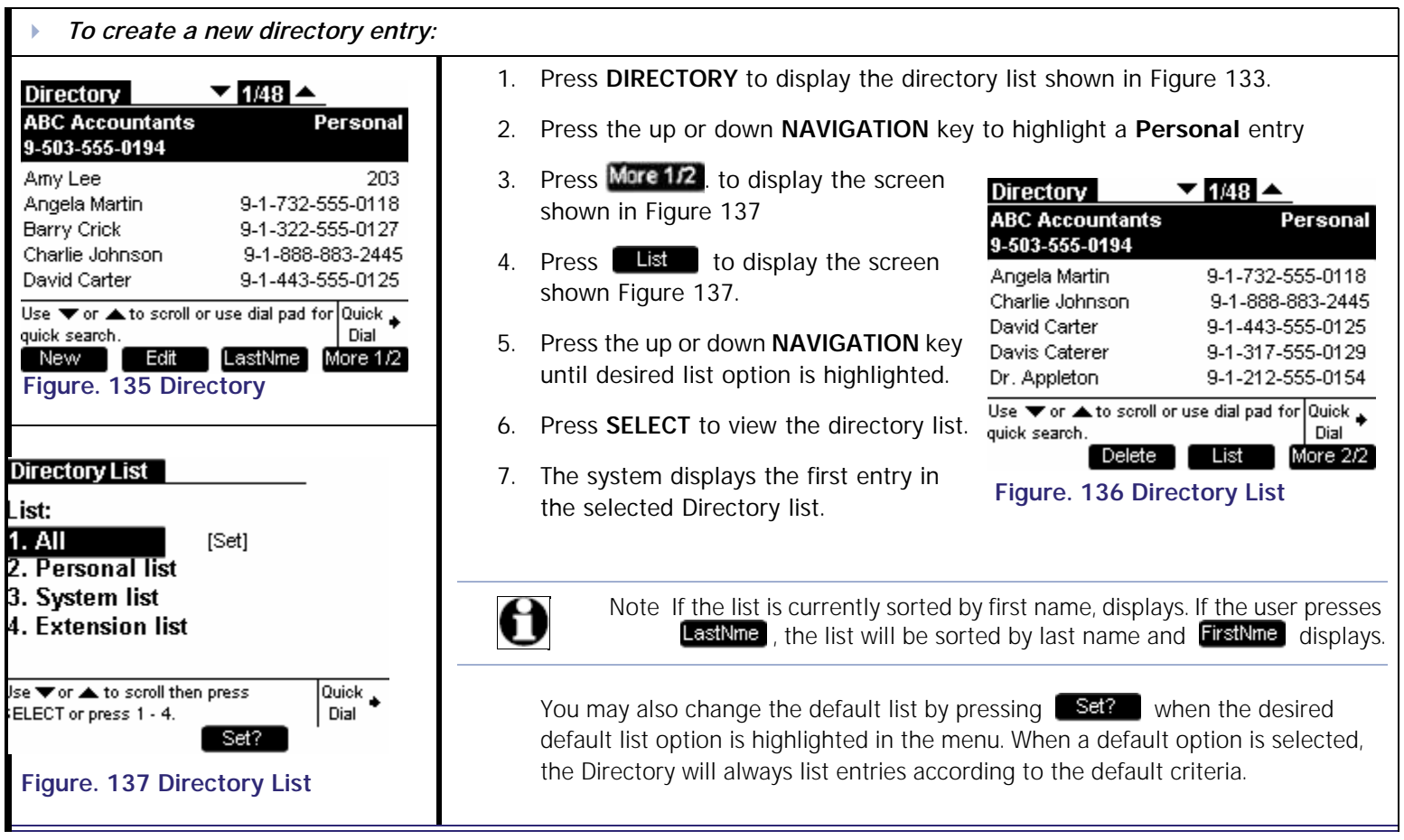

#### **Non-alphabetical character sort rules**

Special non-alphabetic characters can be entered in the directory name fields. If these characters are entered as the first character in the name field, the system will sort in the following ascending order shown from left to right:

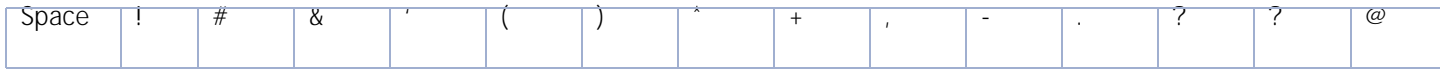

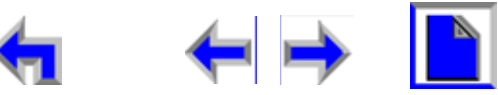

**Voice** Exercise Make Call Answer<br>
Mail Directory CallLog Call Manage Call

## **C HAPTER 7 CALL LOG**

<span id="page-118-0"></span>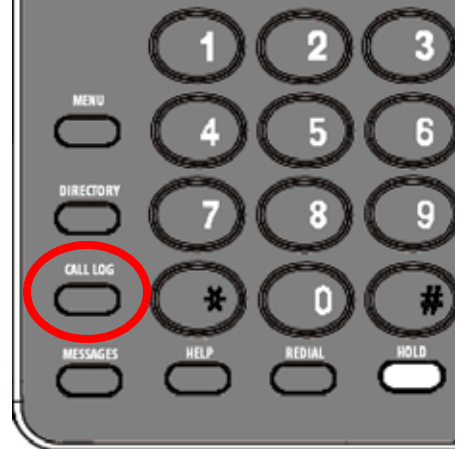

## **Introduction**

The Call Log provides a record of the last 50 calls received, whether a messages was left or not. The newest entries replace the oldest. The log lists information based on the availability of Caller ID (CID) data.

2:30pm Thu Feb. 23, 2008 冨 **Ext 249** 冨 **John Doe** 冨 2 New Calls 雷  $\overline{\mathbf{w}}$ 0 New New Calls **Beaverton Office NEW**  $9:55a$ ress <del>v</del> or ▲ ress ▼ or ▲ 1503-596-1200 Feb 23 Mary Jane **NEW**  $9:55a$ **DND 0.912:31p** Unknown Caller **NEW** 604-232-5453 **NEW** 4:23p

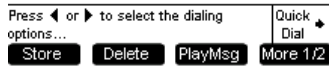

- *1. ["Using the Call Log" on page 120](#page-119-0)*
- *2. ["Missed Call Notification" on page 122](#page-121-0)*
- *3. ["Reviewing the Call Log list:" on page 123](#page-122-0)*
- *4. ["Reviewing the Call Log list:" on page 123](#page-122-0)*
- *5. ["Storing Call Log Entries." on page 125](#page-124-0)*

You can display the call log shown in [Figure on page 120](#page-119-1) by either pressing **CALL LOG** or highlighting **# New Calls** in the Idle screen and pressing **SELECT**.

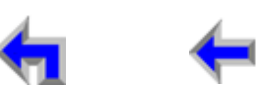

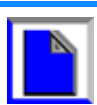

## <span id="page-119-2"></span><span id="page-119-0"></span>**Using the Call Log**

The available programmed operation keys vary depending on whether the user is accessing this feature from Idle or Active mode. Storing, Deleting, and playback are not available in Active mode. If the Call Log is empty, no programmed operation keys will be available.

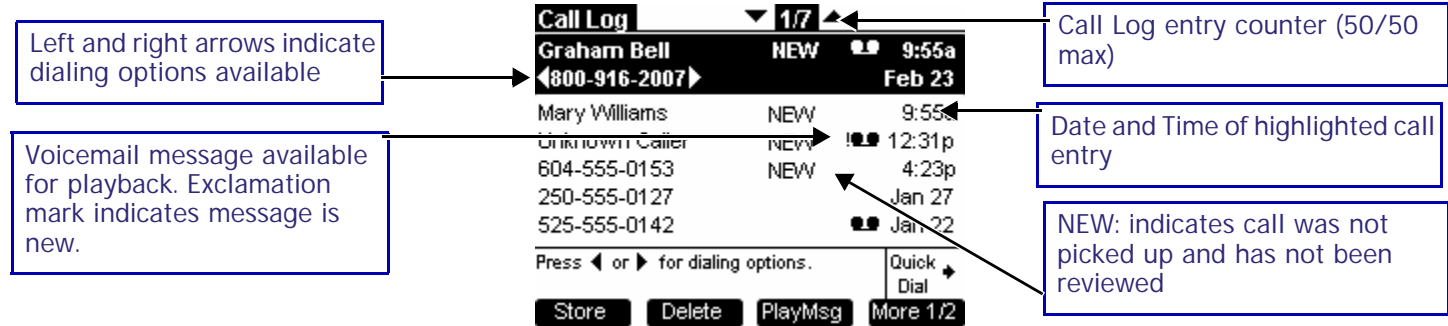

#### <span id="page-119-1"></span>**Figure. 138 Call Log Functions**

#### **Table 13 Call Log Programmed Keys**

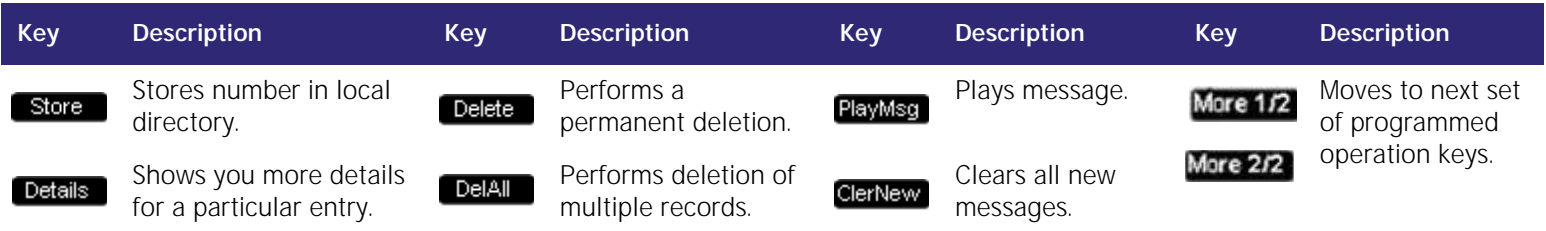

- n The voicemail message icon appears in call entries where the caller left a message. Playing the message will not remove the icon from the Call Log entry, but deleting the message will.
- n Un-highlighted entries display the time for calls received after 12:00am on the current day. Call received before 12:00am on the current day will display the date.

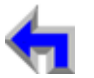

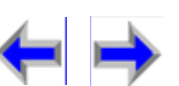

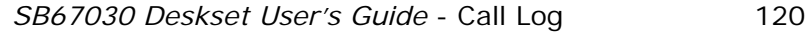

The highlighted Call Log entry displays both the name and number fields from the available CID information as well as both the time and date of the call. You may call the number listed in the highlighted entry. The name is shown by default, if it is not available, the number is shown. If neither are available the system supplies an appropriate CID label.

**[Install](#page-14-0) [Overview](#page-24-0) [PC UI](#page-44-0) [Setup](#page-50-0) [Mail](#page-92-0) [Directory](#page-109-0) [CallLog](#page-118-0) [Call](#page-127-0) [Manage](#page-148-0) [Call](#page-175-0) [Handset](#page-187-0) [Trouble](#page-196-0)**

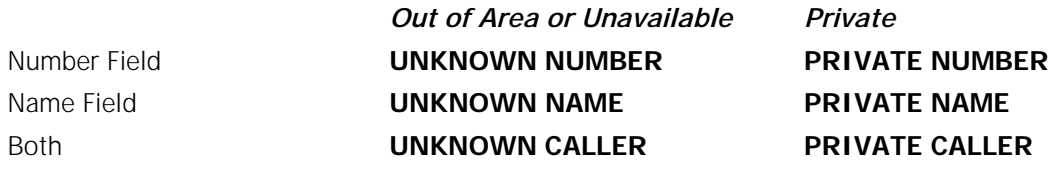

*Note* The data sent is limited to 21 characters on the Name field and 24 characters on the number field. Oversized fields will be truncated with ellipses. The display field in the Call Log accommodates up to 24 characters.

**[Voice Make Call Answer](#page-14-0) Make Call Answer**<br>Mail Directory CallLog Call Manage Call

#### **List Scrolling Rules**

These rules apply to all features with list modes, including Messages, Call Log, Redial, Directory, Extension list. This rule also applies to the list of options in the settings menu.

- <sup>n</sup> Every list is circular. In other words, if the highlight bar is on the first entry in a list, pressing the up *NAVIGATION* arrow will take the user to the last entry in the list. Conversely, if the highlight bar is on the last entry, pressing the down *NAVIGATION* arrow will take the user to the first entry in the list.
- n The rule above also applies to details mode. When viewing an entry in details mode, the user can continuously cycle through the entries by using the up or down navigation key.
- n If the highlight bar is at the bottom of the screen (but not on the last entry), pressing the down **NAVIGATION** arrow moves the highlight bar to the next entry and the list items will scroll up by one entry.
- <sup>n</sup> If the highlight bar is at the top of the screen (but not on the first entry), pressing the up *NAVIGATION* arrow will move the highlight bar to the previous entry and all list entries will scroll down by one entry (see example below).
- <sup>n</sup> Pressing the up or down **NAVIGATION** key cycles through Call Log entries, while pressing the left or right navigation key cycles through dialing options

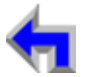

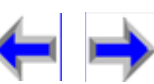

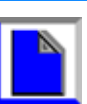

**Voice Directory CallLog Call Make** Call **Call Answer** 

## <span id="page-121-0"></span>**Missed Call Notification**

If an incoming call event occurs and the user takes no action, the new call will be recorded in the Call Log. A call is considered as new if it has not been reviewed yet.

<span id="page-121-2"></span><span id="page-121-1"></span>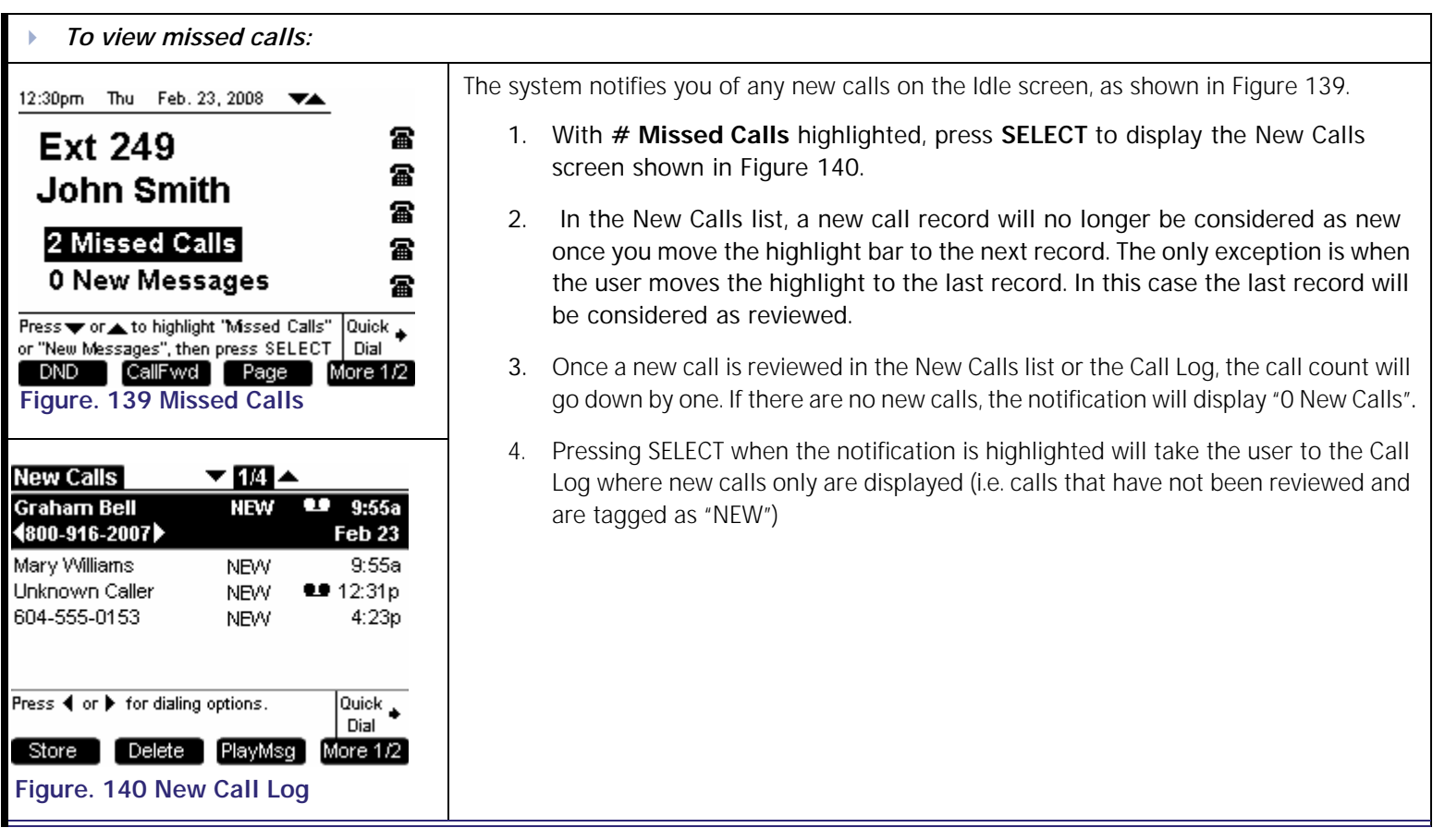

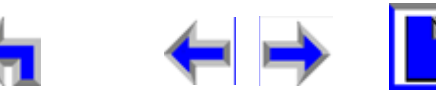

**Voice | | | | Make | Call | Answer** 

<span id="page-122-2"></span>

## <span id="page-122-0"></span>**Reviewing the Call Log list:**

<span id="page-122-1"></span>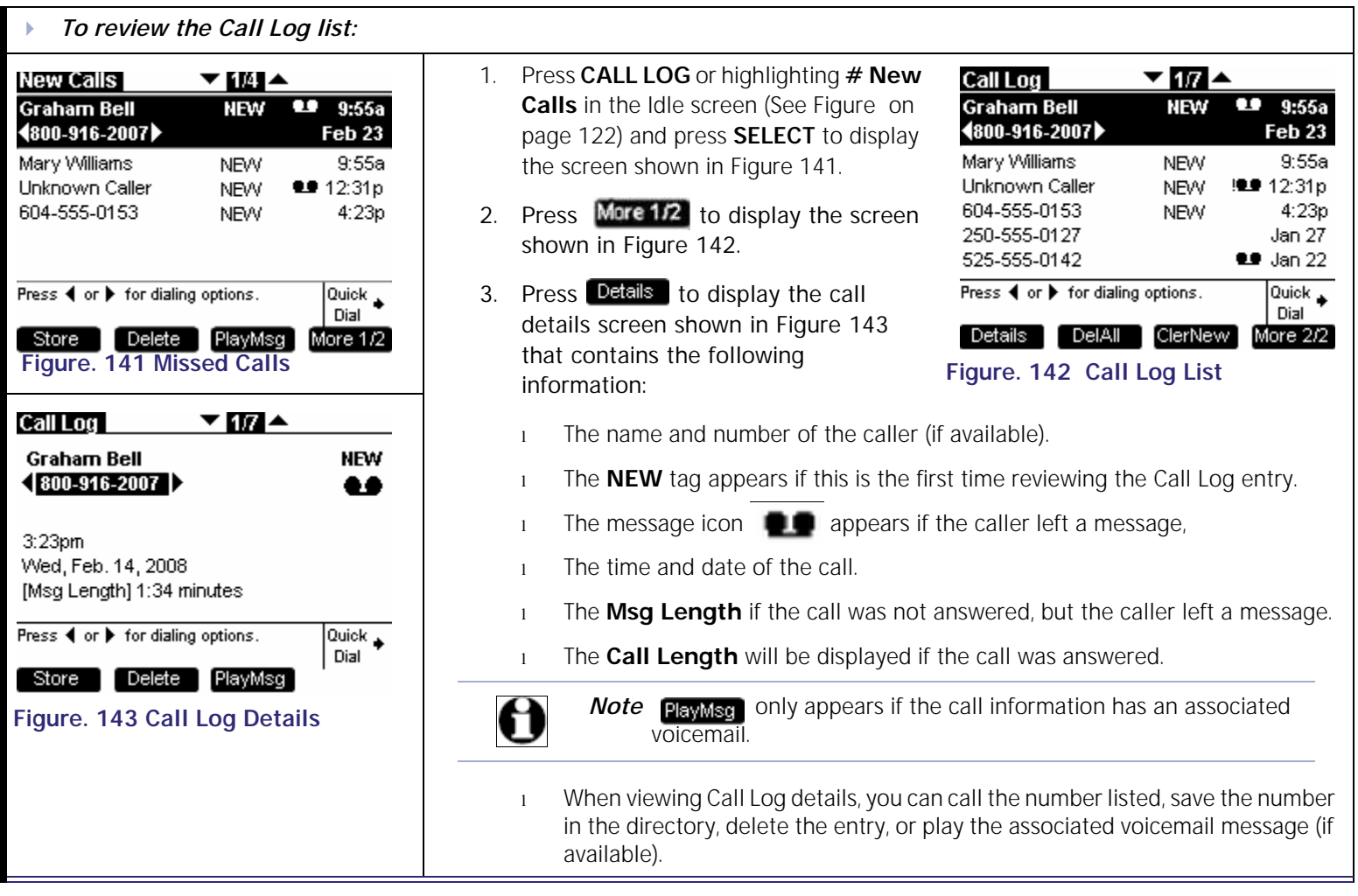

<span id="page-122-3"></span>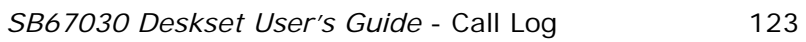

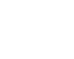

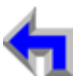

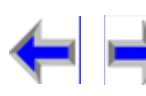

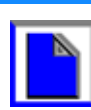

**Voice Directory CallLog Call <b>Call Answer**<br>
Mail Directory CallLog Call **Manage** Call

#### **Voicemail messages in Call Logs**

If the caller listed in the Call Log left a voicemail message, you may play the message from the Call Log list or from Call Log Details. This will take you out of the Call Log and into the message playback feature.

<span id="page-123-0"></span>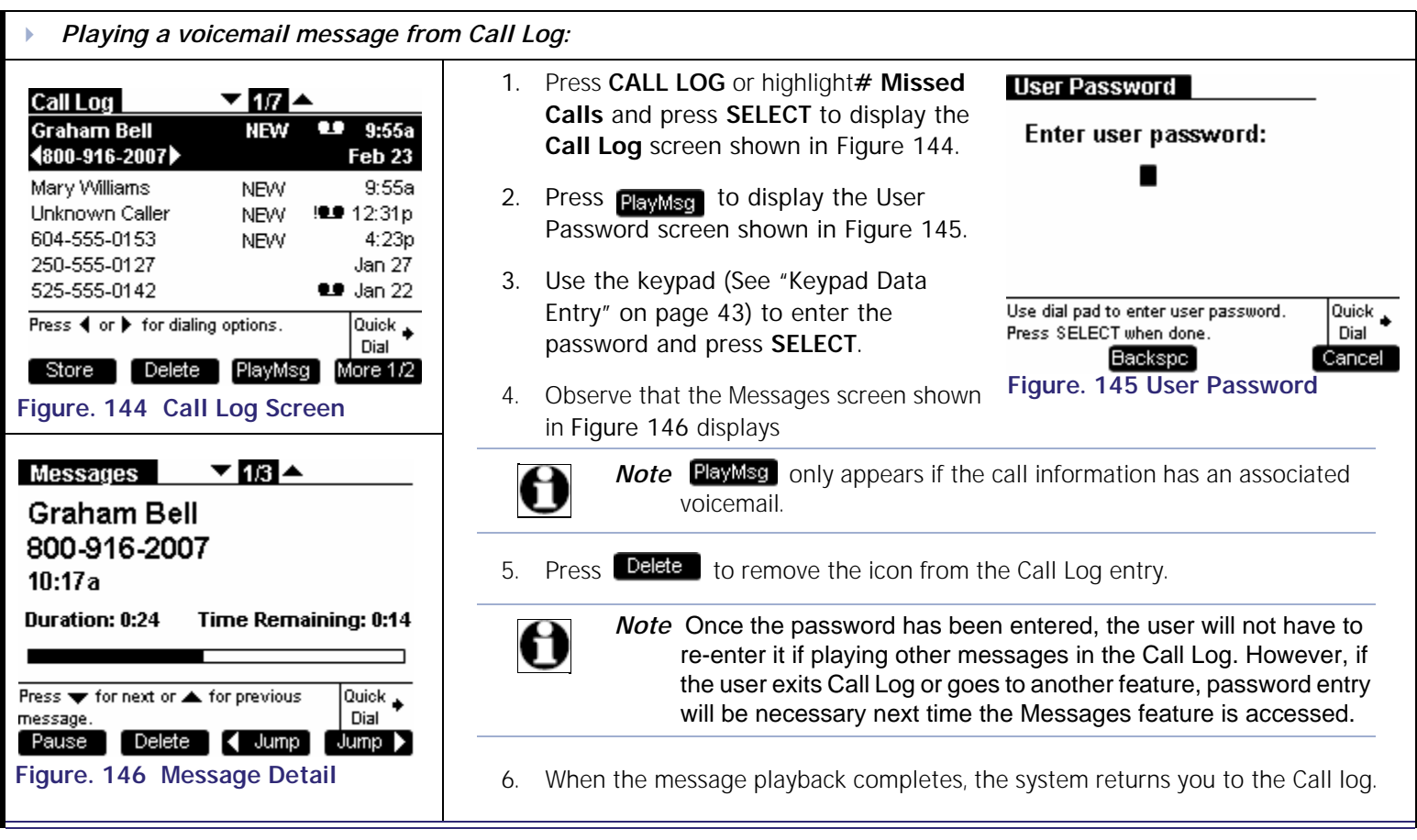

<span id="page-123-2"></span>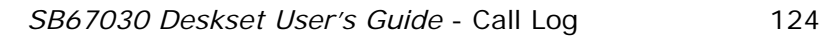

<span id="page-123-1"></span>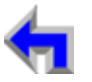

## <span id="page-124-0"></span>**Storing Call Log Entries**.

<span id="page-124-1"></span>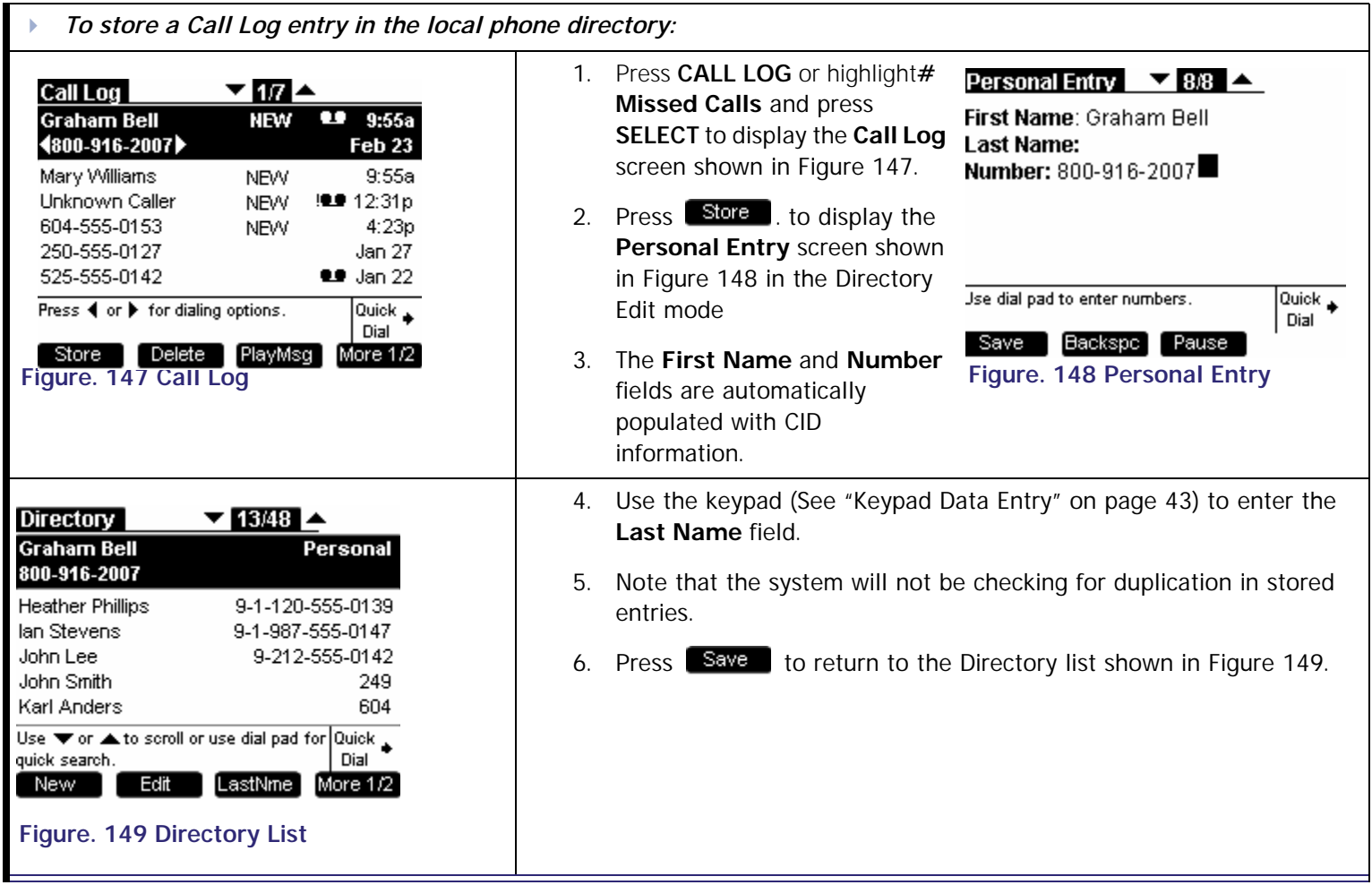

**[Install](#page-14-0) [Overview](#page-24-0) [PC UI](#page-44-0) [Setup](#page-50-0) [Mail](#page-92-0) [Directory](#page-109-0) [CallLog](#page-118-0) [Call](#page-127-0) [Manage](#page-148-0) [Call](#page-175-0) [Handset](#page-187-0) [Trouble](#page-196-0)**

<span id="page-124-2"></span>**Voice | | |Make | Call |Answer** 

<span id="page-124-3"></span>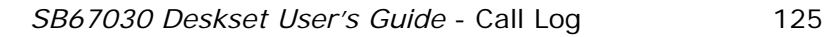

**Voice** Make Call Make Call Answer<br>
Mail Directory CallLog Call Manage Call **[Install](#page-14-0) [Overview](#page-24-0) [PC UI](#page-44-0) [Setup](#page-50-0) [Mail](#page-92-0) [Directory](#page-109-0) [CallLog](#page-118-0) [Call](#page-127-0) [Manage](#page-148-0) [Call](#page-175-0) [Handset](#page-187-0) [Trouble](#page-196-0)**

## **Deleting Call Log Entries**

The user may delete a single Call Log entry, or all Call Log entries.

<span id="page-125-1"></span><span id="page-125-0"></span>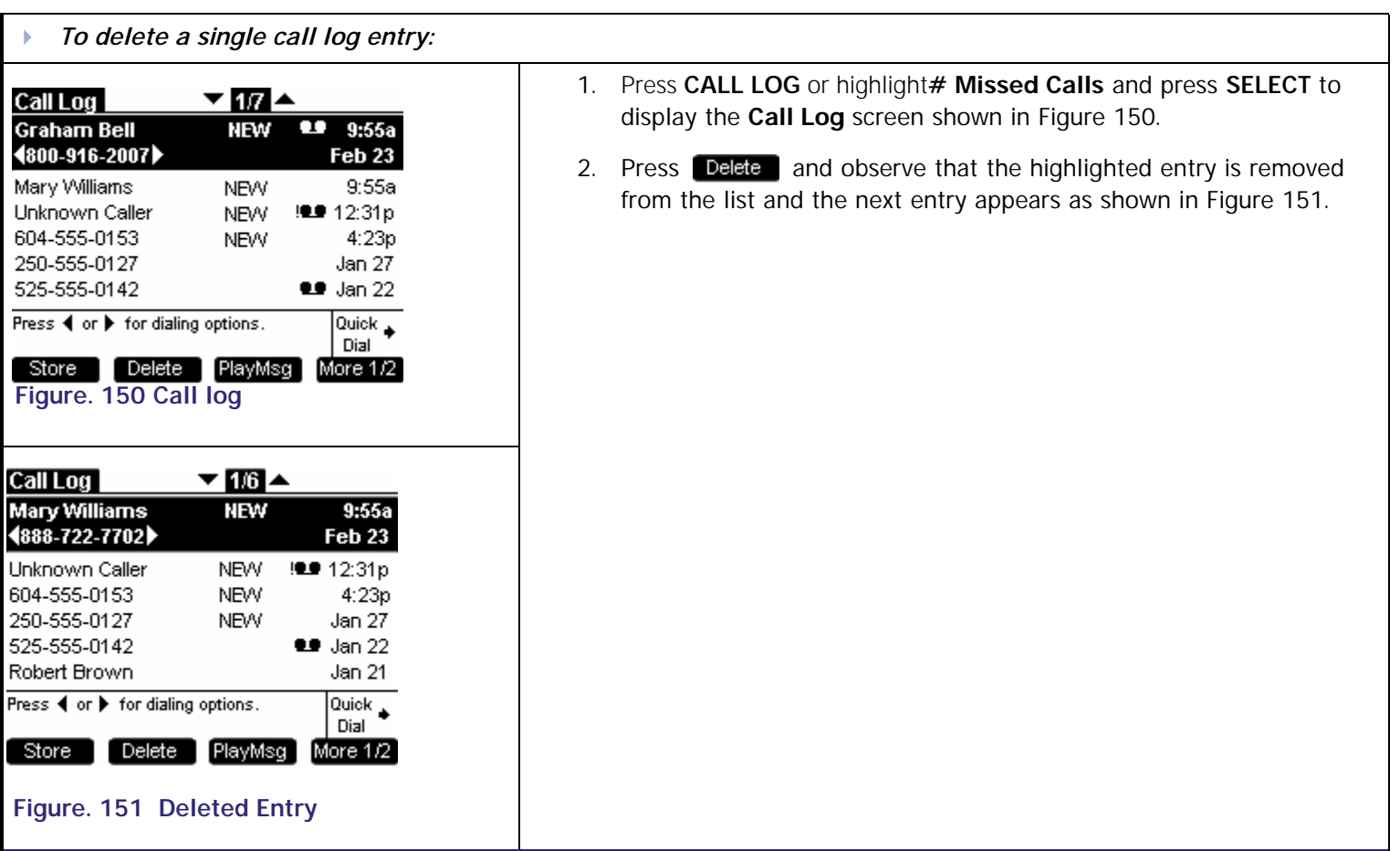

**[Voice Make Call Answer](#page-14-0) Make Call Answer**<br>
Mail Directory CallLog Call Manage Call

<span id="page-126-1"></span>

. You may delete all entries only when viewing the Call Log list from Idle

<span id="page-126-2"></span><span id="page-126-0"></span>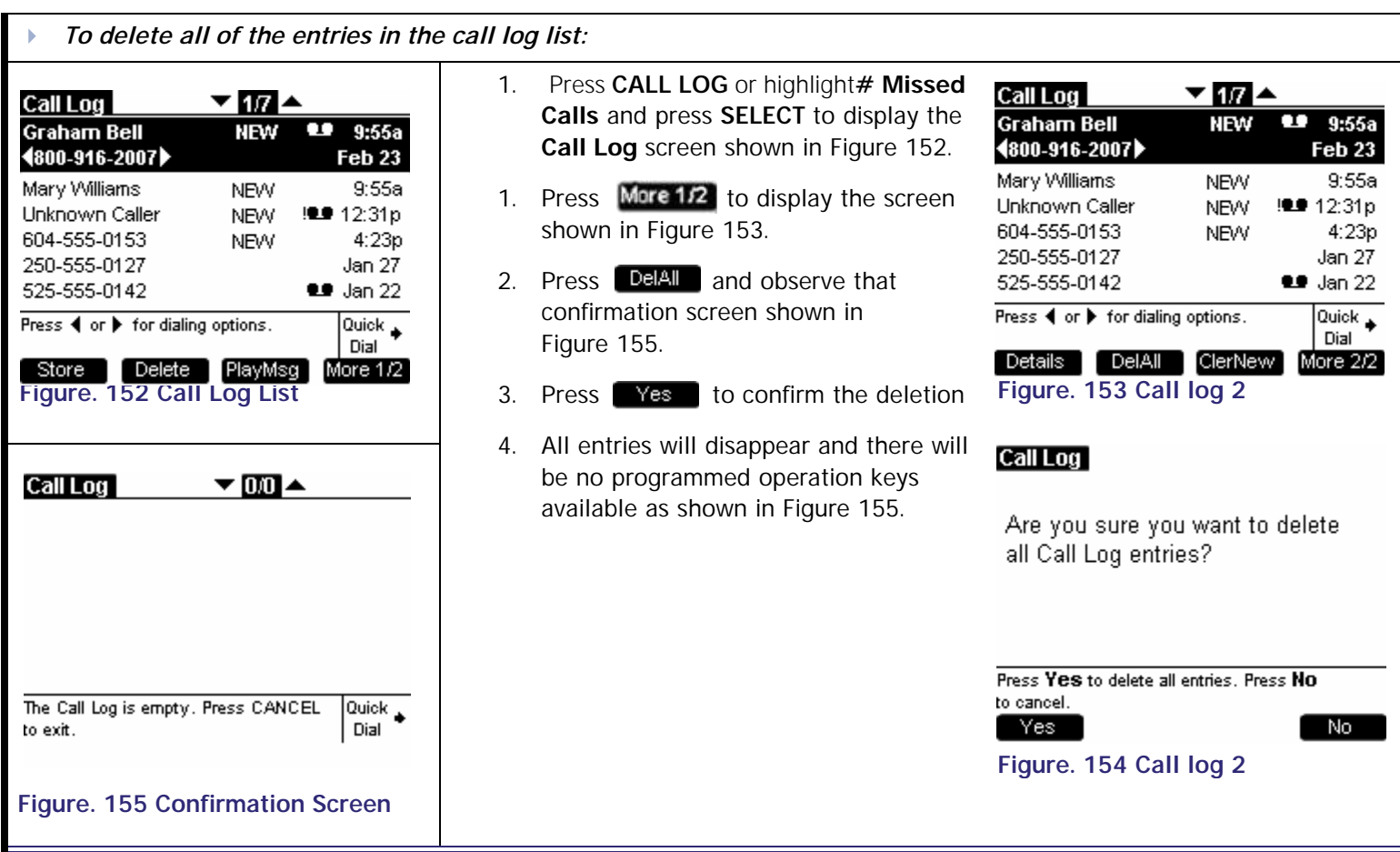

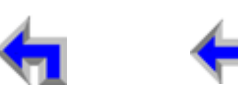

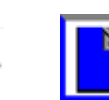

**Voice** Exercise [Make Call Answer](#page-14-0)<br>
Mail Directory CallLog Call Manage Call

<span id="page-127-0"></span>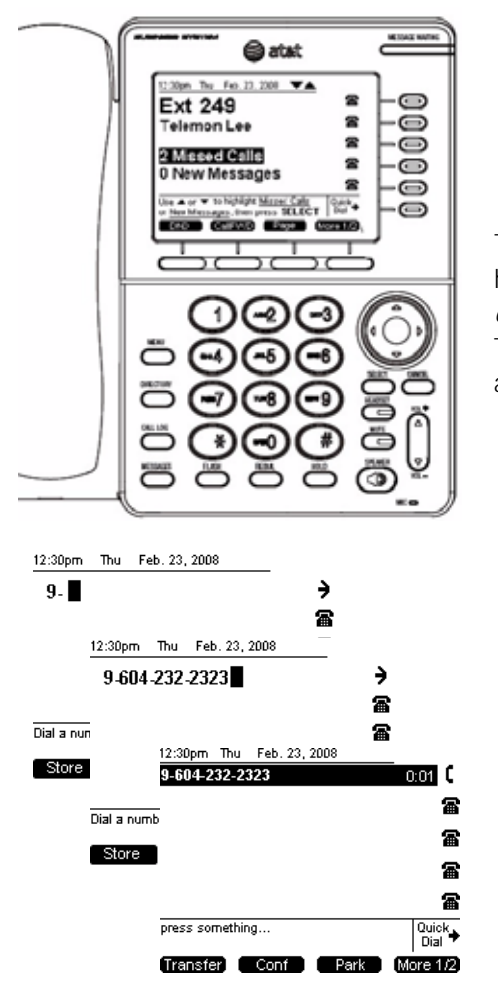

## **C HAPTER 8 MAKING A CALL**

The SB67030 Desk Set provides several methods for making a call. If you are in idle mode or have calls on hold, you can press a dialing key 1-9, then go off-hook. This is referred to as *Predialing.* You can make a call at any time by choosing an off-hook method, then dialing a number. This is referred to as *Live Dialing*. You can also make a call when viewing a list of numbers, such as the in Directory, Call Log, Redial, and Messages List.

- *1. ["Dialing Rules" on page 129](#page-128-0)*
- *2. ["The Idle Screen" on page 130](#page-129-0)*
- *3. ["Pre-Dialing" on page 131](#page-130-0)*
- *4. ["Live Dialing" on page 133](#page-132-0)*
- *5. ["Using the Extension List" on page 134](#page-133-0)*
- *6. ["Calling from the Directory" on page 137](#page-136-0)*
- *7. ["Calling from the Call Log " on page 138/](#page-137-0)["Calling from Call Log Details" on](#page-138-0)  [page 139](#page-138-0)*
- *8. ["Calling from Voicemail" on page 140](#page-139-0)*
- *9. ["Using Quick Dial" on page 141](#page-140-0)*
- *10. ["Using the Redial List" on page 143](#page-142-0)*

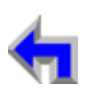

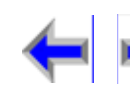

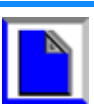

## <span id="page-128-0"></span>**Dialing Rules**

The dialing rules determine when the system connects to the call destination. Once a rule applies, the system will determine that the digits are valid and dial them to the outside phone line. There are five types of calls that are identified by the dialing rules:

#### **Table 14 Call Identified by Dialing Rules**

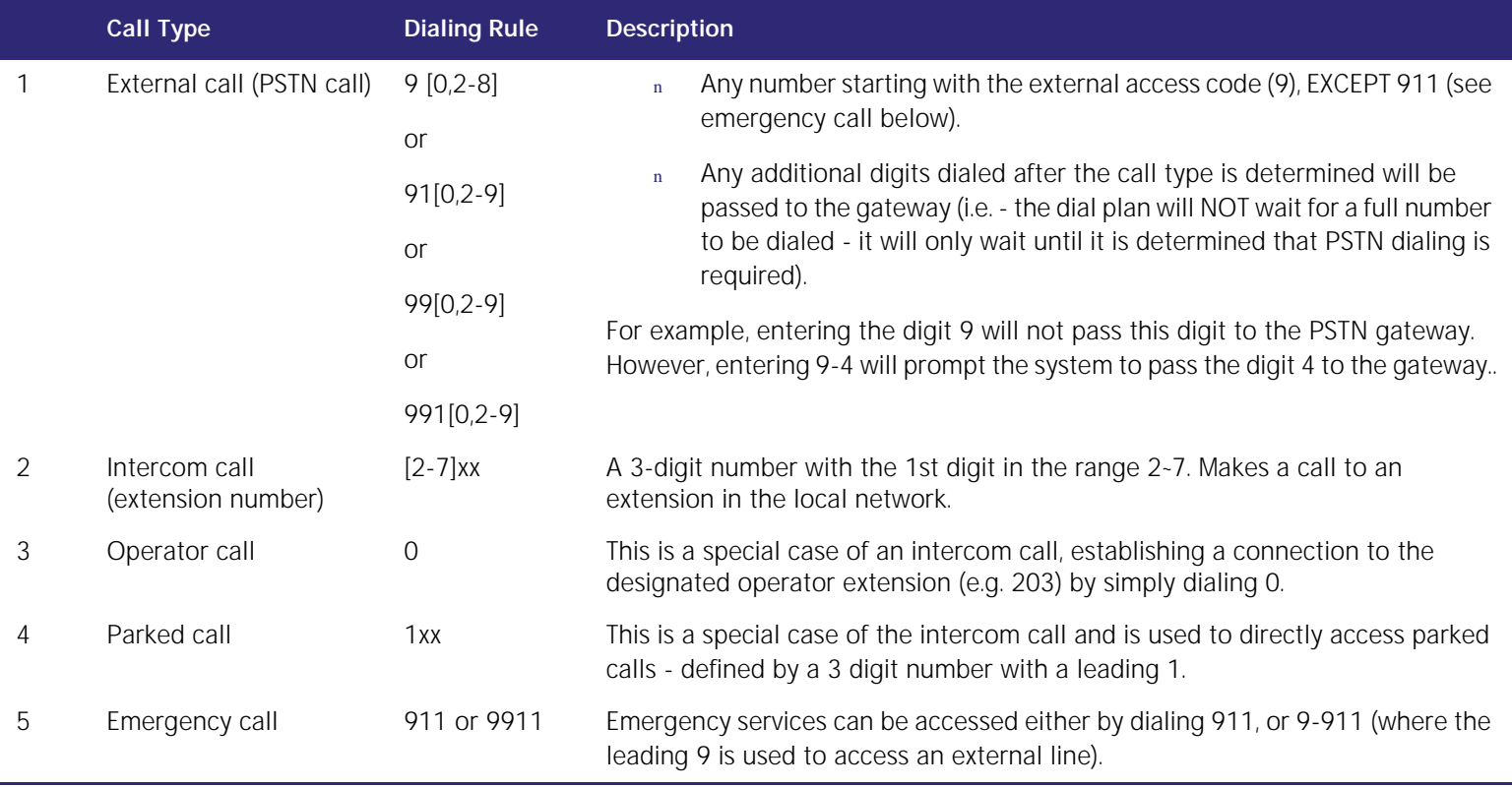

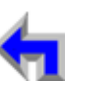

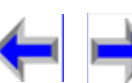

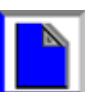

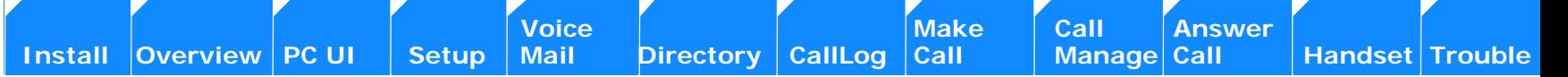

#### <span id="page-129-0"></span>**The Idle Screen**

All SB67030 Desk Set call operation begins from the *Idle* screen shown in [Figure 156](#page-129-1). This screen is displayed when the Desk Set is first turned on or at the end of any operation such as completion of a call, or when the extension does not have any **Active** or **Held Calls.** ["Liquid Crystal Display \(LCD\) Screen" on page 28](#page-27-0) provides a complete description of the *Idle* screen operation. Customization functions can only be accessed from the *Idle* screen

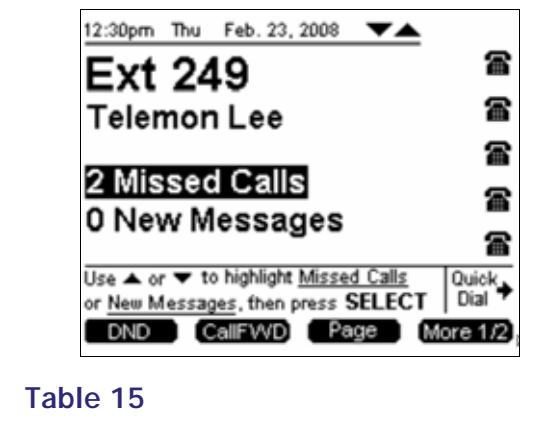

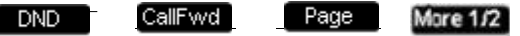

<span id="page-129-1"></span>**Figure. 156 The SB67030 Desk Set Idle Screen**

#### **Table 16 Idle Screen Programmed Keys**

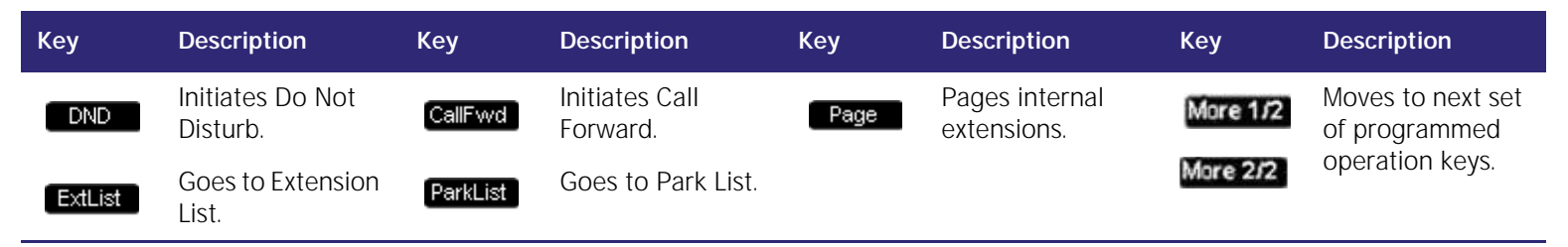

## <span id="page-130-0"></span>**Pre-Dialing**

Pre-Dial is only available from Idle mode or in the call appearance state when all calls are on hold. In pre-dial mode, no dial tone is generated, but hyphenation rules apply. There can only be one instance of Pre-Dial within the available five Call Appearances.

<span id="page-130-2"></span><span id="page-130-1"></span>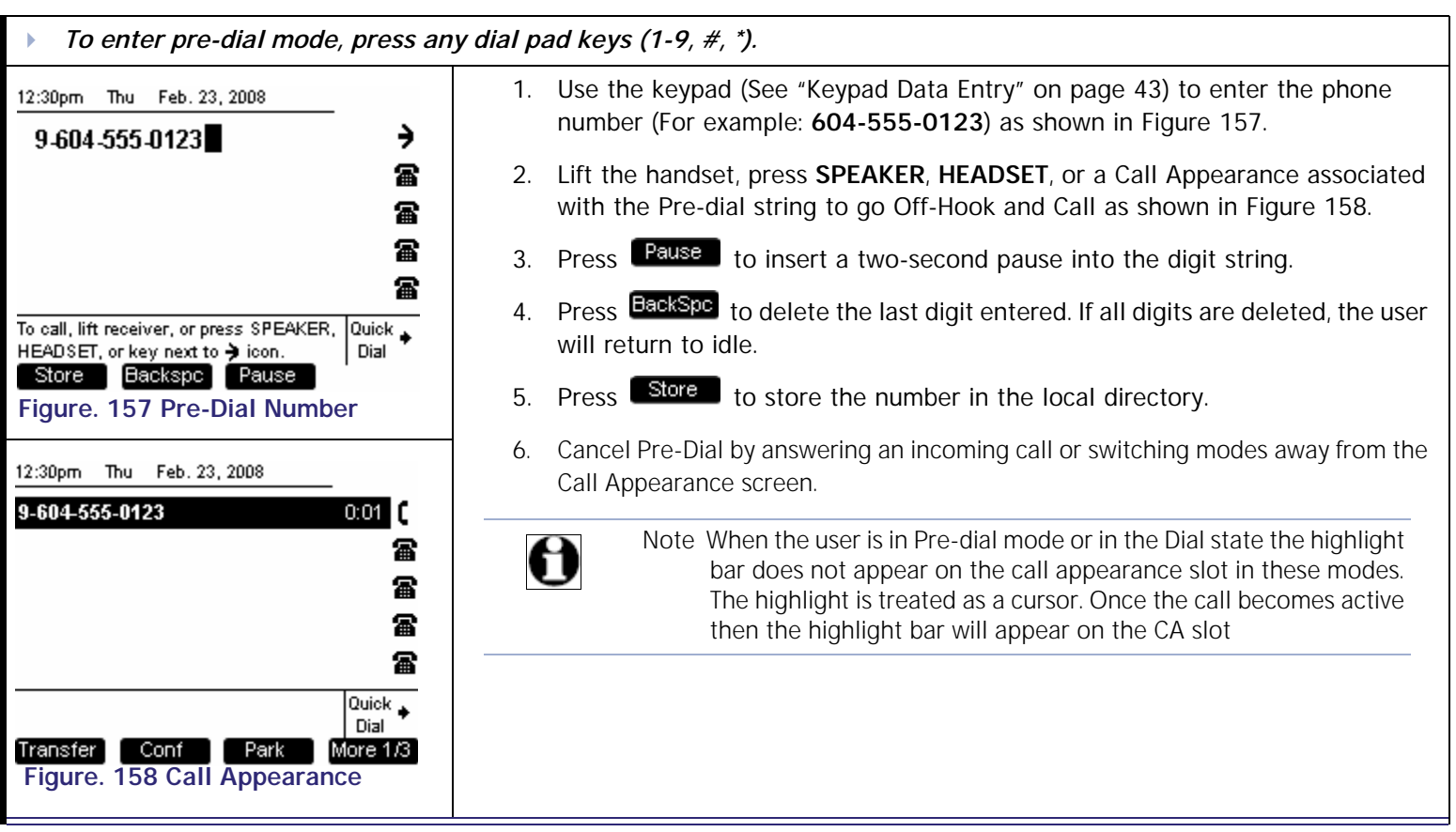

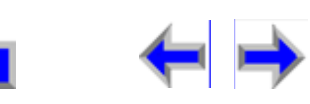

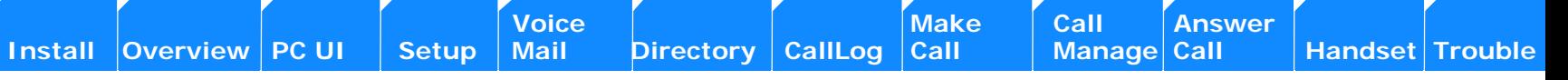

#### **Active Call Screen**

The SB67030 Desk Set call appearance screen shown in [Figure 159](#page-131-0)

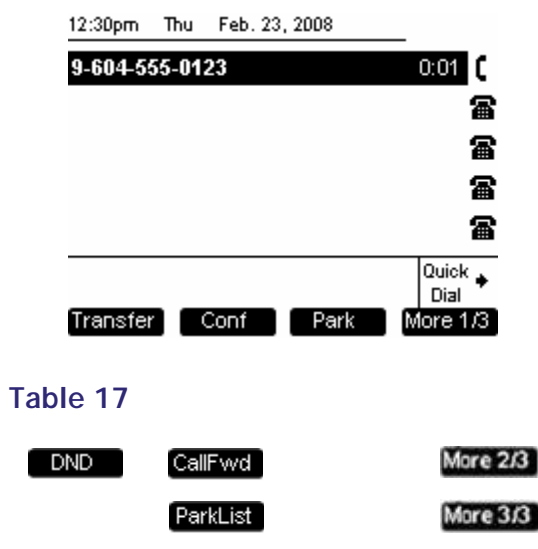

<span id="page-131-0"></span>**Figure. 159 The SB67030 Call Appearance Screen**

#### **Table 18 Call Appearance Programmed Keys**

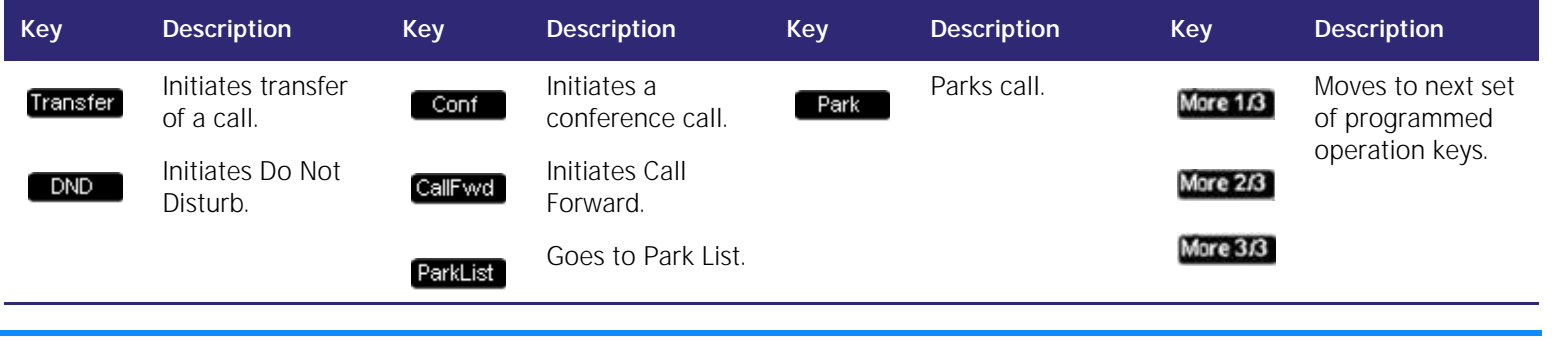

**[Voice Make Call Answer](#page-14-0) Make Call Answer**<br>
Mail Directory CallLog Call Manage Call

## <span id="page-132-0"></span>**Live Dialing**

You can make a call at any time by choosing an off-hook method, then dialing a number.

<span id="page-132-3"></span><span id="page-132-1"></span>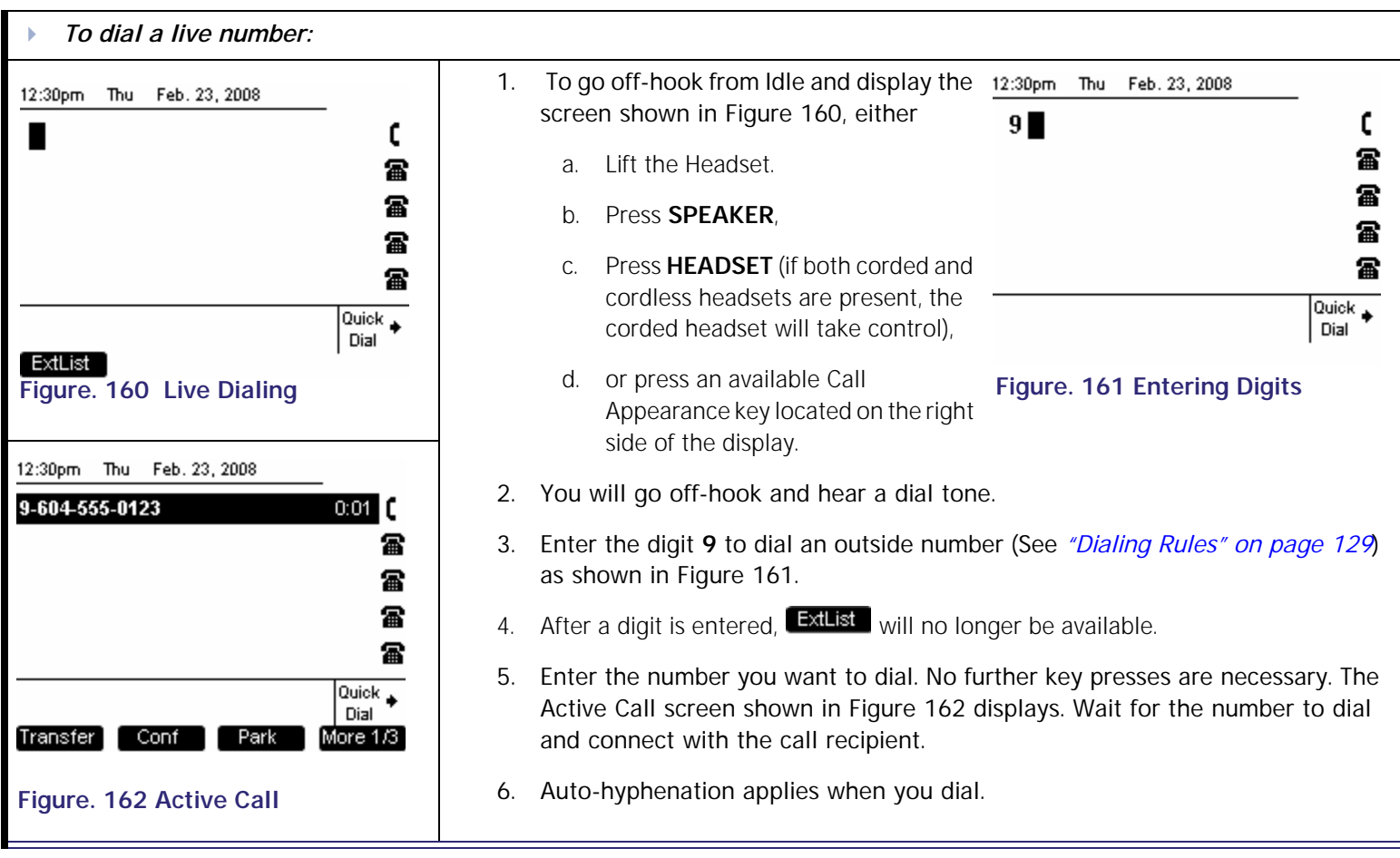

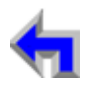

<span id="page-132-2"></span>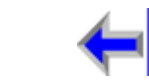

**[Voice Make Call Answer](#page-14-0) Voice Answer**<br>
Mail Directory CallLog Call Manage Call

#### <span id="page-133-0"></span>**Using the Extension List**

You may access the Extension list illustrated in [Figure 163](#page-133-1) from *Idle* or *Dial* mode. In addition, the Extension list is available in Transfer and Conference Setup modes. Here is an overview of the Extension list.

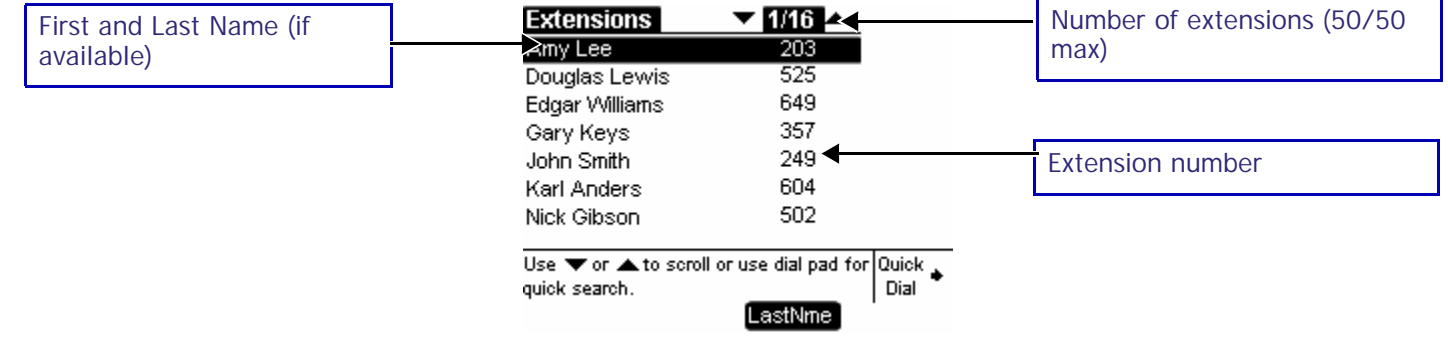

#### <span id="page-133-1"></span>**Figure. 163 Extension List Functions**

#### **Table 19 Extension List Programmed Key**

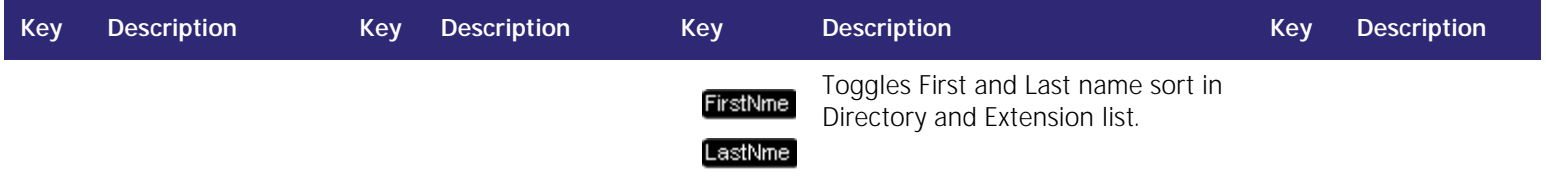

- n A maximum of 50 extensions can be added by the system administrator.
- n There is a 22-26 character limit on the name field. Oversized entries will be truncated with ellipses.
- n When reviewing the Extension list, you may call the highlighted extension.
- n Pressing the up or down navigation key cycles through Extension list entries.
- n The Keypad Data Entry quick search function is available when viewing the Extension list.

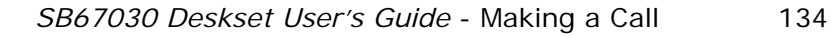

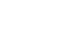

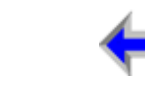

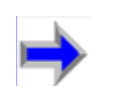

**Voice** Make Call Make Call Answer<br>
Mail Directory CallLog Call Manage Call

#### **Calling an Extension in Idle Mode**

The user may make a call to an internal extension in *Idle* mode by accessing the extension list or entering the extension number.

<span id="page-134-2"></span><span id="page-134-0"></span>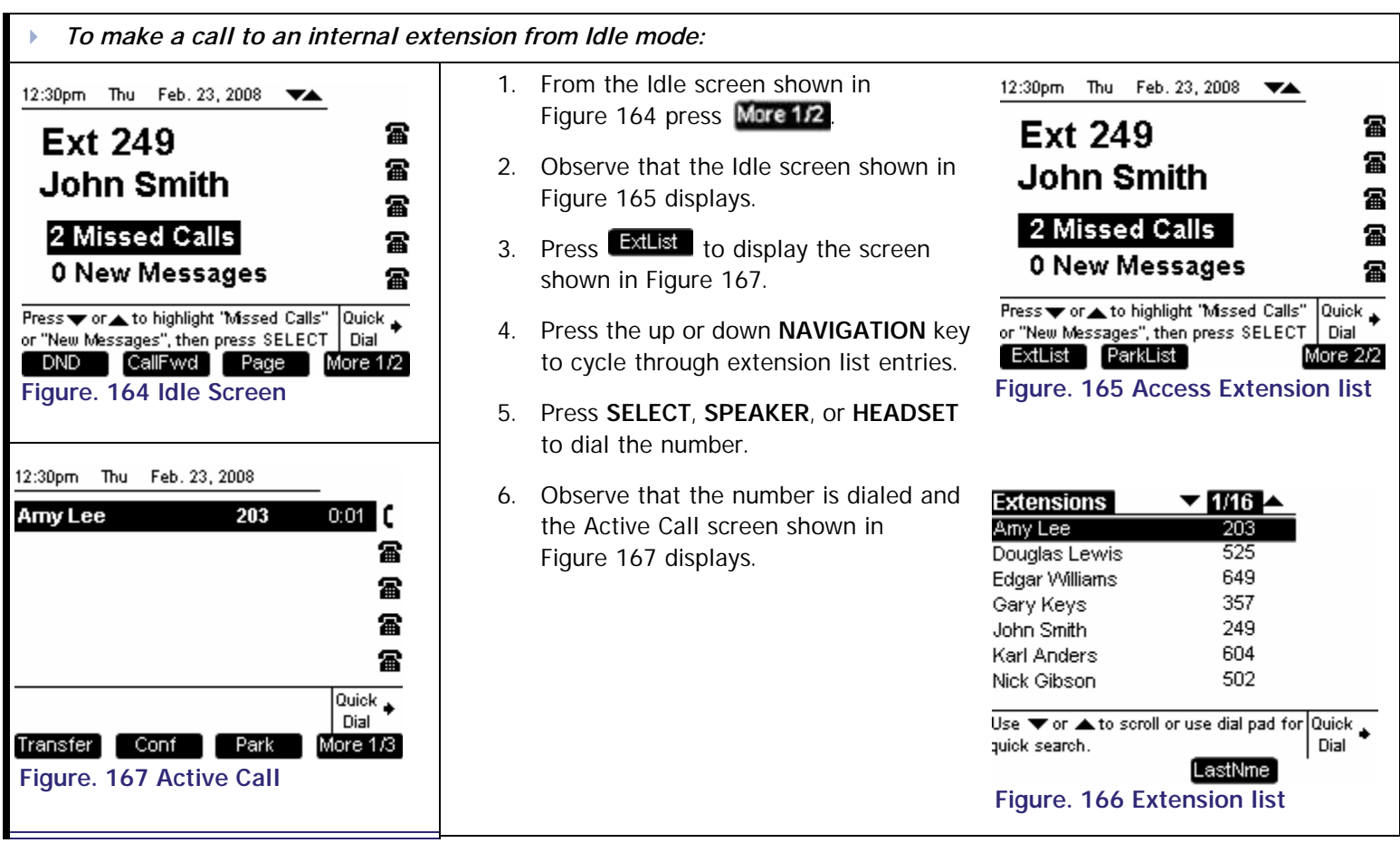

<span id="page-134-1"></span>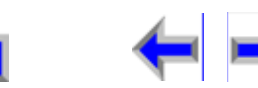

**Voice** Exercise Make Call Answer<br>
<u>Mail Direc</u>tory CallLog Call Manage Call

<span id="page-135-1"></span>

#### **Calling an Extension from Dial**

<span id="page-135-0"></span>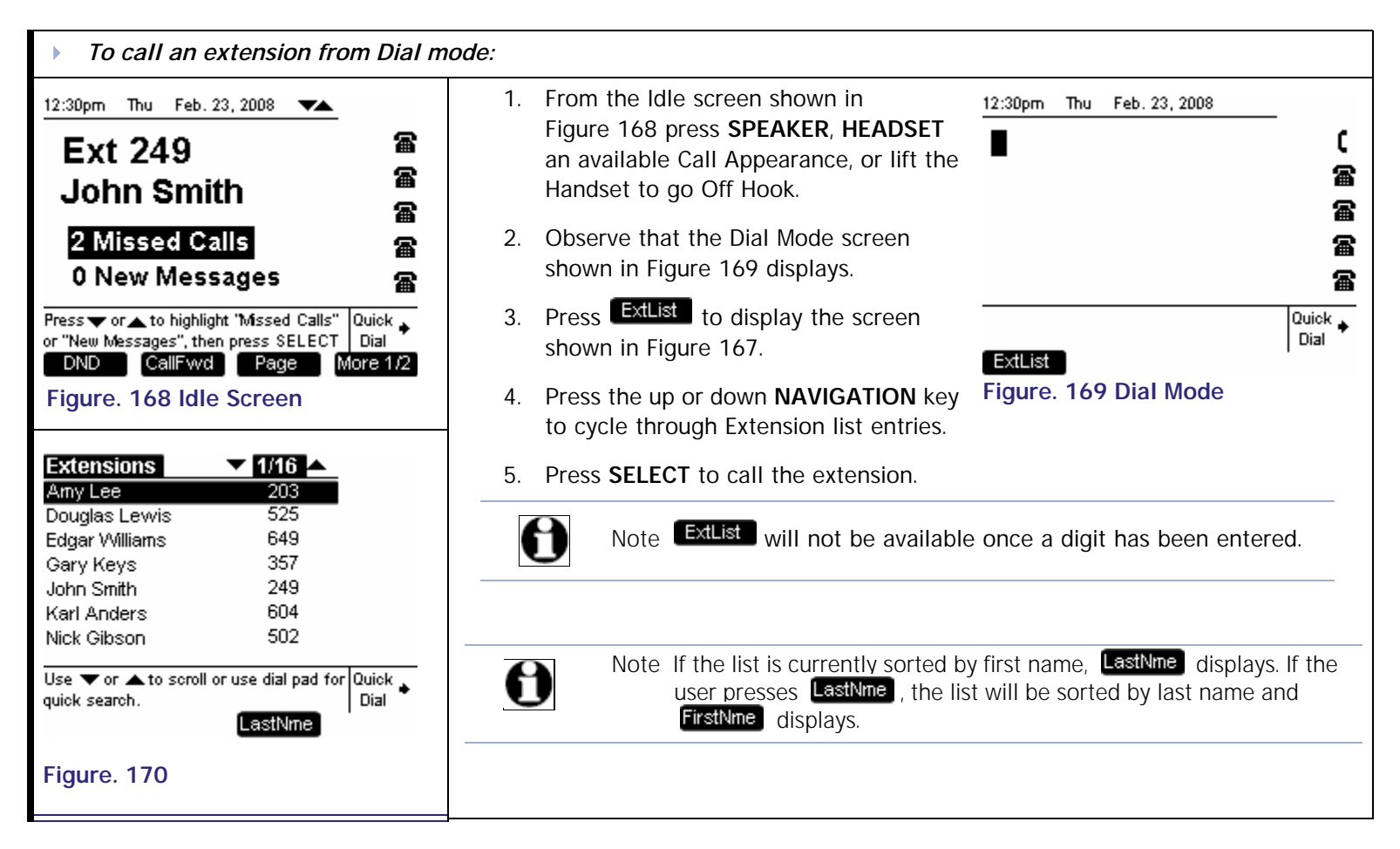

**Voice** Make Call Make Call Answer<br>
Mail Directory CallLog Call Manage Call

#### <span id="page-136-0"></span>**Calling from the Directory**

You may access the local directory and call a number in most modes.

<span id="page-136-2"></span><span id="page-136-1"></span>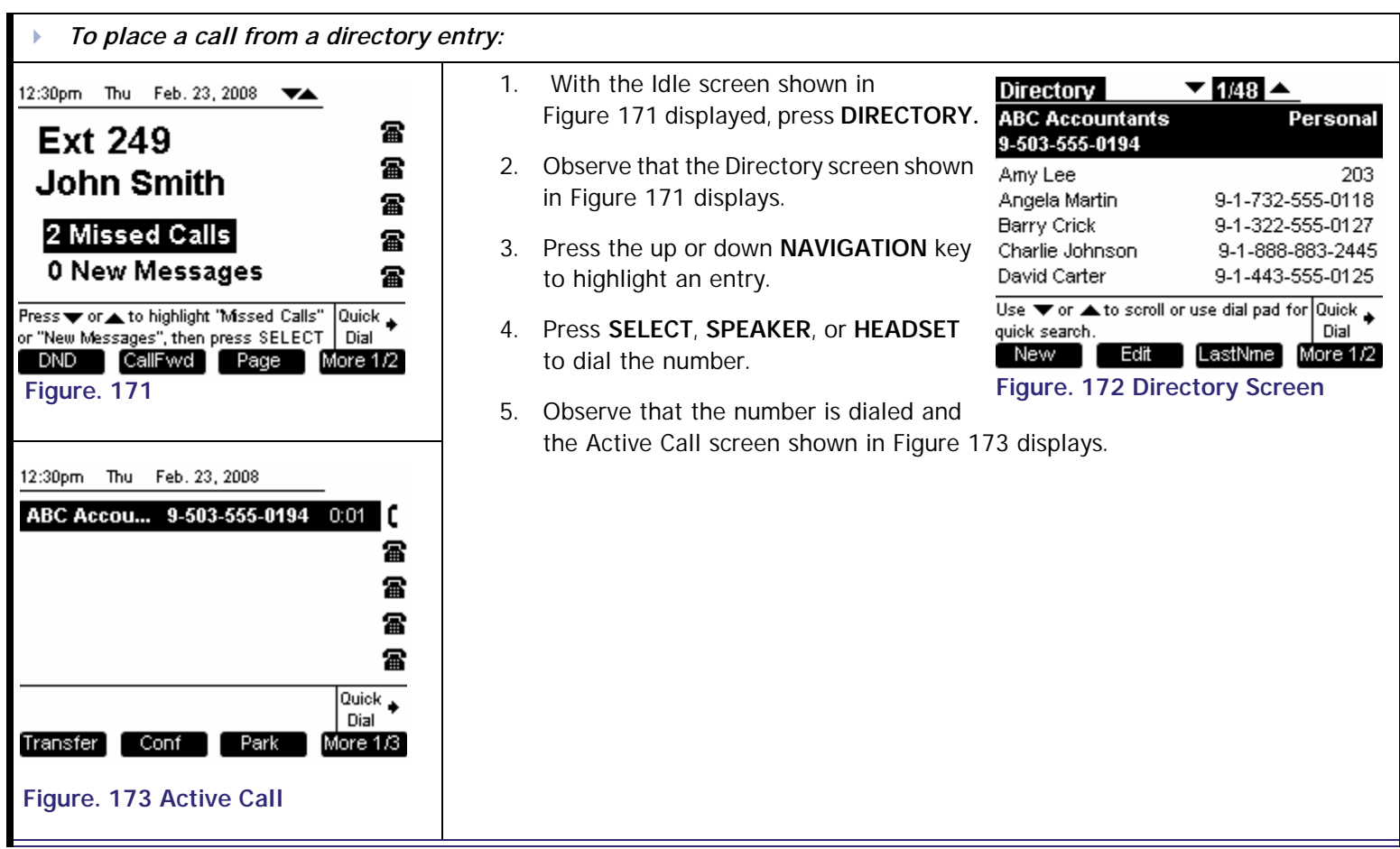

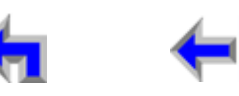

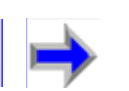

**Voice** Make Call Make Call Answer<br>
Mail Directory CallLog Call Manage Call

#### <span id="page-137-0"></span>**Calling from the Call Log**

T.he Call Log stores the numbers of incoming calls if CID is available. The user may access the Call Log from most modes.

<span id="page-137-2"></span><span id="page-137-1"></span>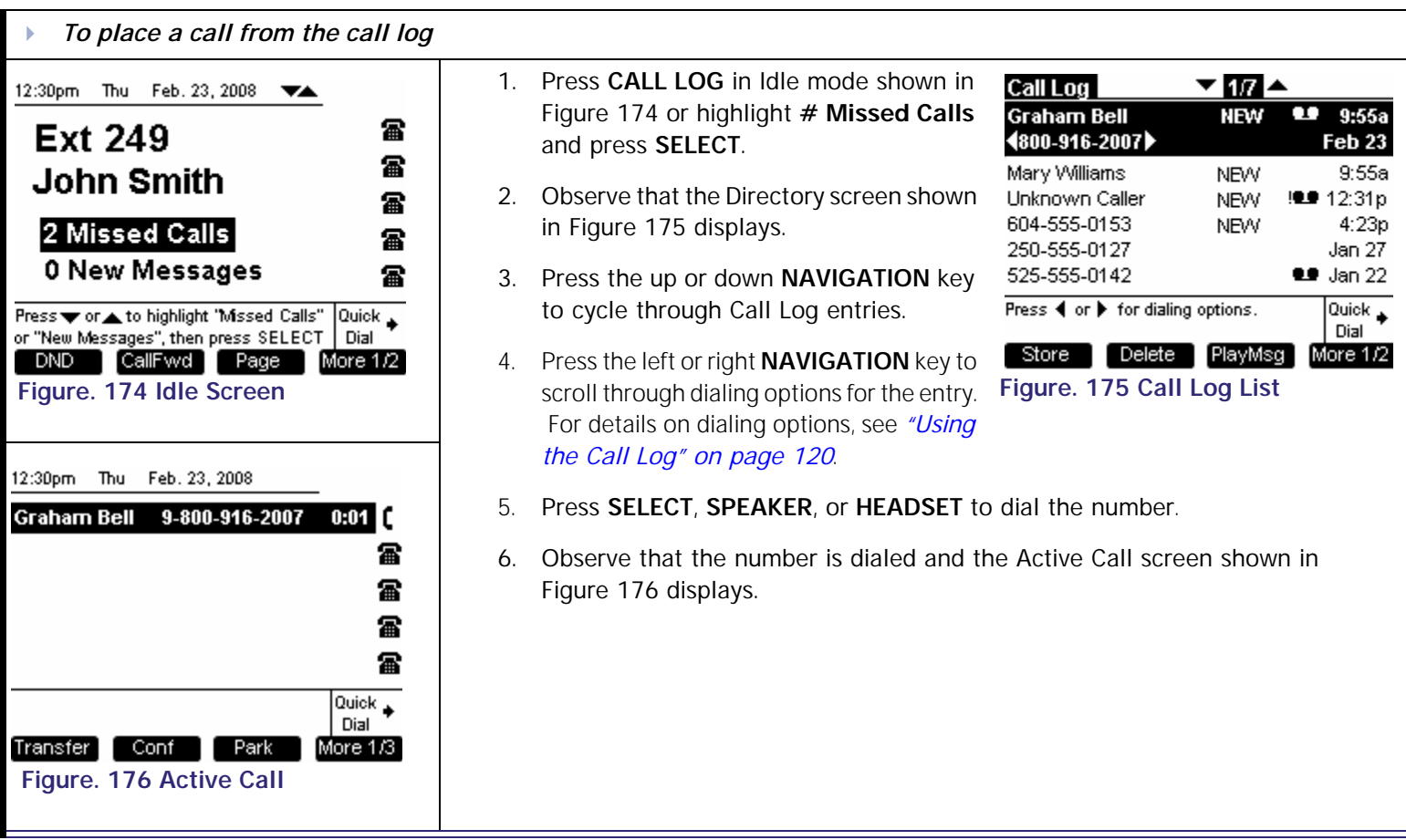

<span id="page-137-3"></span>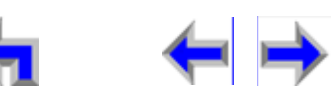

<span id="page-138-2"></span>

**Voice** Make Call Make Call Answer<br>
Mail Directory CallLog Call Manage Call

## <span id="page-138-0"></span>**Calling from Call Log Details**

<span id="page-138-3"></span><span id="page-138-1"></span>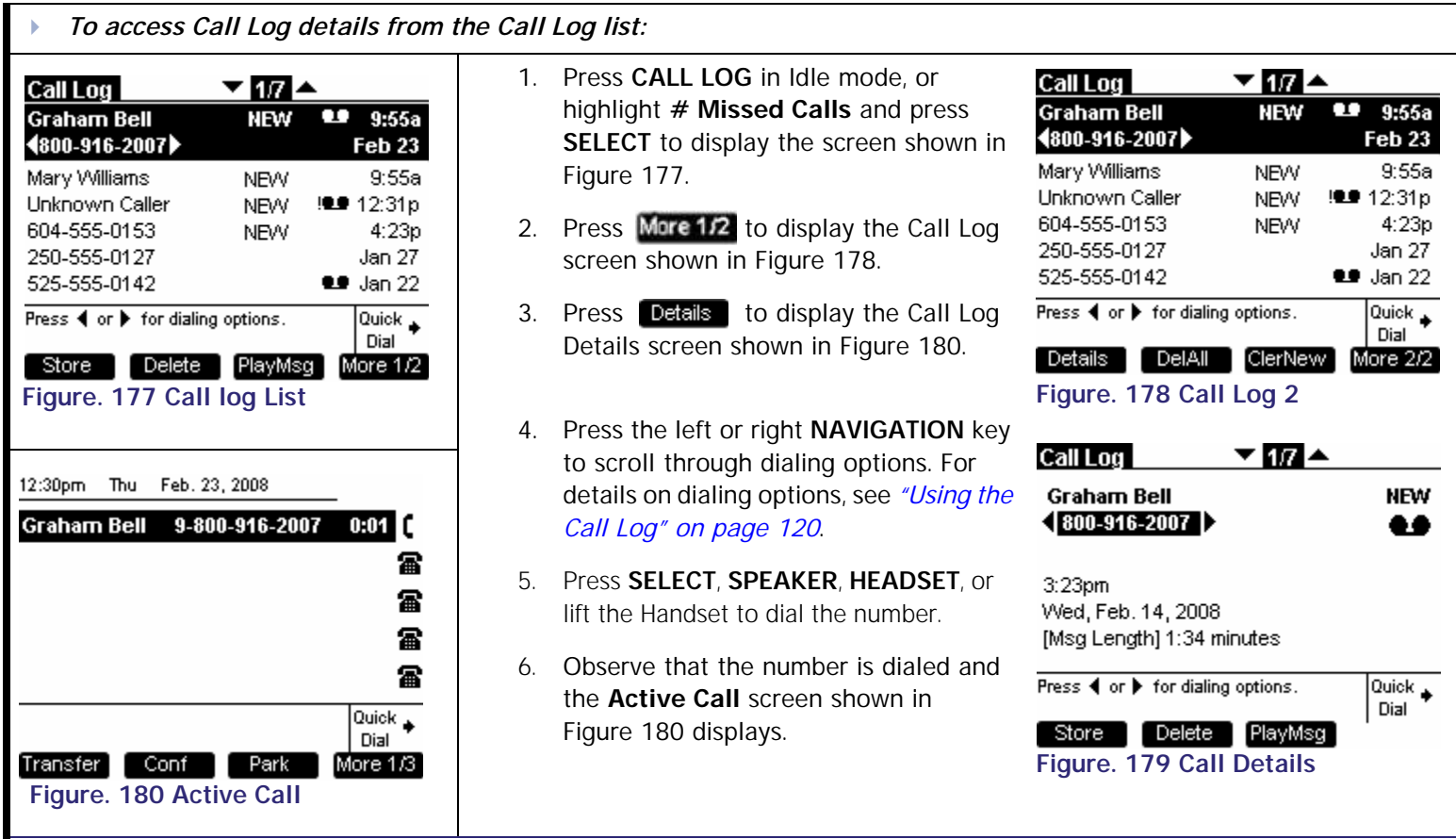

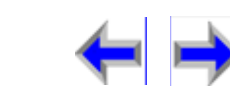

**Voice** Make Call Make Call Answer<br>
Mail Directory CallLog Call Manage Call

<span id="page-139-2"></span>

## <span id="page-139-0"></span>**Calling from Voicemail**

<span id="page-139-1"></span>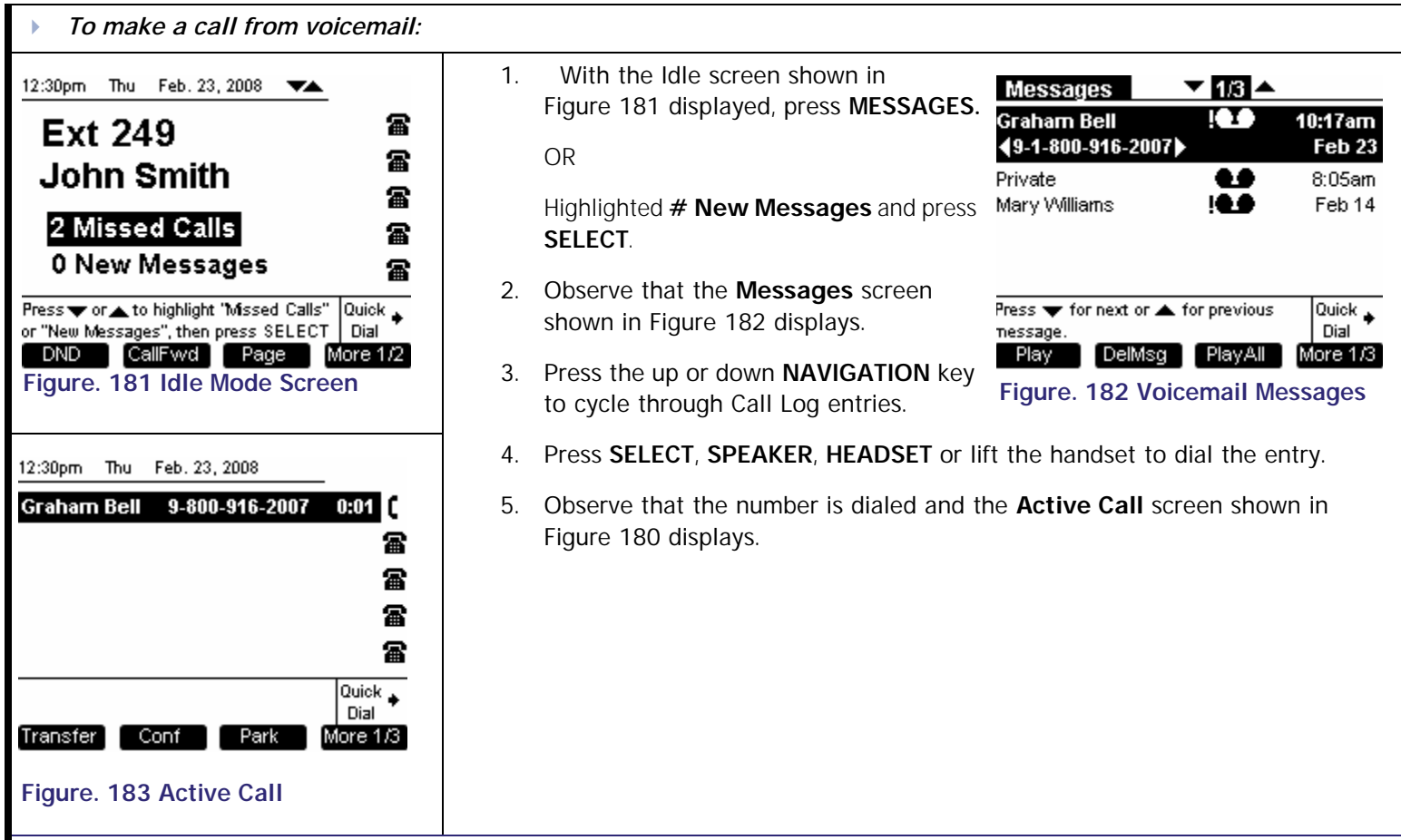

Note that a "9" will be automatically prefixed to the digit string before the number is dialed out.

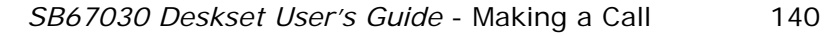

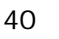

<span id="page-140-0"></span>**Using Quick Dial**

WbUI User Interface (See ["Editing Quick Dial Entries" on page 49](#page-48-0)) to create **Quick Dial.** The **Quick Dial** feature is available in all modes. Quick Dial entries do not correspond to Call Appearances so pressing a Quick Dial entry in the CA3 spot will not reserve an off-hook line on CA3. Rather, a line is reserved on the first available Call Appearance for the call.

The Quick Dial application behaves like an interaction screen in that other splash or interaction screens may overlay Quick Dial. If an Incoming Ring event occurs while in Quick Dial and the underlying appearance is Idle, you will remain in Quick Dial, but the underlying appearance changes to Call Appearance mode.

- <sup>n</sup> Pressing the accesses the Quick Dial entries.
- <sup>n</sup> When Quick Dial is activated, it takes control of all Call Appearance soft keys.
	- <sup>l</sup> This includes any flashing CA LEDs that were associated with a Held or Incoming Call before Quick Dial was activated. W

**[Voice Make Call Answer](#page-14-0) Make Call Answer**<br>Mail Directory CallLog Call Manage Call

**[Install](#page-14-0) [Overview](#page-24-0) [PC UI](#page-44-0) [Setup](#page-50-0) [Mail](#page-92-0) [Directory](#page-109-0) [CallLog](#page-118-0) [Call](#page-127-0) [Manage](#page-148-0) [Call](#page-175-0) [Handset](#page-187-0) [Trouble](#page-196-0)**

- <sup>l</sup> hen Quick Dial is terminated, control will return to the underlying application and any flashing LED behavior associated with that application will be restored.
- <sup>n</sup> Pressing a Quick Dial entry from:
	- 1 *Idle* will call that entry.
	- <sup>l</sup> *Pre-dial*, pressing Quick will append then dial out the *Pre-dial* string. If you enter **9-011** and then press a Quick Dial entry, **9-011** appears at the beginning of the Quick Dial digit string being dialed.
- n The CA LED will not flash while in Quick Dial mode, but a ringtone will be heard. Quick Dial maintains control of all programmed keys until it is terminated.
- <sup>n</sup> Quick Dial edit is only available through the WebUI.
- n The Quick Dial entries are not associated with the Directory database

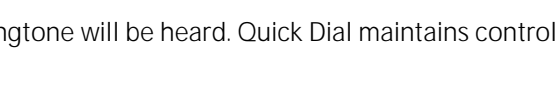

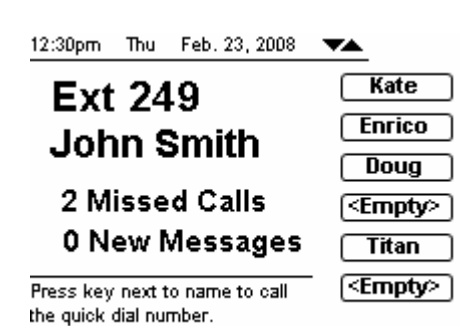

#### **Figure. 184 Quick Dial Entries**

Back

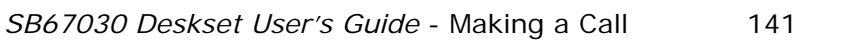

**Voice | interpretate Make | Call Answer**<br>
Mail Directory CallLog Call | Manage Call |

<span id="page-141-1"></span>

#### **Calling from Quick Dial**

The Quick Dial feature is available in almost all states except when there is an incoming ring.

<span id="page-141-0"></span>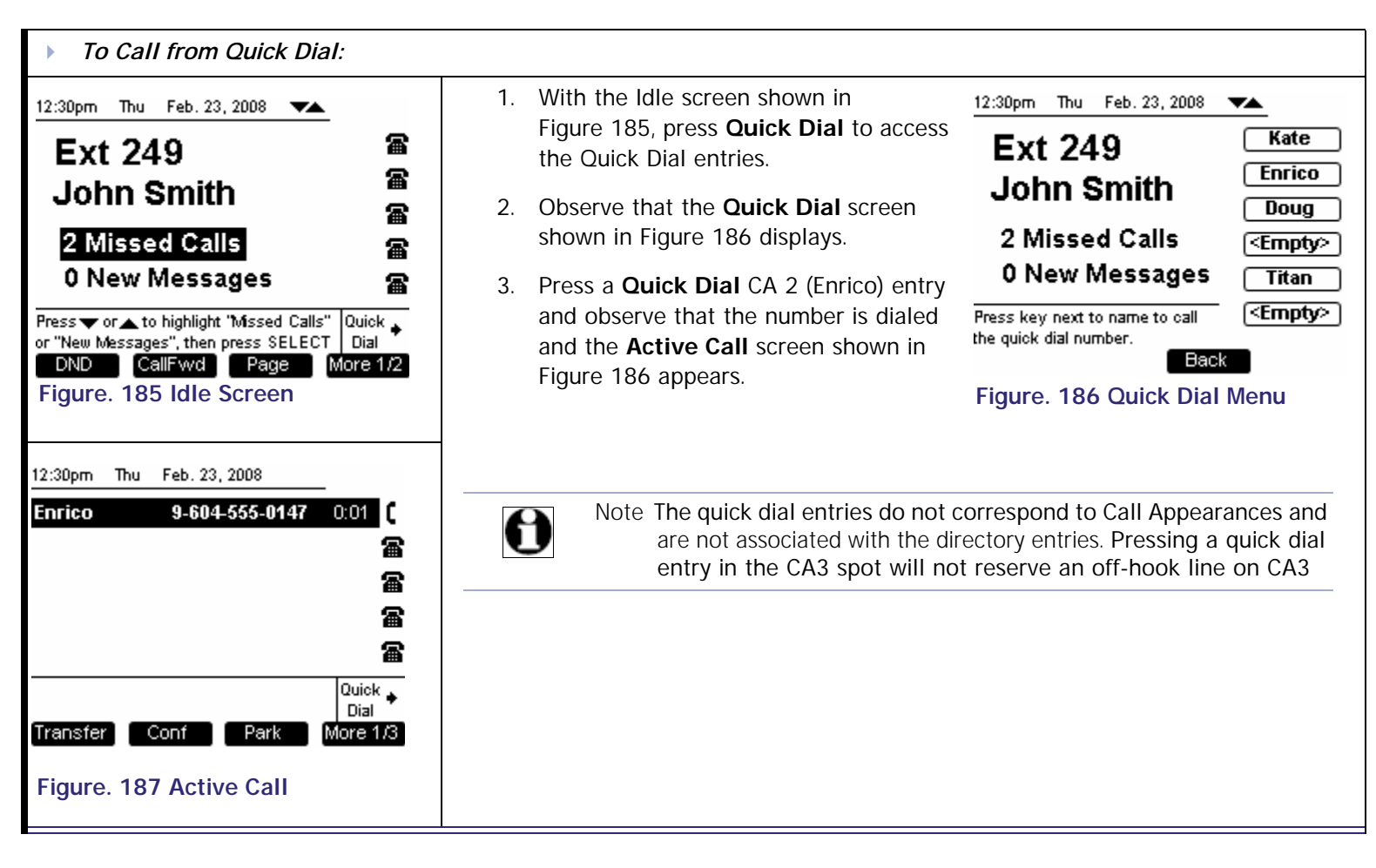

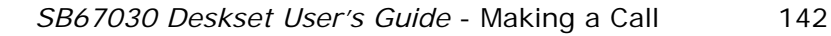

<span id="page-142-0"></span>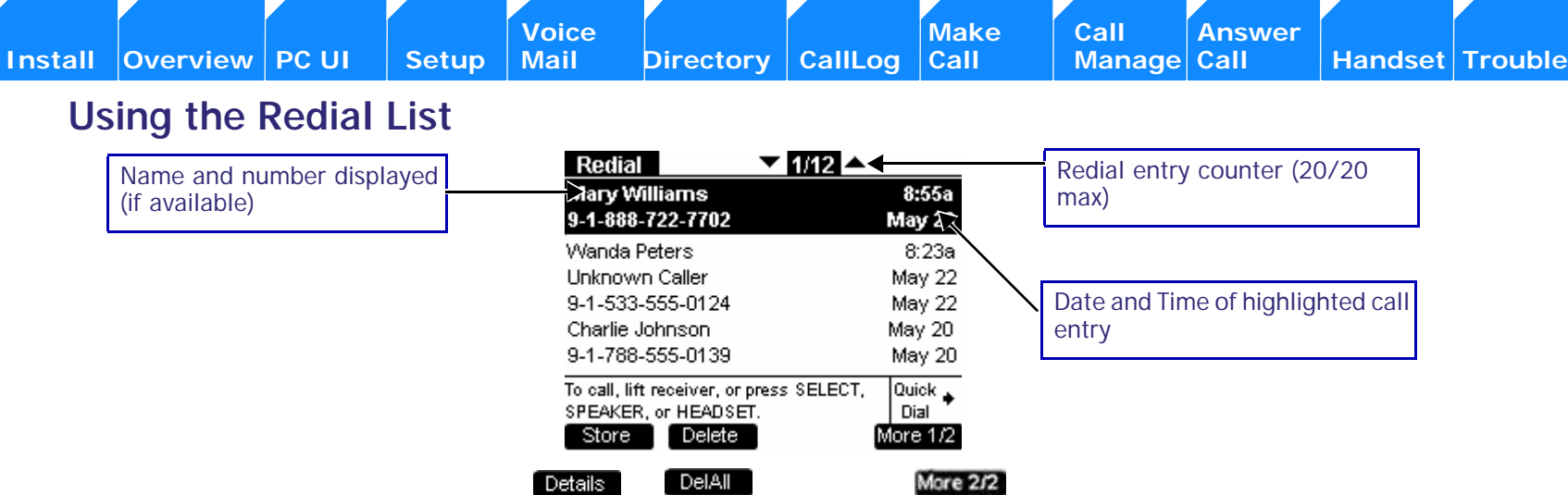

#### **Figure. 188 Redial List Functions**

**Table 20 Redial List Programmed Key**

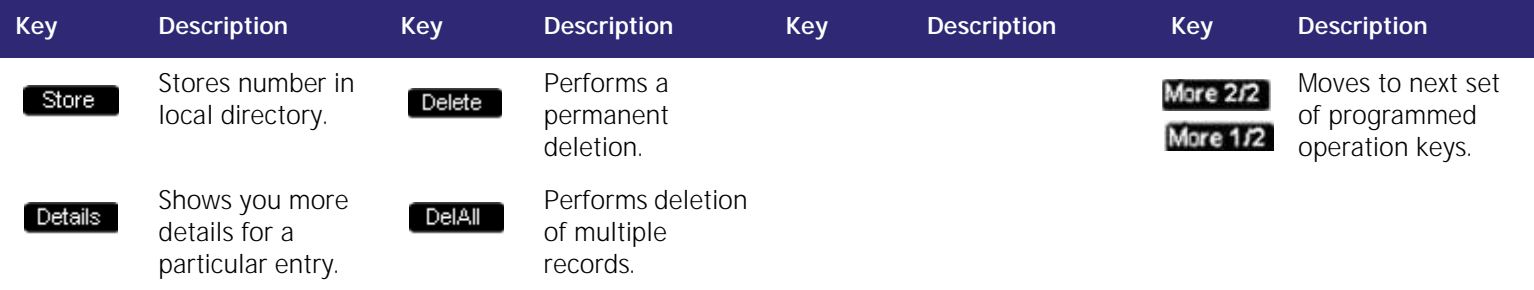

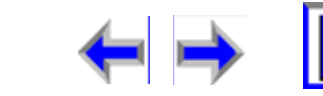

B,

**[Voice Make Call Answer](#page-14-0) Make Call Answer**<br>
Mail Directory CallLog Call Manage Call

Here is an overview of the Redial list feature set

<span id="page-143-0"></span>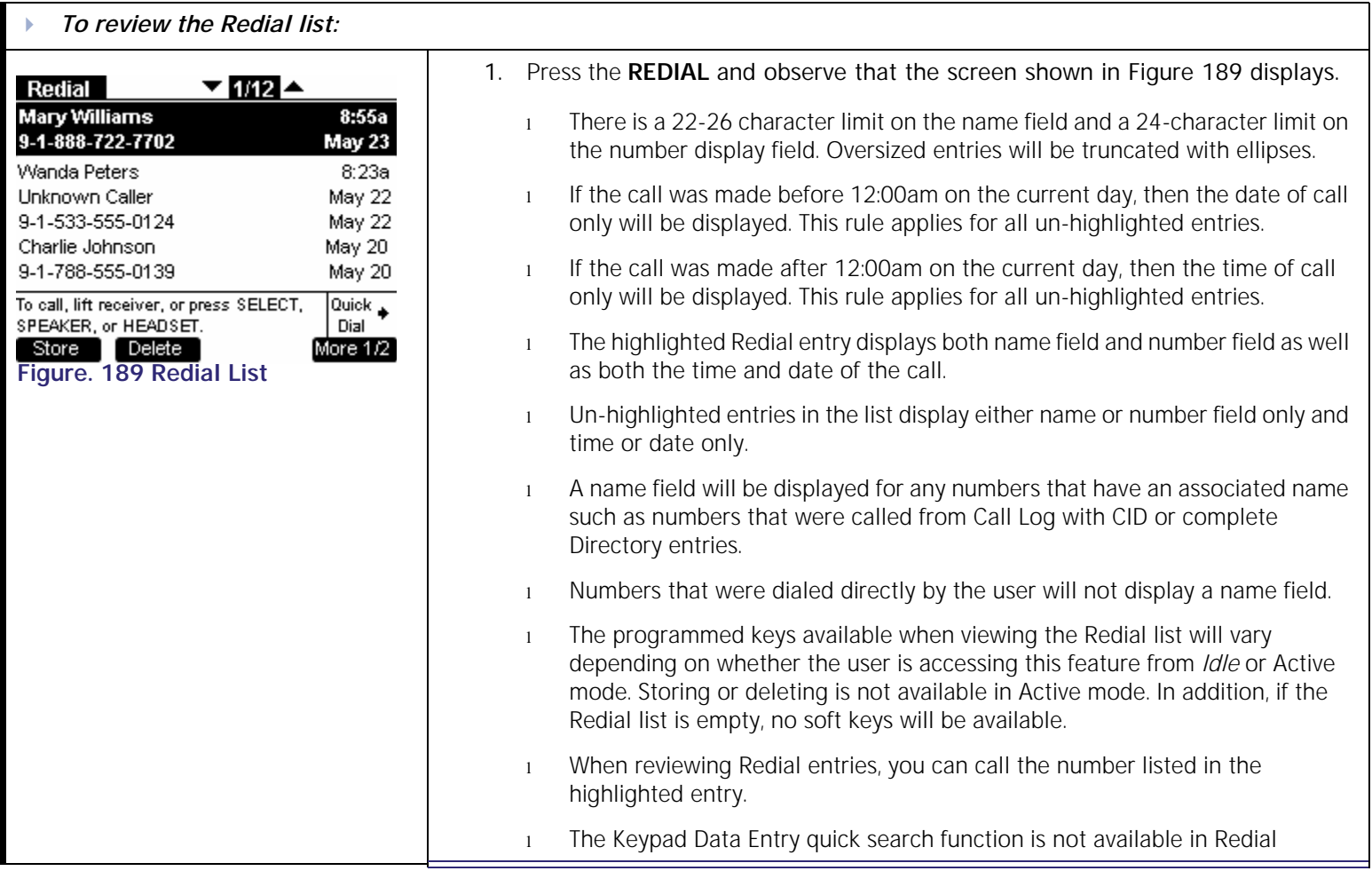

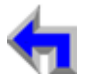

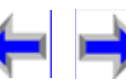

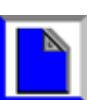
#### **Voice** Make Call Make Call Answer<br>
Mail Directory CallLog Call Manage Call **[Install](#page-14-0) [Overview](#page-24-0) [PC UI](#page-44-0) [Setup](#page-50-0) [Mail](#page-92-0) [Directory](#page-109-0) [CallLog](#page-118-0) [Call](#page-127-0) [Manage](#page-148-0) [Call](#page-175-0) [Handset](#page-187-0) [Trouble](#page-196-0)**

## **Calling from Redial**

Any digits or numbers that were dialed are recorded in the Redial list. You may make a call from a number in the Redial list.

<span id="page-144-1"></span><span id="page-144-0"></span>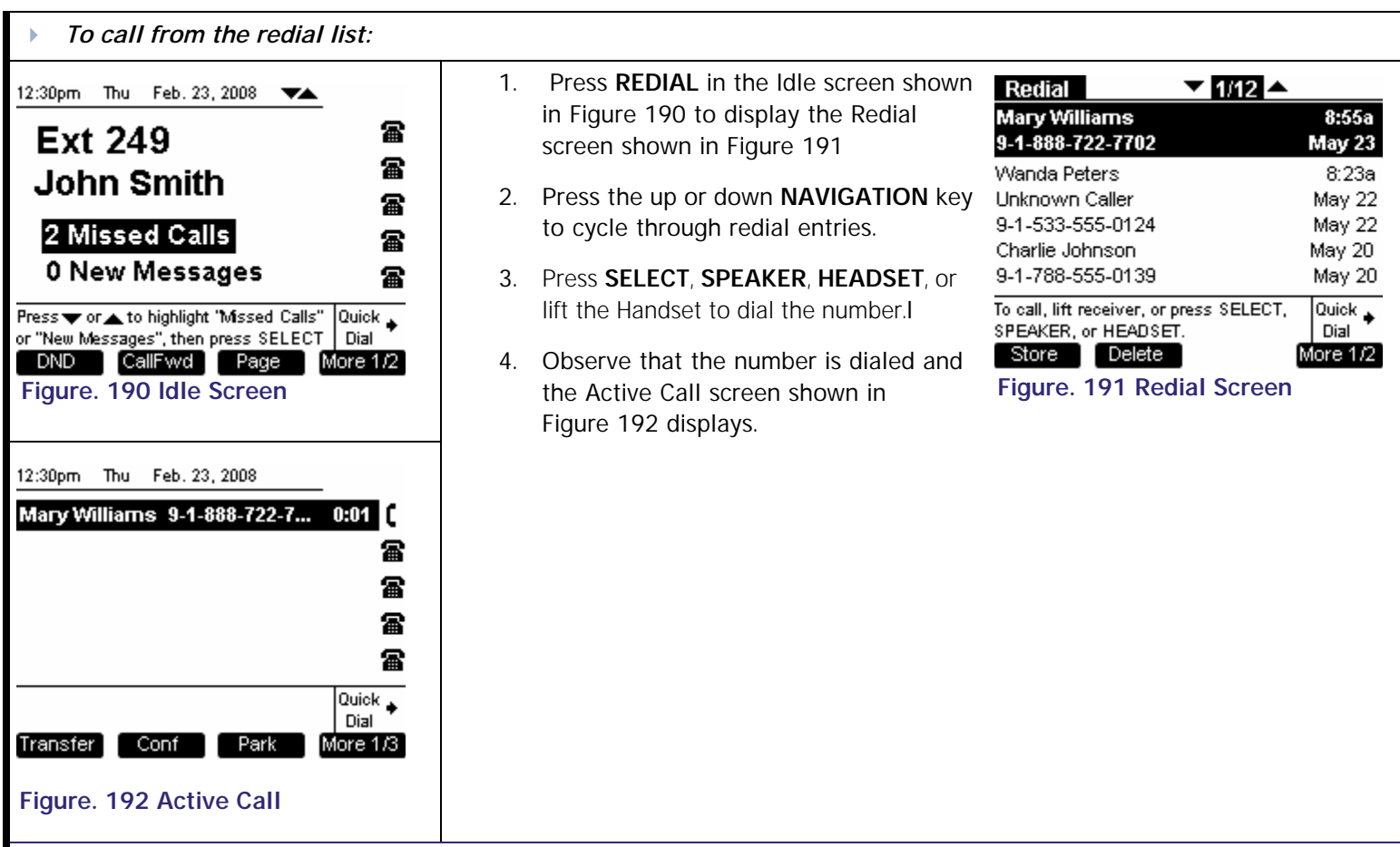

<span id="page-144-2"></span>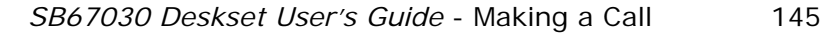

## **Calling from Redial Details**

You can view the name and number of the caller (if available) as well as the time and date of the call. The duration of the last outbound call to the listed phone number will also be displayed.

<span id="page-145-3"></span><span id="page-145-0"></span>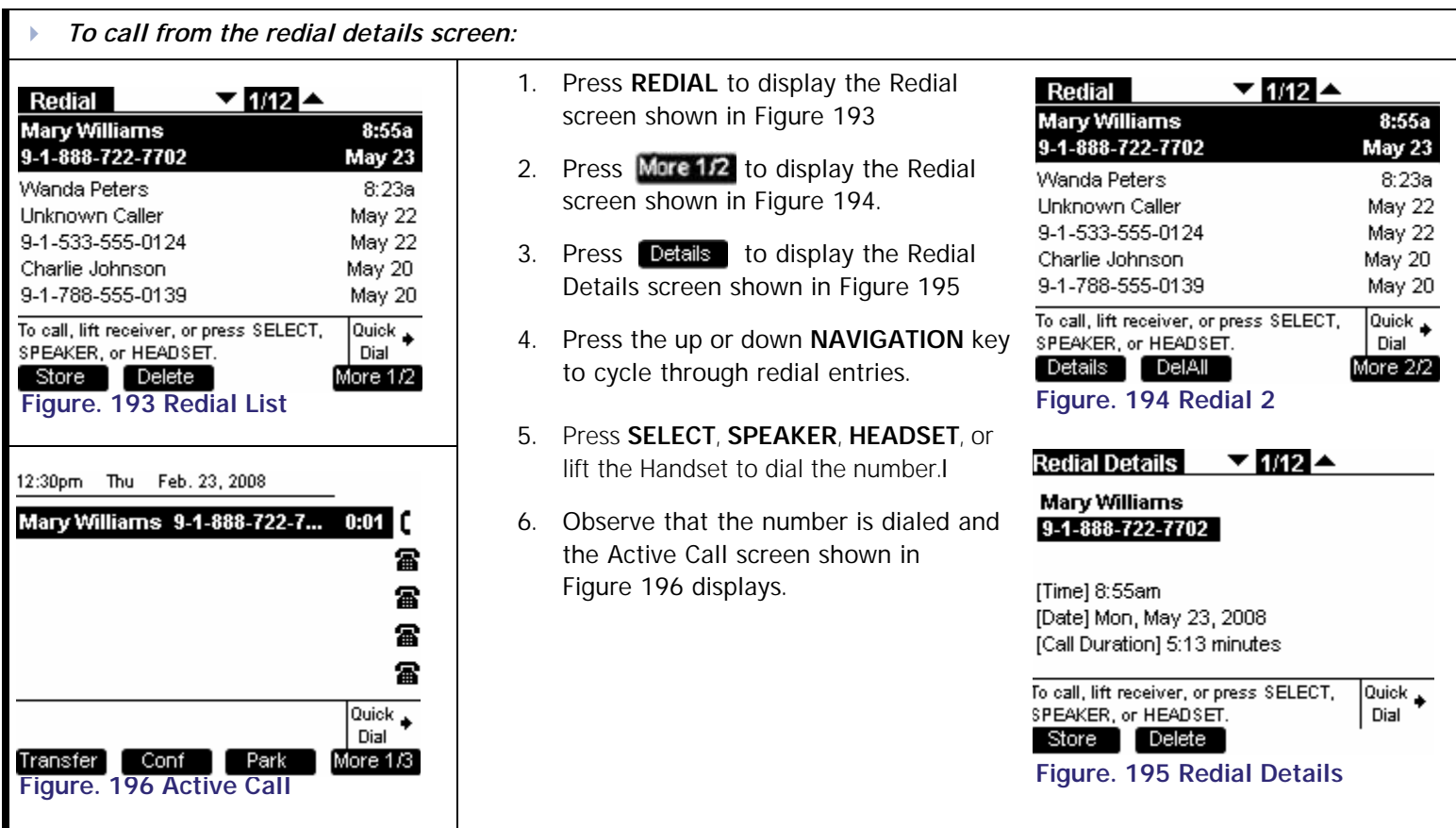

<span id="page-145-2"></span><span id="page-145-1"></span>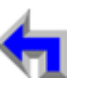

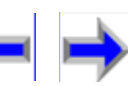

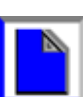

**[Voice Make Call Answer](#page-14-0) Make Call Answer**<br>
Mail Directory CallLog Call Manage Call

<span id="page-146-1"></span>

## **Storing Redial Entries**

<span id="page-146-2"></span><span id="page-146-0"></span>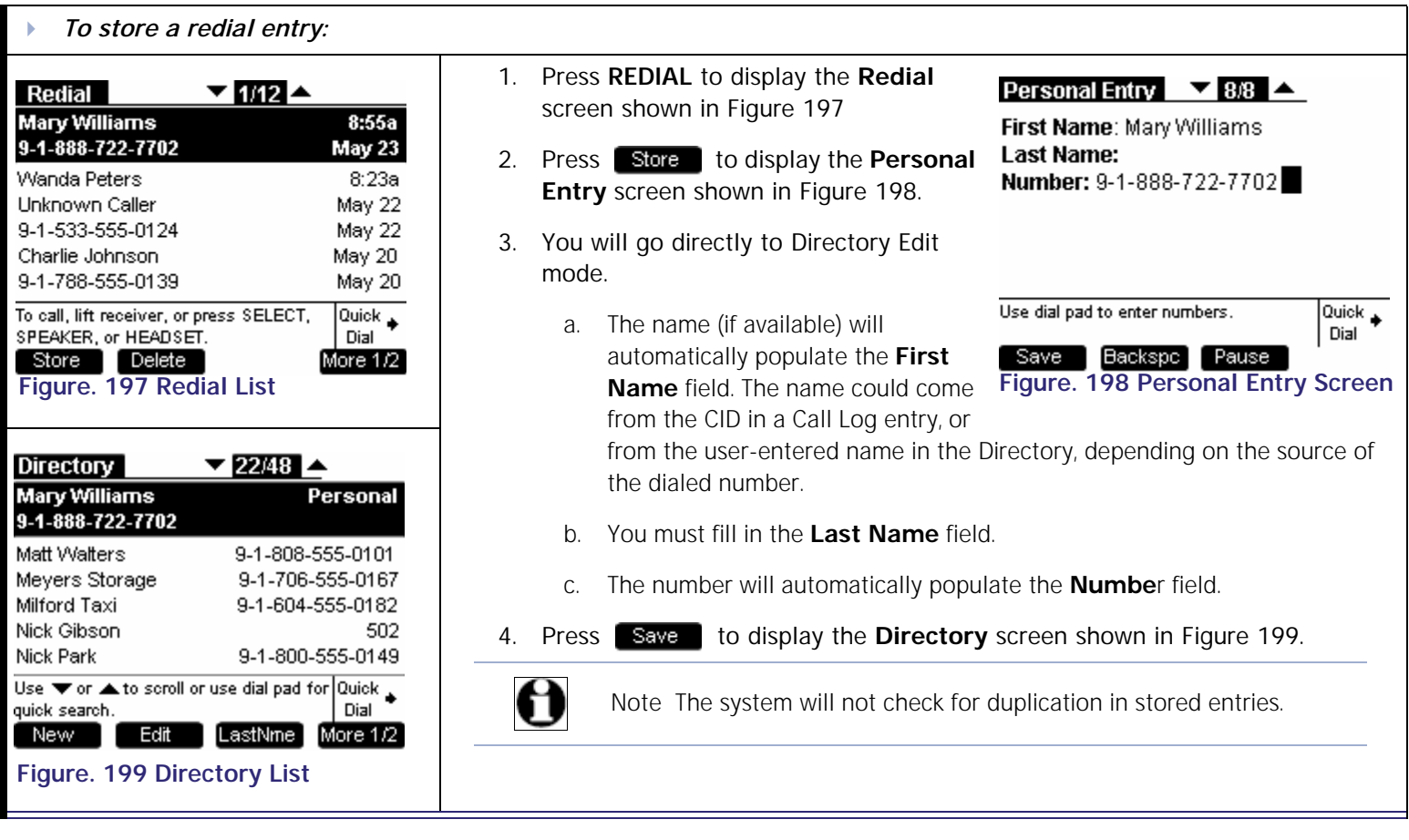

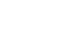

**Voice** Make Call Make Call Answer<br>
Mail Directory CallLog Call Manage Call

# **Deleting Redial Entries**

You can delete a single Redial entry from the Redial list or from Redial Details or all Redial entries. If in the Redial list, ensure the entry you wish to delete is highlighted.

<span id="page-147-1"></span><span id="page-147-0"></span>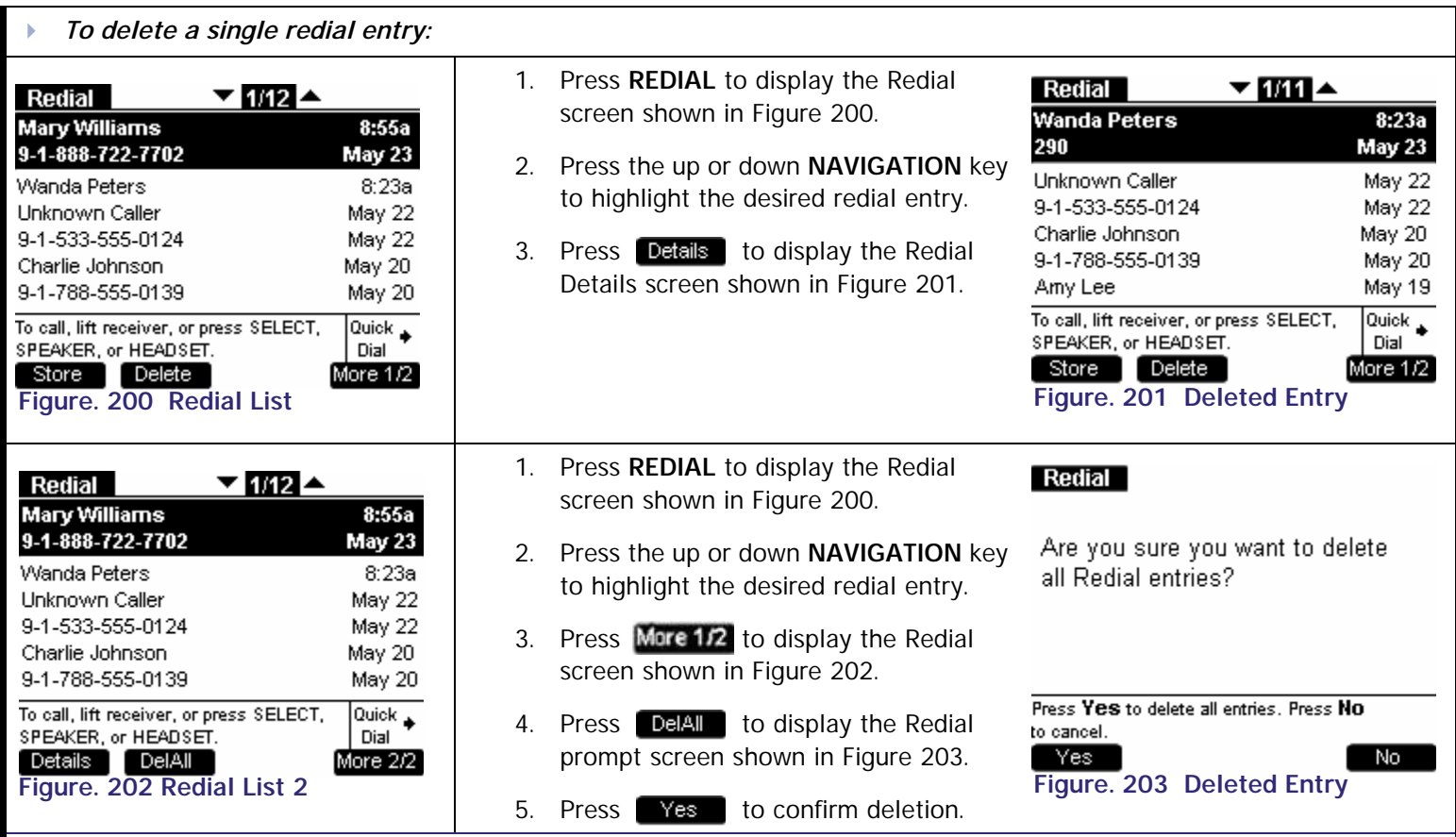

<span id="page-147-3"></span><span id="page-147-2"></span>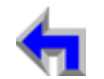

<span id="page-148-0"></span>**[Voice Make Call Answer](#page-14-0) Voice Answer**<br>
Mail Directory CallLog Call Manage Call **[Install](#page-14-0) [Overview](#page-24-0) [PC UI](#page-44-0) [Setup](#page-50-0) [Mail](#page-92-0) [Directory](#page-109-0) [CallLog](#page-118-0) [Call](#page-127-0) Manage [Call](#page-175-0) [Handset](#page-187-0) [Trouble](#page-196-0)**

#### **C HAPTER**

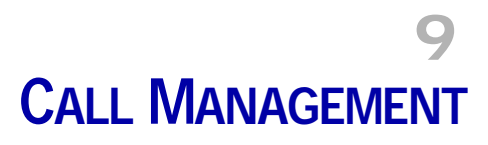

# **Introduction**

The SB67030 Deskset call management includes the following functions;

- <sup>n</sup> *["Call Management" on page 150](#page-149-0)*
- <sup>n</sup> *["Transferring a Call" on page 151](#page-150-0)*
- <sup>n</sup> *["Conference a Call" on page 160](#page-159-0)*
- <sup>n</sup> *["Call on Hold" on page 171](#page-170-0)*
- <sup>n</sup> *["Parking a Call" on page 173](#page-172-0)*
- <sup>n</sup> *["Retrieving A Parked Call" on page 174](#page-173-0)*
- <sup>n</sup> *["Paging" on page 175](#page-174-0)*

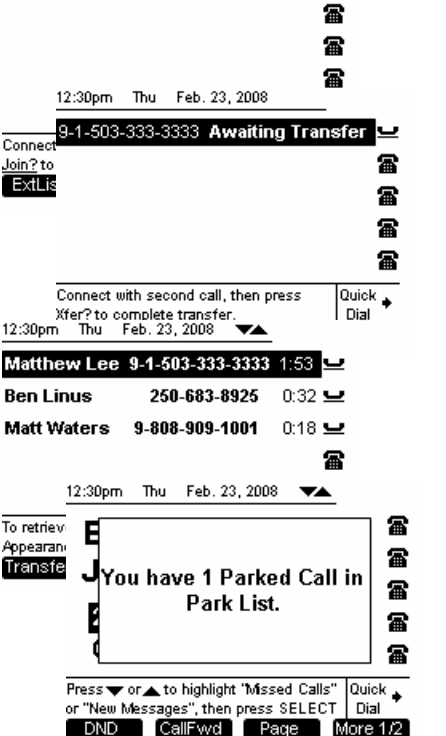

Waiting to Join

12:30pm Thu Feb. 23, 2008 9-1-503-333-3333

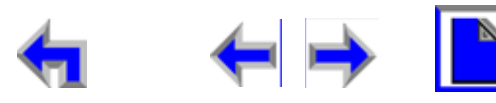

More  $1/2$ 

#### **Voice** Exercise Make Call Answer<br>
Mail Directory CallLog Call Manage Call **[Install](#page-14-0) [Overview](#page-24-0) [PC UI](#page-44-0) [Setup](#page-50-0) [Mail](#page-92-0) [Directory](#page-109-0) [CallLog](#page-118-0) [Call](#page-127-0) [Manage](#page-148-0) [Call](#page-175-0) [Handset](#page-187-0) [Trouble](#page-196-0)**

# <span id="page-149-0"></span>**Call Management**

The SB67030 Desk Set call management functions begin with the Active Call screen shown in [Figure 204](#page-149-1) and described in [Table 21.](#page-149-2)

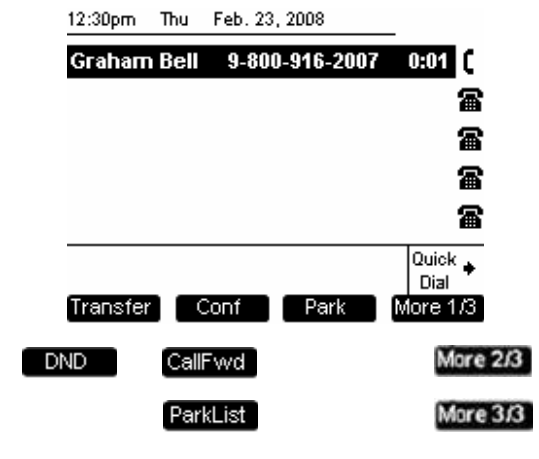

#### <span id="page-149-1"></span>**Figure. 204 The SB67030 Call Management Screen**

#### <span id="page-149-2"></span>**Table 21 The SB67030 Call Management Screen Description**

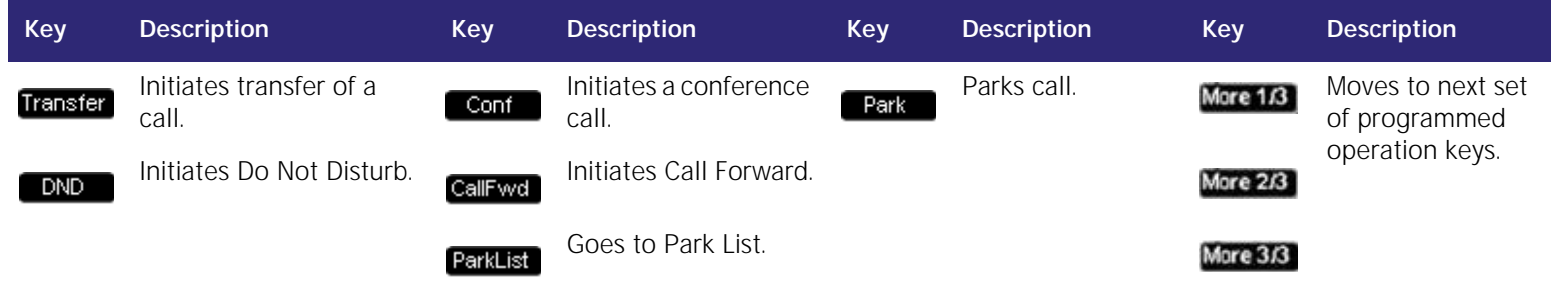

# <span id="page-150-0"></span>**Transferring a Call**

The SB67030 Desk Set can transfer an active or a held call to an external call or an internal extension. An unsupervised transfer occurs if the user does not communicate with the transfer recipient. In this case, the call may be transferred while dialing out to the transfer recipient. The transfer recipient does not have to pick up the phone and talk to the user before receiving the transferred call. A supervised transfer occurs if the user communicates with the transfer recipient before completing the transfer.

Here are the rules that have been defined for a call transfer:

- n You may establish a held call as Call A by pressing Transfer, but cannot establish a held call as Call B (Transfer, will be unavailable). To establish a held or a parked call as Call B, the call must be un-held or un-parked first. In other words, the user can only transfer to an active call in *Transfer Setup* mode.
- n Once *Transfer Setup* is established **Transfer** will disappear when you navigate to a held call.
- n During *Transfer Setup*, pressing **Conf** on a highlighted held call will cancel Transfer setup. Call A remains on hold.
- <sup>n</sup> During *Transfer Pending,* going off-hook:
	- <sup>l</sup> Accesses a new CA slot not associated with Call A or Call B
	- <sup>l</sup> Cancels *Transfer Pending*. Call A remains on hold and Call B is placed on hold.
	- 1 This rule includes answering an incoming call on a different CA.
- n Only one instance of Transfer in progress can exist.
- n *Transfer Setup* can be canceled by pressing the CANCEL key when Call A is highlighted. Call A remains on hold.
- n *Transfer Pending* can be canceled by pressing the CANCEL key when either Call A or B is highlighted. Call A remains on hold and Call B remains in the same state – the soft keys change to those available in the DIAL or ACTIVE state appropriately.

The following are transfer functions:

- <sup>n</sup> *["Transfer to an Internal Extension" on page 153](#page-152-0)*
- <sup>n</sup> *["Transfer to an External Number" on page 154](#page-153-0)*

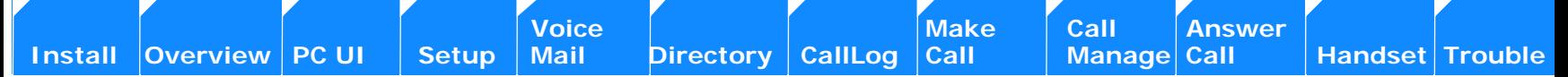

- <sup>n</sup> *["Transferring to Call Log" on page 155](#page-154-0)*
- <sup>n</sup> *["Transferring to Directory" on page 156](#page-155-0)*
- <sup>n</sup> *["Transferring to Redial List" on page 157](#page-156-0)*
- <sup>n</sup> *["Transferring to Held Calls" on page 158](#page-157-0)*
- <sup>n</sup> *["Transferring to Quick Dial" on page 159](#page-158-0)*

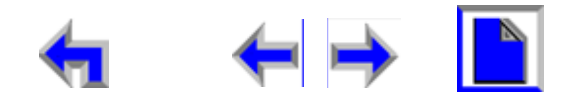

**[Install](#page-14-0) [Overview](#page-24-0) [PC UI](#page-44-0) [Setup](#page-50-0) [Mail](#page-92-0) [Directory](#page-109-0) [CallLog](#page-118-0) [Call](#page-127-0) [Manage](#page-148-0) [Call](#page-175-0) [Handset](#page-187-0) [Trouble](#page-196-0)**

**Voice** Make Call Make Call Answer<br>
Mail Directory CallLog Call Manage Call

## <span id="page-152-0"></span>**Transfer to an Internal Extension**

The user may only transfer a call to an external number if this function has been enabled in Admin Settings.

<span id="page-152-3"></span>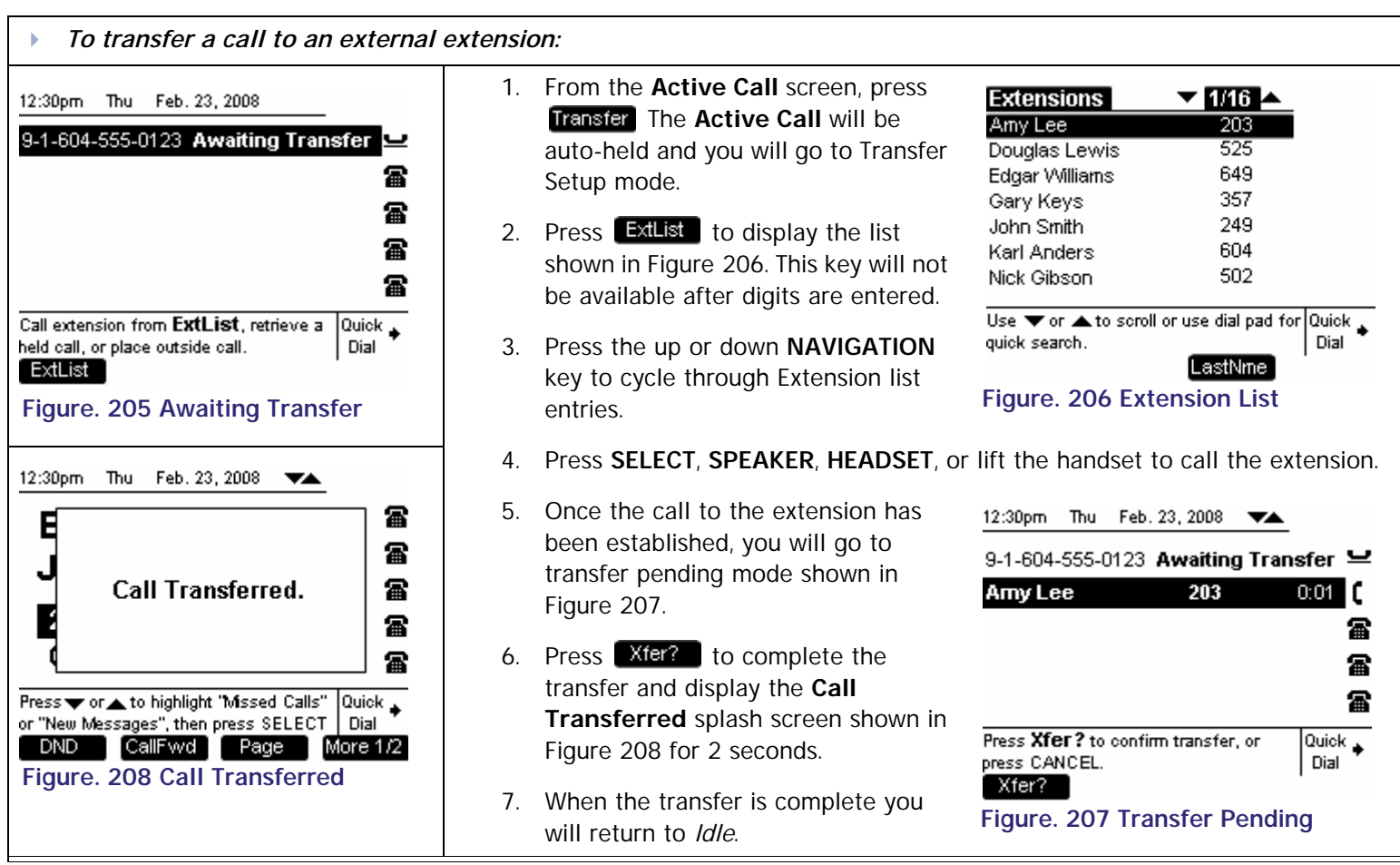

<span id="page-152-2"></span><span id="page-152-1"></span>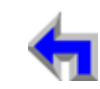

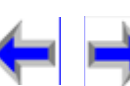

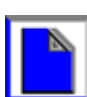

**[Install](#page-14-0) [Overview](#page-24-0) [PC UI](#page-44-0) [Setup](#page-50-0) [Mail](#page-92-0) [Directory](#page-109-0) [CallLog](#page-118-0) [Call](#page-127-0) [Manage](#page-148-0) [Call](#page-175-0) [Handset](#page-187-0) [Trouble](#page-196-0)**

**[Voice Make Call Answer](#page-14-0) Make Call Answer**<br>
Mail Directory CallLog Call Manage Call

<span id="page-153-2"></span>

#### <span id="page-153-0"></span>**Transfer to an External Number**

<span id="page-153-4"></span><span id="page-153-1"></span>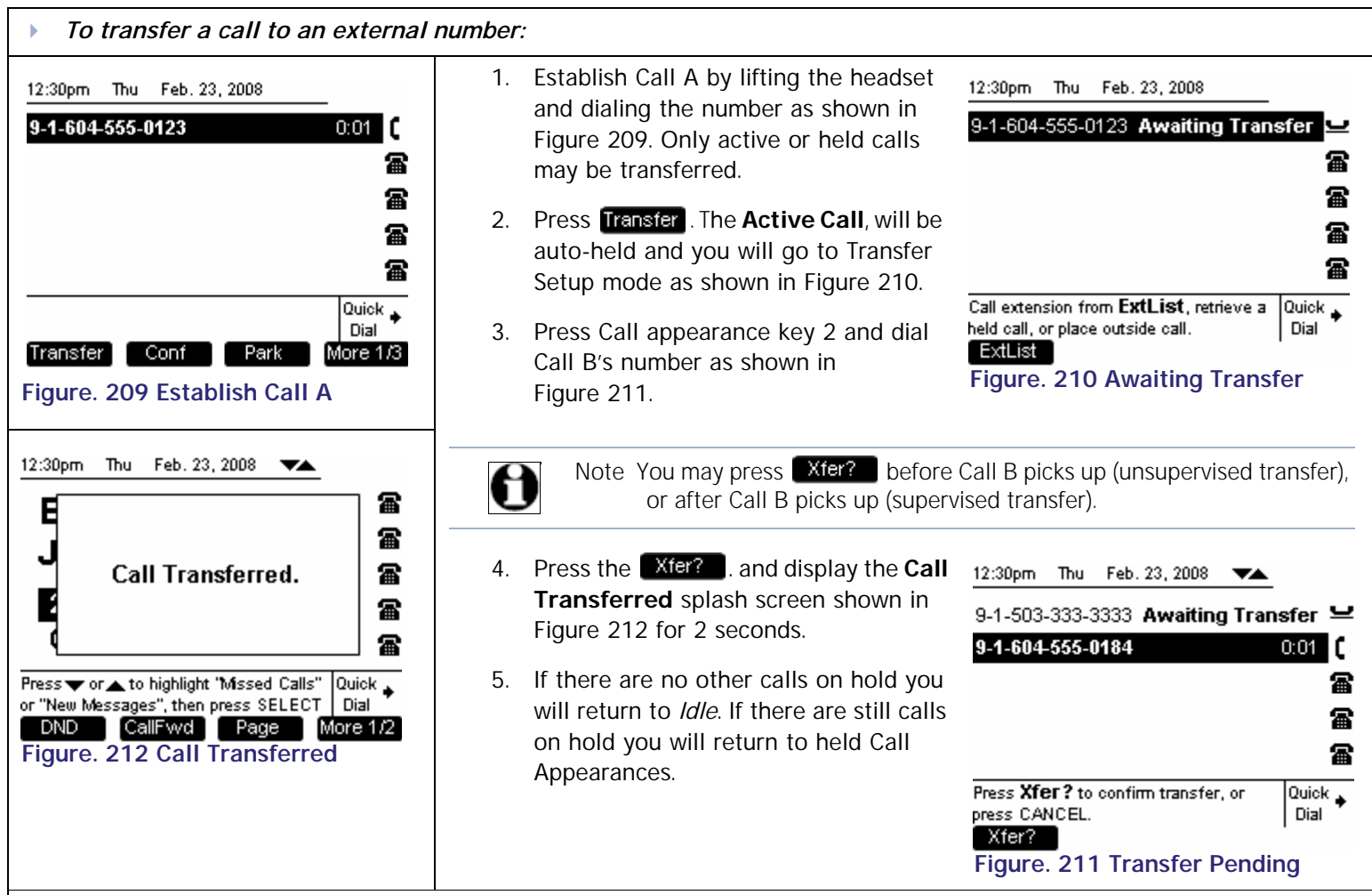

<span id="page-153-3"></span>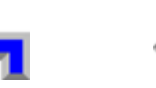

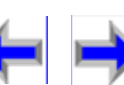

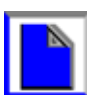

# <span id="page-154-0"></span>**Transferring to Call Log**

<span id="page-154-2"></span>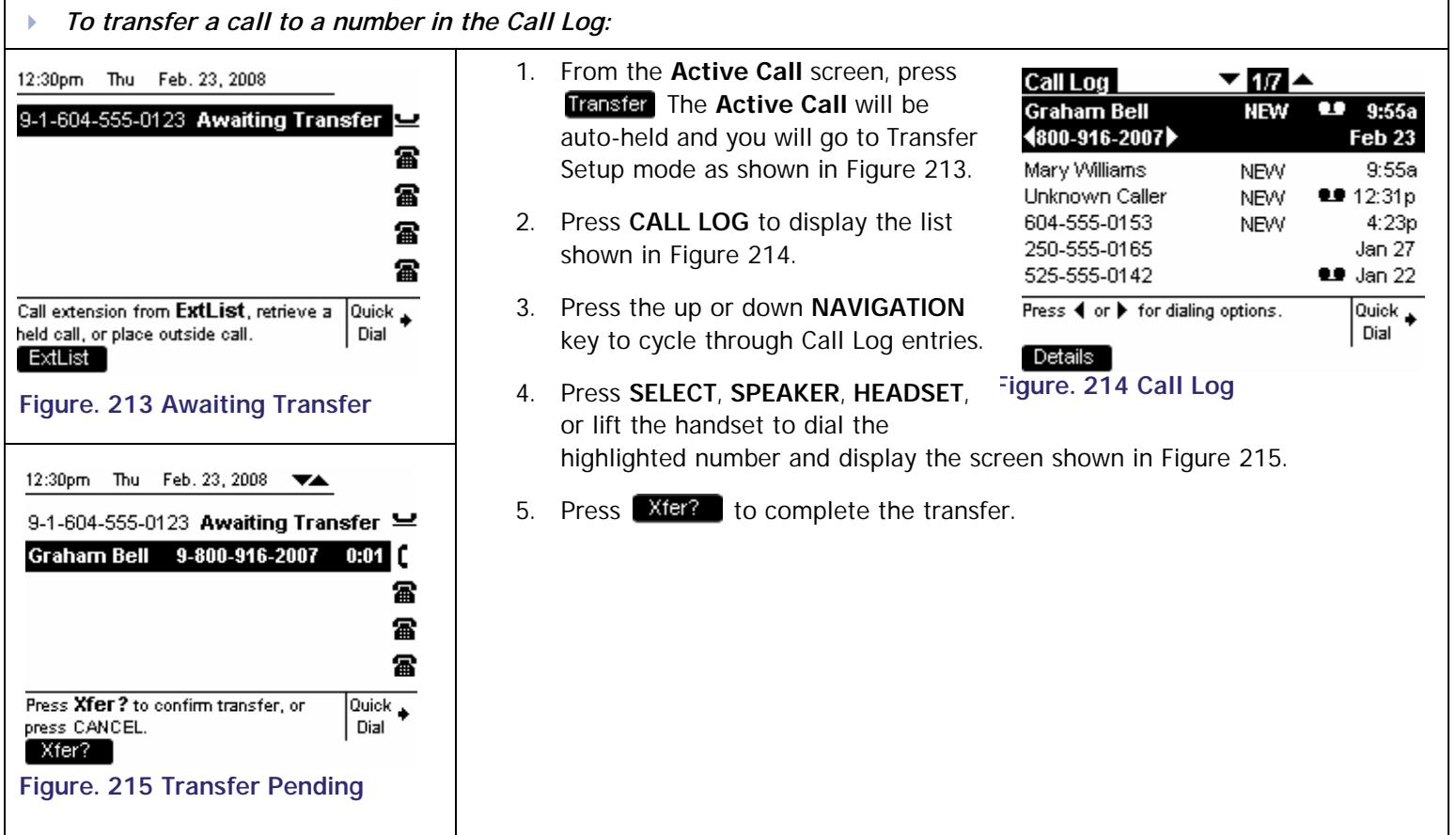

**[Install](#page-14-0) [Overview](#page-24-0) [PC UI](#page-44-0) [Setup](#page-50-0) [Mail](#page-92-0) [Directory](#page-109-0) [CallLog](#page-118-0) [Call](#page-127-0) [Manage](#page-148-0) [Call](#page-175-0) [Handset](#page-187-0) [Trouble](#page-196-0)**

<span id="page-154-1"></span>**[Voice Make Call Answer](#page-14-0) Make Mail Answer**<br>
Mail Directory CallLog Call Manage Call

<span id="page-154-3"></span>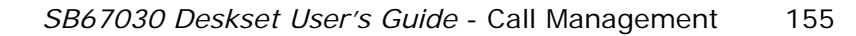

# <span id="page-155-0"></span>**Transferring to Directory**

<span id="page-155-1"></span>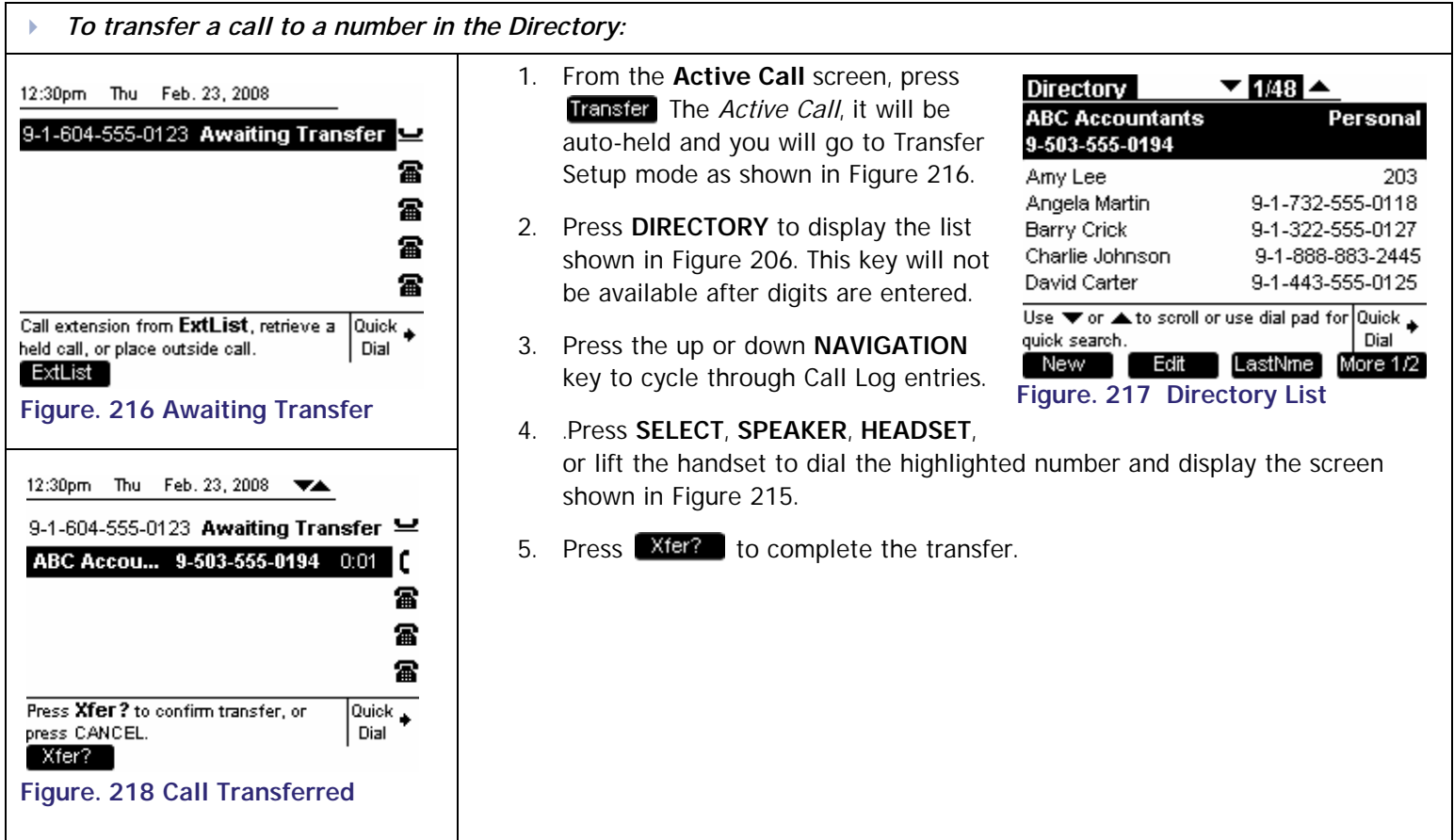

**[Install](#page-14-0) [Overview](#page-24-0) [PC UI](#page-44-0) [Setup](#page-50-0) [Mail](#page-92-0) [Directory](#page-109-0) [CallLog](#page-118-0) [Call](#page-127-0) [Manage](#page-148-0) [Call](#page-175-0) [Handset](#page-187-0) [Trouble](#page-196-0)**

**[Voice Make Call Answer](#page-14-0) Make Call Answer**<br>Mail Directory CallLog Call Manage Call

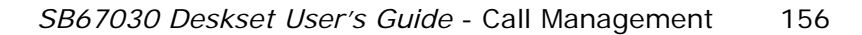

<span id="page-156-2"></span>

**[Voice Make Call Answer](#page-14-0) Make Call Answer**<br>Mail Directory CallLog Call Manage Call

## <span id="page-156-0"></span>**Transferring to Redial List**

<span id="page-156-3"></span><span id="page-156-1"></span>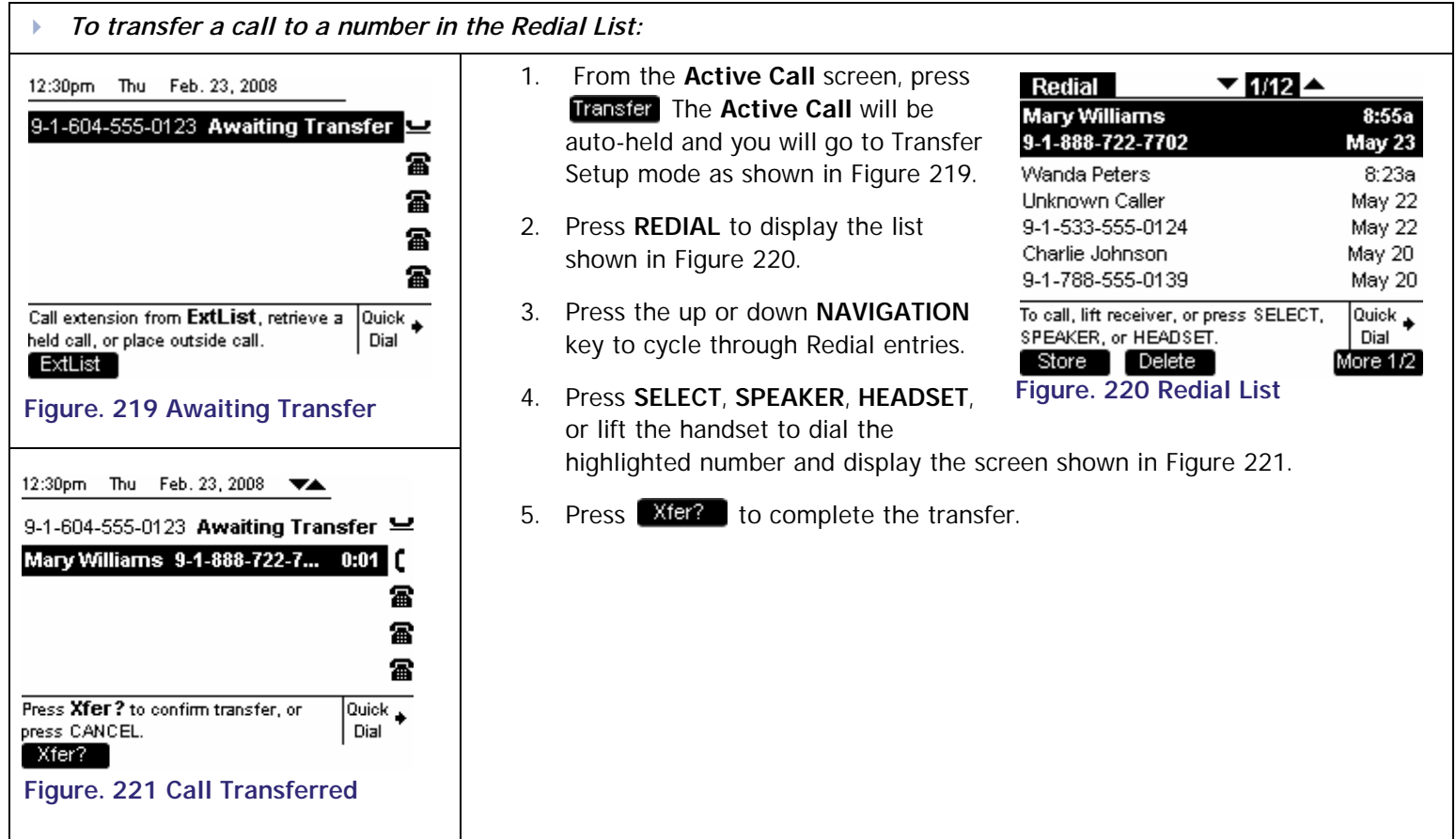

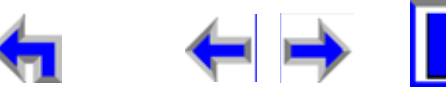

**Voice** Make Call Make Call Answer<br>
Mail Directory CallLog Call Manage Call

## <span id="page-157-0"></span>**Transferring to Held Calls**

Once Call A has been established, you may transfer to a held call (Call B) in any of the call appearances by unholding it first.

<span id="page-157-3"></span><span id="page-157-2"></span>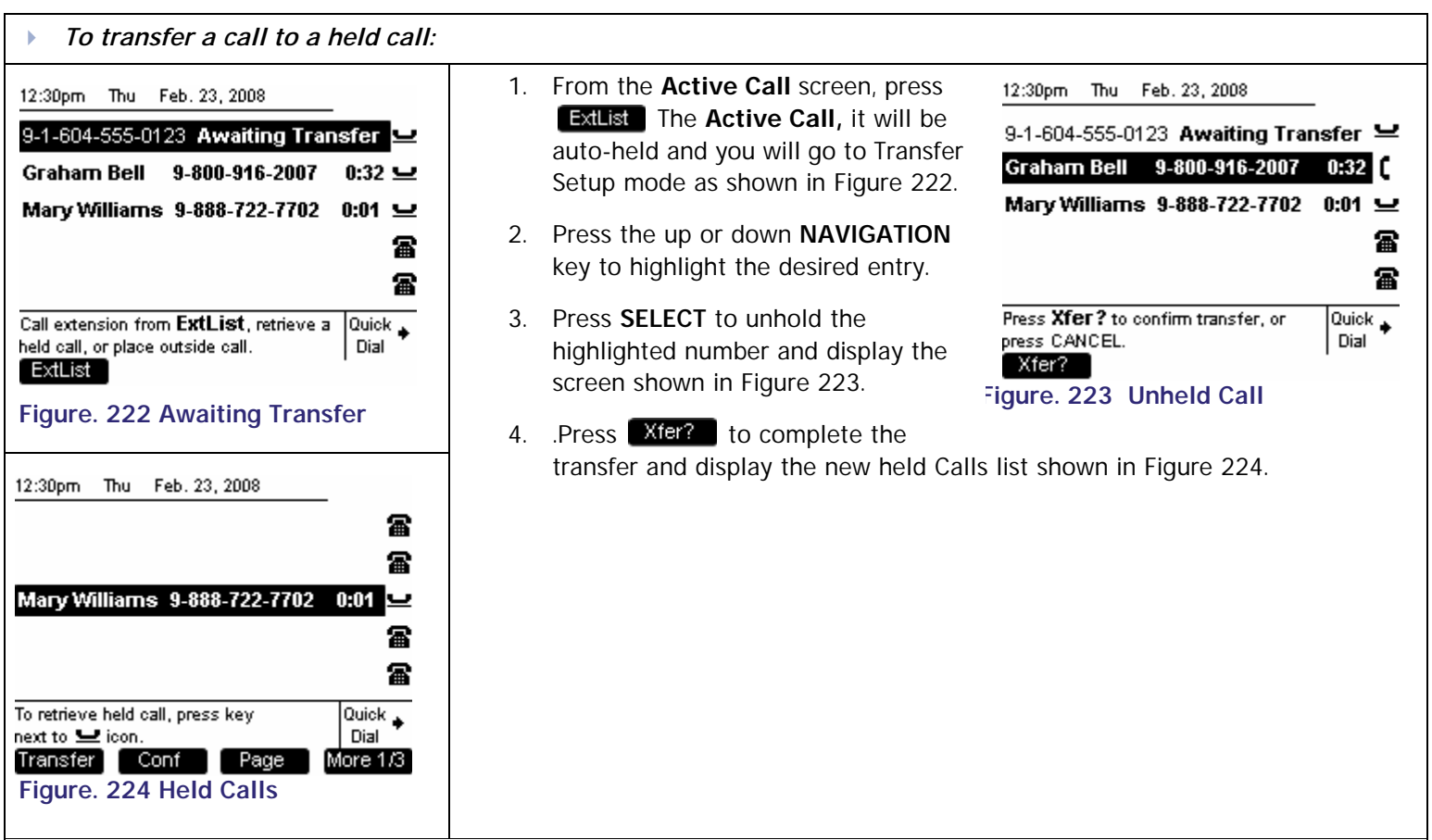

<span id="page-157-1"></span>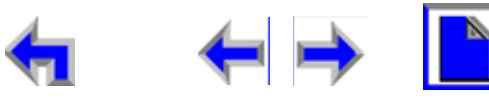

# <span id="page-158-0"></span>**Transferring to Quick Dial**

<span id="page-158-3"></span><span id="page-158-1"></span>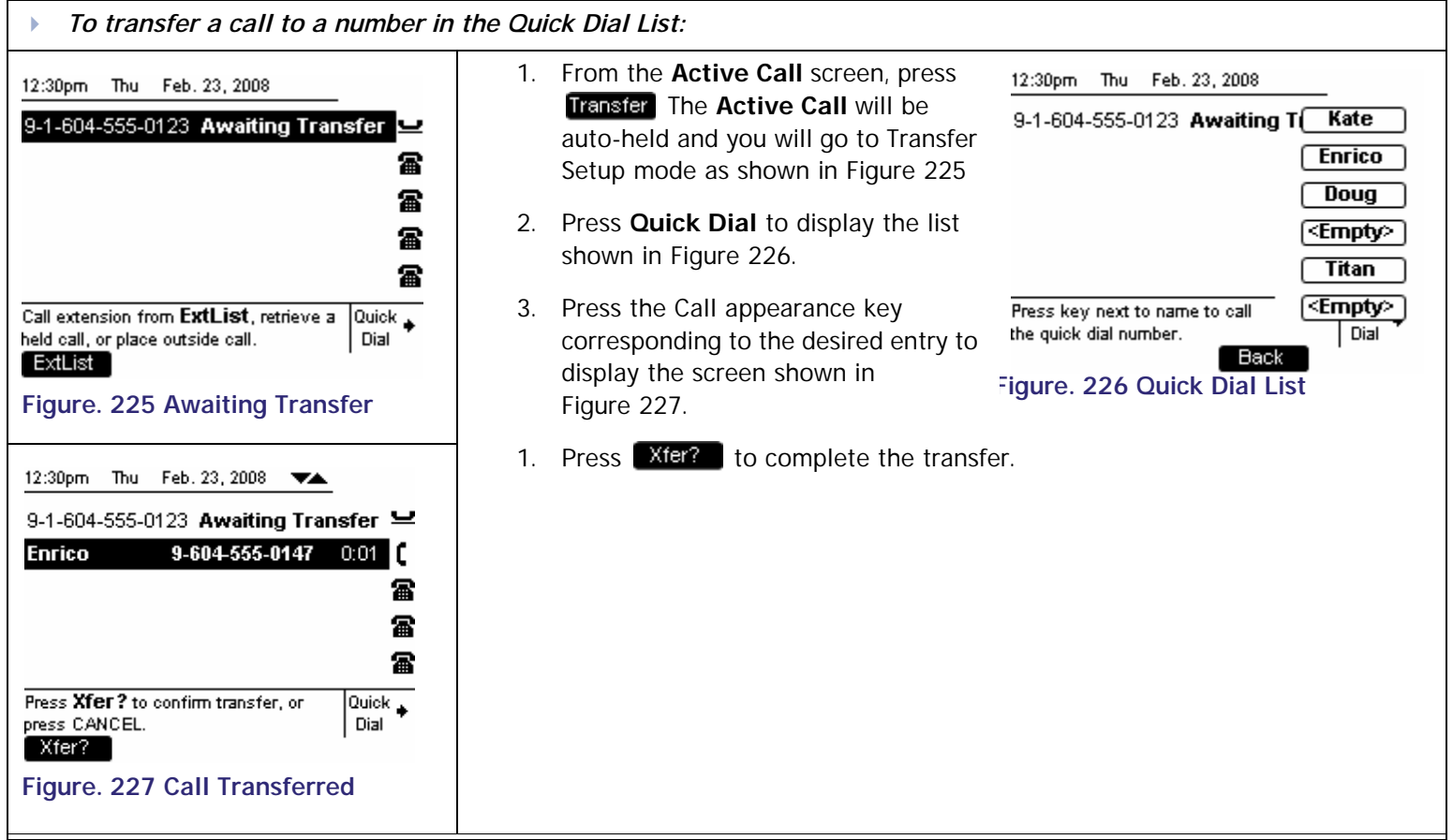

**[Install](#page-14-0) [Overview](#page-24-0) [PC UI](#page-44-0) [Setup](#page-50-0) [Mail](#page-92-0) [Directory](#page-109-0) [CallLog](#page-118-0) [Call](#page-127-0) [Manage](#page-148-0) [Call](#page-175-0) [Handset](#page-187-0) [Trouble](#page-196-0)**

**Voice | | | | Make | Call | Answer** 

<span id="page-158-2"></span>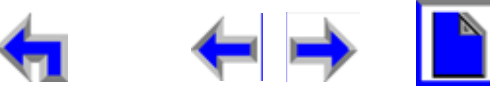

# <span id="page-159-0"></span>**Conference a Call**

The SB67030 Desk Set can conference a combination of two outside and/or internal calls. Only one instance of Conference in progress can exist. This should be guaranteed by following these rules

- n The user may establish a held call as Call A by pressing  $\Box$  conf  $\Box$ , but cannot establish a held call as Call B because  $\Box$  Conf key will be unavailable). To establish a held or a parked call as Call B, the call must be un-held or un-parked first. In other words, the user can only conference with an active call in *Conference Setup* mode.
- n Once *Conference Setup* is established **Cont** disappears when the user scrolls to highlighted a held call.
- n *Conference Setup* does not automatically establish an off-hook on another CA for Call B. You must choose Call B from a held call or parked call or manually activate a new call with Call B.
- <sup>n</sup> *Press* **CANCEL** to cancel *Conference Setup* when Call A is highlighted. Call A remains on hold. Call A remains on hold and Call B remains in the same state – the programmed keys change to those available in the Dial or Active state appropriately.
- <sup>n</sup> During *Conference Pending,* pressing a CA key (or equivalent off-hook action which accesses a new CA slot) not associated with Call A or Call B, cancels *Conference Pending*. Call A should remain on hold and Call B should be placed on hold. This rule includes answering an incoming call on a different CA.

#### *To conference a call:*

- 1. Establish the first call, Call A. You must have an **Active Call** or have calls on hold before conference setup can begin.
- 2. Press  $\boxed{\text{Conf}}$ . Call A will be placed on hold and  $\boxed{\text{Join?}}$  appears
- 3. Establish the second call, Call B. You may establish Call B through direct dialing, the Extension list, Call Log, Redial list, Park list, Directory, Quick Dial, or by taking a held call off hold.
- 4. Press Join? to join Call A and Call B with the Deskset.
- 5. The selected parties will now be in conference.

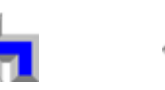

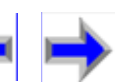

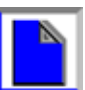

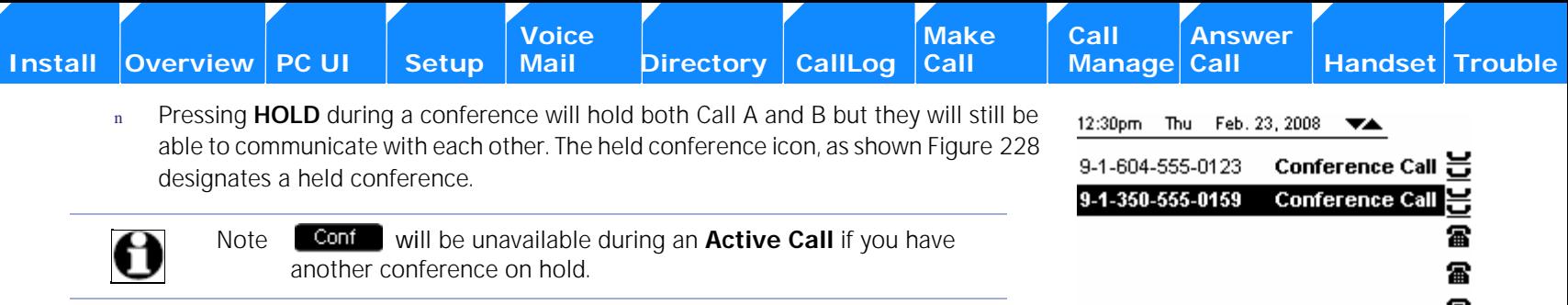

- n The following events will automatically put the conference on hold (auto-hold):
	- a. You press an available Call Appearance to start a new call.
	- b. An incoming ring event occurs and you answer the new call.

#### The following are Conference functions:

- <sup>n</sup> *["Conference with Extension List" on page 162](#page-161-0)*
- <sup>n</sup> *["Conference with Call Log" on page 163](#page-162-0)*
- <sup>n</sup> *["Conference with Park List" on page 165](#page-164-0)*
- <sup>n</sup> *["Conference with Directory" on page 166](#page-165-0)*
- <sup>n</sup> *["Conference with Quick Dial" on page 167](#page-166-0)*
- <sup>n</sup> *["Conference with a Held Call" on page 168](#page-167-0)*
- <sup>n</sup> *["Conference Two Held Calls" on page 169](#page-168-0)*
- <sup>n</sup> *["Canceling a Conference" on page 170](#page-169-0)*

#### 冨 To retrieve held conference, press key Quick  $\triangle$ next to either conference call. Dial

#### <span id="page-160-0"></span>**Figure. 228 Held Conference**

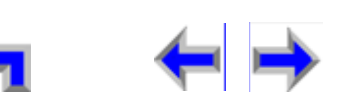

**Voice** Exercise Make Call Answer<br>
Mail Directory CallLog Call Manage Call

## <span id="page-161-0"></span>**Conference with Extension List**

Once Call A has been established, the user may establish Call B by calling a number in the extension list. To conference with the extension list, the user must follow this procedure from conference setup mode:

<span id="page-161-2"></span><span id="page-161-1"></span>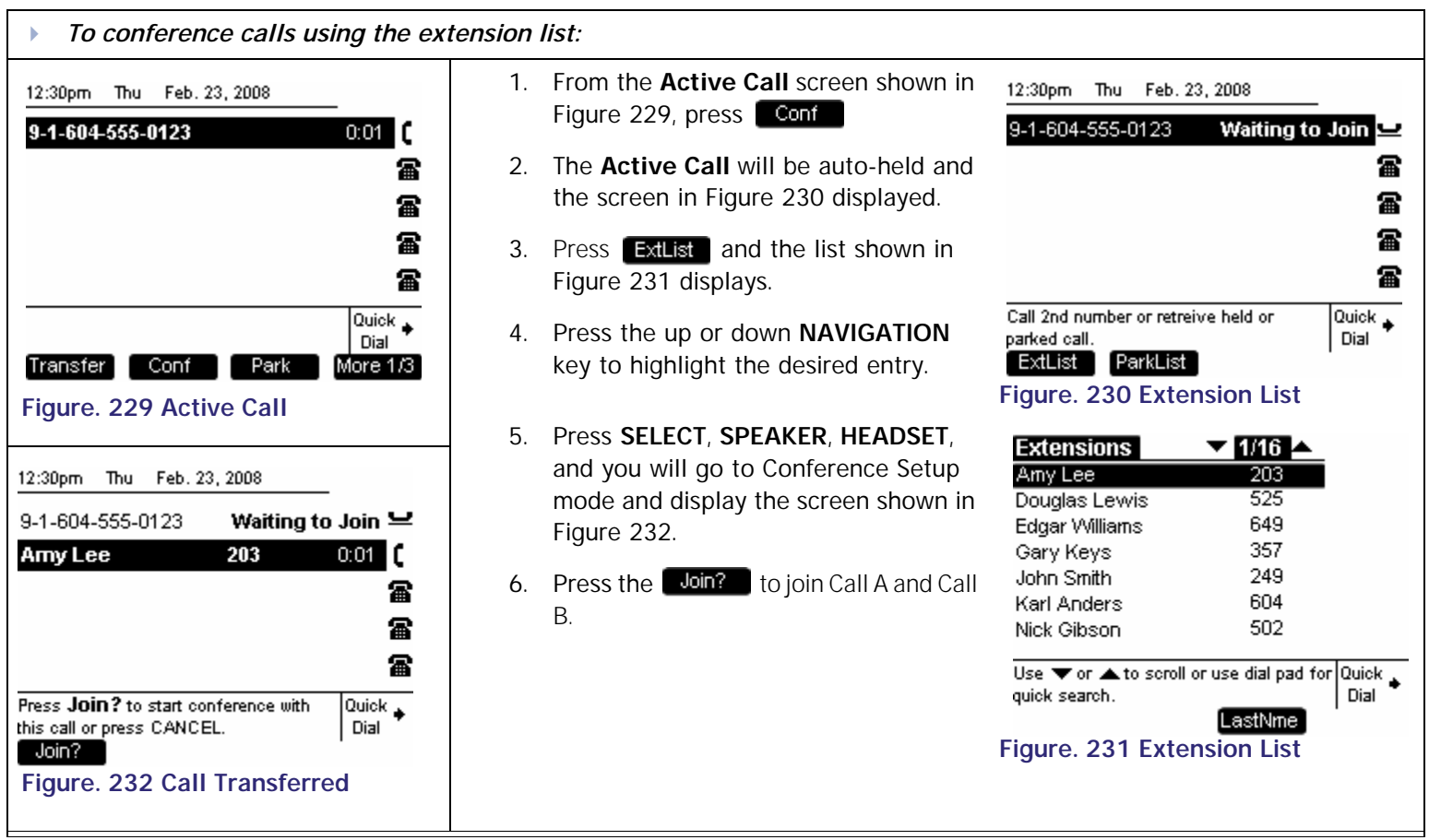

<span id="page-161-4"></span><span id="page-161-3"></span>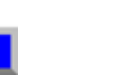

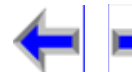

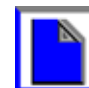

<span id="page-162-2"></span>

## <span id="page-162-0"></span>**Conference with Call Log**

Once Call A has been established, the user may establish Call B by calling a number in the Call Log. To conference with the Call Log, the user must follow this procedure from conference setup mode:

<span id="page-162-1"></span>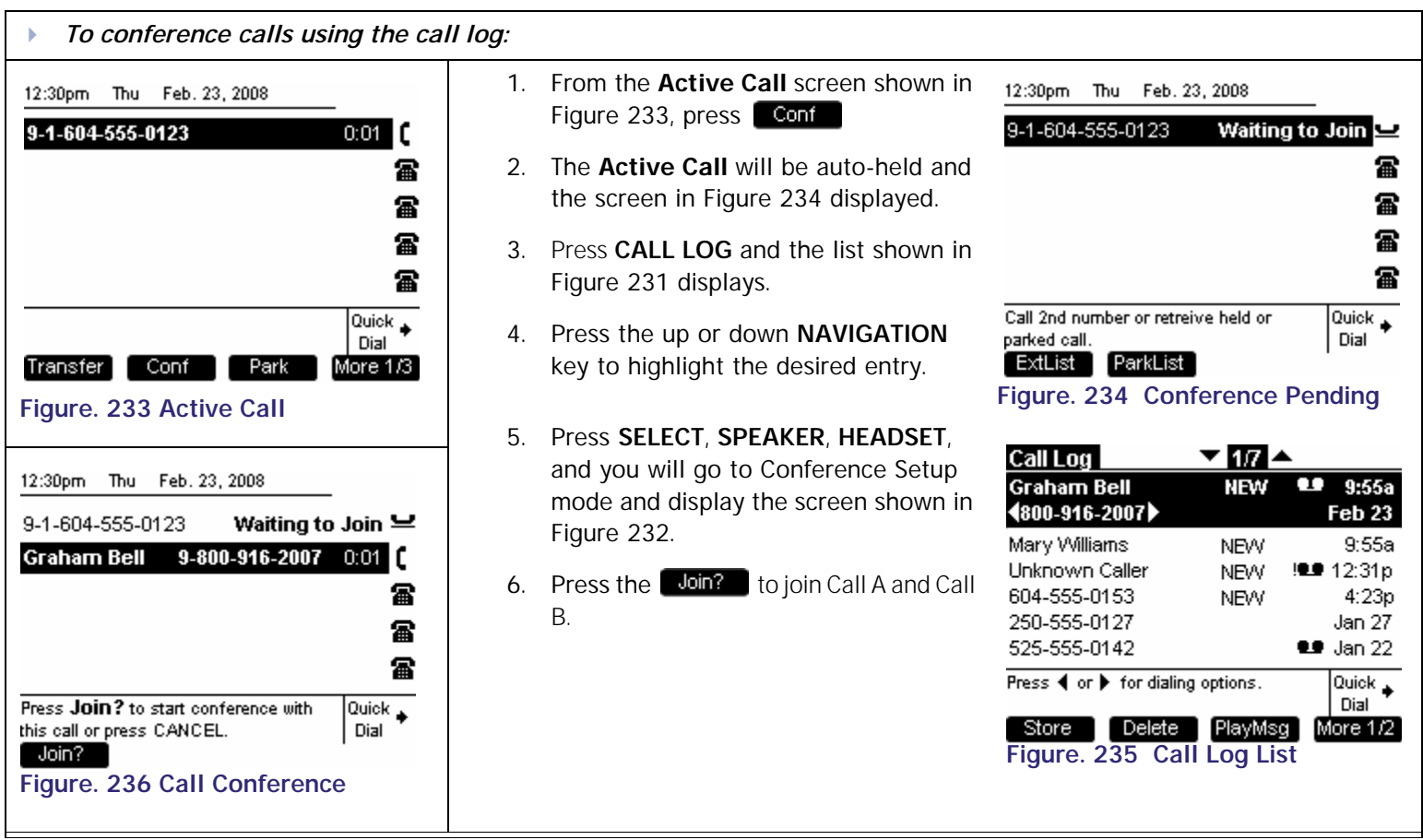

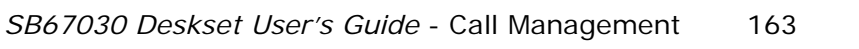

**Voice Make** Call **Answer**<br>
Mail Directory CallLog Call **Manage Call** 

<span id="page-163-1"></span>

#### **Conference with Redial List**

Once Call A has been established, the user may establish Call B by calling a number in the Redial List.:

<span id="page-163-0"></span>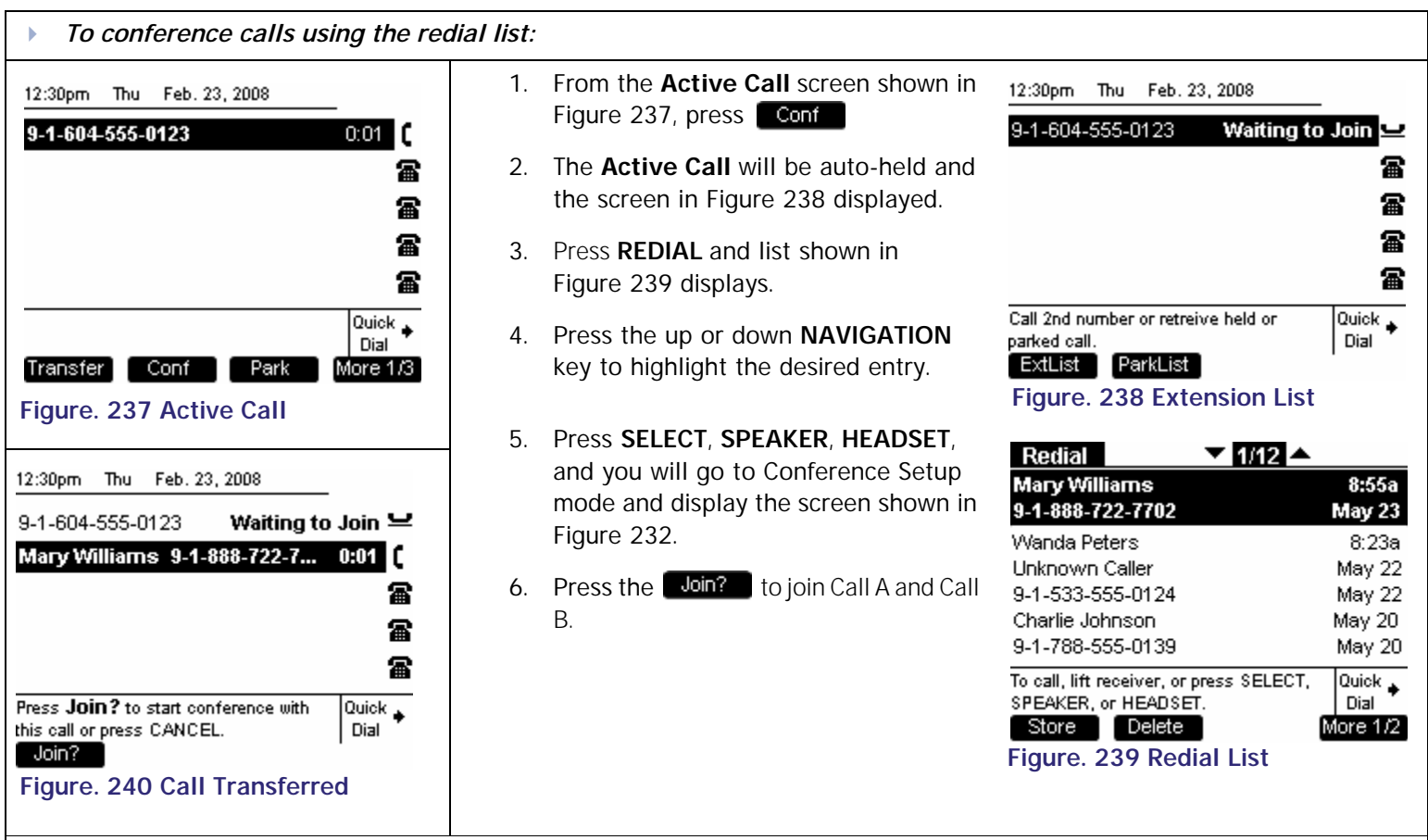

<span id="page-163-2"></span>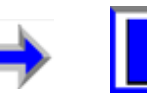

### <span id="page-164-0"></span>**Conference with Park List**

Once Call A has been established, the user may establish Call B by calling a number in the Park List. To conference with the Park List, the user must follow this procedure from conference setup mode:

<span id="page-164-1"></span>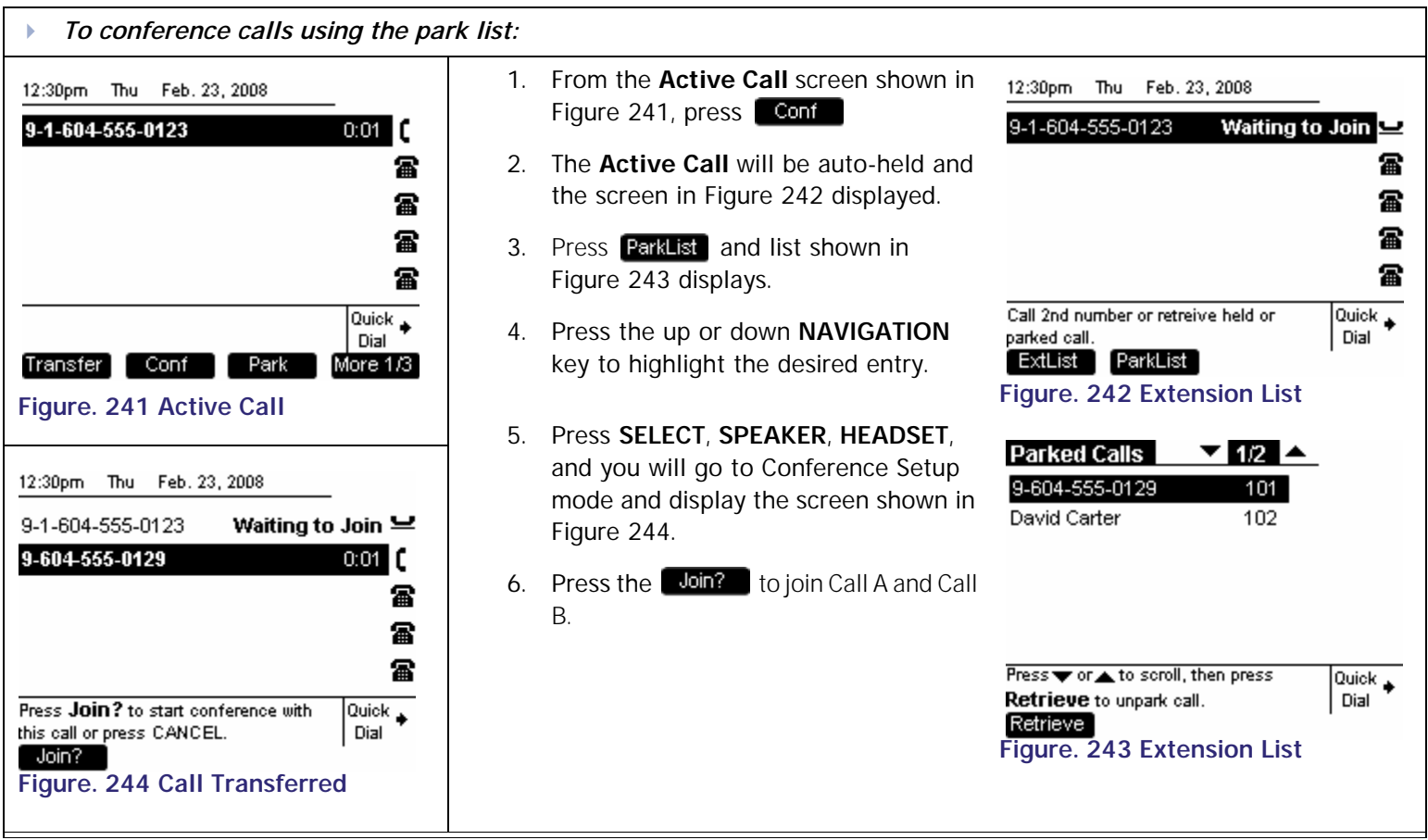

<span id="page-164-4"></span>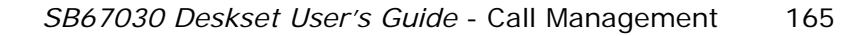

<span id="page-164-3"></span><span id="page-164-2"></span>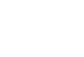

<span id="page-165-3"></span><span id="page-165-2"></span>

## <span id="page-165-0"></span>**Conference with Directory**

Once Call A has been established, the user may establish Call B by calling a number in the Directory. To conference with the Directory, the user must follow this procedure from conference setup mode:

<span id="page-165-1"></span>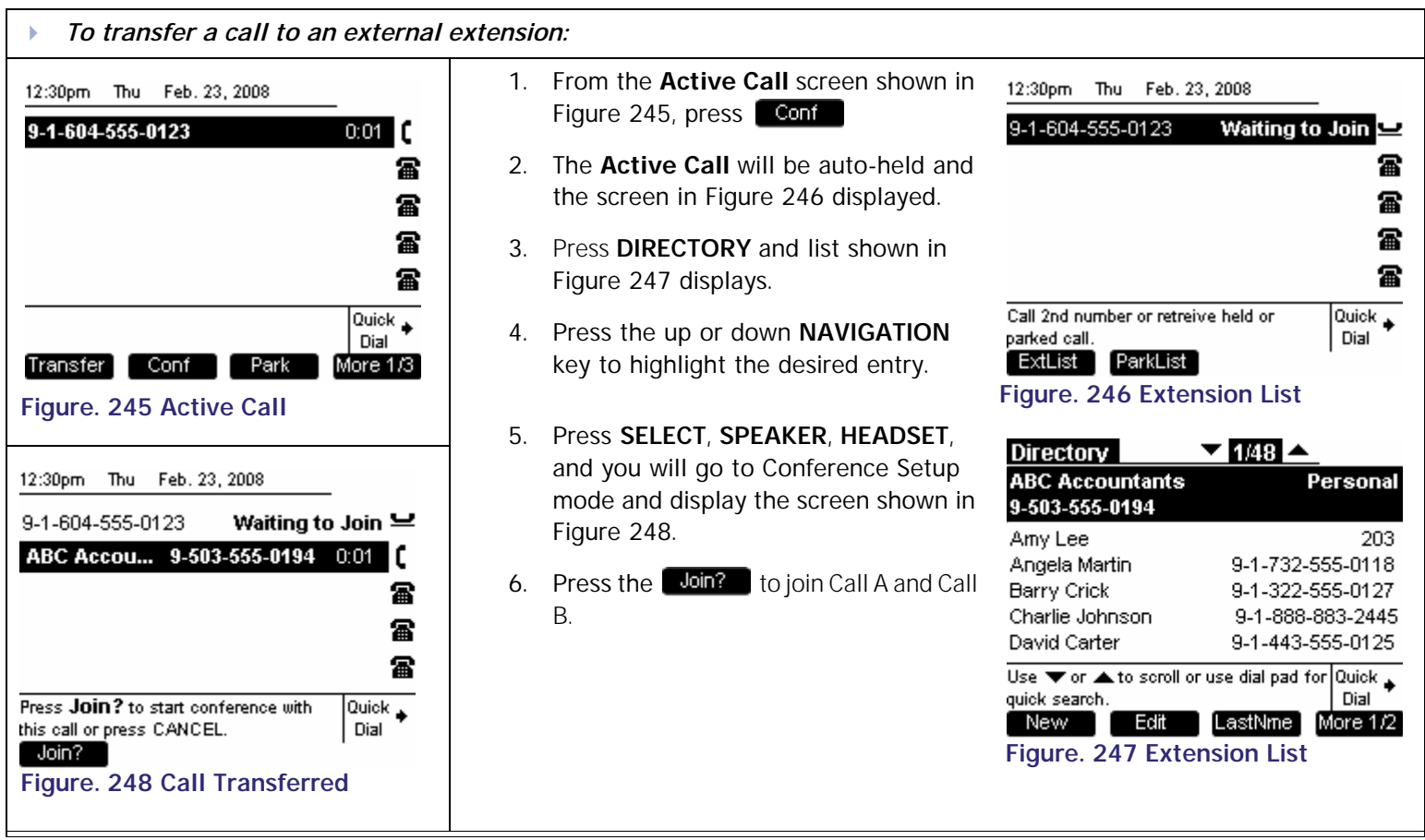

<span id="page-165-4"></span>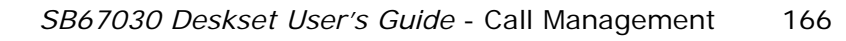

## <span id="page-166-0"></span>**Conference with Quick Dial**

Once Call A has been established, the user may establish Call B by calling a number in the Quick Dial list. To conference with Quick Dial, the user must follow this procedure from conference setup mode:

<span id="page-166-4"></span><span id="page-166-1"></span>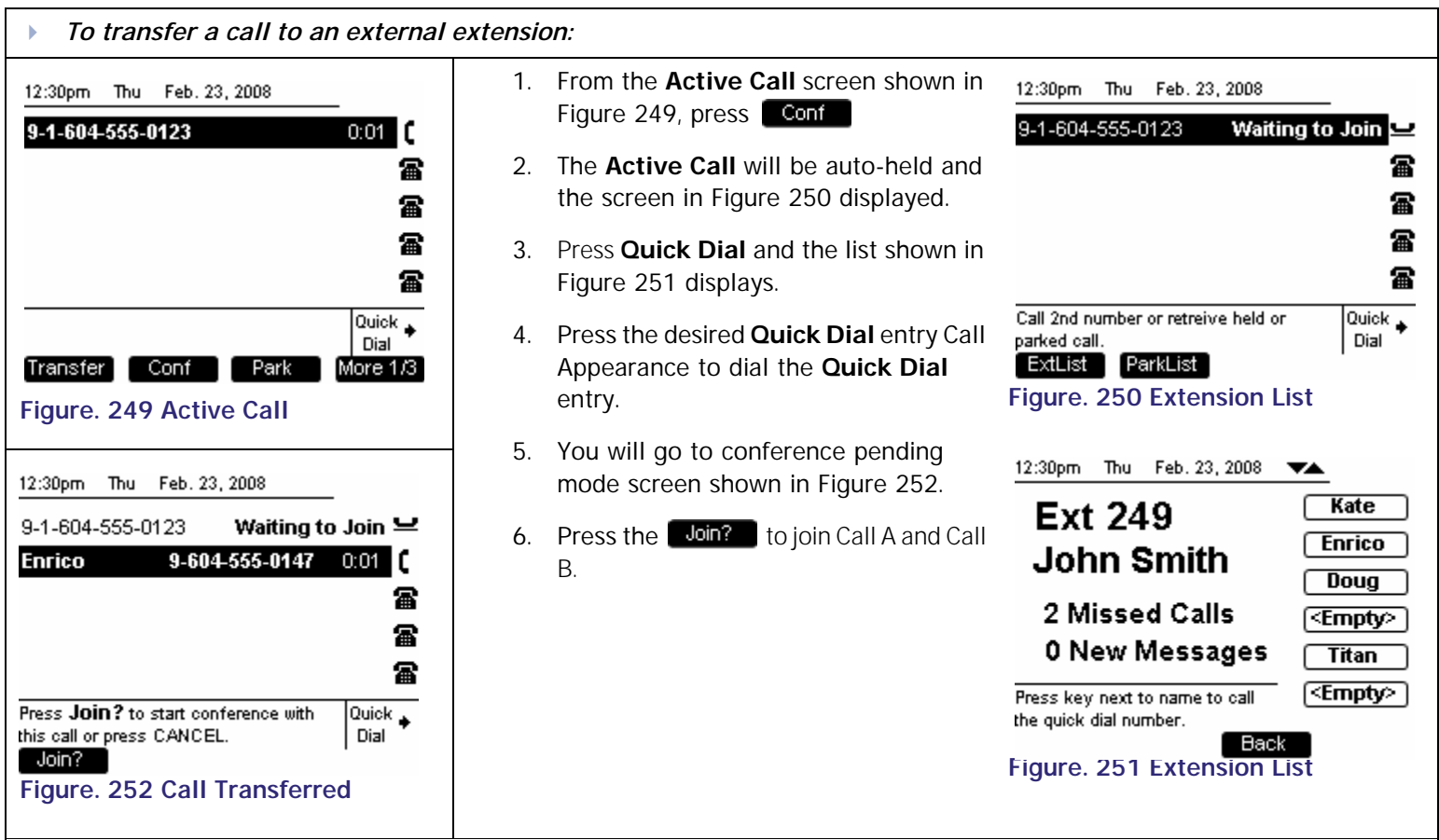

<span id="page-166-3"></span><span id="page-166-2"></span>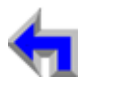

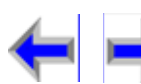

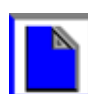

**Voice** Make Call Make Call Answer<br>
Mail Directory CallLog Call Manage Call

## <span id="page-167-0"></span>**Conference with a Held Call**

Once Call A has been established through some other activity, you can conference with a held call (Call B).

<span id="page-167-3"></span><span id="page-167-2"></span>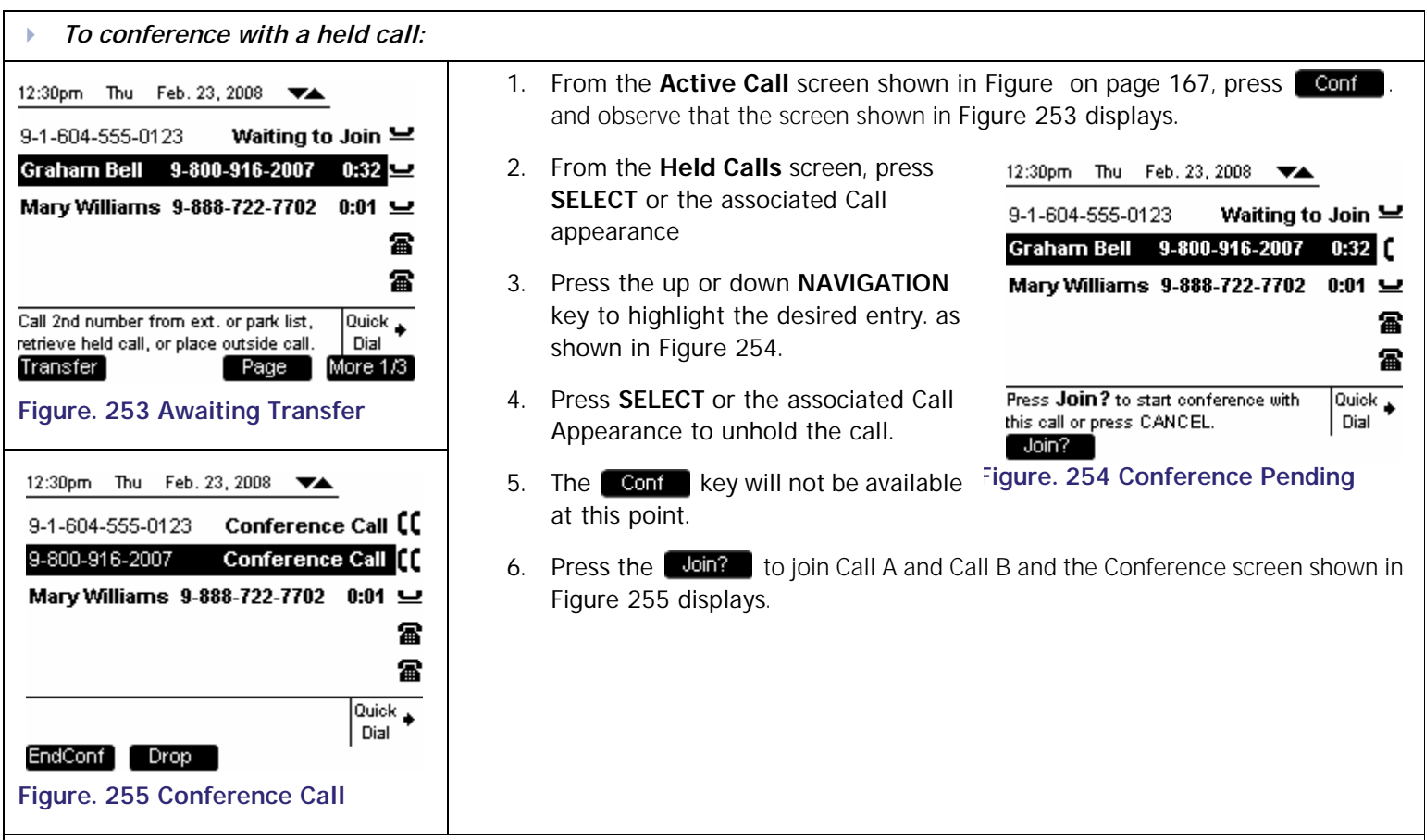

<span id="page-167-1"></span>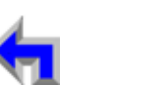

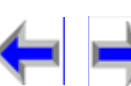

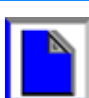

## <span id="page-168-0"></span>**Conference Two Held Calls**

The user has the option of conferencing two held calls in any of the call appearances. While Call A will stay held when selected to conference, Call B must be taken off hold and be an active call before joining all parties in conference.

<span id="page-168-3"></span><span id="page-168-1"></span>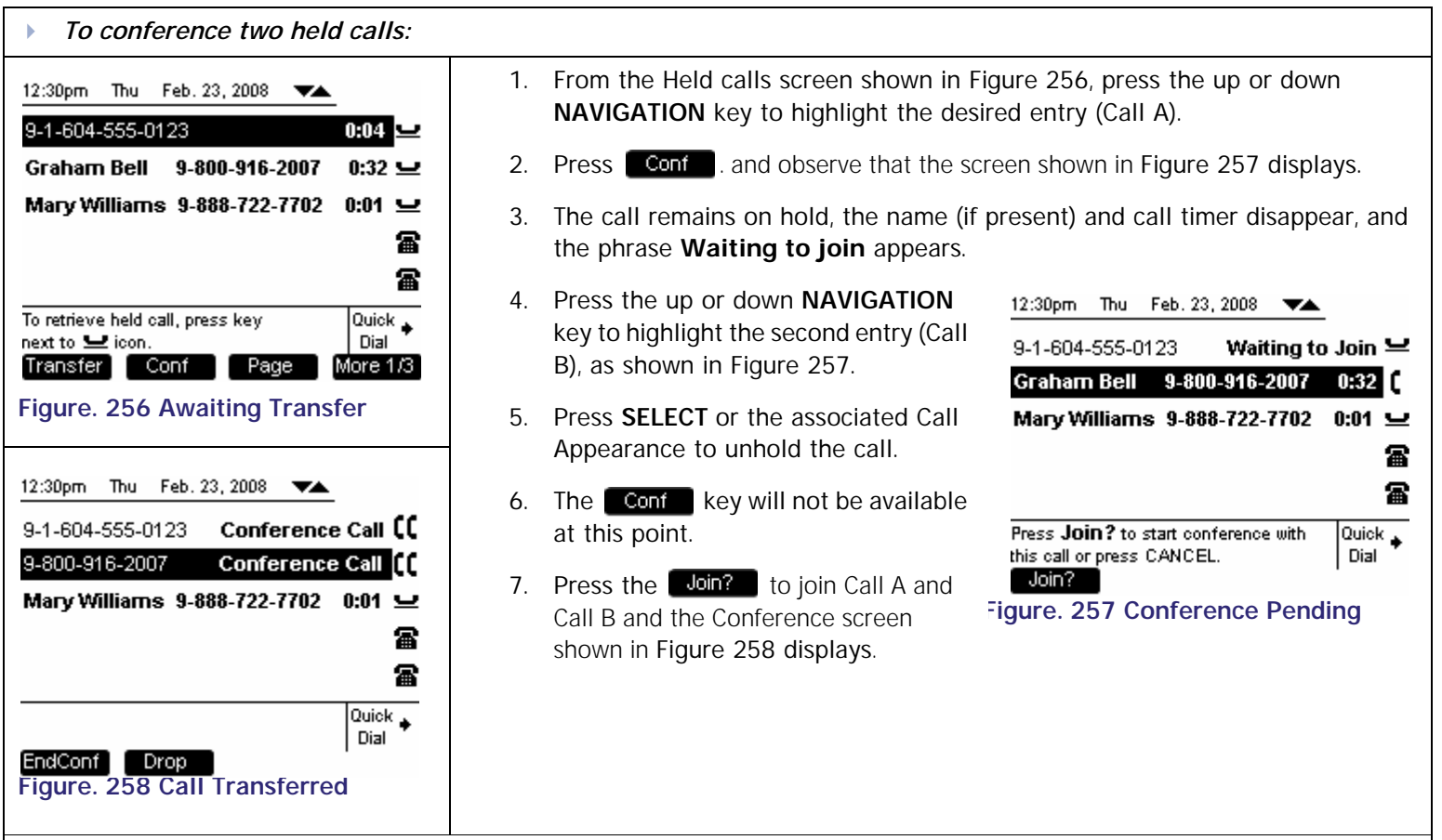

<span id="page-168-2"></span>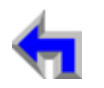

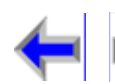

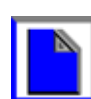

:

<span id="page-169-3"></span> $\ddot{\cdot}$ 

**[Voice Make Call Answer](#page-14-0) Make Call Answer**<br>Mail Directory CallLog Call Manage Call

<span id="page-169-1"></span>

# <span id="page-169-0"></span>**Canceling a Conference**

<span id="page-169-2"></span>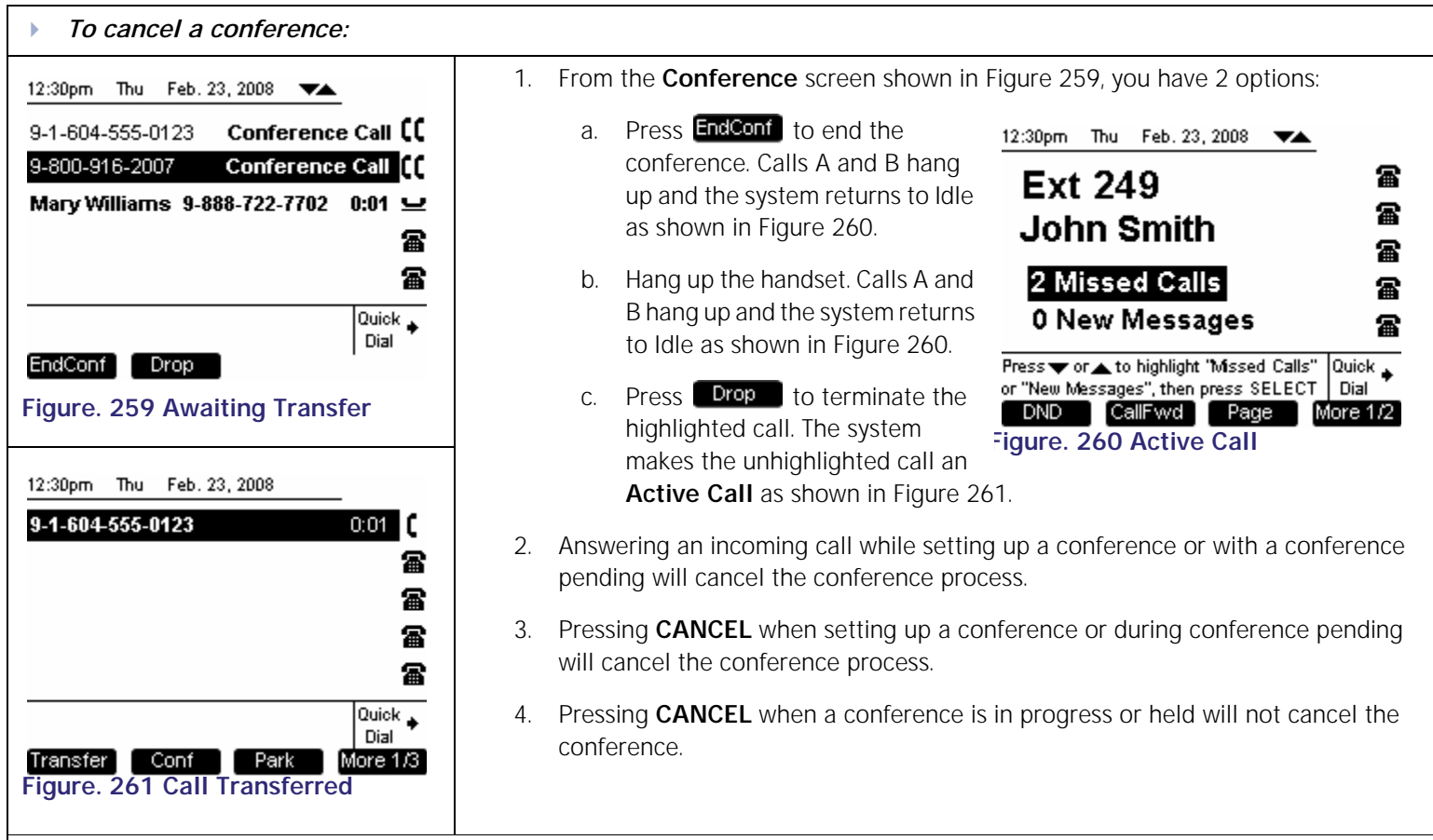

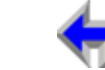

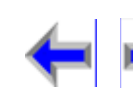

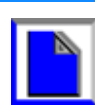

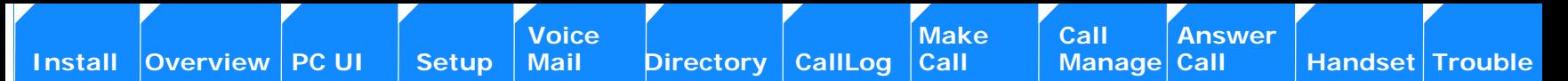

# <span id="page-170-0"></span>**Call on Hold**

The SB67030 Desk Set provides the ability to place an unlimited number of calls on hold.When calls are placed on hold the programmed keys change as shown in [Figure 262](#page-170-1) and described in [Table 22.](#page-170-2)

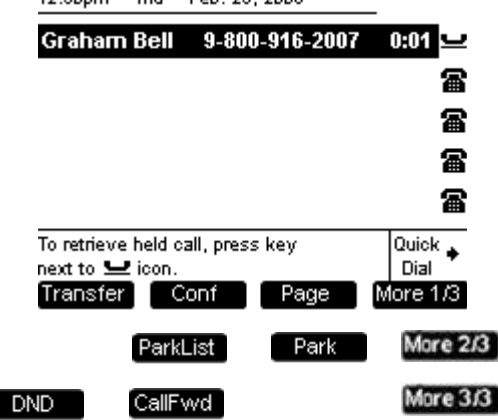

#### 12:30pm Thu Feb. 23, 2008

#### <span id="page-170-1"></span>**Figure. 262 The SB67030 Call on Hold Screen**

#### <span id="page-170-2"></span>**Table 22 The SB67030 Call on Hold Screen Description**

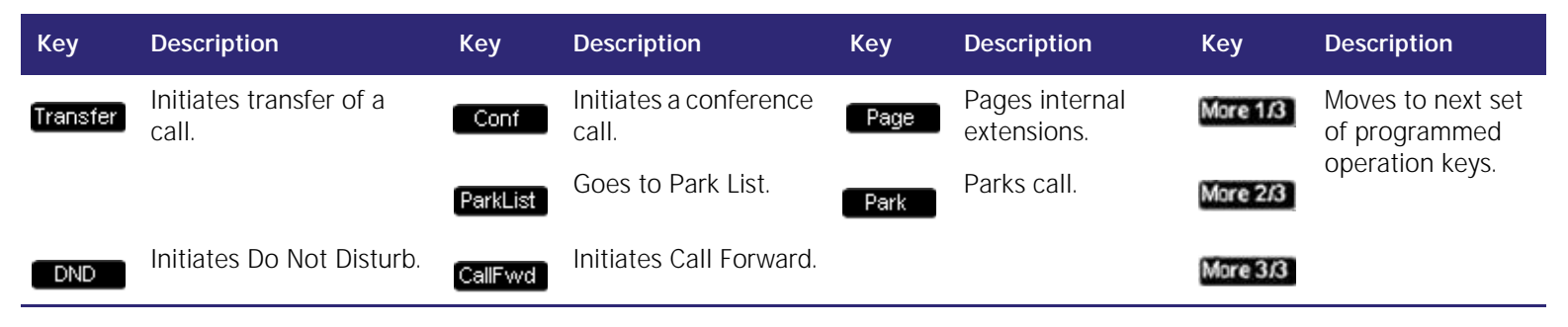

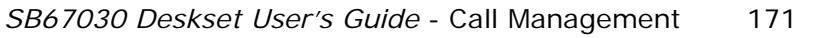

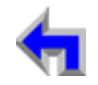

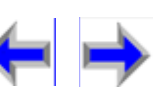

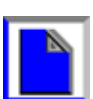

<span id="page-171-1"></span><span id="page-171-0"></span>**Voice** Exercise Make Call Answer<br>
<u>Mail Direc</u>tory CallLog Call Manage Call **[Install](#page-14-0) [Overview](#page-24-0) [PC UI](#page-44-0) [Setup](#page-50-0) [Mail](#page-92-0) [Directory](#page-109-0) [CallLog](#page-118-0) [Call](#page-127-0) [Manage](#page-148-0) [Call](#page-175-0) [Handset](#page-187-0) [Trouble](#page-196-0)** *To manage held calls:* 1. From the Active Call screen shown in [Figure 263](#page-171-0), press **HOLD**. 12:30pm Thu Feb. 23, 2008 2. The hold Call Appearance icons  $\Box$  appears next to the highlighted call as **Graham Bell** 9-800-916-2007  $0:01$   $C$ shown in [Figure 264](#page-171-1). 冨 冨 3. If a call has been placed on hold for longer than 3 minutes, the system will 冨 provide an audible ringback reminder every 30 seconds for four minutes, then hang up the call. 冨 Quick  $\perp$ 4. To unhold a call, highlight the call and press **SELECT**, or press the associated Dial Call Appearance button. Transfer ] Conf Park More 1/3  $^{\circ}$ **Figure. 263 Active Call** Note Lifting the headset or pressing **SPEAKER** or **HEADSET** will select a new Call Appearance, not unhold the highlighted call. 12:30pm Thu Feb. 23, 2008 Graham Bell 9-800-916-2007  $0:01 \rightharpoonup$ 靁 魯 冨 冨 To retrieve held call, press key Quick  $\triangle$ next to  $\blacktrianglelefteq$  icon. Dial Transfer Conf Page More 1/3 **Figure. 264 Call Transferred**

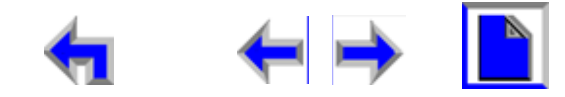

**Voice** Make Call Make Call Answer<br>
Mail Directory CallLog Call Manage Call

<span id="page-172-2"></span>

# <span id="page-172-0"></span>**Parking a Call**

The SB67030 Desk Set allows you to park either Active or Held calls

<span id="page-172-3"></span><span id="page-172-1"></span>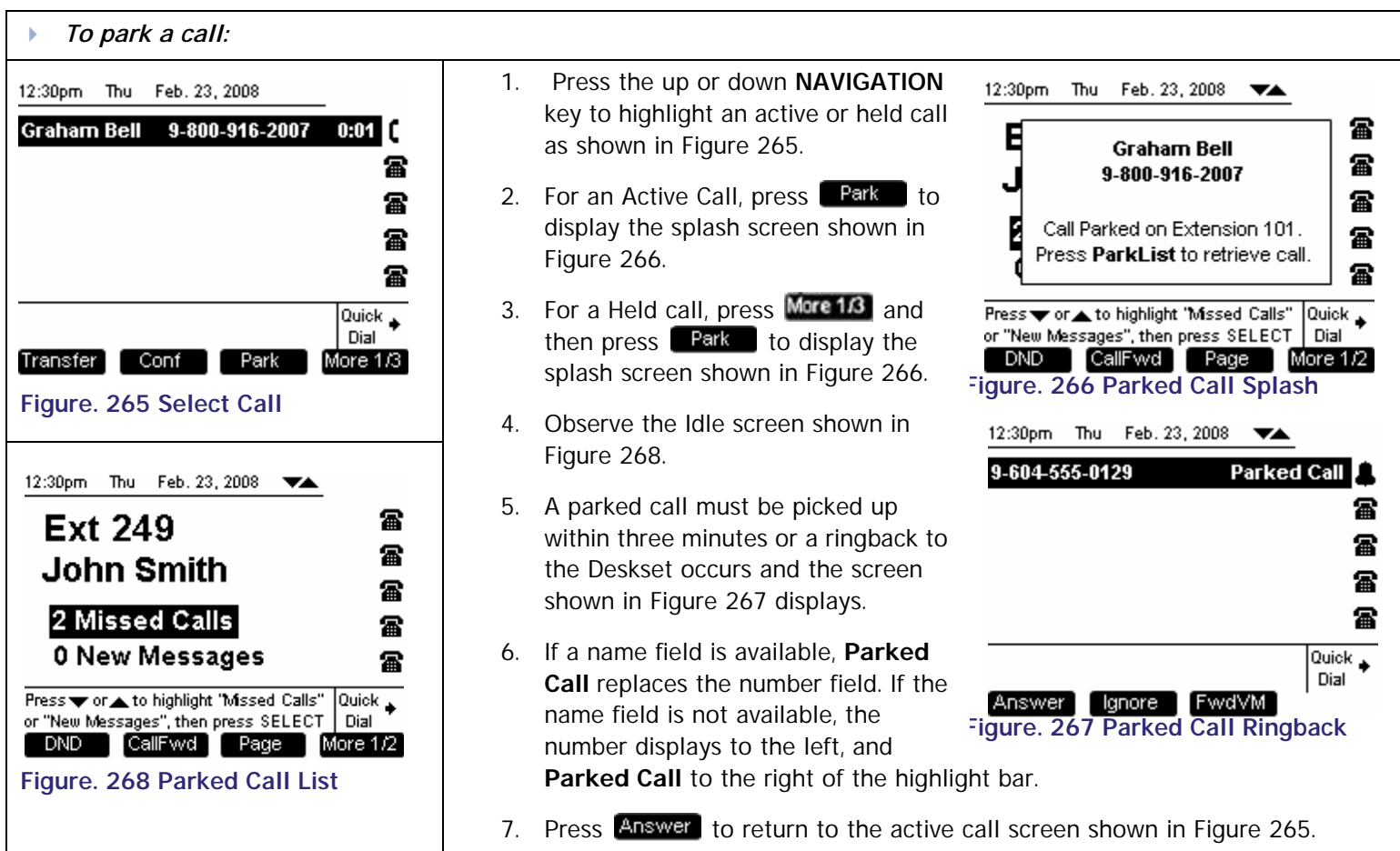

<span id="page-172-4"></span>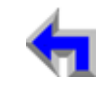

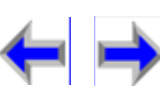

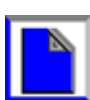

**Voice Directory CallLog Make Call Answer**<br>
Mail Directory CallLog Call Manage Call

<span id="page-173-3"></span>

# <span id="page-173-0"></span>**Retrieving A Parked Call**

<span id="page-173-2"></span><span id="page-173-1"></span>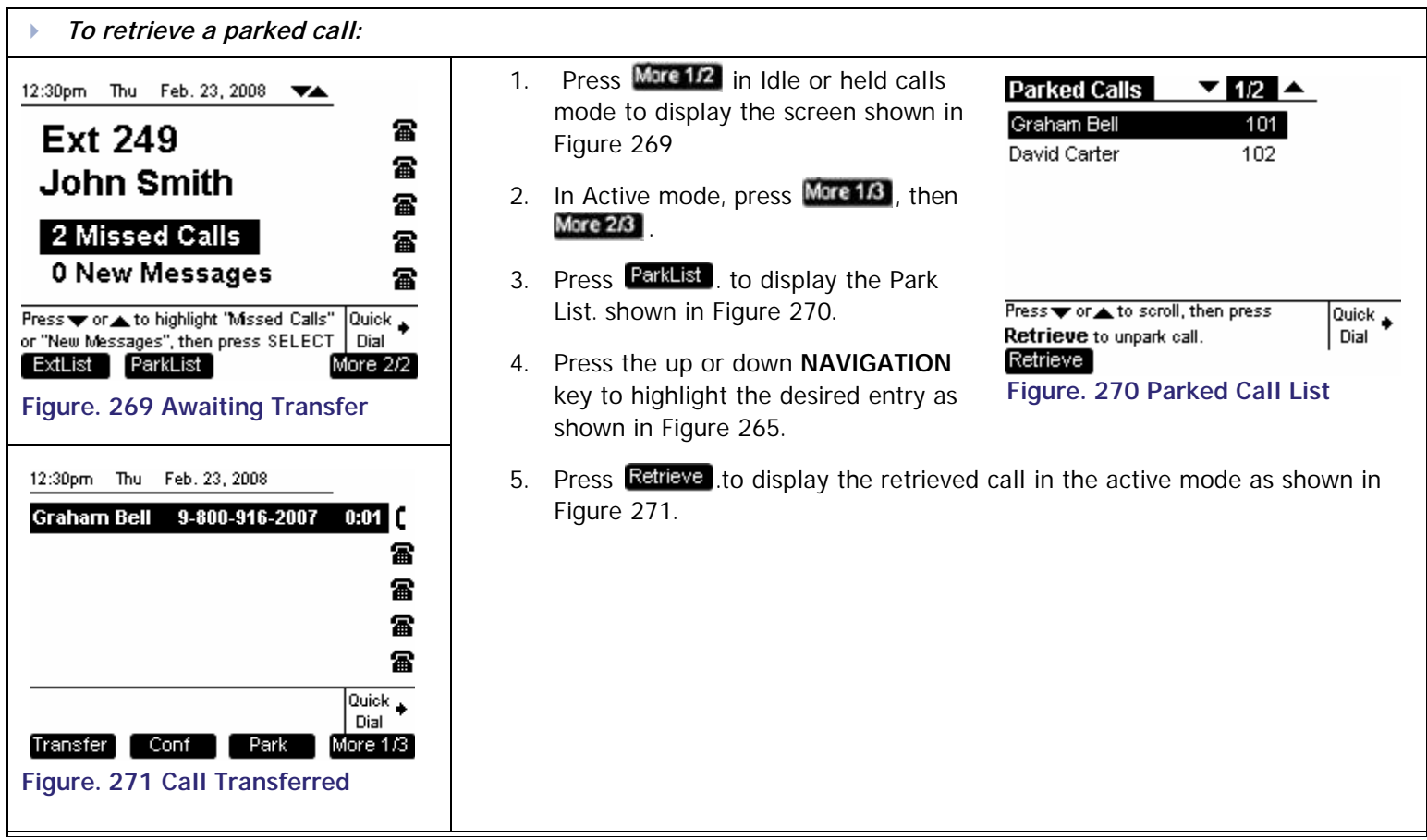

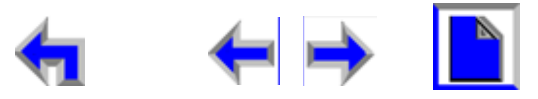

# <span id="page-174-0"></span>**Paging**

You can page other extensions in the AT&T Small Business System network from *Idle* and held calls

<span id="page-174-1"></span>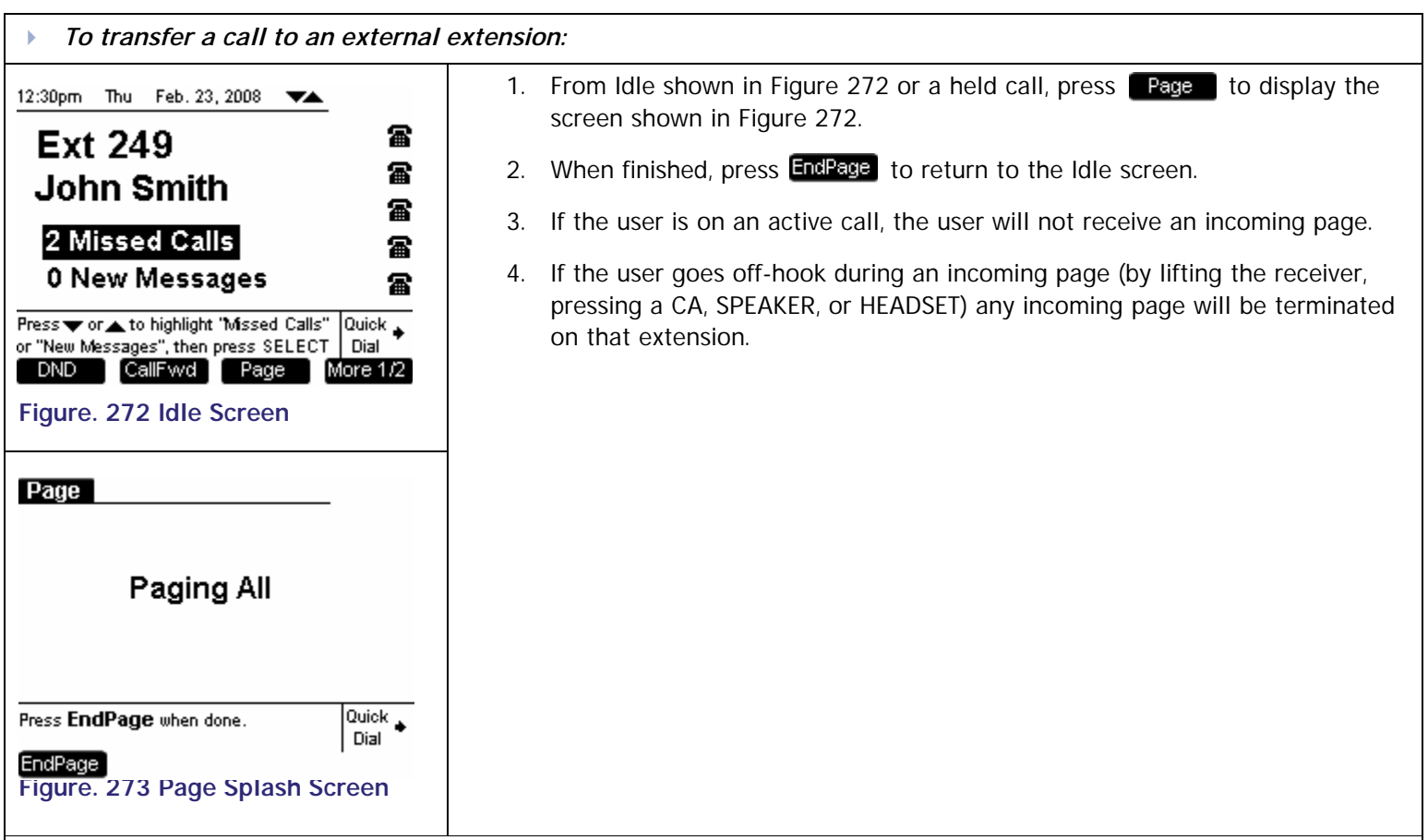

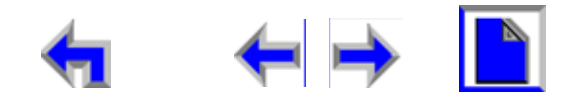

<span id="page-175-0"></span>**[Install](#page-14-0) [Overview](#page-24-0) [PC UI](#page-44-0) [Setup](#page-50-0) [Mail](#page-92-0) [Directory](#page-109-0) [CallLog](#page-118-0) [Call](#page-127-0) [Manage C](#page-148-0)all [Handset](#page-187-0) [Trouble](#page-196-0)**

 $rac{M(3)(3)}{M(3)}$ 

**Voice** Exercise Make Call Answer<br>
Mail Directory CallLog Call Manage Call

**C HAPTER 10 ANSWER A CALL**

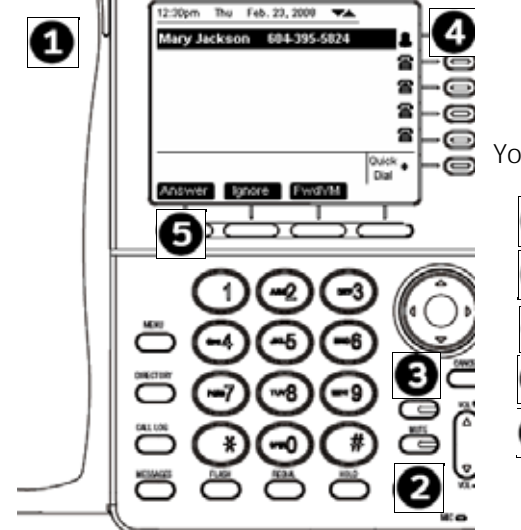

**Satat** 

You can answer call from the SB67030 Deskset in the following ways:

Lift the Handset. П

- Press **SPEAKER** to route audio to the speaker. ❷
- **B** Press HEADSET to route audio to headset output.
- Press the associated Programmed key. Ð
- **B** Press the **Answer** programmed key.
	- *1. ["Answer Screens" on page 177](#page-176-0)*
	- *2. ["Answering a Call in Idle" on page 179](#page-178-0)*
	- *3. ["When an incoming call occurs in Pre-dial mode \(See Figure 278\), the incoming call](#page-179-0)  [appears next to an available Call Appearance as shown in Figure 279." on page 180](#page-179-0)*
	- *4. ["Answer With a Call on Hold" on page 183](#page-182-0)*
	- *5. ["Answer a Call from Within a Menu" on page 184](#page-183-0)*
	- *6. ["Answer With Multiple Incoming Calls" on page 185](#page-184-0)*
	- *7. ["Answer a Call From Voicemail" on page 186](#page-185-0)*

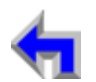

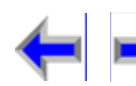

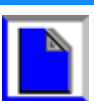

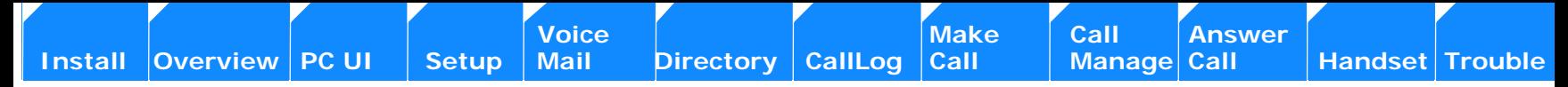

*8. ["Ignoring a Call" on page 187](#page-186-0)*

## <span id="page-176-0"></span>**Answer Screens**

The SB67030 Desk Set answer screen shown in [Figure 274](#page-176-1) 

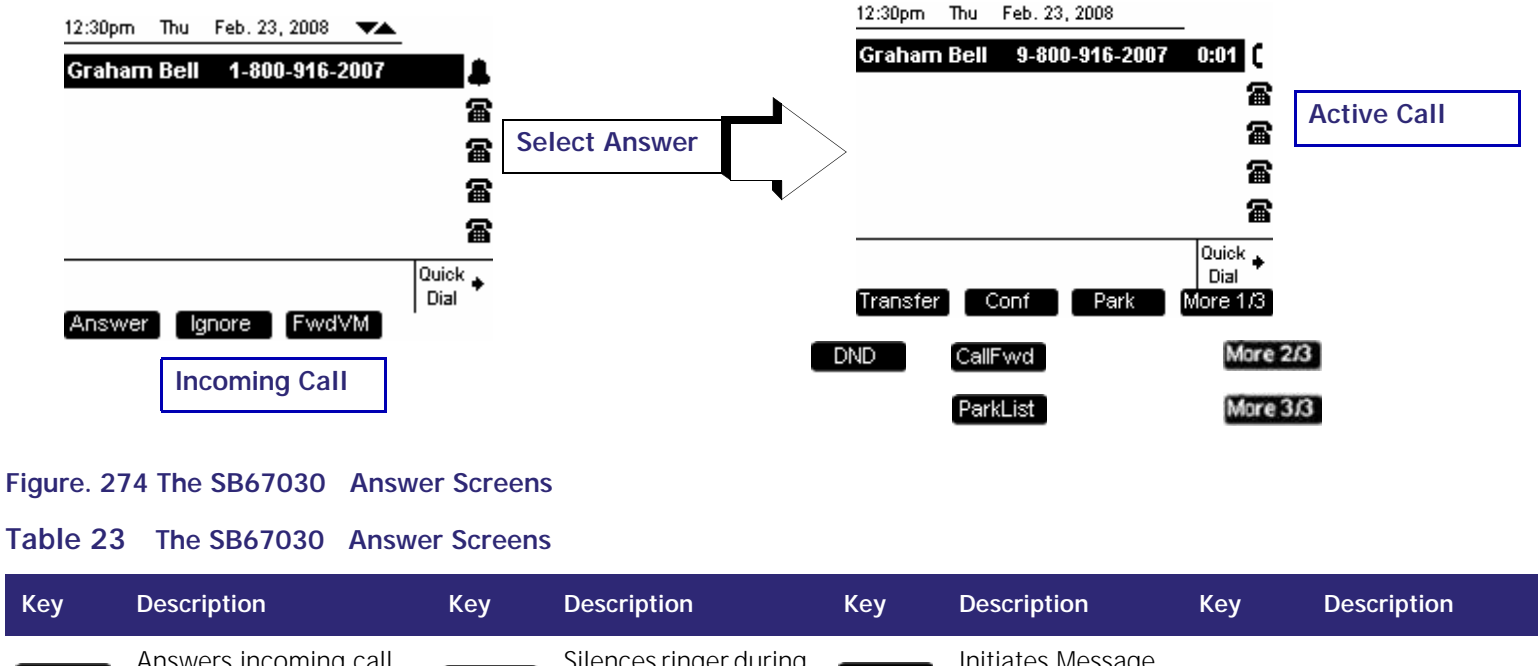

<span id="page-176-1"></span>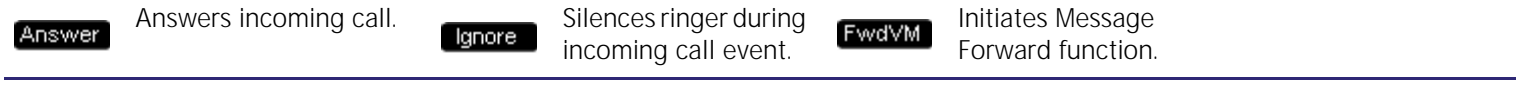

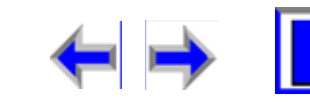

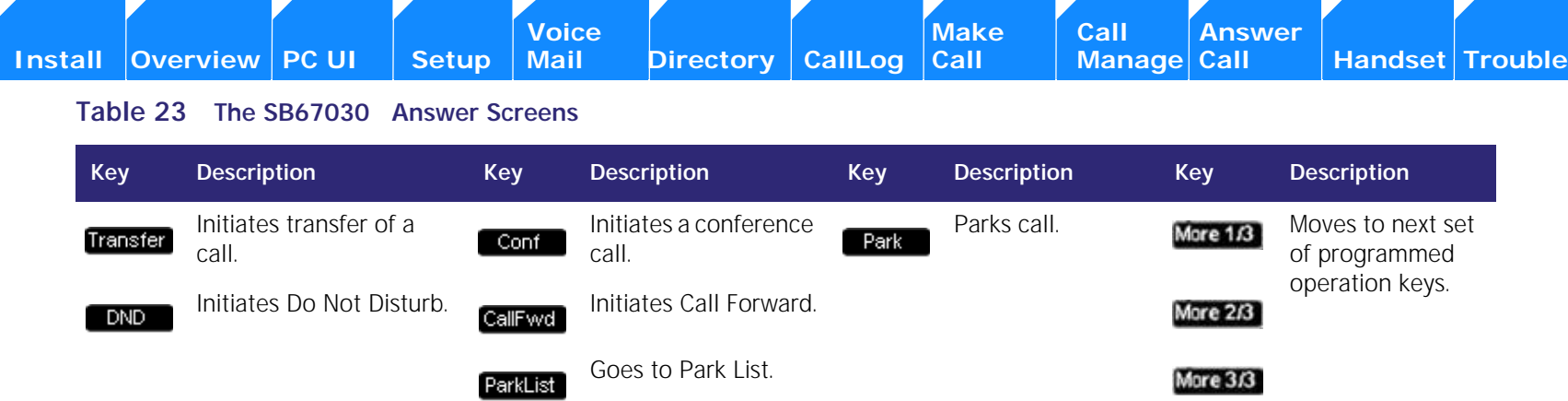

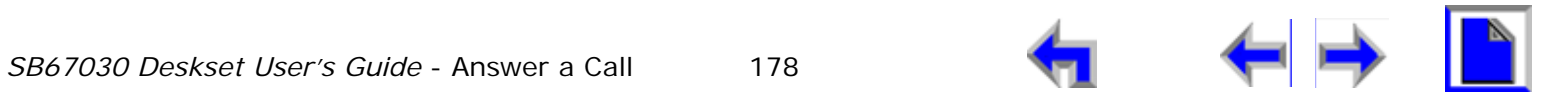

#### **[Install](#page-14-0) [Overview](#page-24-0) [PC UI](#page-44-0) [Setup](#page-50-0) [Mail](#page-92-0) [Directory](#page-109-0) [CallLog](#page-118-0) [Call](#page-127-0) [Manage](#page-148-0) [Call](#page-175-0) [Handset](#page-187-0) [Trouble](#page-196-0)**

**[Voice Make Call Answer](#page-14-0) Make Call Answer**<br>
Mail Directory CallLog Call Manage Call

<span id="page-178-1"></span>

# <span id="page-178-0"></span>**Answering a Call in Idle**

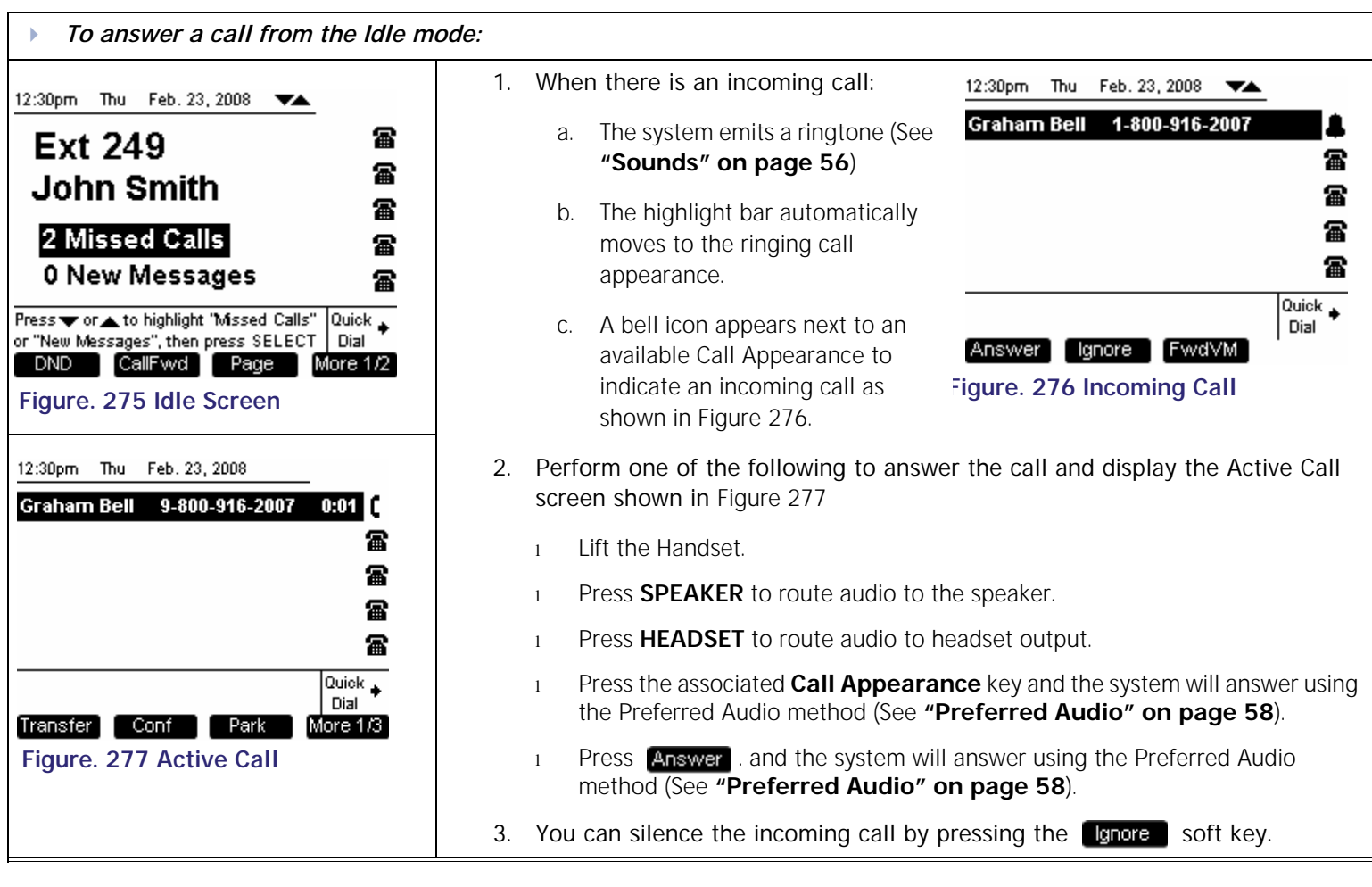

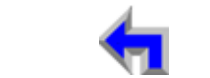

<span id="page-178-2"></span>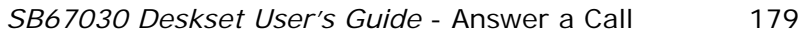

# **Answer From Predial**

<span id="page-179-0"></span>When an incoming call occurs in *Pre-dial* mode (See [Figure 278\)](#page-179-2), the incoming call appears next to an available Call Appearance as shown in [Figure 279.](#page-179-3)

<span id="page-179-2"></span><span id="page-179-1"></span>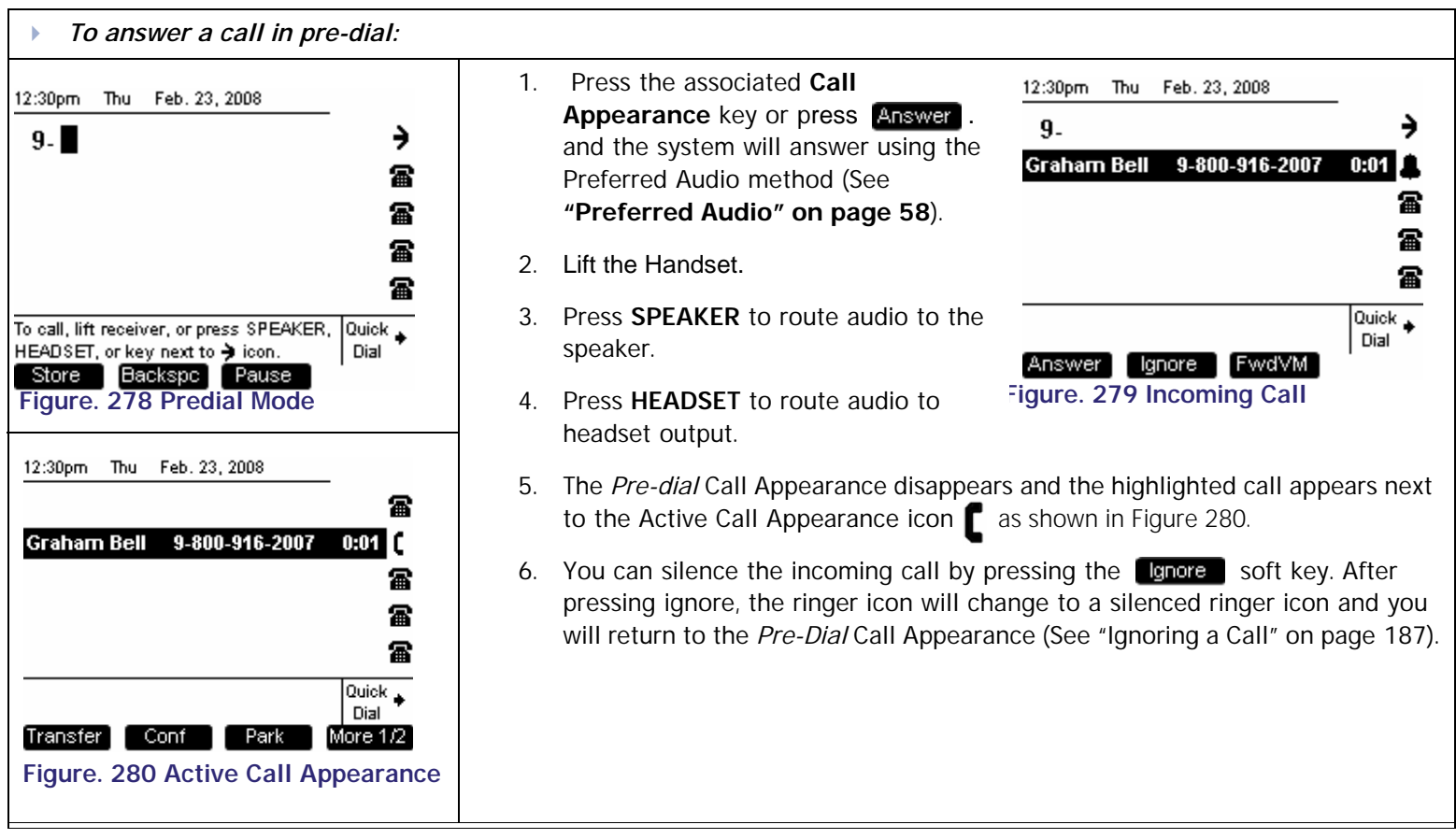

<span id="page-179-3"></span>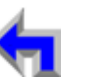

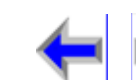

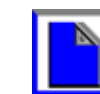
**Voice Directory CallLog Call Make** Call **Call Answer** 

## **Answer From Dial**

The SB67030 Deskset indicates an incoming call by emitting a single brief tone, moving the highlight bar to the ringing call appearance, and displaying a flashing bell icon next to an available Call Appearance as shown in [Figure 282](#page-180-2).

<span id="page-180-1"></span>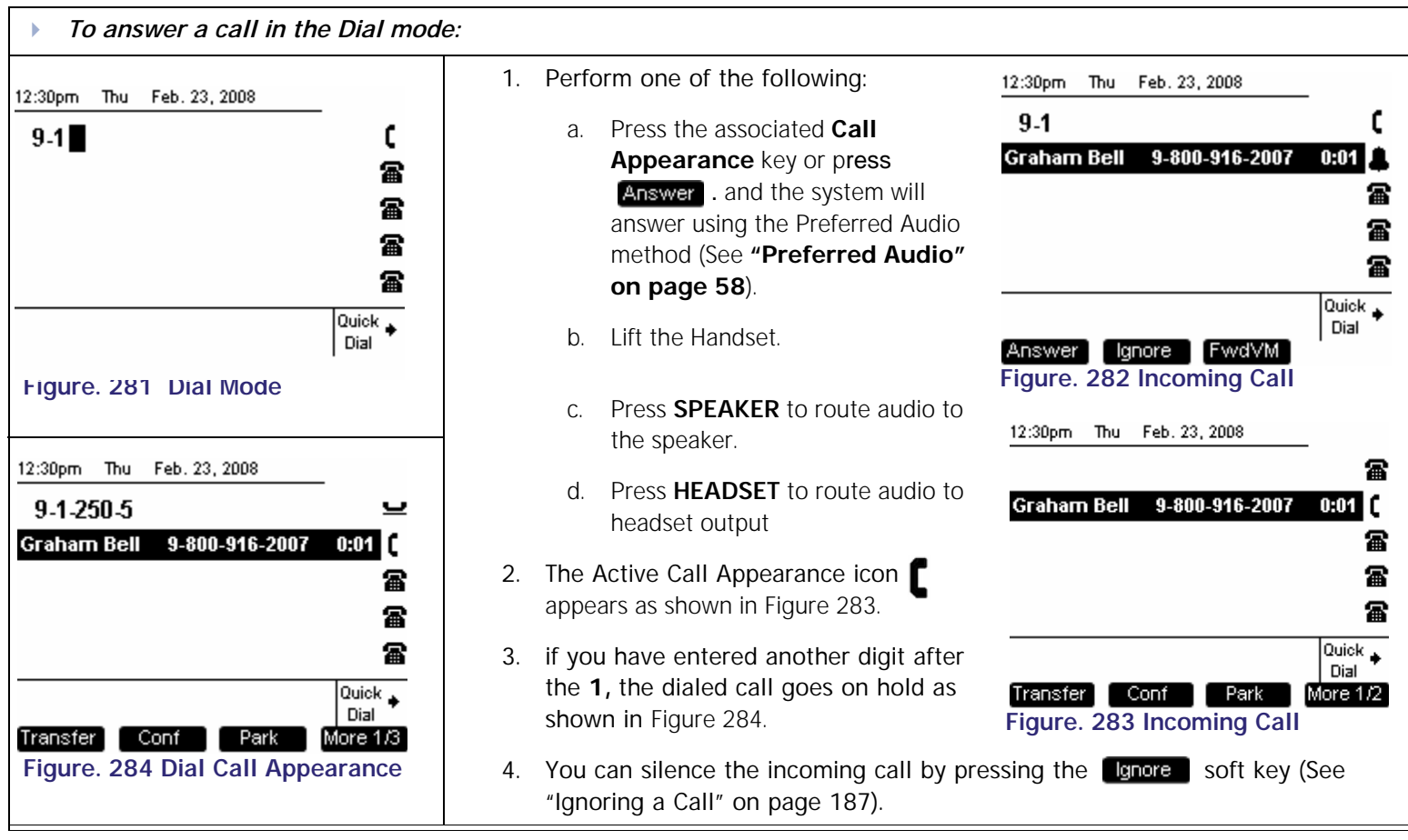

<span id="page-180-0"></span>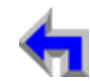

<span id="page-180-2"></span>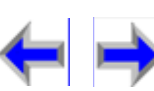

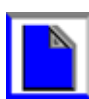

**Voice Directory CallLog Call Make** Call **Call Answer** 

### **Answer While on a Call**

The SB67030 Deskset indicates an incoming call when you have an active call by emitting a single brief tone, moving the highlight bar to the next available call appearance, and displaying a flashing bell icon as shown in [Figure 285.](#page-181-2)

<span id="page-181-2"></span><span id="page-181-1"></span>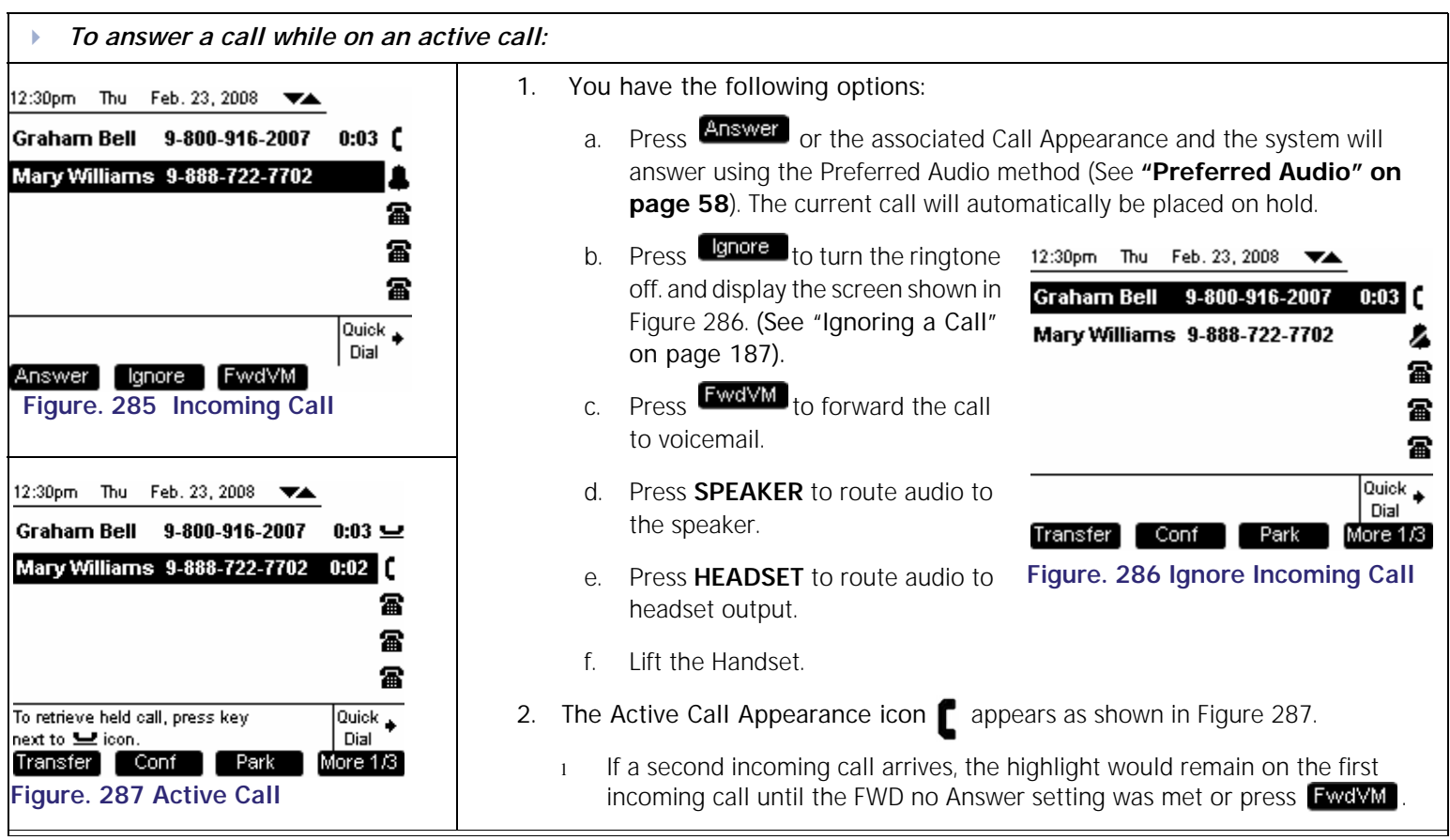

<span id="page-181-0"></span>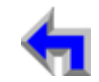

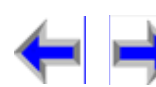

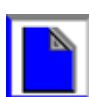

**Voice** Exercise Make Call Answer<br>
Mail Directory CallLog Call Manage Call

## **Answer With a Call on Hold**

If there are held calls taking up call appearances, the SB67030 Deskset indicates an incoming call by emitting a single brief tone, moving the highlight bar to the ringing call appearance, and displaying a flashing bell icon next to an available Call Appearance as shown in [Figure 288.](#page-182-1)

<span id="page-182-1"></span>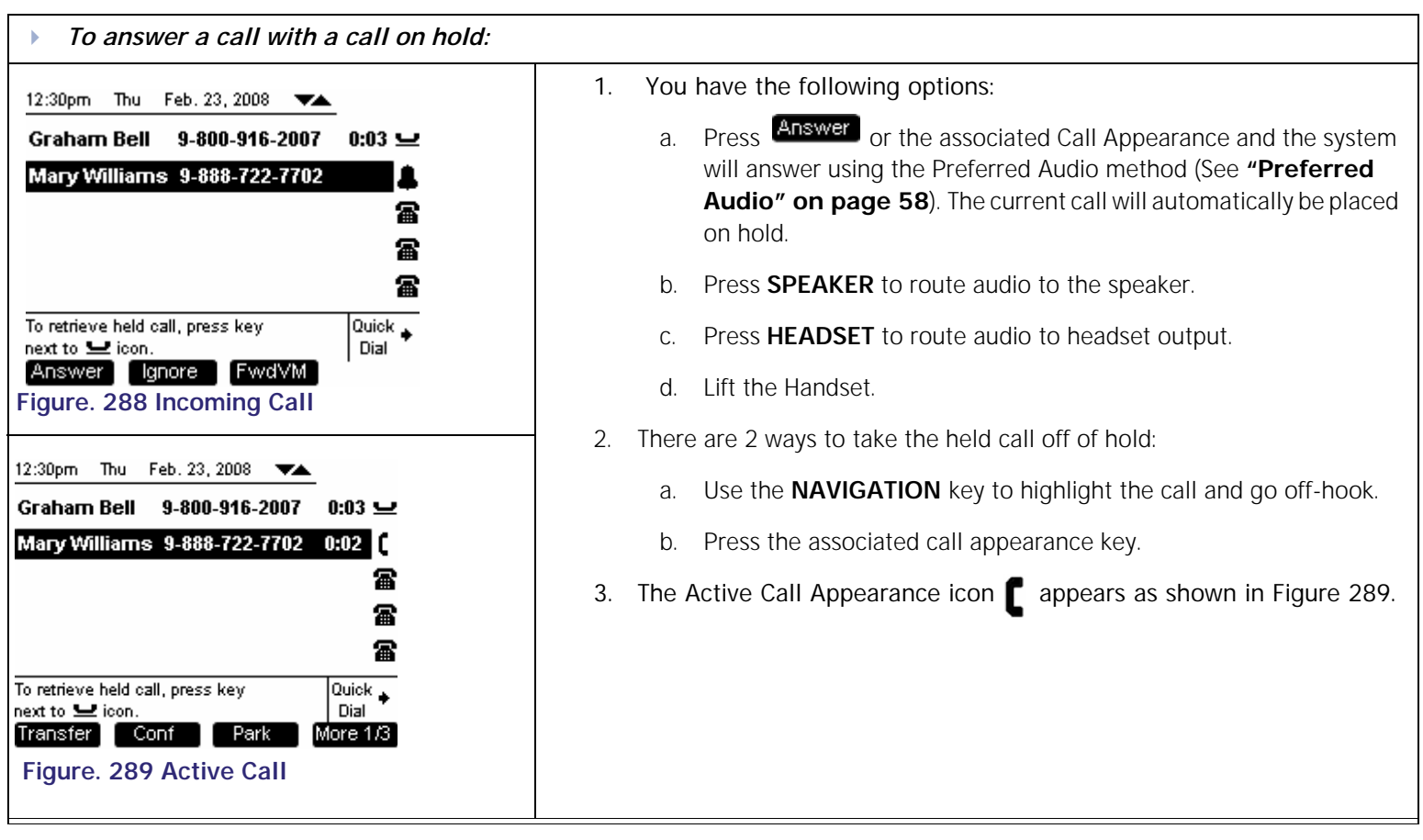

<span id="page-182-0"></span>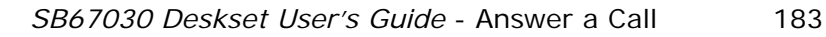

<span id="page-183-2"></span>**Voice** Exercise Make Call Answer<br>
Mail Directory CallLog Call Manage Call

### **Answer a Call from Within a Menu**

If there is an incoming call while you are in the Directory, Menu, Messages, Call Log, or Redial menu (See [Figure 290](#page-183-1)); the SB67030 Deskset indicates an incoming call by emitting a single brief tone, and displaying a splash screen with the flashing bell and the CID information for the call as shown in [Figure 291](#page-183-2) 

<span id="page-183-1"></span><span id="page-183-0"></span>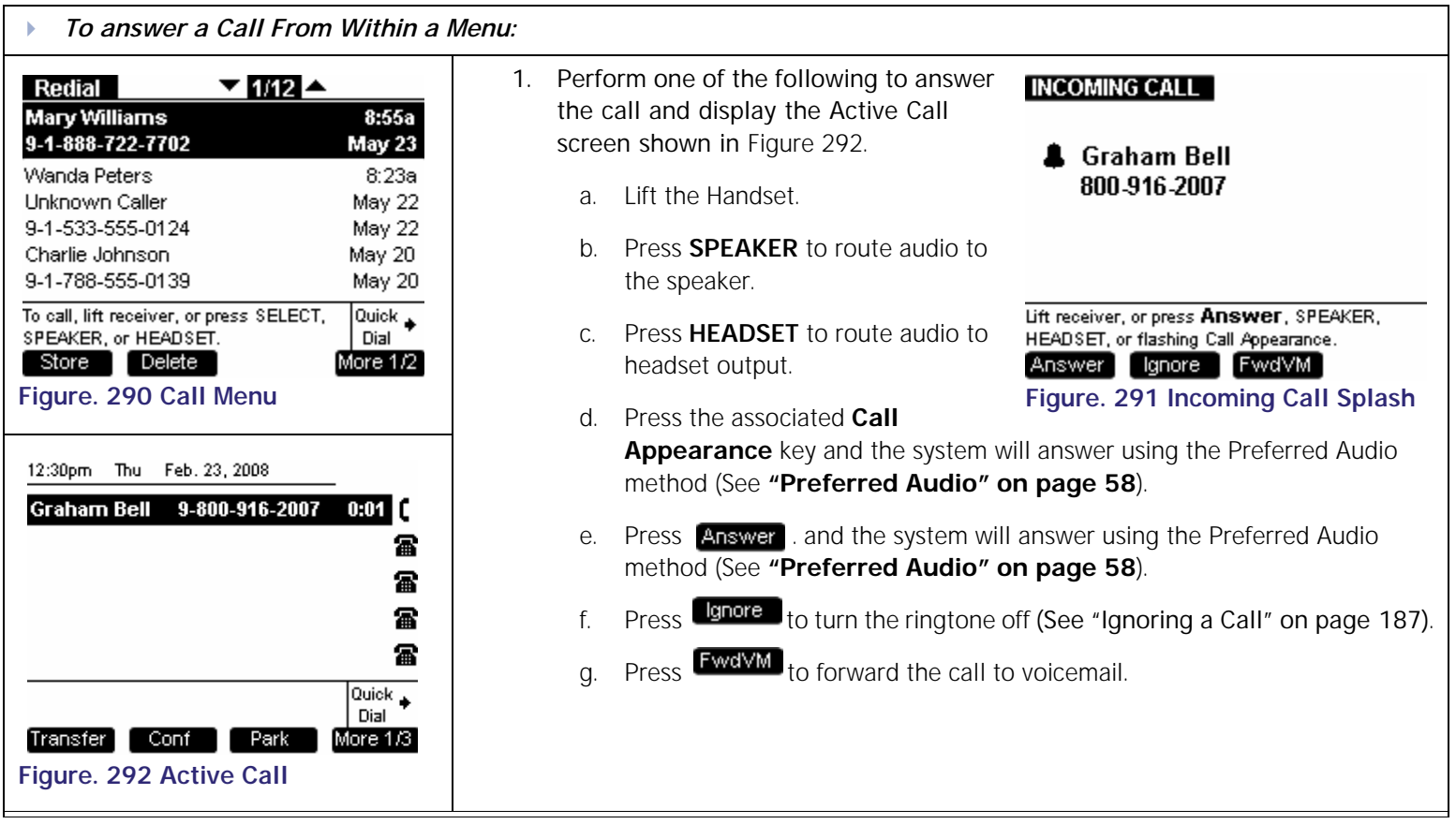

**Voice | | |Make | Call |Answer** 

## **Answer With Multiple Incoming Calls**

The SB67030 Deskset displays multiple incoming calls in the Call Appearance state as shown in [Figure 288](#page-182-1). As all incoming rings have equal priority, the reverse highlight will stay on the first incoming ring.

<span id="page-184-1"></span>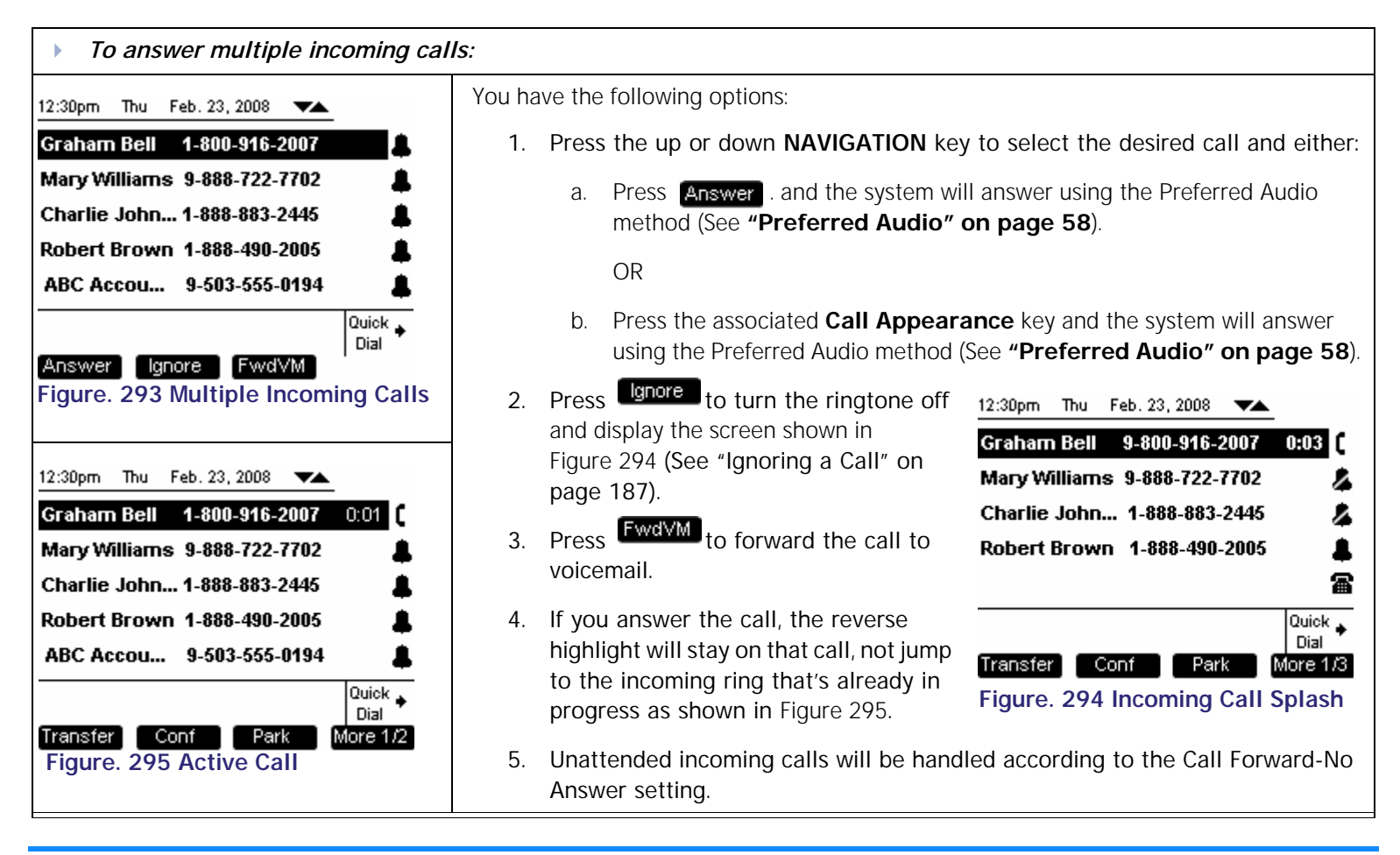

<span id="page-184-0"></span>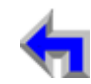

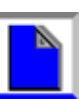

**Voice** Exercise Make Call Answer<br>
Mail Directory CallLog Call Manage Call

### **Answer a Call From Voicemail**

If there is an incoming call while you are in voicemail (See [Figure 296\)](#page-185-1); the SB67030 Deskset indicates an incoming call by emitting a single brief tone, and displaying a splash screen with the flashing bell and the CID information for the call as shown in [Figure 297](#page-185-2) 

<span id="page-185-1"></span><span id="page-185-0"></span>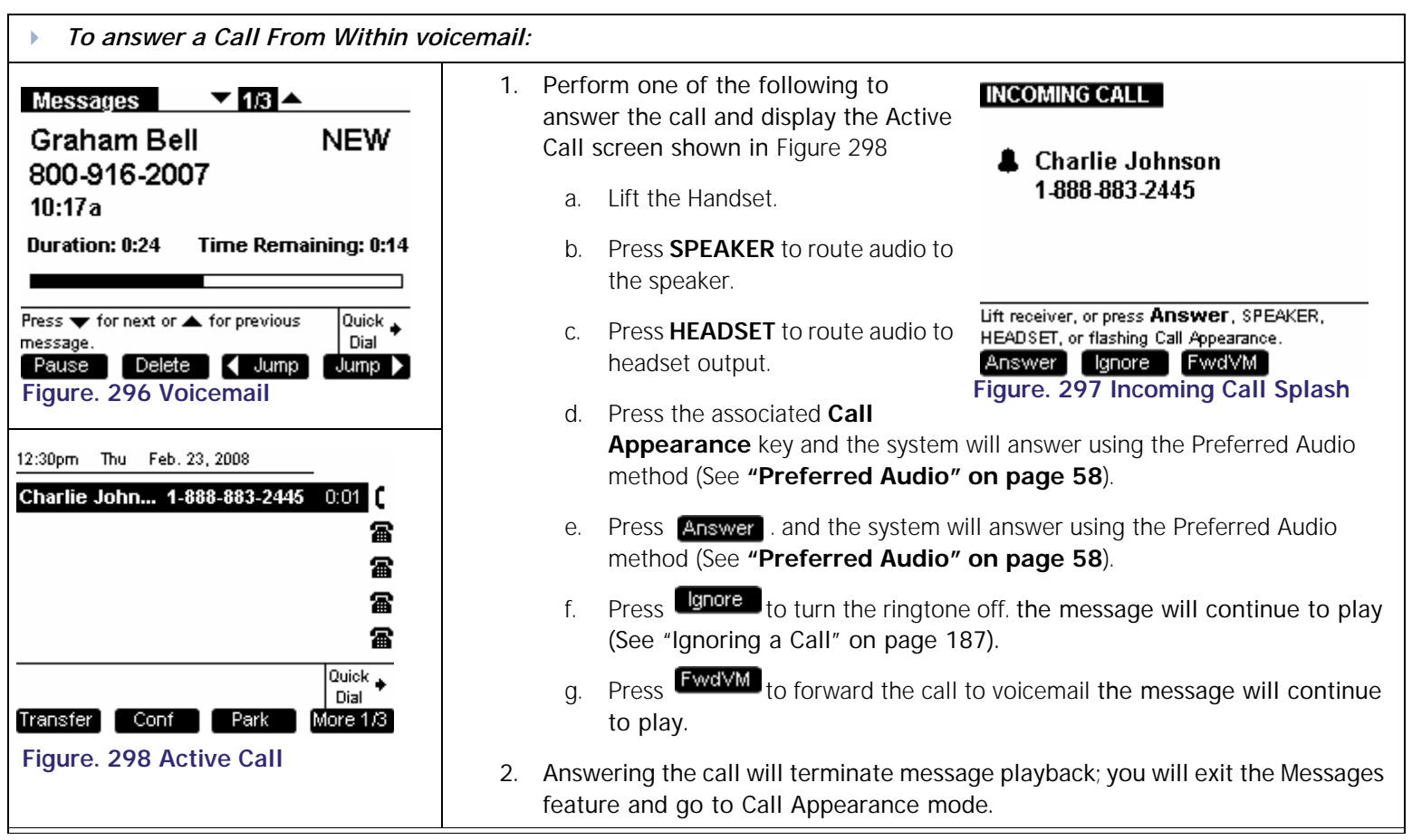

<span id="page-185-2"></span>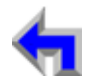

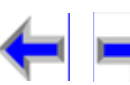

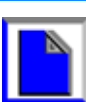

## <span id="page-186-0"></span>**Ignoring a Call**

The user has the option of ignoring an Incoming Call when in Call Appearance mode. Pressing under will silence the ringer as indicated by the silenced ringer icon. If you were on an Active or Held call, the highlight will move back to whatever Call Appearance you were on before the Incoming Ring event.

- n Once a call is ignored, the **key will** no longer be available on the Incoming Ring Call Appearance.
- n Ignoring a call on the Deskset will ignore and silence that call on the Cordless Handset as well
- <sup>n</sup> If an ignored call is highlighted, going off-hook by lifting the receiver, or pressing **SPEAKER,** or **HEADSET** will not answer the incoming call. Instead, going off-hook will establish a new call on the next available Call Appearance.
- n If you receive multiple incoming calls, they will queue up in order of arrival. The highlight will always stay on the oldest incoming call. Ignoring each incoming call will cycle through each incoming call. If the call has already been ignored once, it cannot be ignored again.
- n If you are on **Active Call** with one ignored call and one unattended incoming call, the system hangs up the *Active Call*, and he unattended call starts ringing. If all incoming calls had been ignored before you hung up, there would be no ringing.
- n The Call Appearance LED will continue to flash. Pressing the flashing CA will terminate the feature and take you to an active call.
- n If you may cancel out of the feature, you will see the incoming call in the Call Appearance state with the ringer silenced.
- n If there are multiple incoming calls occurring simultaneously, they will be queued up in order of arrival. You will stay on the current incoming call interaction screen, but additional CAs will light up to indicate additional incoming calls. Ignoring the current incoming call will take the user to the next incoming call in the queue. If all additional incoming calls are ignored, you will return to the previous feature.

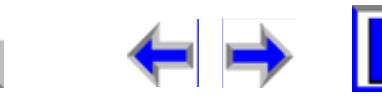

#### <span id="page-187-0"></span>NIMERS @atat **Call 21 Mile . Was**  $\circ$  $\ddot{\bullet}$  $\circ$  $\bigcirc$  $\overline{G}$ 12:30pm Thu Feb. 23, 2008 W.A. 12:30p Feb. 23 雷 **Ext 249** EXT 249 當 John Doe John Doe 2 New Calls 2 New Calls 當 0 New Messages 0 New MSGs MSG's OPT C-LOG Press were to highlight "Missed Calls" Duick

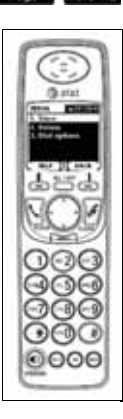

Messages", then press SELECT

# **C HAPTER 11 HANDSET INTERACTION**

## **Introduction**

Your AT&T Business System operates with either the SB67030 Desk Set or the SB67040 Remote Handset. This section identifies similarities and operating interactions involved with both units. For a complete description of Handset functions see the SB67040 Remote Handset User's Guide. In this chapter the deskset and handset screens are displayed side-by-side to provide a comparison of activity. This chapter covers:

**Voice** Exercise Make Call Answer<br>
<u>Mail Direc</u>tory CallLog Call Manage Call

- *1. ["Idle Screen" on page 189](#page-188-0).*
- *2. ["Locating the Handset" on page 191.](#page-190-0)*
- *3. ["Ignoring a Call" on page 192](#page-191-0)*
- *4. ["Incoming Ring: Deskset Answers" on page 193](#page-192-0).*
- *5. ["Incoming Ring Event: Handset Answers" on page 194](#page-193-0).*
- *6. ["Held Calls on Both Devices" on page 195](#page-194-0).*
- *7. ["List Access" on page 196](#page-195-0).*

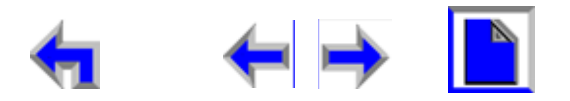

## <span id="page-188-0"></span>**Idle Screen**

[Figure 299](#page-188-1) illustrates the Idle screens for both the SB67030 Desk Set or the SB67040 Remote Handset. See ["The Idle Screen" on page 41](#page-40-0) for a complete description of the Deskset Idle screen. See SB67040 Remote Handset User's Guide for a complete description of the Handset Idle screen. The following are differences and similarities between the devices:

- <sup>n</sup> Both the Handset and the Deskset are in sync during Idle mode. The system status at the user extension such as missed calls and new messages is broadcast from the Deskset to the cordless handset as new events occur. This ensures the handset remains in sync with the Deskset.
- <sup>n</sup> The Handset synchronizes with the Deskset every time it wakes up from power-save mode.
- <sup>n</sup> Both the Handset and Deskset are in sync if there are held calls. The Deskset shows held calls in the Call Appearance slots. The Handset displays the current held call with an option to cycle through the call deck using the up or down

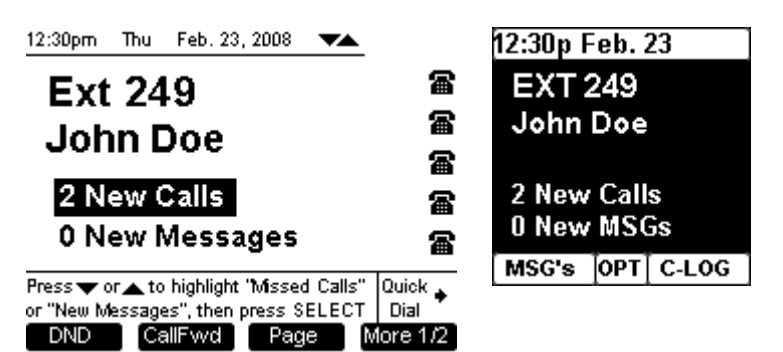

<span id="page-188-1"></span>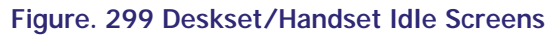

**NAVIGATION** key. See *["Held Calls on Both Devices" on page 195](#page-194-0)* for a description of held call operation.

Note The handset will go into power-save mode after a defined period. When it is in power-save mode, the display will not be off but the held call information will not be visible until the user wakes up the handset or until it is woken up with an incoming ring even.

- <sup>n</sup> The clocks on each of the devices run independently. The system will synchronize the real time periodically, with the Deskset being the master. Since the clocks are independent, there may be times when the clock rollover may not occur at the exact moment when comparing the unit side by side.
- n Both devices show the current date and time, DND status, the same new calls and new message notifications.

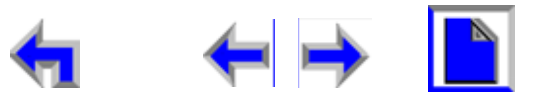

- n An Incoming Call Event appears on both devices and both devices will emit ringtones. If one device answers the call, the other device will cease to ring but will receive visual notification of the call in progress and stays in a mode where CA notification is available. This behavior allows a further incoming ring event to appear on either device. If there is an incoming ring while one device is on an *Active Call*, the device currently on a call will emit an abbreviated ring tone but the other device will not emit any sound at all.
- n Only one device can control the database-dependent features such as Directory, Call Log, Redial list, Park list, Extension list, Quick Dial list and Messages feature**.** The control of the database covers the read and write operation available on each of the devices. The audio channel control means accessing or establishing an *Active Call* as well as accessing voicemail. If one of the devices has control of either the database-dependent features or the audio channel, the other device cannot get control of either unless the user switches the control over.
- n If you press a key in an attempt to access a database-dependent feature on one device while the other device has control, that access will become available after switching control– you do not have to press the feature key again.
- <sup>n</sup> If you switch devices during a current **Active Call**, the audio channel will stay open and you can resume the call in progress.
- <sup>n</sup> You cannot initiate a new call or answer a new incoming call on one device if the other device is on an **Active Call**. You must switch between devices to handle the current call before new calls can be handled.

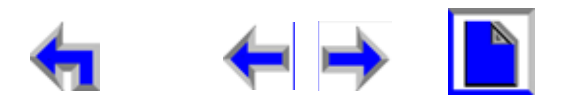

### <span id="page-190-0"></span>**Locating the Handset**

If a Cordless Handset is registered to the Deskset, then **LocateHS** is available from *Idle* on the Deskset.

<span id="page-190-1"></span>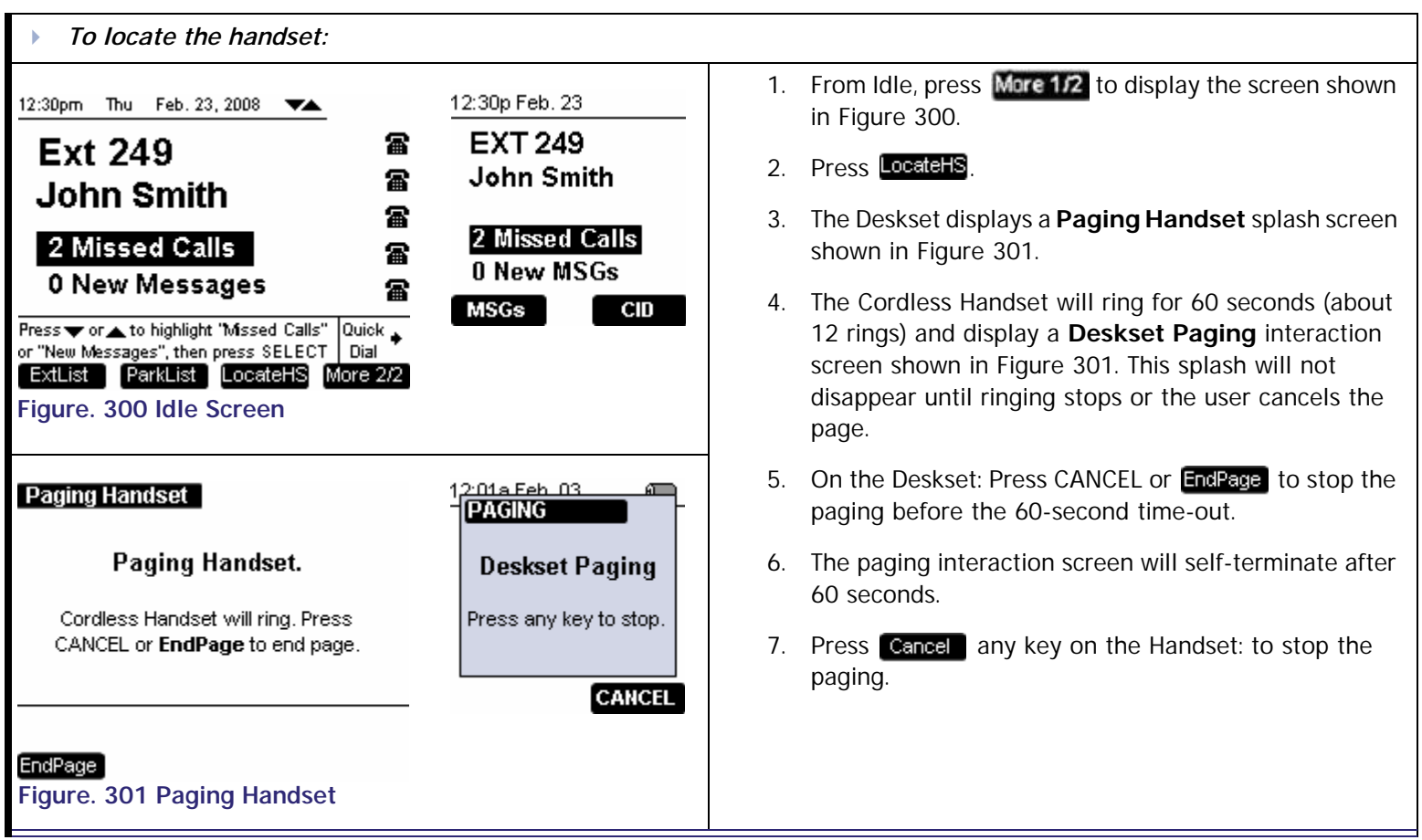

<span id="page-190-2"></span>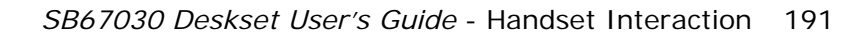

#### **Voice Make Call Answer** Mail **Directory Call Call Manage Call [Install](#page-14-0) [Overview](#page-24-0) [PC UI](#page-44-0) [Setup](#page-50-0) [Mail](#page-92-0) [Directory](#page-109-0) [CallLog](#page-118-0) [Call](#page-127-0) [Manage](#page-148-0) [Call](#page-175-0) [Handset](#page-187-0) [Trouble](#page-196-0)**

### <span id="page-191-0"></span>**Ignoring a Call**

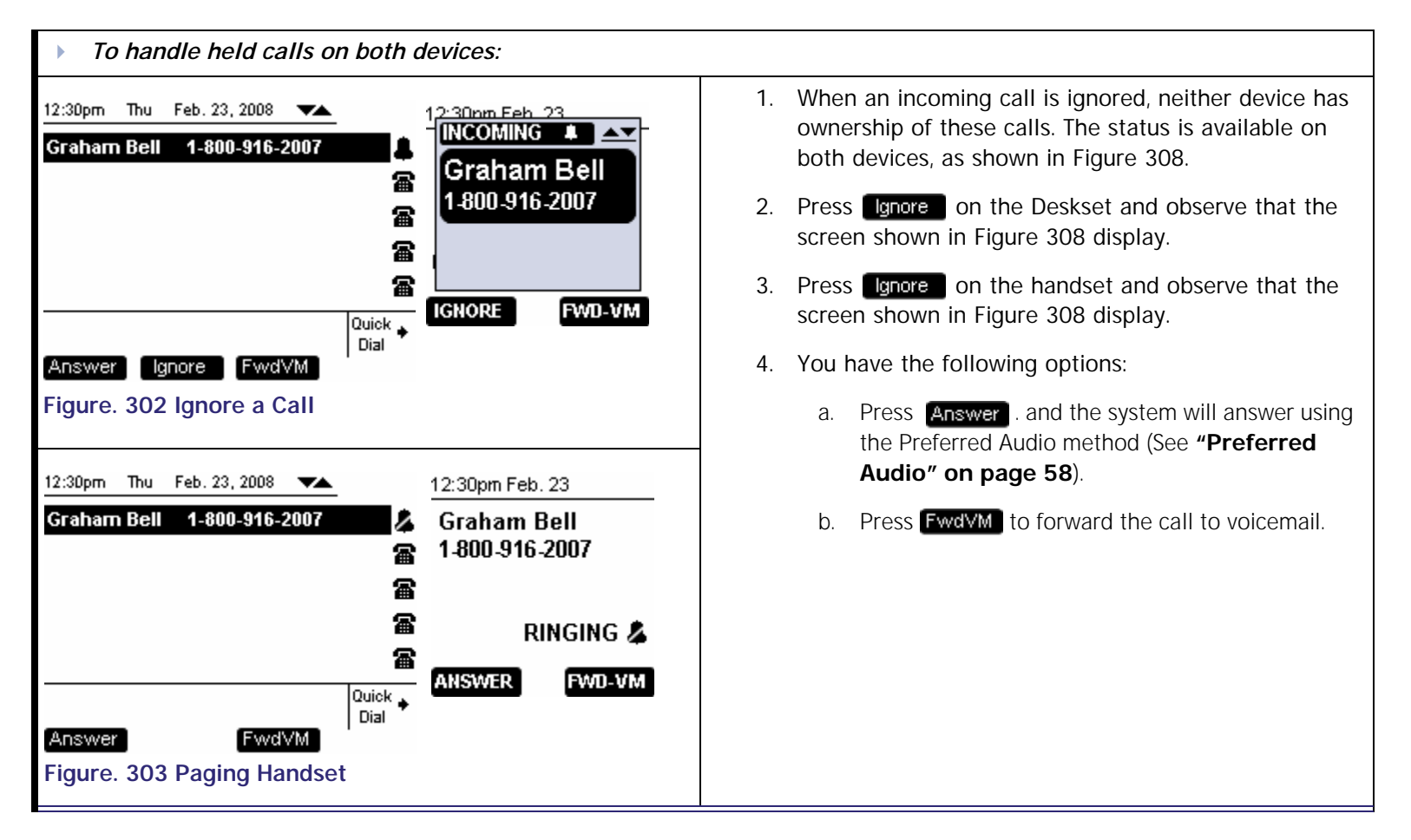

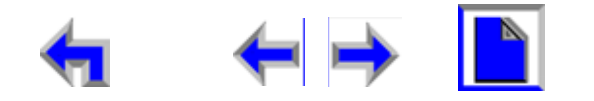

**Voice** Mail Directory CallLog Make Call Answer<br>
Mail Directory CallLog Call Manage Call

## <span id="page-192-0"></span>**Incoming Ring: Deskset Answers**

<span id="page-192-2"></span><span id="page-192-1"></span>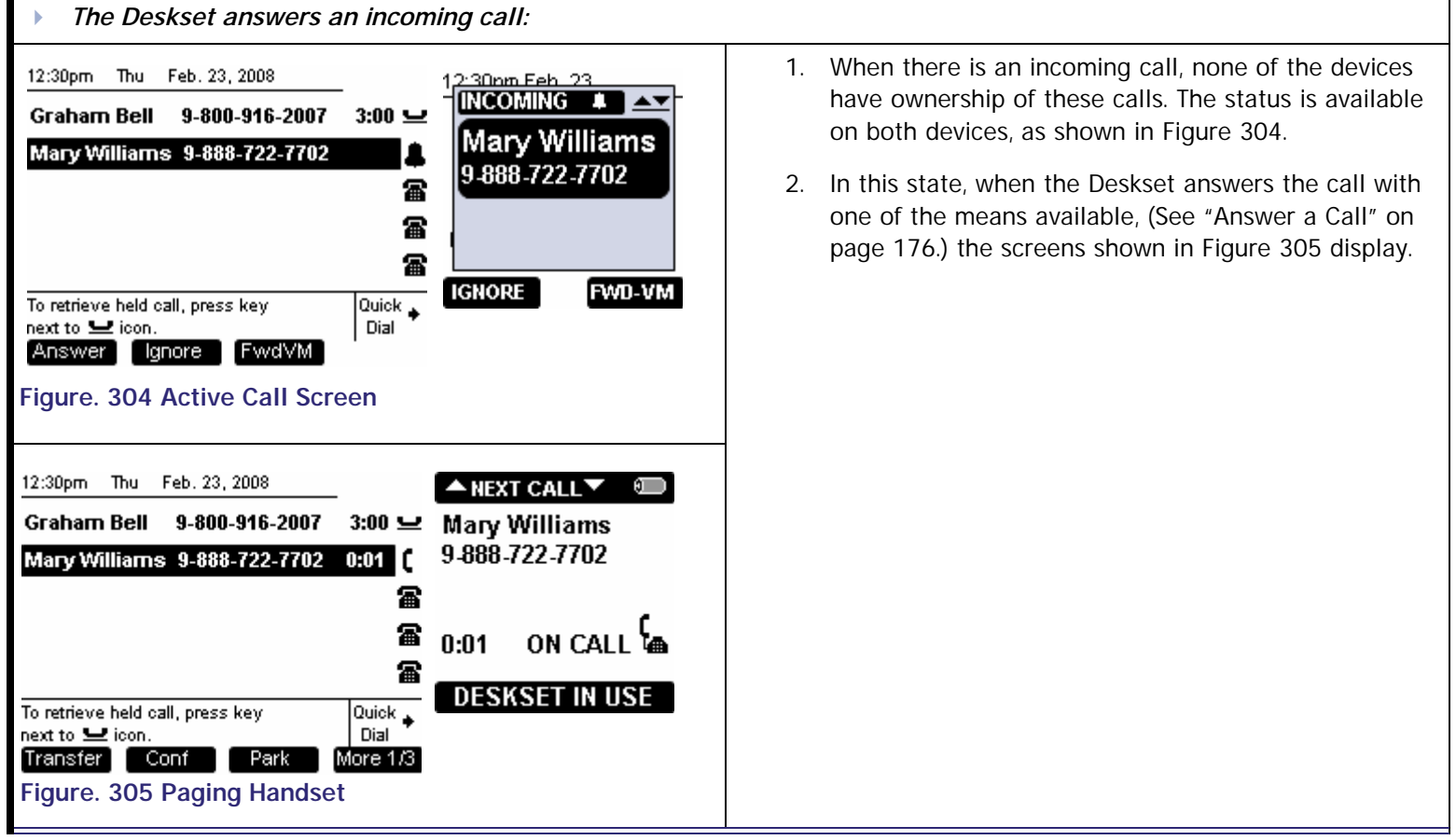

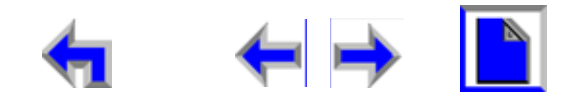

**Voice | | |Make | Call |Answer** 

### <span id="page-193-0"></span>**Incoming Ring Event: Handset Answers**

<span id="page-193-1"></span>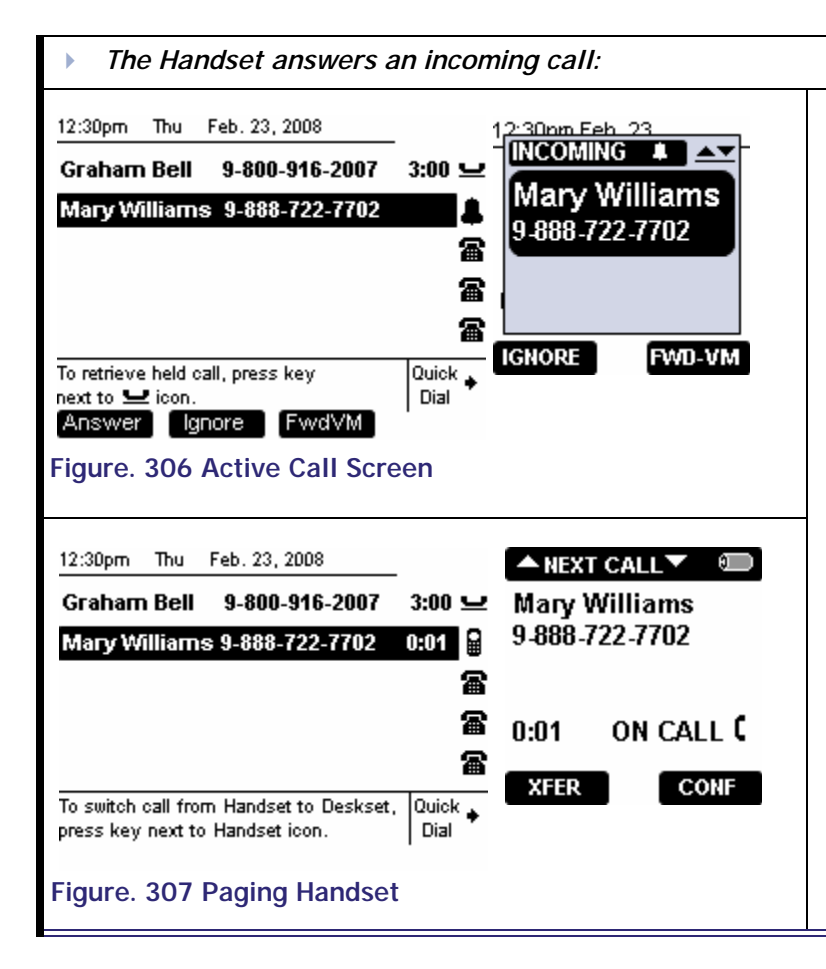

- 1. When there is an incoming call, none of the devices have ownership of these calls. The status is available on both devices, as shown in [Figure 306.](#page-193-1)
- 2. In this state, when the Handset answers the call with one of the means available, (See SB67040 Remote Handset User's Guide) the screens shown in [Figure 307](#page-193-2) display.
- 3. The Deskset screen in [Figure 307](#page-193-2) shows the highlight on the **Active Call** with the Handset icon meaning the cordless Handset has control and is on an Active Call.
- 4. The highlight will not move even though there may be further incoming calls. This highlight behavior indicates that the **Active Call** must switch back to the Deskset before any other calls or database access features can be activated.
- <span id="page-193-2"></span>5. To switch back to the Deskset, lift the receiver, press the associated Call Appearance, press **SPEAKER**, or press **HEADSET**.

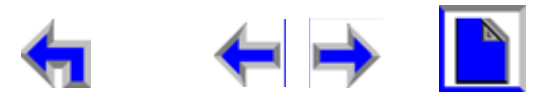

**Voice** Mail Directory CallLog Make Call Answer<br>
Mail Directory CallLog Call Manage Call

### <span id="page-194-0"></span>**Held Calls on Both Devices**

<span id="page-194-2"></span><span id="page-194-1"></span>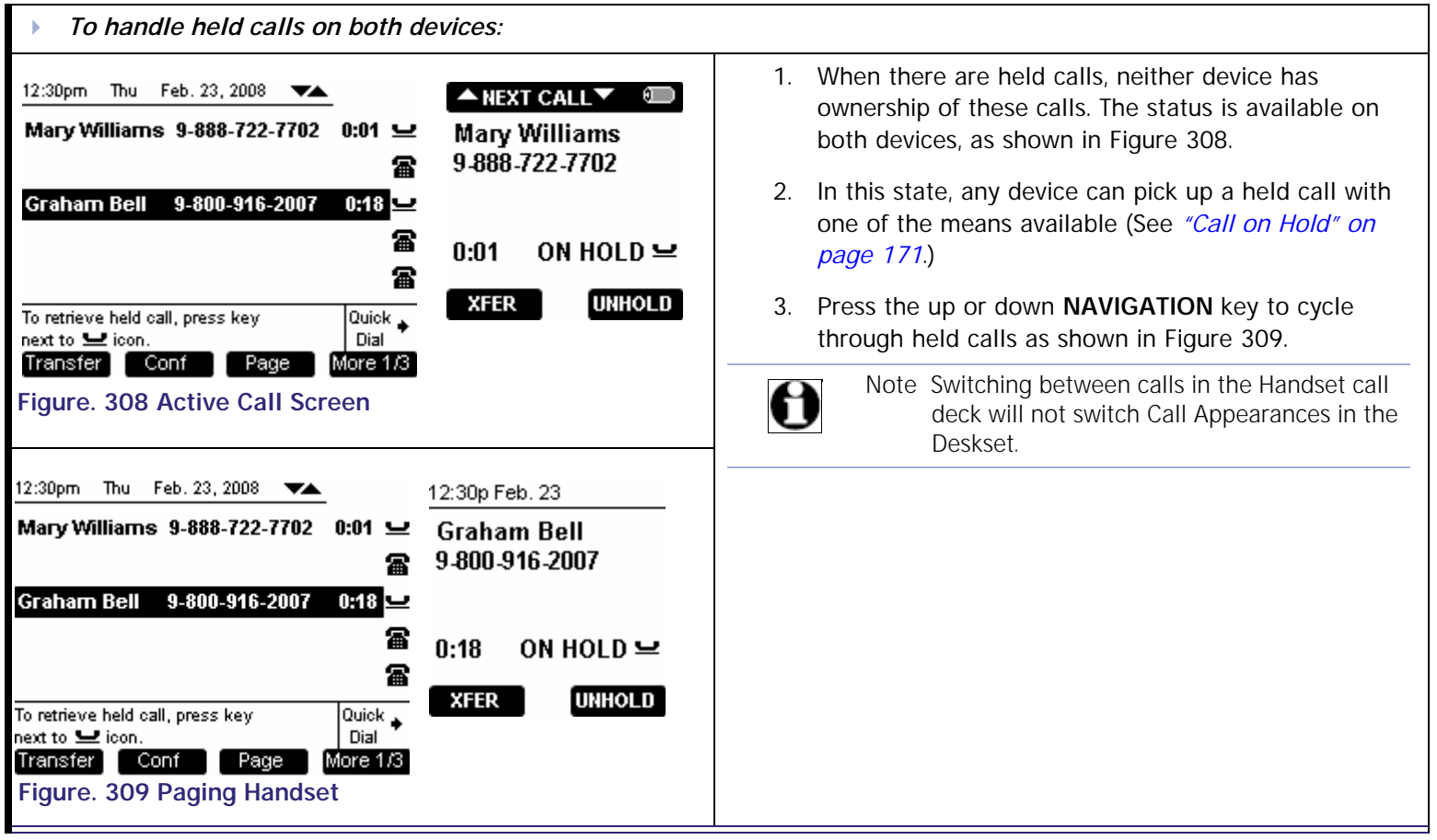

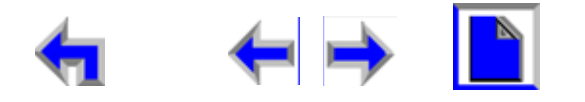

## <span id="page-195-0"></span>**List Access**

When The Deskset is in use and is accessing a database-dependent feature such as voicemail, the Handset must switch to assume control before it can access the database feature. [Figure 310](#page-195-2) illustrates voicemail, but the other lists behaves similarly.

<span id="page-195-2"></span><span id="page-195-1"></span>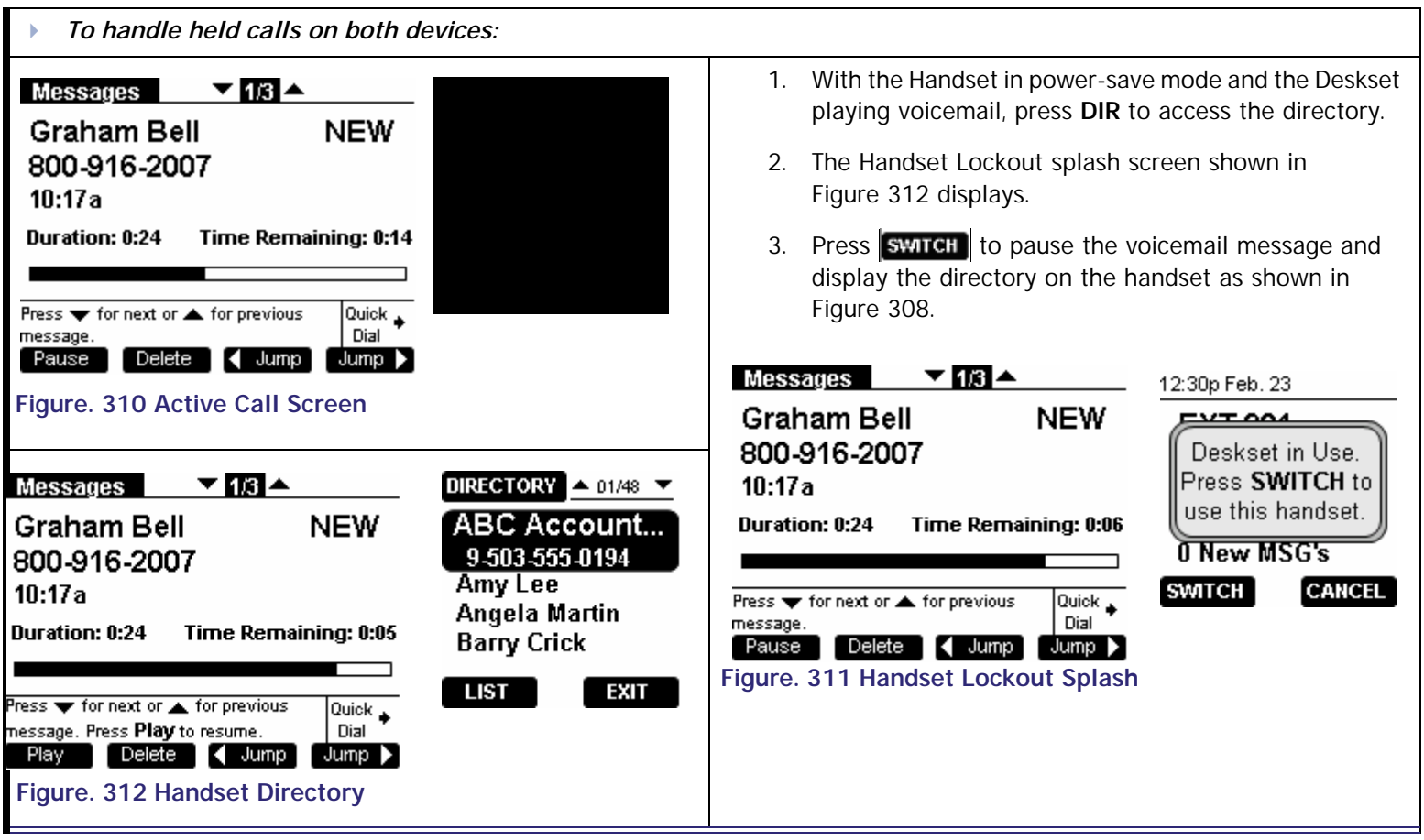

<span id="page-196-0"></span>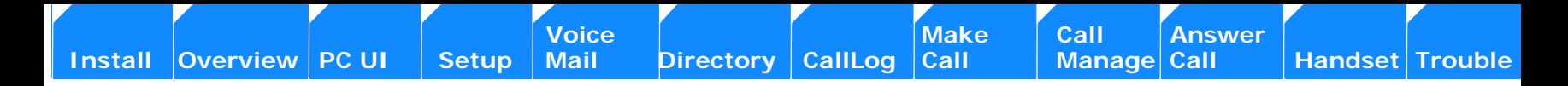

# **C HAPTER 12 TROUBLESHOOTING**

If you have difficulty operating your SB67030 Desk Set, try the suggestions in [Table 24](#page-196-1).

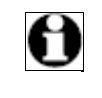

Note For customer service or product information, visit our website at **www.telephones.att.com** or call **1 (800) 222-3111**. In Canada, dial **1 (866) 288-4268**.

#### <span id="page-196-1"></span>**Table 24 SB67030 Desk Set Problem Resolutions**

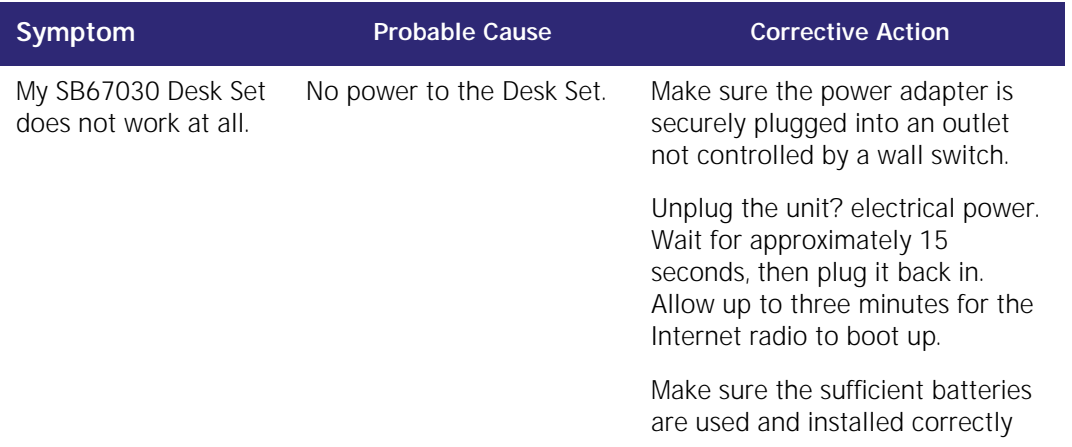

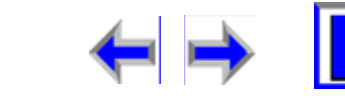

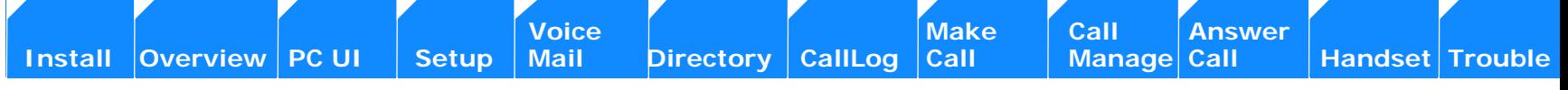

#### **Table 24 SB67030 Desk Set Problem Resolutions**

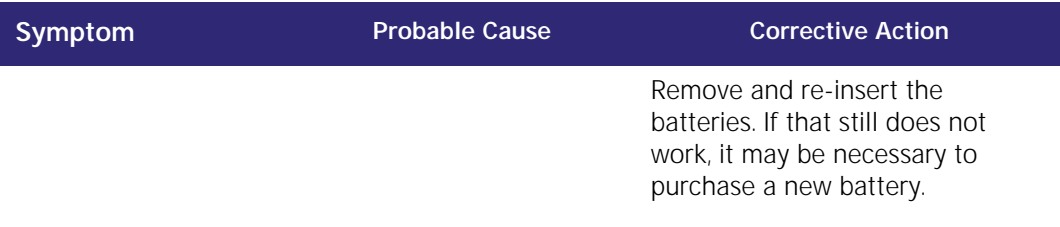

### **Important Safety Instructions**

When using your telephone equipment, basic safety precautions should always be followed to reduce the risk of fire, electric shock and injury, including the following:

- <sup>n</sup> Read and understand all instructions.
- n Follow all warnings and instructions marked on the product.
- n Unplug this product from the wall outlet before cleaning. Do not use liquid or aerosol cleaners. Use a damp cloth for cleaning.
- n Do not use this product near water (for example, near a bathtub, kitchen sink, or swimming pool).
- n Do not place this product on an unstable table, shelf, stand or other unstable surfaces.
- n Slots and openings in the back or bottom of the unit are provided for ventilation. To protect it from overheating, these openings must not be blocked by placing the product on a soft surface such as a bed, sofa or rug. This product should never be placed near or over a radiator or heat register. This product should not be placed in any area where proper ventilation is not provided.
- n This product should be operated only from the type of power source indicated on the marking label. If you are not sure of the type of power supply in your home, consult your dealer or local power company.
- n Do not allow anything to rest on the power cord. Do not install this product where the cord may be walked on.

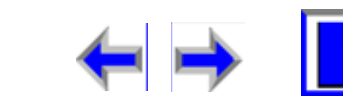

- n Never push objects of any kind into this product through the slots in the unit because it may touch dangerous voltage points or create a short circuit. Never spill liquid of any kind on the product.
- n To reduce the risk of electric shock, do not disassemble this product, but take it to an authorized service facility. Opening or removing parts of the unit other than specified access doors may expose you to dangerous voltages or other risks. Incorrect reassembling can cause electric shock when the product is subsequently used.
- n Do not overload wall outlets and extension cords.

Unplug this product from the wall outlet and refer servicing to an authorized service facility under the following conditions:

- n When the power supply cord or plug is damaged or frayed.
- n If liquid has been spilled onto the product.
- n If the product has been exposed to rain or water.
- n If the product does not operate normally by following the operating instructions. Adjust only those controls that are covered by the operation instructions. Improper adjustment of other controls may result in damage and often requires extensive work by an authorized technician to restore the product to normal operation.
- n If the product has been dropped and the unit has been damaged.
- n If the product exhibits a distinct change in performance.
- n The power adapter is intended to be correctly oriented in a vertical or floor mount position. The prongs are not designed to hold the plug in place if it is plugged into a ceiling or an under-the-table/cabinet outlet.

## **Maintenance**

Your SB67030 Desk Set contains sophisticated electronic parts, so it must be treated with care.

### **Avoid rough treatment**

Handle the unit gently. Save the original packing materials to protect your telephone if you ever need to ship it.

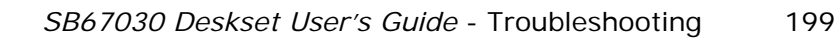

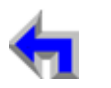

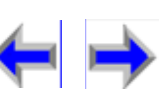

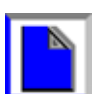

#### **Avoid water**

Your unit can be damaged if it gets wet. Do not use the handset outdoors in the rain, or handle it with wet hands. Do not install the telephone base near a sink, bathtub or shower.

#### **Electrical storms**

Electrical storms can sometimes cause power surges harmful to electronic equipment. For your own safety, take caution when using electrical appliances during storms.

#### **Cleaning your unit**

Your unit has a durable plastic casing that should retain its luster for many years. Clean it only with a soft cloth slightly dampened with water or a mild soap. Do not use excess water or cleaning solvents of any kind.

## **Warranty**

## **Technical Specifications**

Selects the highlighted item.

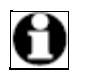

Note

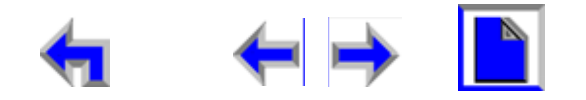

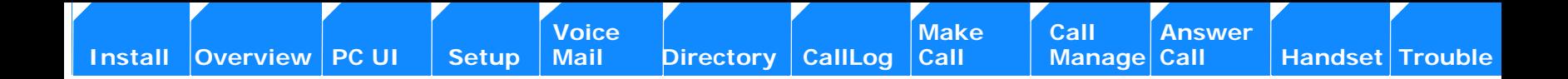

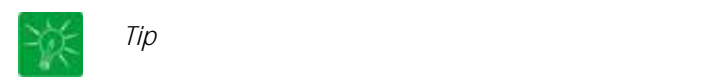

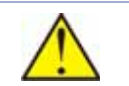

*CAUTION* 

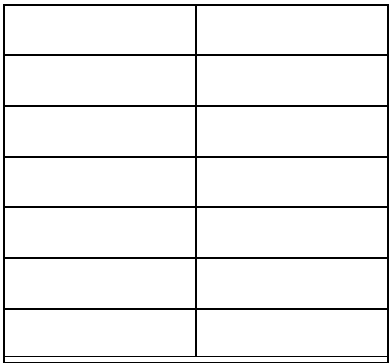

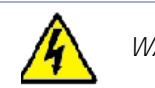

*WARNING* 

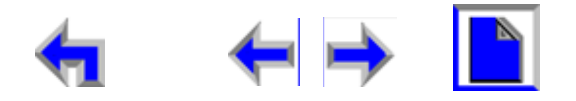

<span id="page-201-0"></span>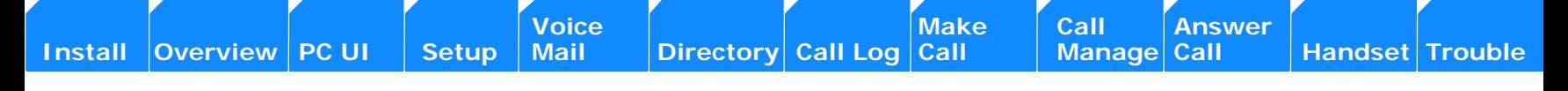

# **GLOSSARY**

#### **CA** – Call Appearance

Call Appearance represents call presence on the system. The number of call appearance buttons on the desktop dictates the number of calls on the system the User can have directed to them. On the Cordless handset Call Appearance is different because of the lack of dedicated CA buttons.

**CD Handset** – Corded Handset

- **CS** Cordless Handset
- **DS** Desk Set
- **HL** Highlight

Highlight refers to a reverse bar in the display that brings focus of the user to a listed item.

**HK** – Hard Key

**PK** – Programmed Key

#### **ACTIVE CALL**

Active Call is a state that occurs after the system has dialed out the dialing digits. The system will assume this as a connected state even though a connection may not be set up with the far-end. Active call state also applies when the user answers an incoming call.

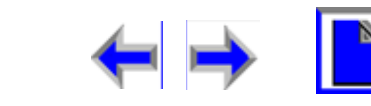

#### **DIAL**

Dial state refers to an intermediary state that occurs after the user has request a calling line by going off hook. As the user enters dialing digits, the System checks whether the dialing rules are met. The System will then dial the digit string. The state then changes from **DIAL** to **Active Call.**

#### **Held Calls**

Held Calls are calls that are placed on hold at the extension by the user. The system can automatically hold a call based on Call Appearance rules.

#### **IDLE**

Idle refers to a state where the extension does not have any **Active** or **Held Calls.** 

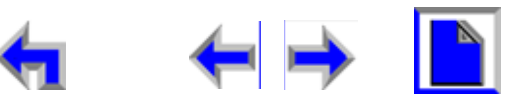

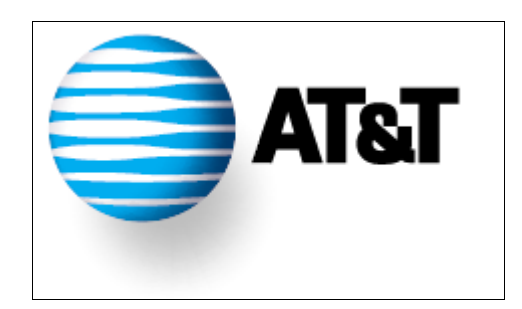